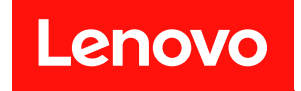

# **ThinkSystem SR250 유지보수 기술 문서**

**시스템 유형: 7Y51, 7Y52, 7Y72 및 7Y73**

**이 정보와 이 정보가 지원하는 제품을 사용하기 전에 다음에서 제공되는 안전 정보 및 안전 지시사항을 읽 고 이해하십시오.**

**[https://pubs.lenovo.com/safety\\_documentation/](https://pubs.lenovo.com/safety_documentation/)**

**또한 다음에서 제공되는 서버에 대한 Lenovo 보증 계약조건에 대해 잘 알고 있는지 확인하십시오. <http://datacentersupport.lenovo.com/warrantylookup>**

**제10판 (2023년 3월)**

© **Copyright Lenovo 2021, 2023.**

**권리 제한 및 제약 고지: GSA(General Services Administration) 계약에 따라 제공되는 데이터 또는 소프트웨어 를 사용, 복제 또는 공개할 경우에는 계약서 번호 GS-35F-05925에 명시된 제약 사항이 적용됩니다.**

#### **주의**

## **목차**

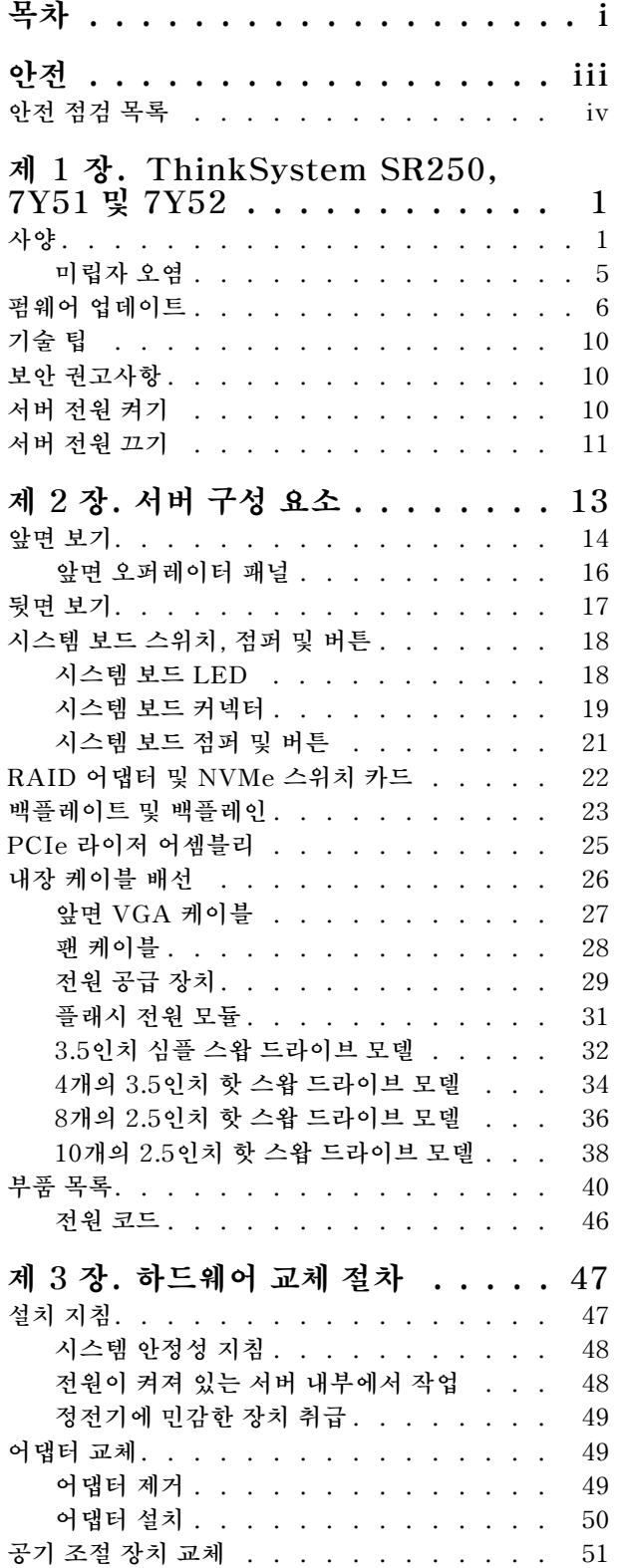

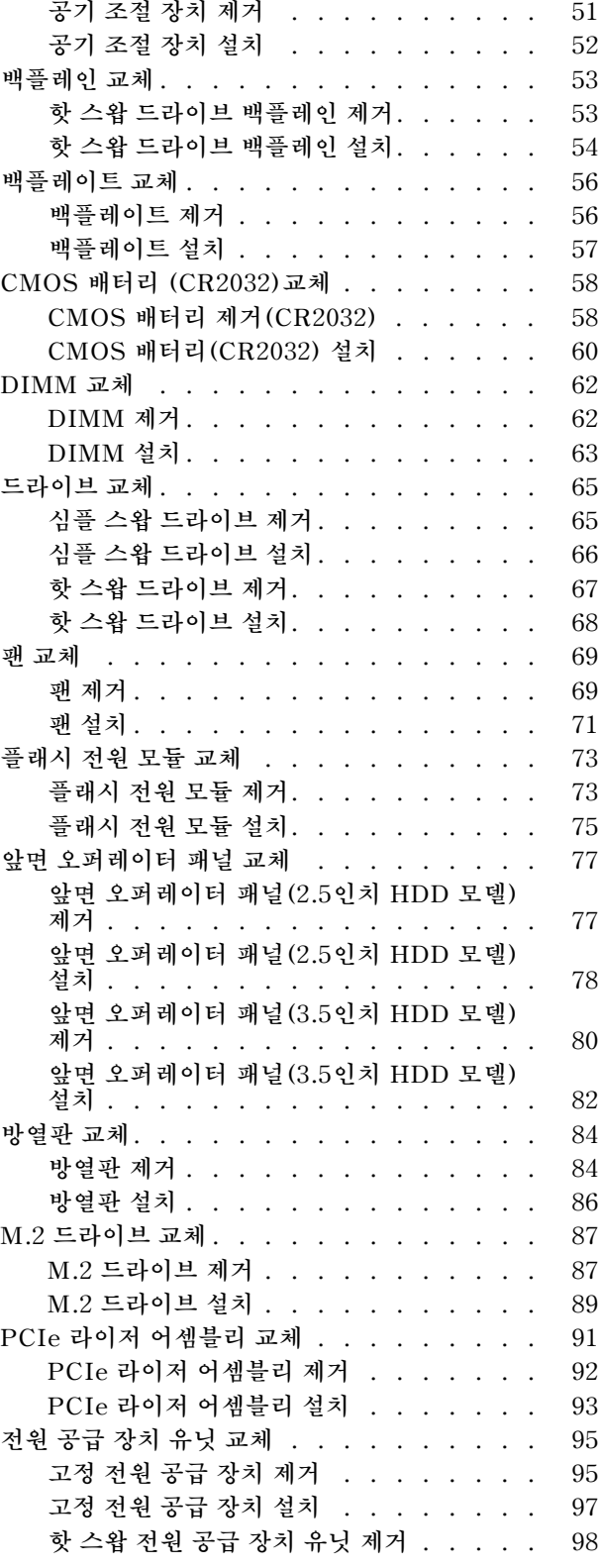

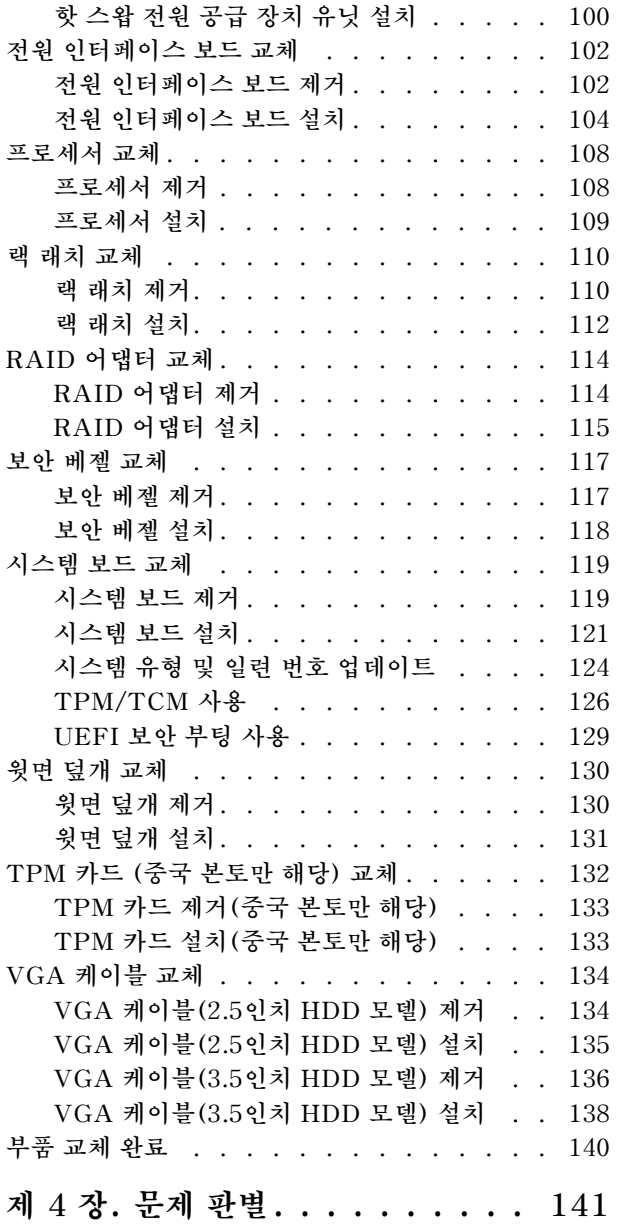

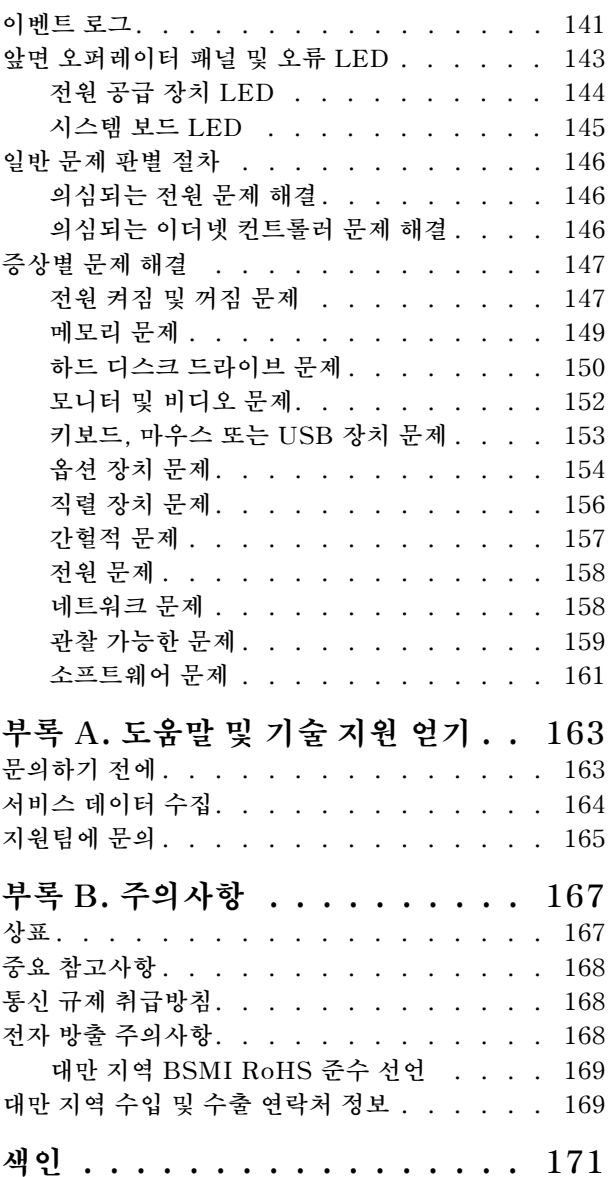

## <span id="page-4-0"></span>**안전**

**Before installing this product, read the Safety Information.**

قبل تركيب هذا المنتج، يجب قر اءة الملاحظات الأمنية

Antes de instalar este produto, leia as Informações de Segurança.

在安装本产品之前,请仔细阅读 Safety Information (安全信息)。

安裝本產品之前,請先閱讀「安全資訊」。

Prije instalacije ovog produkta obavezno pročitajte Sigurnosne Upute.

Před instalací tohoto produktu si přečtěte příručku bezpečnostních instrukcí.

Læs sikkerhedsforskrifterne, før du installerer dette produkt.

Lees voordat u dit product installeert eerst de veiligheidsvoorschriften.

Ennen kuin asennat tämän tuotteen, lue turvaohjeet kohdasta Safety Information.

Avant d'installer ce produit, lisez les consignes de sécurité.

Vor der Installation dieses Produkts die Sicherheitshinweise lesen.

Πριν εγκαταστήσετε το προϊόν αυτό, διαβάστε τις πληροφορίες ασφάλειας (safety information).

לפני שתתקינו מוצר זה, קראו את הוראות הבטיחות.

A termék telepítése előtt olvassa el a Biztonsági előírásokat!

Prima di installare questo prodotto, leggere le Informazioni sulla Sicurezza.

製品の設置の前に、安全情報をお読みください。

본 제품을 설치하기 전에 안전 정보를 읽으십시오.

Пред да се инсталира овој продукт, прочитајте информацијата за безбедност.

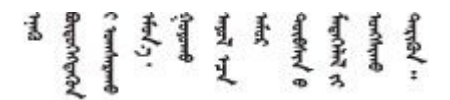

Les sikkerhetsinformasjonen (Safety Information) før du installerer dette produktet.

Przed zainstalowaniem tego produktu, należy zapoznać się z książką "Informacje dotyczące bezpieczeństwa" (Safety Information).

Antes de instalar este produto, leia as Informações sobre Segurança.

<span id="page-5-0"></span>Перед установкой продукта прочтите инструкции по технике безопасности.

Pred inštaláciou tohto zariadenia si pečítaje Bezpečnostné predpisy.

Pred namestitvijo tega proizvoda preberite Varnostne informacije.

Antes de instalar este producto, lea la información de seguridad.

Läs säkerhetsinformationen innan du installerar den här produkten.

Bu ürünü kurmadan önce güvenlik bilgilerini okuyun.

مەزكۇر مەھسۇلاتنى ئورنىتىشتىن بۇرۇن بىخەتەرلىك ئۇچۇرلىرىنى ئوقۇپ چىقىڭ.

Youq mwngz yungh canjbinj neix gaxgong, itdingh aeu doeg aen canjbinj soengq cungj vahgangj ancien siusik.

### **안전 점검 목록**

**이 절의 정보를 사용하여 서버에서 잠재적으로 안전하지 않은 상태를 식별하십시오. 각 시스템이 설계 되고 제작되면서 부상으로부터 사용자와 서비스 기술자를 보호하기 위해 반드시 필요한 안전 부품이 설치되었습니다.**

**참고:**

**1. 이 제품은 작업장 규정 §2에 따라 비주얼 디스플레이 작업장에서 사용하기에 적합하지 않습니다. 2. 서버 설정은 서버실에서만 가능합니다.**

**경고:**

**이 장비는 오디오/비디오, 정보 기술 및 통신 기술 분야의 전자 장비 안전 표준인 NEC, IEC 62368-1 및 IEC 60950-1에 정의된 대로 숙련된 직원이 설치하거나 정비해야 합니다. Lenovo는 사용자가 장비를 수리할 자격이 있으며 에너지 수준이 위험한 제품의 위험을 인식할 수 있는 훈련을 받은 것으로 가정합 니다. 도구 또는 잠금 장치와 키 또는 다른 보안 수단을 사용하여 장비에 접근할 수 있으며, 이는 해당 위치에 대해 책임 있는 기관에 의해 통제됩니다.**

**중요: 서버의 전기 접지는 운영자의 안전과 정확한 시스템 기능을 위한 필수 사항입니다. 공인 전기 기술자 에게 콘센트의 접지가 적절한지 확인하십시오.**

**잠재적으로 안전하지 않은 조건이 없는지 확인하려면 다음 점검 목록을 사용하십시오.**

- **1. 전원이 꺼져 있고 전원 코드가 분리되어 있는지 확인하십시오.**
- **2. 전원 코드를 확인하십시오.**
	- **제3선 접지 커넥터의 상태가 양호한지 확인하십시오. 측정기를 사용하여 외부 접지 핀과 프레임 접 지 사이에서 제3선 접지 연속성이 0.1Ω 이하인지 확인하십시오.**
	- **전원 코드 유형이 올바른지 확인하십시오.**

**서버에 사용 가능한 전원 코드를 보려면 다음을 수행하십시오.**

**a. 다음 사이트로 이동하십시오.**

**<http://dcsc.lenovo.com/#/>**

- **b. Preconfigured Model(사전 구성된 모델) 또는 Configure to order(주문하기 위한 구 성)을 클릭하십시오.**
- **c. 서버를 위한 시스템 유형 및 모델을 입력하여 구성자 페이지를 표시하십시오.**
- **d. 모든 라인 코드를 보려면 Power(전력)** ➙ **Power Cables(케이블)을 클릭하십시오.**
- **절연체가 해어지거나 닳지 않았는지 확인하십시오.**
- **3. 확연히 눈에 띄는 Lenovo 이외 개조부가 있는지 확인하십시오. Lenovo 이외 개조부의 안전 을 현명하게 판단하십시오.**
- **4. 쇳가루, 오염 물질, 수분 등의 액체류 또는 화재나 연기 피해의 흔적 등 확연하게 안전하지 않은 조건 을 찾아 서버 내부를 점검하십시오.**
- **5. 닳거나 해어지거나 혹은 집혀서 패이거나 꺾인 케이블이 있는지 확인하십시오.**
- **6. 전원 공급 장치 덮개 잠금 장치(나사 또는 리벳)가 제거되지 않았거나 함부로 변경되지는 않았는지 확인하십시오.**

## <span id="page-8-0"></span>**제 1 장 ThinkSystem SR250, 7Y51 및 7Y52**

**ThinkSystem SR250 서버(7Y51 및 7Y52)는 대용량 네트워크 트랜잭션 처리용으로 설계된 1U 랙 서버입니다. 고성능 멀티코어 서버는 우수한 프로세서 성능, 입/출력(I/O) 유연성 및 높은 관리 효 율성이 요구되는 네트워킹 환경에 적합합니다.**

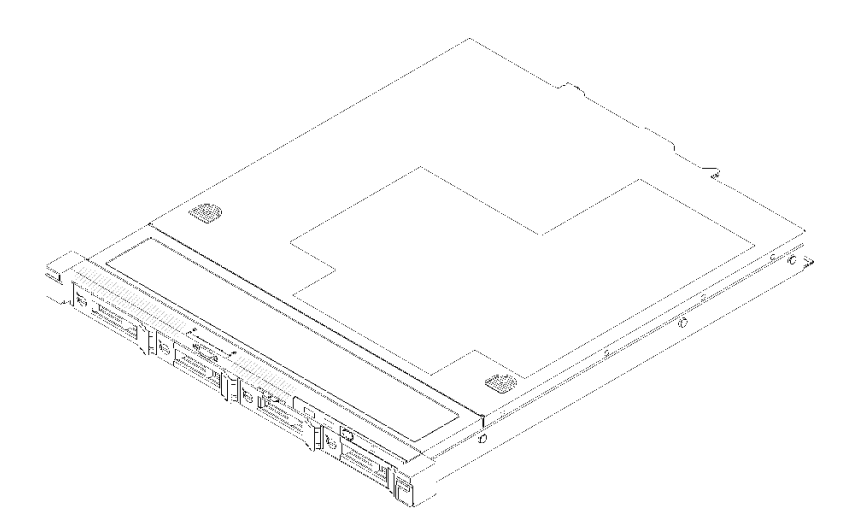

#### **그림 1. SR250**

**이 서버는 보증 제한이 적용됩니다. 보증에 관한 정보는 다음을 참조하십시오. <https://support.lenovo.com/us/en/solutions/ht503310>**

**특정 보증에 관한 정보는 다음을 참조하십시오. <http://datacentersupport.lenovo.com/warrantylookup>**

## **사양**

**다음은 서버의 기능 및 사양에 대한 요약 정보입니다. 모델에 따라 일부 기능을 사용할 수 없거나 일 부 사양이 적용되지 않을 수 있습니다.**

#### **표 1. 서버 사양**

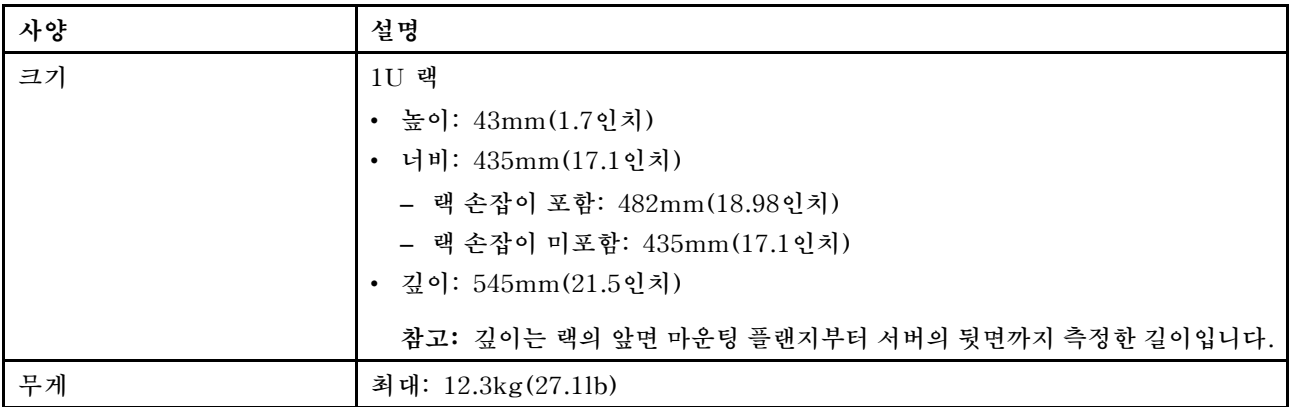

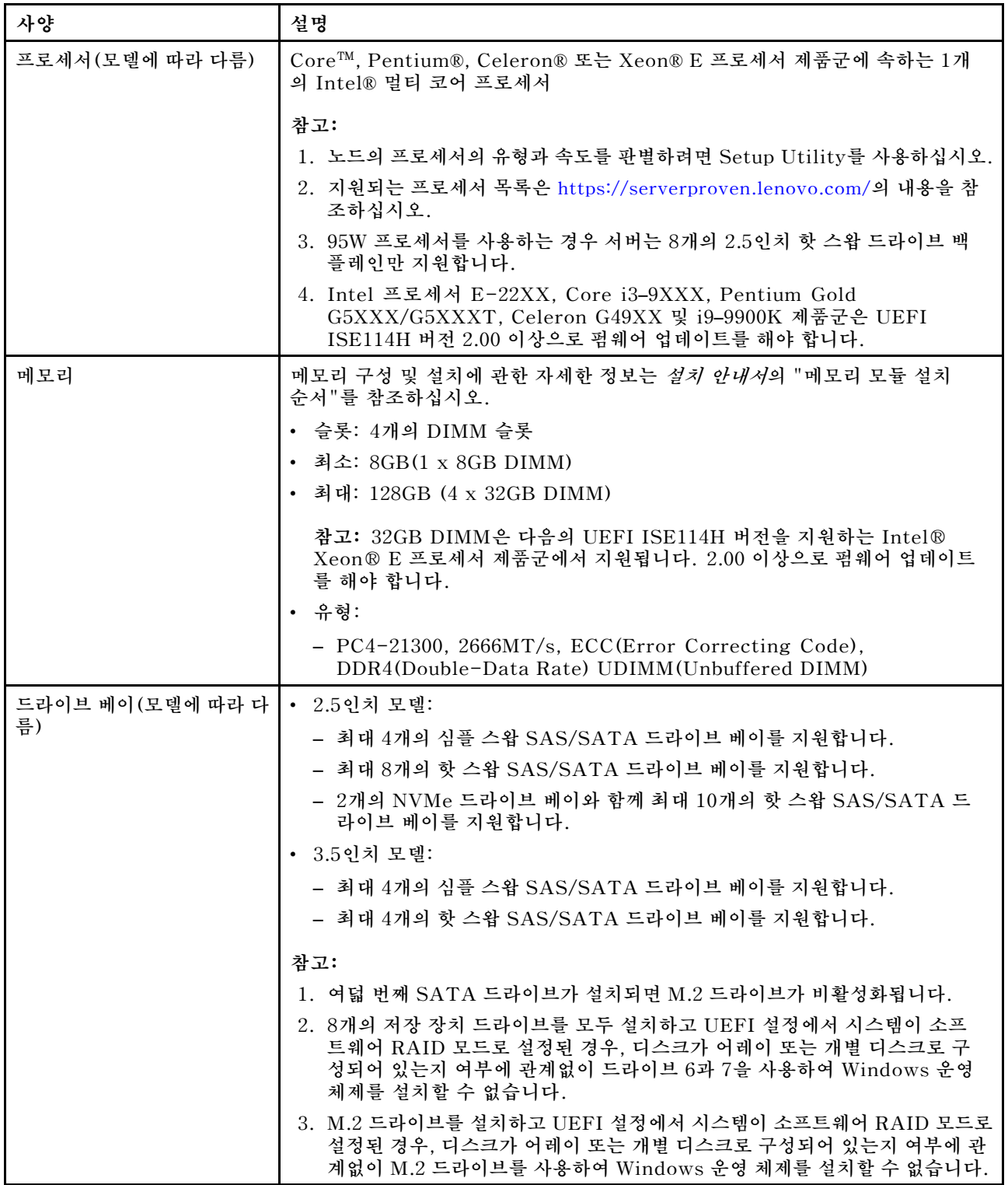

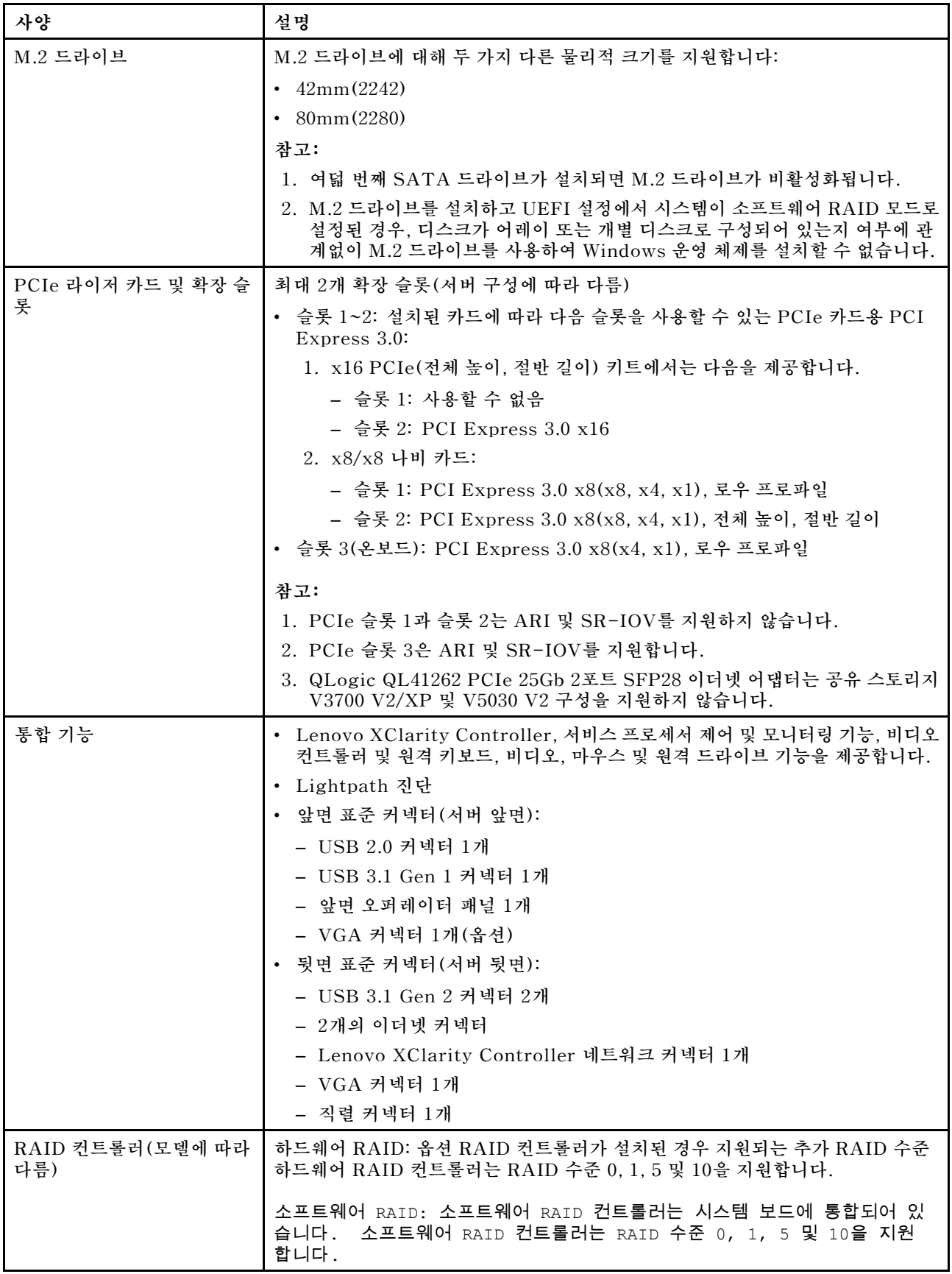

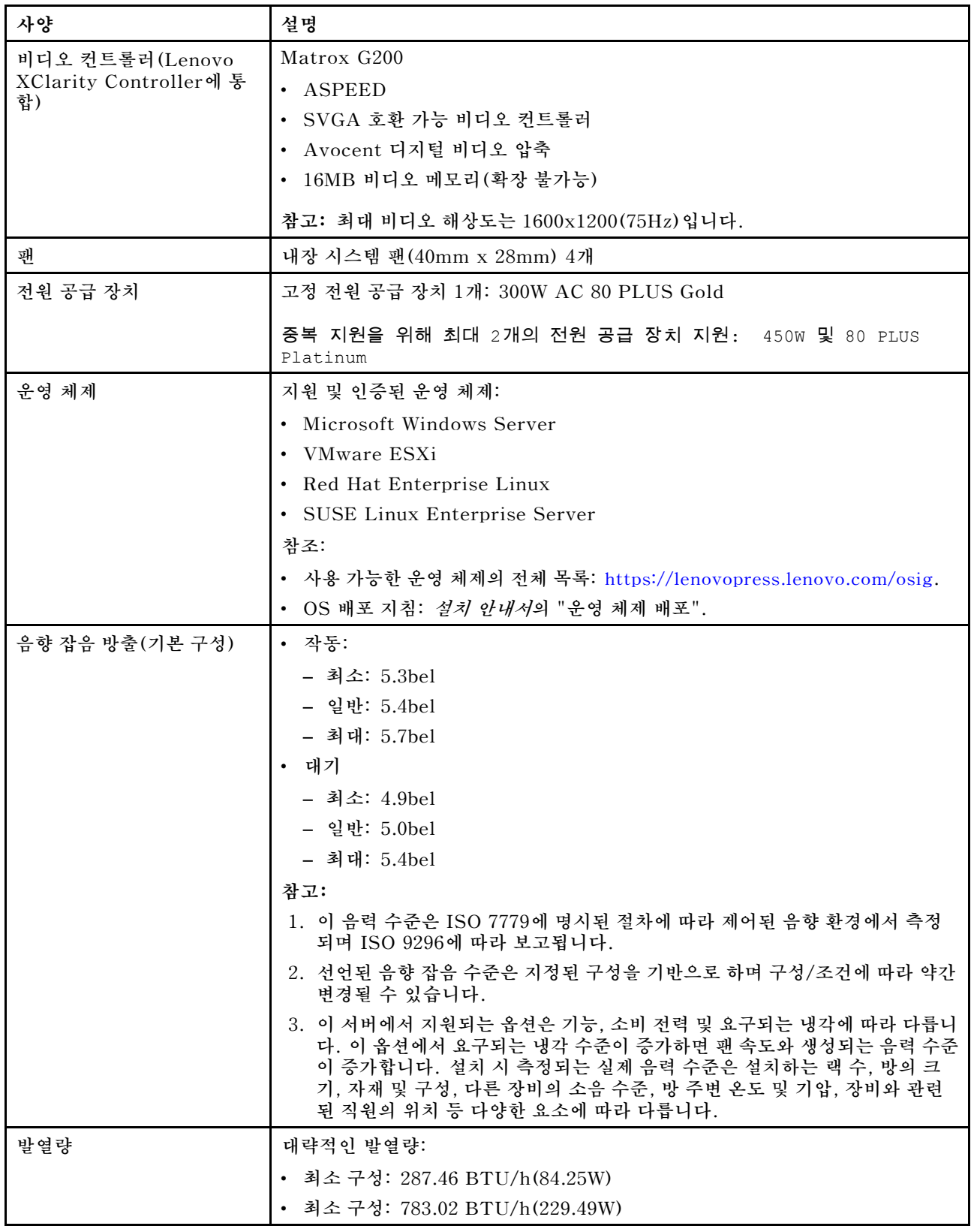

<span id="page-12-0"></span>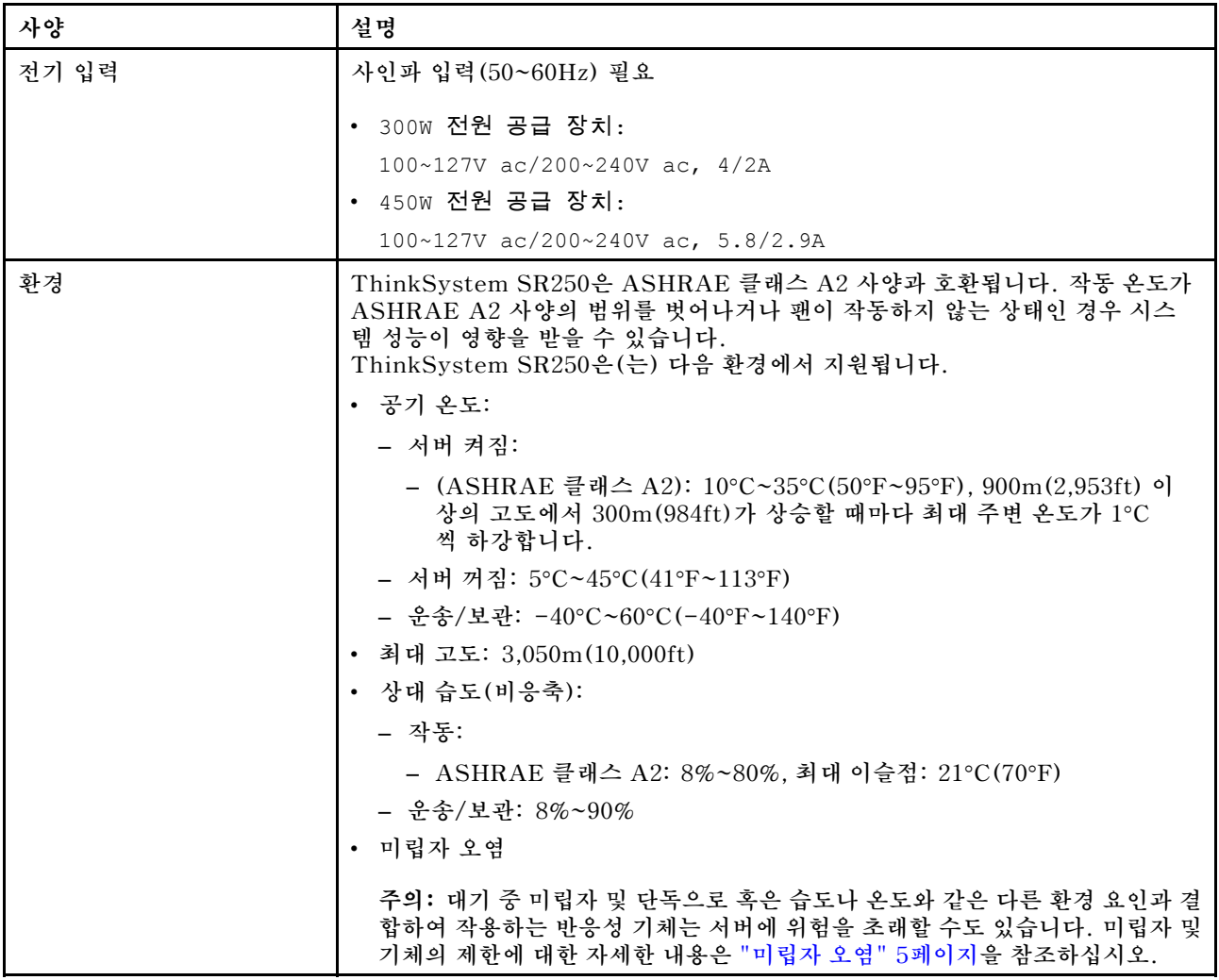

## **미립자 오염**

**주의: 대기중 미립자(금속 조작 또는 입자) 및 단독으로 혹은 습도나 온도와 같은 다른 환경 요인과 결합하 여 작용하는 반응성 기체는 본 문서에서 기술하는 장치에 위험을 초래할 수도 있습니다.**

**과도하게 미세한 입자가 있거나 유독 가스의 응축으로 인해 제기되는 위험 중에는 장치에 고장을 일으키거 나 완전히 작동을 중단시킬 수도 있는 피해도 있습니다. 본 사양은 이와 같은 피해를 예방하고자 미립자와 가스에 대한 제한을 제시합니다. 공기의 온도나 수분 함량과 같은 수많은 다른 요인이 미립자나 주변의 부 식 물질 및 가스 오염물질 전파에 영향을 줄 수 있으므로 이러한 제한이 한정된 값으로 표시되거나 사용되 어서는 안 됩니다. 이 문서에 제시되어 있는 특정 제한이 없을 경우 사용자는 인체의 건강 및 안전과 직결되 는 미립자 및 가스 수준을 유지하는 관행을 실천에 옮겨야 합니다. 사용자 측 환경에서 미립자 또는 가스 수준으로 인해 장치가 손상되었다고 Lenovo에서 판단한 경우 Lenovo는 이러한 환경 오염 상태를 완 화하기 위해 적절한 선후책을 마련하는 차원에서 장치 또는 부품의 수리나 교체에 관한 조항을 규정할 수 있습니다. 이러한 구제 조치의 이행 책임은 고객에게 있습니다.**

#### <span id="page-13-0"></span>**표 2. 미립자 및 가스의 제한**

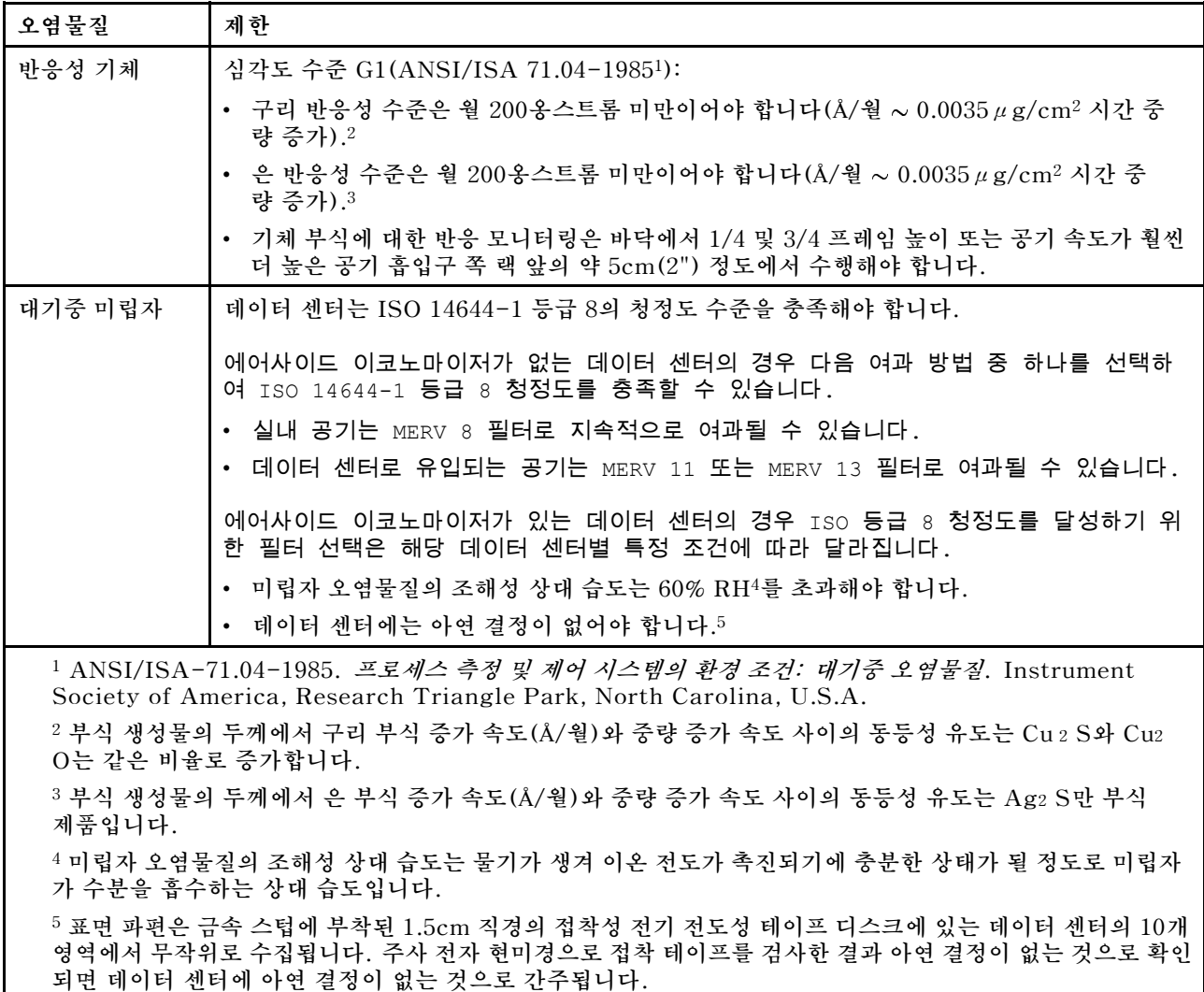

## **펌웨어 업데이트**

**몇 가지 옵션은 서버의 펌웨어를 업데이트하는 데 사용할 수 있습니다.**

**다음에 열거된 도구를 사용하여 서버와 서버에 설치되는 장치에 대한 최신 펌웨어를 업데이트할 수 있습니다.**

- **펌웨어 업데이트 관련 모범사례는 다음 사이트에서 확인할 수 있습니다.**
	- **<http://lenovopress.com/LP0656>**
- **다음 사이트에서 최신 펌웨어를 찾을 수 있습니다.**
	- **[https://datacentersupport.lenovo.com/products/servers/thinksystem/sr250/7y51/](https://datacentersupport.lenovo.com/products/servers/thinksystem/sr250/7y51/downloads/driver-list/) [downloads/driver-list/](https://datacentersupport.lenovo.com/products/servers/thinksystem/sr250/7y51/downloads/driver-list/)**
- **제품 알림을 구독하여 펌웨어 업데이트에 대한 최신 정보를 받을 수 있습니다.**
	- **<https://datacentersupport.lenovo.com/tw/en/solutions/ht509500>**

#### **UpdateXpress System Packs (UXSPs)**

**Lenovo는 일반적으로 펌웨어를 UXSP(UpdateXpress System Pack)라고 하는 번들로 릴리스합 니다. 모든 펌웨어 업데이트가 호환되는지 확인하려면 모든 펌웨어를 동시에 업데이트해야 합니다. Lenovo XClarity Controller 및 UEFI에 대해 모두 펌웨어를 업데이트하는 경우 Lenovo XClarity Controller의 펌웨어를 먼저 업데이트하십시오.**

#### **업데이트 방법 용어**

- **대역 내 업데이트. 서버의 코어 CPU에서 실행되는 운영 체제 내의 도구 또는 응용 프로그램을 사용하여 설치 또는 업그레이드를 수행합니다.**
- **대역 외 업데이트. Lenovo XClarity Controller에서 업데이트를 수집한 후 대상 서브시스템 또 는 장치에 대한 업데이트를 지시하는 방식으로 설치 또는 업데이트를 수행합니다. 대역 외 업데 이트는 코어 CPU에서 실행하는 운영 체제에 종속되지 않습니다. 하지만 대부분의 대역 외 작업에 서는 서버가 S0(작업) 전원 상태여야 합니다.**
- **대상에서 업데이트. 대상 서버 자체에서 실행되는 설치된 운영 체제에서 설치 또는 업데이트가 시 작됩니다.**
- **대상 외부에서 업데이트. 서버의 Lenovo XClarity Controller와 직접 상호 작용하는 컴퓨팅 장치에 서 설치 또는 업데이트가 시작됩니다.**
- **UXSP(UpdateXpress System Pack). UXSP는 상호 의존적인 수준의 기능, 성능 및 호환성을 제공하도록 지정 및 테스트된 번들 업데이트입니다. UXSP는 서버 시스템 유형별로 제공되며 특정 Windows Server, RHEL(Red Hat Enterprise Linux) 및 SLES(SUSE Linux Enterprise Server) 운영 체제 분배를 지원하도록 빌드되었습니다(펌웨어 및 장치 드라이버 업데이트 제공). 시스 템 유형별 펌웨어 전용 UXSP도 사용할 수 있습니다.**

#### **펌웨어 업데이트 도구**

**펌웨어 설치 및 설정에 사용하는 데 가장 적합한 Lenovo 도구를 결정하려면 다음 표를 참조하십시오.**

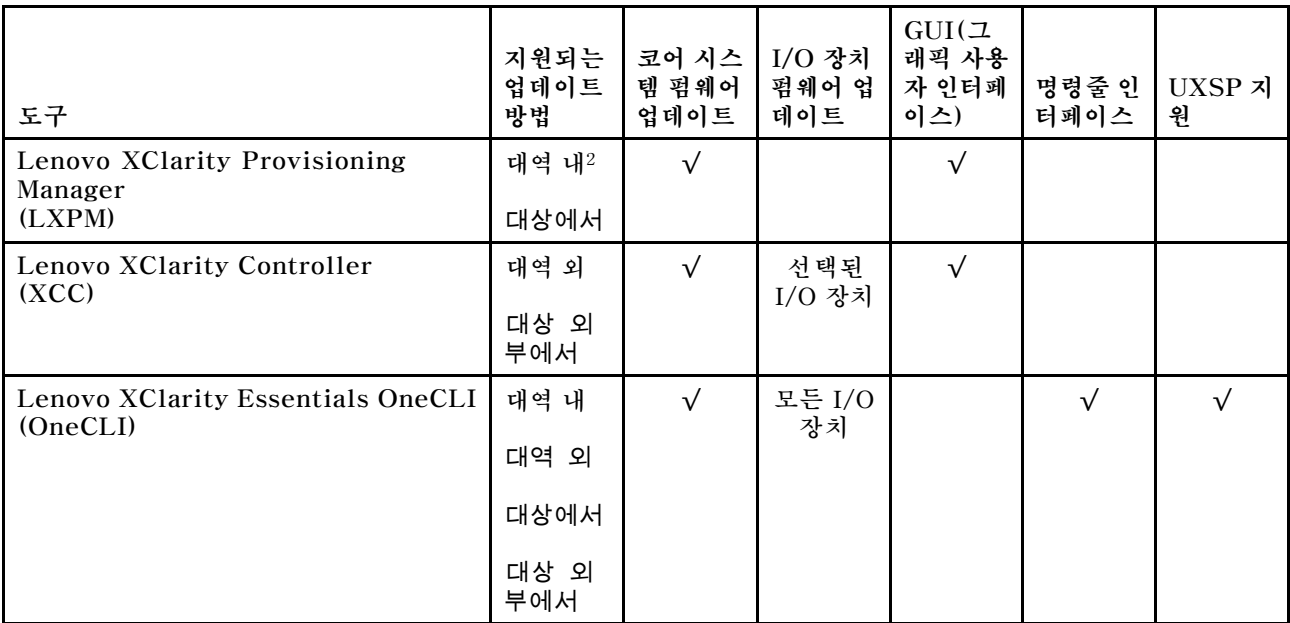

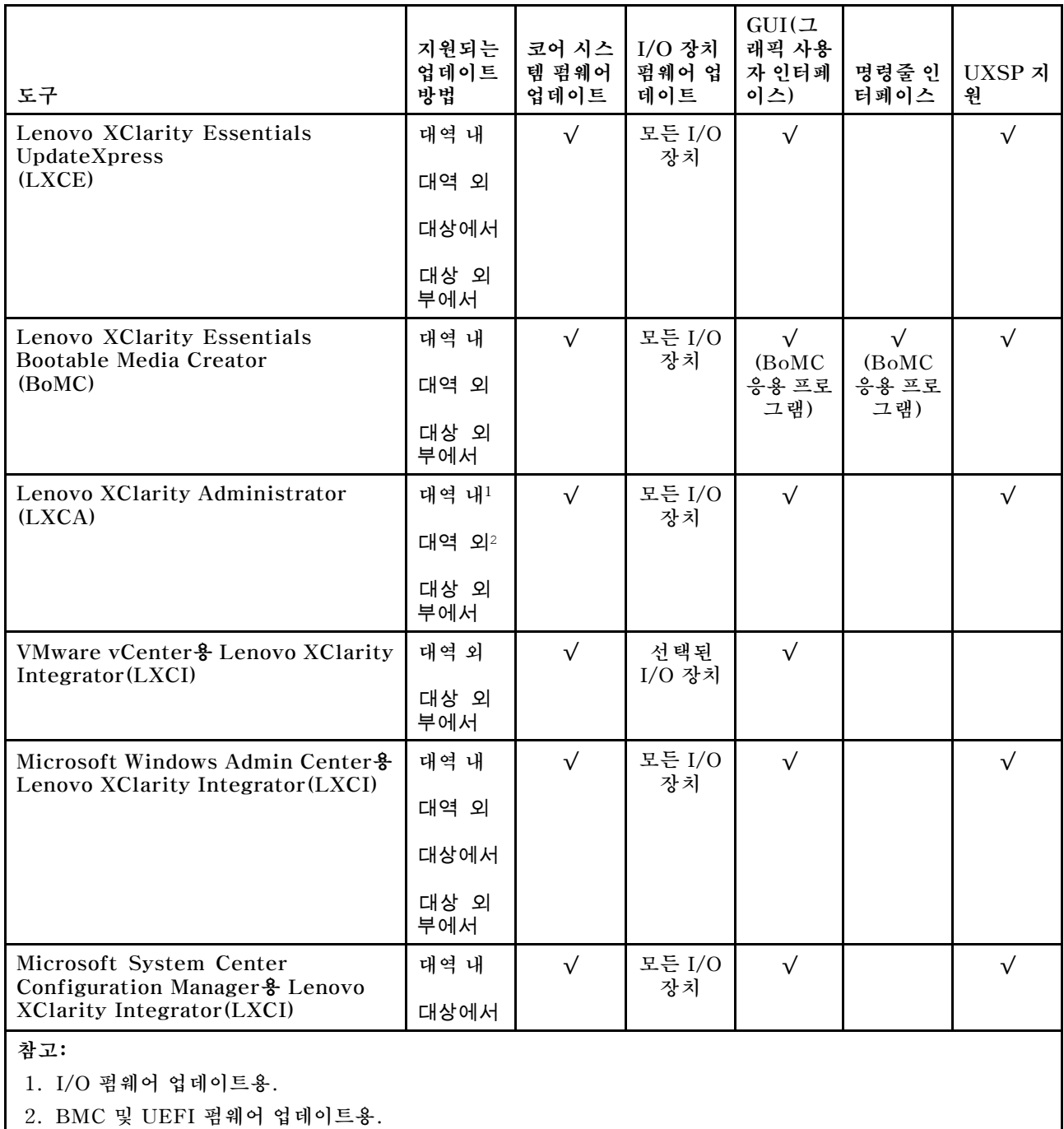

#### • **Lenovo XClarity Provisioning Manager**

**Lenovo XClarity Provisioning Manager에서 Lenovo XClarity Controller 펌웨어, UEFI 펌웨 어 및 Lenovo XClarity Provisioning Manager 소프트웨어를 업데이트할 수 있습니다.**

**참고: 기본적으로 Lenovo XClarity Provisioning Manager 그래픽 사용자 인터페이스는 서버 를 시작하고 화면의 안내에 따라 지정된 키를 누르면 표시됩니다. 기본값을 텍스트 기반 시스템 설 정으로 변경한 경우에는 텍스트 기반 시스템 설정 인터페이스에서 GUI(그래픽 사용자 인터페이 스)를 불러올 수 있습니다.**

**펌웨어 업데이트를 위한 Lenovo XClarity Provisioning Manager 사용에 대한 추가 정보는 다음을 참조하십시오.**

**서버와 호환되는 LXPM 설명서의 "펌웨어 업데이트" 섹션([https://pubs.lenovo.com/lxpm](https://pubs.lenovo.com/lxpm-overview/)[overview/](https://pubs.lenovo.com/lxpm-overview/))**

**중요: Lenovo XClarity Provisioning Manager(LXPM) 지원되는 버전은 제품에 따라 다릅니 다. Lenovo XClarity Provisioning Manager의 모든 버전은 특별히 지정되지 않은 한 이 문서에 서 Lenovo XClarity Provisioning Manager 및 LXPM(으)로 표시됩니다. 서버에서 지원되는 LXPM 버전을 보려면 <https://pubs.lenovo.com/lxpm-overview/> 위치로 이동하십시오.**

#### • **Lenovo XClarity Controller**

**특정 업데이트를 설치해야 하는 경우 특정 서버에 Lenovo XClarity Controller 인터페이스를 사용할 수 있습니다.**

**참고:**

– **Windows 또는 Linux를 통해 대역 내 업데이트를 수행하려면, 운영 체제 드라이버를 설치하고 Ethernet-over-USB(LAN over USB라고도 함) 인터페이스를 사용해야 합니다.**

**USB를 통한 이더넷 구성에 관한 추가 정보는 다음을 참조하십시오.**

**서버와 호환되는 XCC 설명서 버전의 "USB를 통한 이더넷 구성" 섹션([https://pubs.lenovo.com/](https://pubs.lenovo.com/lxcc-overview/) [lxcc-overview/](https://pubs.lenovo.com/lxcc-overview/))**

– **Lenovo XClarity Controller를 통해 펌웨어를 업데이트하는 경우 서버에서 실행 중인 운영 체제 용 최신 장치 드라이버를 다운로드하여 설치했는지 확인하십시오.**

**펌웨어 업데이트를 위한 Lenovo XClarity Controller 사용에 대한 추가 정보는 다음을 참조하십시오.**

**서버와 호환되는 XCC 설명서의 "서버 펌웨어 업데이트" 섹션([https://pubs.lenovo.com/lxcc](https://pubs.lenovo.com/lxcc-overview/)[overview/](https://pubs.lenovo.com/lxcc-overview/))**

**중요: Lenovo XClarity Controller(XCC) 지원되는 버전은 제품에 따라 다릅니다. Lenovo XClarity Controller의 모든 버전은 특별히 지정되지 않은 한 이 문서에서 Lenovo XClarity Controller 및 XCC로 표시됩니다. 서버에서 지원되는 XCC 버전을 보려면 <https://pubs.lenovo.com/lxcc-overview/> 위치로 이동하십시오.**

• **Lenovo XClarity Essentials OneCLI**

**Lenovo XClarity Essentials OneCLI는 Lenovo 서버를 관리하는 데 사용할 수 있는 명령줄 응용 프로그램 모음입니다. 해당 업데이트 응용 프로그램을 사용하여 서버의 펌웨어 및 장치 드라이버를 업데 이트할 수 있습니다. 업데이트는 서버의 호스트 운영 체제(대역 내)에서 또는 서버의 BMC(대역 외)를 통해 원격으로 수행할 수 있습니다.**

**펌웨어 업데이트를 위한 Lenovo XClarity Essentials OneCLI 사용에 대한 추가 정보는 다음 을 참조하십시오.**

**[https://pubs.lenovo.com/lxce-onecli/onecli\\_c\\_update](https://pubs.lenovo.com/lxce-onecli/onecli_c_update)**

#### • **Lenovo XClarity Essentials UpdateXpress**

**Lenovo XClarity Essentials UpdateXpress는 GUI(그래픽 사용자 인터페이스)를 통해 대부분의 OneCLI 업데이트 기능을 제공합니다. 이를 사용하여 UXSP(UpdateXpress System Pack) 업데이 트 패키지 및 개별 업데이트를 획득하고 배포할 수 있습니다. UpdateXpress System Pack에는 Microsoft Windows 및 Linux용 펌웨어와 장치 드라이버 업데이트가 포함됩니다.**

**다음 위치에서 Lenovo XClarity Essentials UpdateXpress를 얻을 수 있습니다.**

**<https://datacentersupport.lenovo.com/solutions/lnvo-xpress>**

• **Lenovo XClarity Essentials Bootable Media Creator**

**Lenovo XClarity Essentials Bootable Media Creator를 사용하여 지원되는 서버의 펌웨어 업데 이트, VPD 업데이트, 인벤토리 및 FFDC 컬렉션, 고급 시스템 구성, FoD 키 관리, 보안 지우기, RAID 구성 및 진단에 적합한 부팅 가능한 미디어를 만들 수 있습니다.**

**Lenovo XClarity Essentials BoMC는 다음 위치에서 구할 수 있습니다.**

**<https://datacentersupport.lenovo.com/solutions/lnvo-bomc>**

<span id="page-17-0"></span>• **Lenovo XClarity Administrator**

**Lenovo XClarity Administrator를 사용하여 여러 서버를 관리하는 경우 인터페이스를 통해 모든 관 리되는 서버의 펌웨어를 업데이트할 수 있습니다. 펌웨어 준수 정책을 관리되는 엔드포인트에 할당하여 펌웨어 관리가 간소화됩니다. 준수 정책을 만들어 관리되는 엔드포인트에 할당하는 경우 Lenovo XClarity Administrator는 해당 엔드포인트에 대한 인벤토리 변경 사항을 모니터링합니다.**

**펌웨어 업데이트를 위한 Lenovo XClarity Administrator 사용에 대한 추가 정보는 다음을 참조 하십시오.**

**[http://sysmgt.lenovofiles.com/help/topic/com.lenovo.lxca.doc/update\\_fw.html](http://sysmgt.lenovofiles.com/help/topic/com.lenovo.lxca.doc/update_fw.html)**

• **Lenovo XClarity Integrator 오퍼링**

**Lenovo XClarity Integrator 오퍼링은 Lenovo XClarity Administrator 및 서버의 관리 기능과 VMware vCenter, Microsoft Admin Center 또는 Microsoft System Center와 같은 특정 배포 인프라에서 사용되는 소프트웨어를 통합할 수 있습니다.**

**펌웨어 업데이트를 위한 Lenovo XClarity Integrator 사용에 대한 추가 정보는 다음을 참조하십시오. <https://pubs.lenovo.com/lxci-overview/>**

## **기술 팁**

**Lenovo는 지원 웹사이트를 계속해서 업데이트하여, 서버와 관련해 겪을 수 있는 문제를 해결하도록 최신 팁 및 기술을 제공합니다. 이러한 기술 팁(유지 팁 또는 서비스 게시판이라고도 함)은 서버의 작동과 관련 된 문제를 방지하거나 해결할 방법을 제공합니다.**

**서버에서 사용할 수 있는 기술 팁을 찾으려면**

- **1. <http://datacentersupport.lenovo.com>으로 이동한 후 서버에 대한 지원 페이지로 이동하십시오.**
- **2. 탐색 분할창에서 How To's(방법)를 클릭하십시오.**
- **3. 드롭다운 메뉴에서 Article Type(문서 유형)** ➙ **Solution (솔루션)을 클릭하십시오. 화면의 지시 사항에 따라 발생한 문제의 유형을 선택하십시오.**

## **보안 권고사항**

**Lenovo는 고객과 고객의 데이터를 보호하기 위해 최고 수준의 보안 표준을 준수하는 제품과 서비스 를 개발하기 위해 최선을 다하고 있습니다. 잠재적인 취약점이 보고되면 솔루션 제공을 위해 본사가 노 력할 때 고객이 경감 계획을 수립할 수 있도록 Lenovo PSIRT(제품 보안 사고 대응팀)는 이를 조사 하고 고객에게 정보를 제공할 책임이 있습니다.**

**현재 권고사항 목록은 다음 사이트에서 제공됩니다.**

**[https://datacentersupport.lenovo.com/product\\_security/home](https://datacentersupport.lenovo.com/product_security/home)**

## **서버 전원 켜기**

**서버가 입력 전원에 연결되면 간단한 자체 테스트(시스템 상태 LED가 빠르게 깜박임)를 수행한 후 대기 상 태(전원 상태 LED가 초당 한 번 깜박임)가 됩니다.**

**다음과 같은 방법으로 서버를 켤 수 있습니다(전원 LED 켜짐).**

- **전원 버튼을 누를 수 있습니다.**
- **전원이 중단된 후에 서버가 자동으로 다시 시작될 수 있습니다.**
- **서버는 Lenovo XClarity Controller에 전송된 원격 전원 켜기 요청에 응답할 수 있습니다.**

**서버 전원 끄기에 대한 정보는 "서버 전원 끄기" [11](#page-18-0)페이지의 내용을 참조하십시오.**

## <span id="page-18-0"></span>**서버 전원 끄기**

**서버는 전원에 연결되어 있을 때 대기 상태를 유지하므로 Lenovo XClarity Controller에서 원격 전 원 켜기 요청에 응답할 수 있습니다. 서버의 모든 전원을 끄려면(전원 상태 LED 꺼짐) 모든 전원 케이 블을 제거해야 합니다.**

**서버를 대기 상태로 두려면(전원 상태 LED가 초당 1회 깜박임) 다음을 수행하십시오.**

**참고: 위험한 시스템 장애에 대한 자동 조치로 Lenovo XClarity Controller에 의해 서버가 대기 상태로 전환될 수 있습니다.**

- **운영 체제를 사용하여 정상적인 종료를 시작하십시오(운영 체제에서 지원되는 경우).**
- **전원 버튼을 눌러서 정상적인 종료를 시작하십시오(운영 체제에서 지원되는 경우).**
- **강제 종료하려면 전원 버튼을 4초 이상 누르십시오.**

**대기 상태인 경우 서버는 Lenovo XClarity Controller에 전송된 원격 전원 켜기 요청에 응답할 수 있습 니다. 서버 전원 켜기에 대한 정보는 ["서버 전원 켜기" 10페이지](#page-17-0)의 내용을 참조하십시오.**

## <span id="page-20-0"></span>**제 2 장 서버 구성 요소**

**이 섹션의 정보를 사용하여 서버와 관련된 각 구성 요소에 대해 알아보십시오.**

#### **서버 식별**

**Lenovo에 도움을 요청할 때 시스템 유형, 모델 및 일련 번호 정보는 기술자가 서버를 식별하고 더 빠른 서 비스를 제공할 수 있도록 도와줍니다.**

**모델 번호와 일련 번호는 서버의 앞면에 있는 ID 레이블에 있습니다. 다음 그림은 시스템 유형, 모델 및 일련 번호가 포함된 ID의 위치를 보여줍니다.**

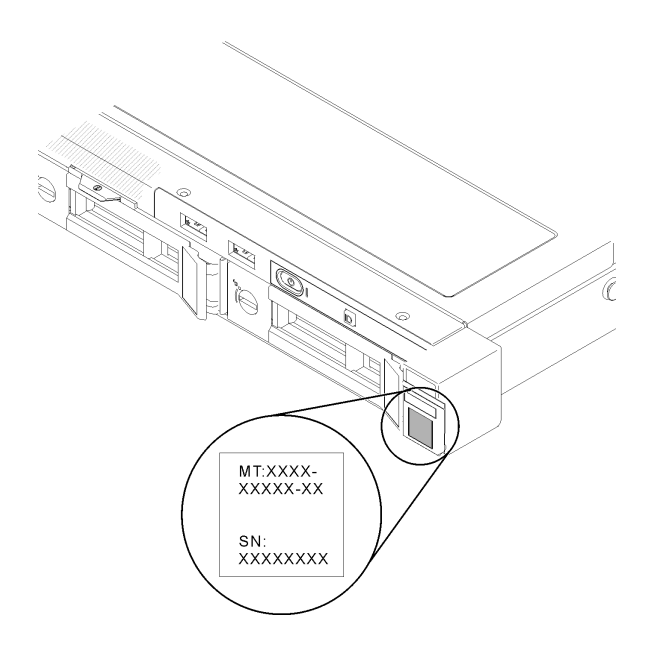

#### **그림 2. 시스템 유형, 모델 및 일련 번호 위치**

#### **네트워크 액세스 태그**

**네트워크 액세스 태그는 서버의 앞면에서 확인할 수 있습니다. 네트워크 액세스 태그를 당겨 뺀 후에 호스 트 이름, 시스템 이름 및 인벤토리 바코드 같은 몇 가지 정보를 기록할 수 있도록 자신의 레이블을 부착합니 다. 나중에 참조할 수 있도록 네트워크 액세스 태그를 보관합니다.**

<span id="page-21-0"></span>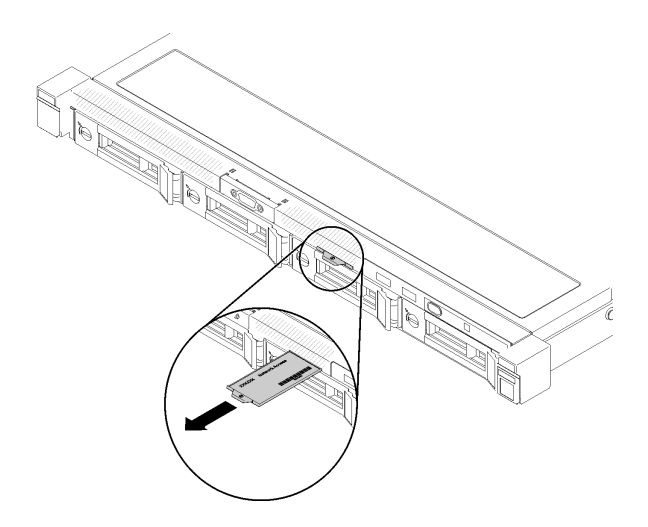

#### **그림 3. 네트워크 액세스 태그**

#### **QR 코드**

**또한 서버 상단 덮개에 있는 시스템 서비스 카드에는 서비스 정보에 대한 모바일 액세스를 제공하는 QR(빠 른 응답) 코드가 있습니다. QR 코드 판독기 응용 프로그램을 사용하여 모바일 장치로 QR 코드를 스캔하 고, 서비스 정보 웹 페이지에 빠르게 액세스할 수 있습니다. 서비스 정보 웹 페이지는 부품 설치 및 교체 비 디오와 서버 지원을 위한 오류 코드에 대한 추가 정보를 제공합니다.**

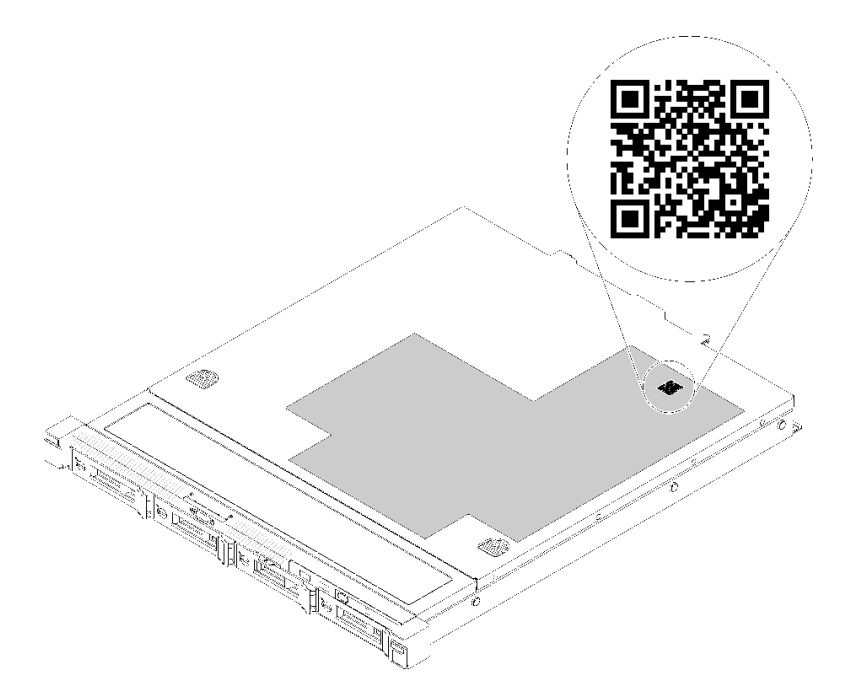

#### **그림 4. SR250 QR 코드**

### **앞면 보기**

**서버 앞면은 모델에 따라 다릅니다.**

#### **서버 앞면**

**그림 5. 4개의 심플 스왑 드라이브 모델 앞면 보기**

#### **표 3. 4개의 심플 스왑 드라이브 모델 앞면 보기 구성 요소**

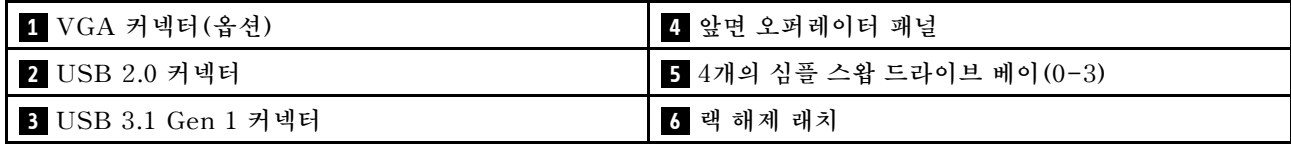

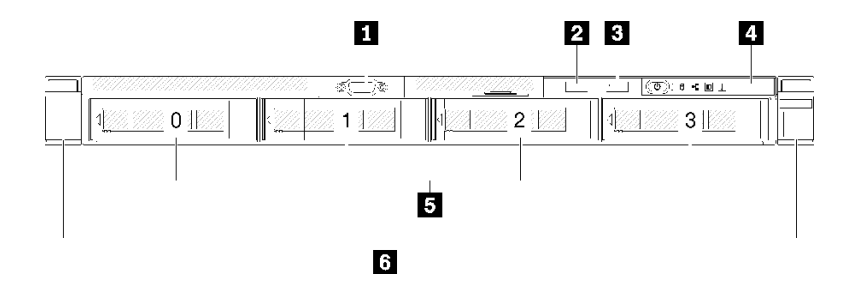

**그림 6. 4개의 핫 스왑 드라이브 모델 앞면 보기**

 $\frac{1}{2} 0 2$ 

#### **표 4. 4개의 핫 스왑 드라이브 모델 앞면 보기 구성 요소**

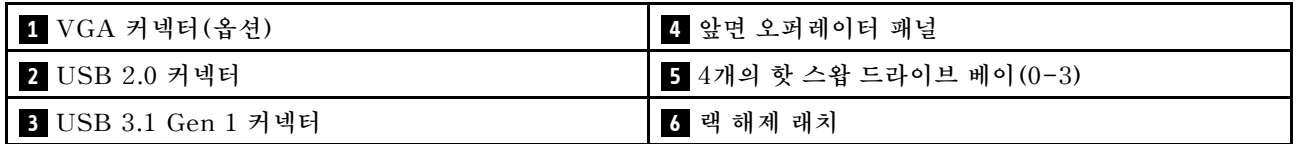

02

∀তিয়া

L.

00000

 $\mathbf{E}$ 

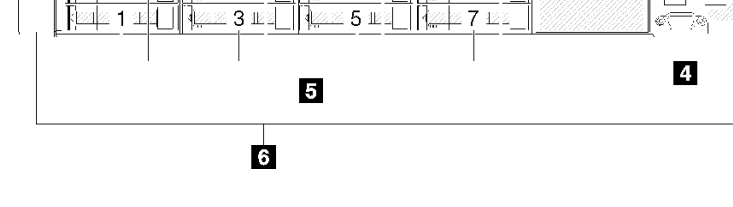

 $\overline{2}$  4  $\overline{1/2}$ 

 $\sqrt{\frac{1}{2}}$  6  $\sqrt{2}$ 

**그림 7. 8개의 2.5인치 핫 스왑 드라이브 모델 앞면 보기**

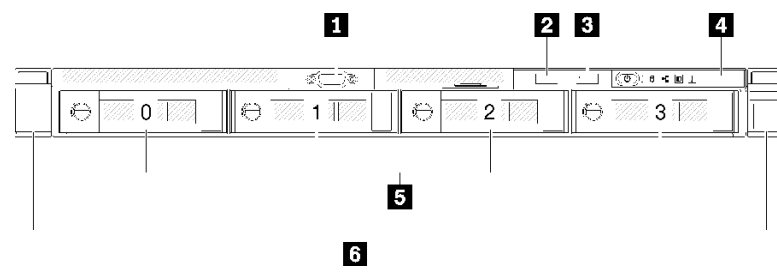

<span id="page-23-0"></span>**표 5. 8개의 2.5인치 핫 스왑 드라이브 모델 앞면 보기 구성 요소**

| 1 USB 2.0 커넥터       | 4 VGA 커넥터(옵션)                  |
|---------------------|--------------------------------|
| 2 USB 3.1 Gen 1 커넥터 | ┃ 5 2.5인치 핫 스왑 드라이브 베이 8개(0-7) |
| 8 앞면 오퍼레이터 패널       | 6 랙 해제 래치                      |

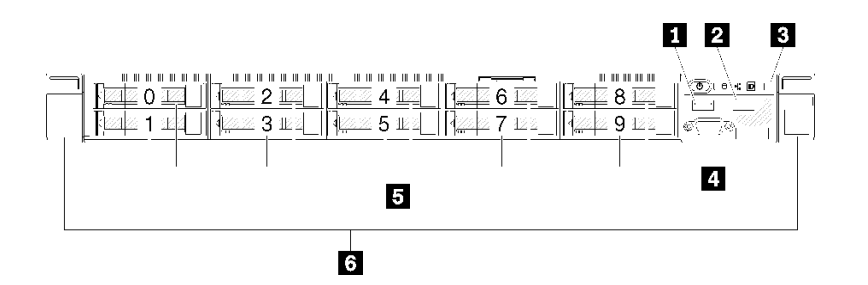

#### **그림 8. 10개의 2.5인치 핫 스왑 드라이브 모델 앞면 보기**

**참고: 8베이 백플레인만 설치된 경우 마지막 2개의 드라이브 베이는 지원되지 않을 수 있습니다.**

**표 6. 10개의 2.5인치 핫 스왑 드라이브 모델 앞면 보기 구성 요소**

| 1 USB 2.0 커넥터       | 4 VGA 커넥터(옵션)                  |
|---------------------|--------------------------------|
| 2 USB 3.1 Gen 1 커넥터 | 5 10개의 2.5인치 핫 스왑 드라이브 베이(0-9) |
| 8 앞면 오퍼레이터 패널       | 6 랙 해제 래치                      |

### **앞면 오퍼레이터 패널**

**서버의 앞면 오퍼레이터 정보 패널에는 제어 장치, 커넥터 및 LED가 있습니다. 앞면 오퍼레이터 패 널은 모델에 따라 다릅니다.**

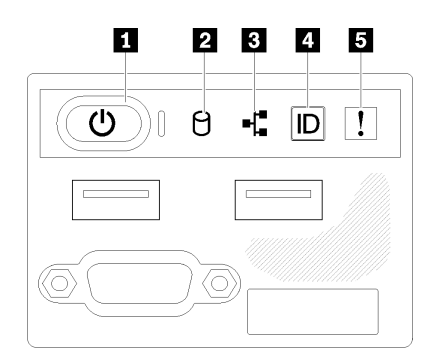

**그림 9. 2.5인치 드라이브 섀시 앞면 입/출력 어셈블리**

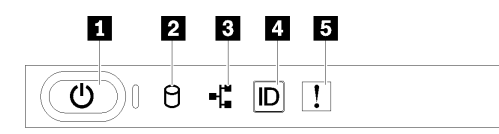

**그림 10. 3.5인치 드라이브 섀시 앞면 오퍼레이터 패널**

<span id="page-24-0"></span>**표 7. 앞면 오퍼레이터 패널 제어 장치 및 표시기**

| 1 전원 버튼 및 전원 LED(녹색) | 4 시스템 ID 버튼/LED(파란색) |
|----------------------|----------------------|
| 2 드라이브 활동 LED(녹색)    | 5 시스템 오류 LED(노란색)    |
| 3 네트워크 활동 LED(녹색)    |                      |

**1 전원 버튼 및 전원 LED(녹색): 이 버튼을 누르면 서버를 수동으로 켜고 끕니다. 시스템 전원 LED 의 상태는 다음과 같습니다.**

**꺼짐: 전원이 없거나 전원 공급 장치 또는 LED 자체에 장애가 있습니다.**

**빠르게 깜빡임(초당 4회): 서버가 꺼졌고 켜질 준비가 되지 않았습니다. 전원 버튼이 사용 불가능합 니다. 약 5~10초 동안 지속됩니다.**

**느리게 깜빡임(초당 1회): 서버가 꺼졌고 켜질 준비가 되었습니다. 전원 버튼을 눌러 서버를 켤 수 있습니다.**

**켜짐: 서버가 켜져 있습니다.**

**2 드라이브 활동 LED(녹색): 각 핫 스왑 드라이브에는 활동 LED가 있습니다. 이 LED가 켜져 있으 면 드라이브 전원이 켜져 있지만 데이터를 능동적으로 읽거나 쓰고 있지 않음을 나타냅니다. LED 가 깜박이면 드라이브가 액세스되는 중입니다.**

**3 네트워크 활동 LED(녹색): 이 LED가 깜박이면 서버가 이더넷 LAN으로 신호를 전송하거나 수 신 중임을 나타냅니다.**

**4 시스템 ID 버튼/LED(파란색): 이 파란색 LED를 사용하여 다른 서버 사이에서 해당 서버를 시각적으 로 찾을 수 있습니다. 이 LED는 유무 감지 버튼으로도 사용됩니다. Lenovo XClarity Administrator 를 사용하여 이 LED를 원격으로 켤 수 있습니다.**

**5 시스템 오류 LED(노란색): 이 노란색 LED가 켜지면 시스템 오류가 발생했음을 나타냅니다.**

### **뒷면 보기**

**서버 뒷면은 전원 공급 장치, PCIe 어댑터, 직렬 포트 및 이더넷 포트를 비롯한 몇 가지 구성 요소에 대한 액세스를 제공합니다.**

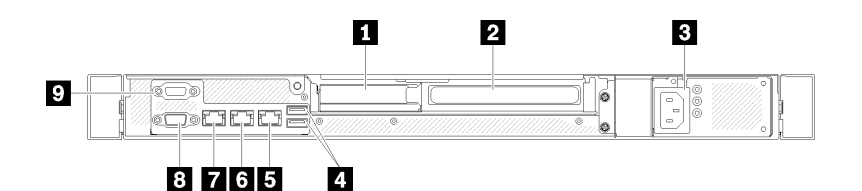

**그림 11. 뒷면 보기 - 비중복 전원 공급 장치 모델**

#### **표 8. 뒷면 보기 - 비중복 전원 공급 장치 모델**

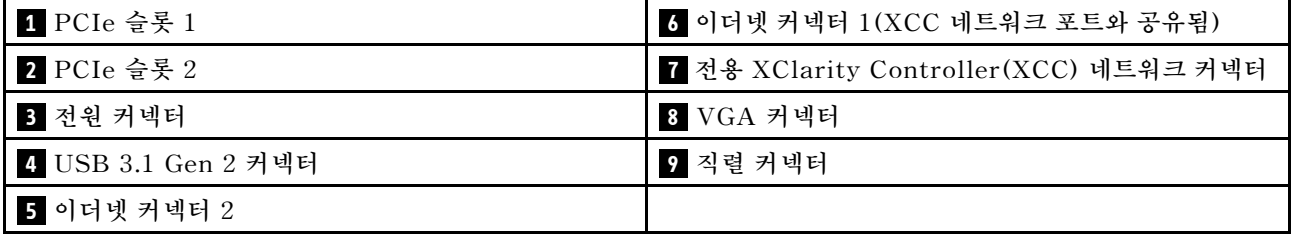

<span id="page-25-0"></span>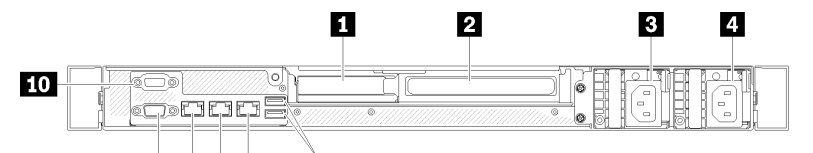

#### $9876$ Б

**그림 12. 뒷면 보기 - 중복 전원 공급 장치 모델**

**표 9. 뒷면 보기 - 중복 전원 공급 장치 모델**

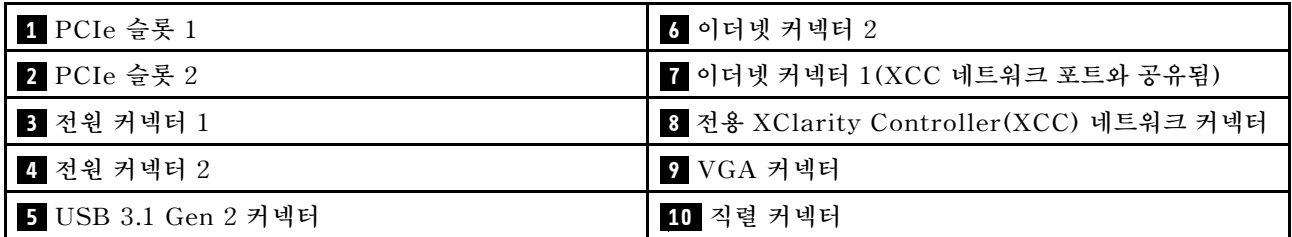

**PCIe 슬롯 1 및 2: 본 서버에는 적절한 PCIe 어댑터를 설치할 수 있도록 시스템 보드에 PCIe 슬롯이 있 습니다. PCIe 슬롯에 관한 정보는 ["PCIe 라이저 어셈블리" 25페이지](#page-32-0)의 내용을 참고하십시오.**

**전원 커넥터 1 및 2: 전원 코드를 이 구성 요소에 연결합니다.**

**USB 3.1 Gen 2 커넥터: 키보드, 마우스 또는 USB 플래시 드라이브와 같이 USB 3.1 연결이 필 요한 장치를 연결하는 데 사용됩니다.**

**이더넷 커넥터 1 및 2: LAN용 이더넷 케이블을 연결하는 데 사용됩니다. 각 이더넷 커넥터에는 이더 넷 연결 및 활동을 확인하는 데 유용한 상태 LED가 2개 있습니다. LOM 어댑터가 설치되지 않은 경우 이더넷 커넥터 1이 XClarity Controller 네트워크 커넥터로 설정될 수 있습니다. 이더넷 커넥터 1을 XClarity Controller 네트워크 커넥터로 설정하려면 Setup Utility를 시작하고 BMC 설정** ➙ **네트워 크 설정** ➙ **네트워크 설정 네트워크 인터페이스 포트: 공유를 선택하십시오. 그런 다음, 공유 NIC 위 치를 클릭하고 온보드 포트 1을 선택하십시오.**

**전용 XClarity Controller(XCC) 네트워크 커넥터: XClarity Controller를 사용하여 시스템을 관리하 기 위해 이더넷 케이블을 연결하는 데 사용됩니다.**

**VGA 커넥터: VGA 모니터와 같은 VGA 호환 비디오 장치를 연결하는 데 사용됩니다.**

**직렬 커넥터: 9핀 직렬 장치를 이 커넥터에 연결합니다. 직렬 포트는 XCC와 공유됩니다. XCC에서 는 공유된 직렬 포트의 제어를 사용하여 SOL(Serial over LAN)을 사용하는 직렬 트래픽의 방향 을 다시 지정할 수 있습니다.**

## **시스템 보드 스위치, 점퍼 및 버튼**

**이 섹션의 그림은 시스템 보드에서 사용할 수 있는 스위치, 점퍼 및 버튼에 대한 정보를 제공합니다.**

**시스템 보드에서 사용할 수 있는 LED에 대한 자세한 정보는 "시스템 보드 LED" 18페이지의 내용 을 참조하십시오.**

## **시스템 보드 LED**

**다음 그림은 시스템 보드의 LED(발광 다이오드)를 보여줍니다.**

<span id="page-26-0"></span>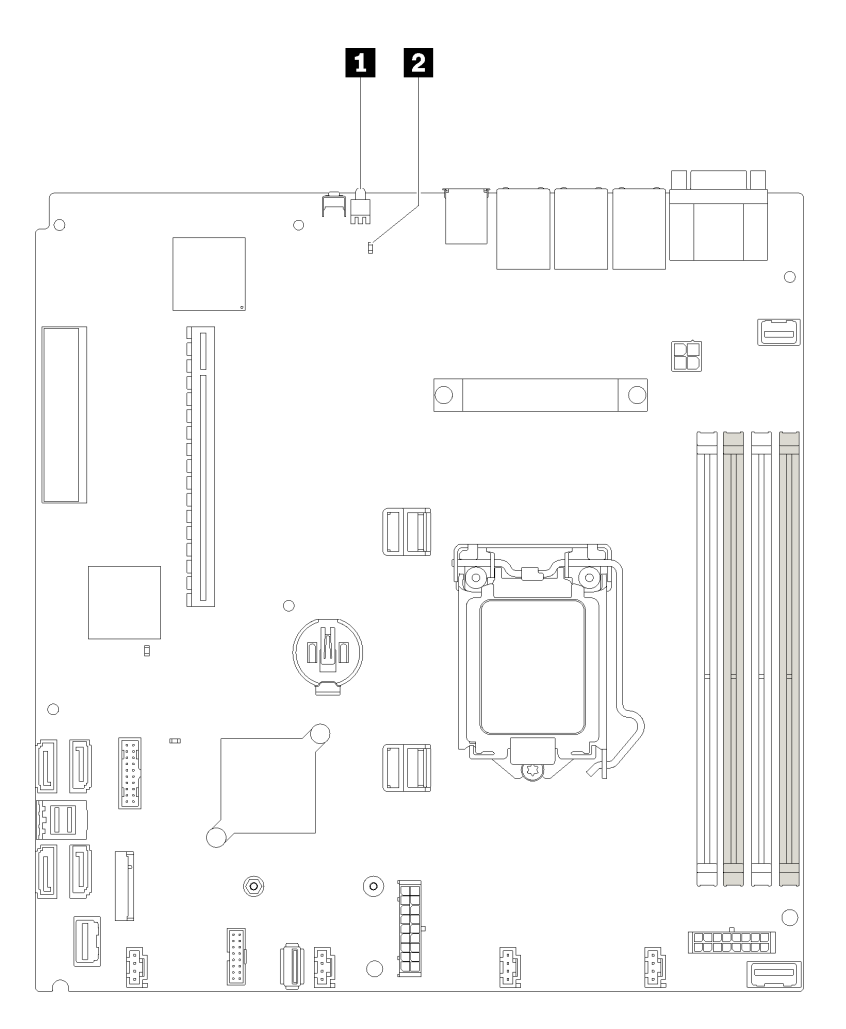

**그림 13. 시스템 보드 LED**

#### **표 10. 시스템 보드 LED**

**1 뒷면 식별 LED(파란색) 2 시스템 오류 LED(노란색)**

## **시스템 보드 커넥터**

**다음 그림은 시스템 보드의 커넥터를 보여줍니다.**

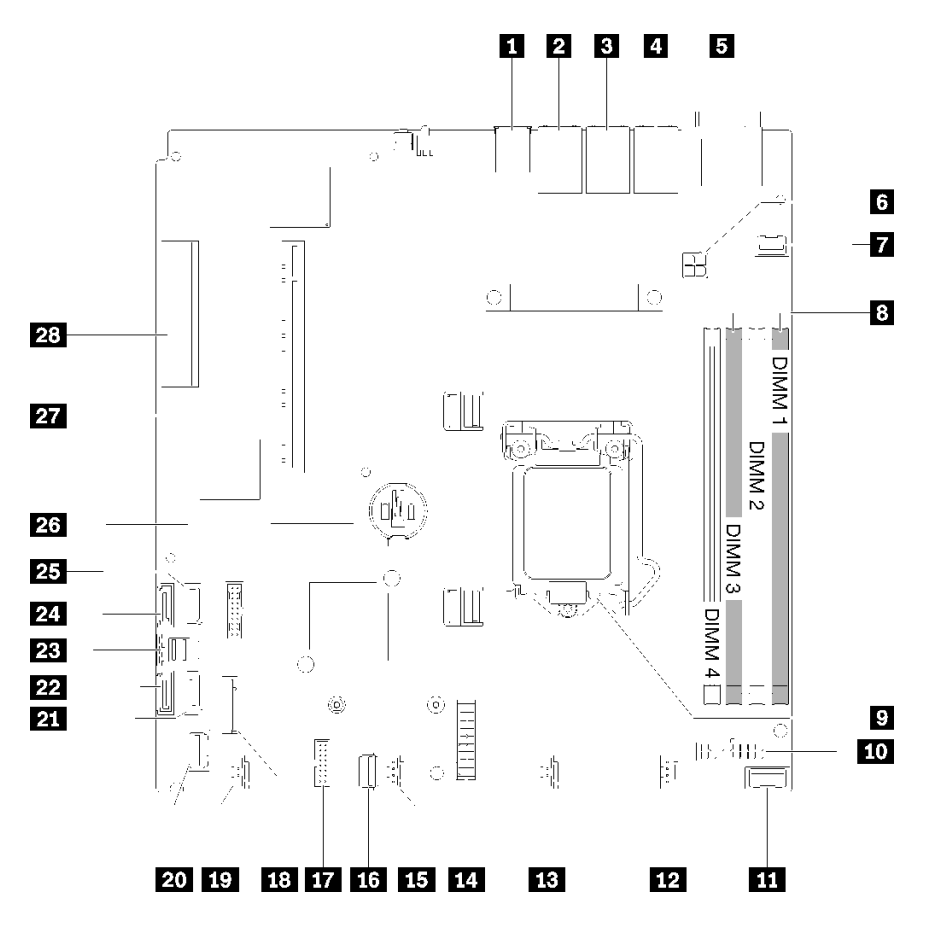

#### **그림 14. 시스템 보드 커넥터**

#### **표 11. 시스템 보드 커넥터**

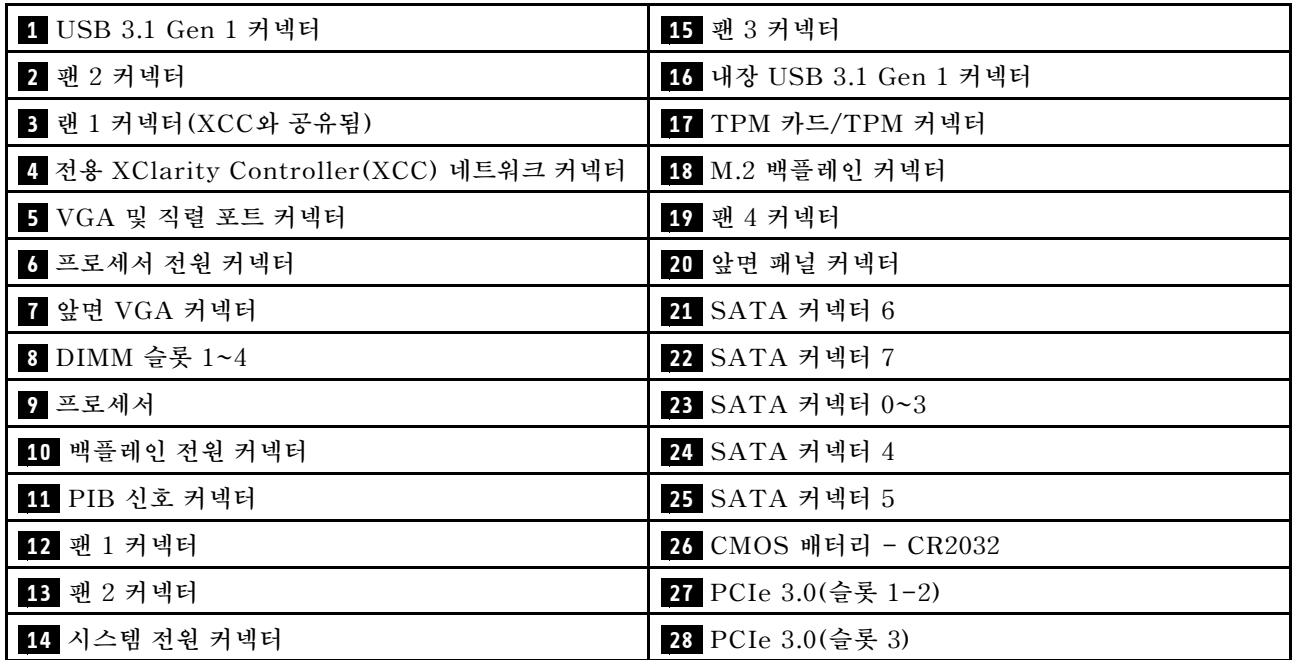

## <span id="page-28-0"></span>**시스템 보드 점퍼 및 버튼**

**다음 그림은 서버의 점퍼 및 버튼의 위치를 보여줍니다.**

**참고: 스위치 블록의 상단에 투명 보호 스티커가 있을 경우 스위치를 사용하려면 스티커를 제거하고 버려야 합니다.**

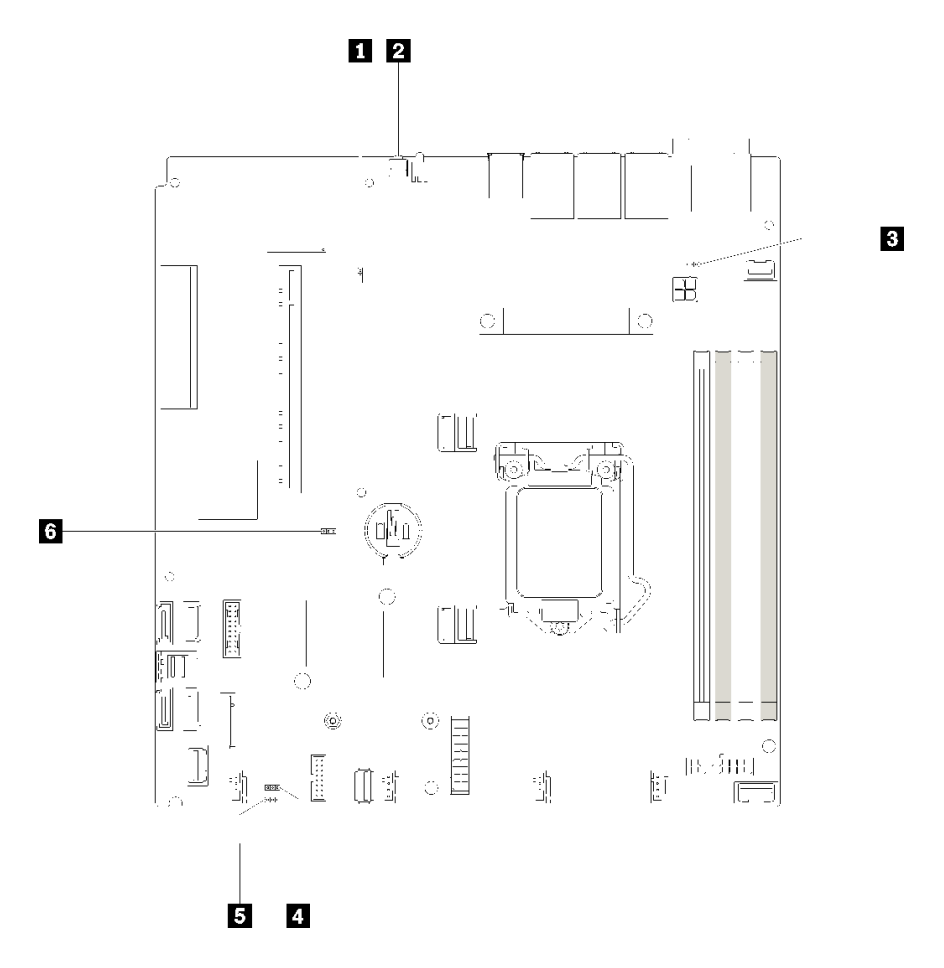

#### **그림 15. 시스템 보드 점퍼 및 버튼**

**다음 표는 시스템 보드에 있는 점퍼와 버튼에 대해 설명합니다.**

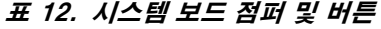

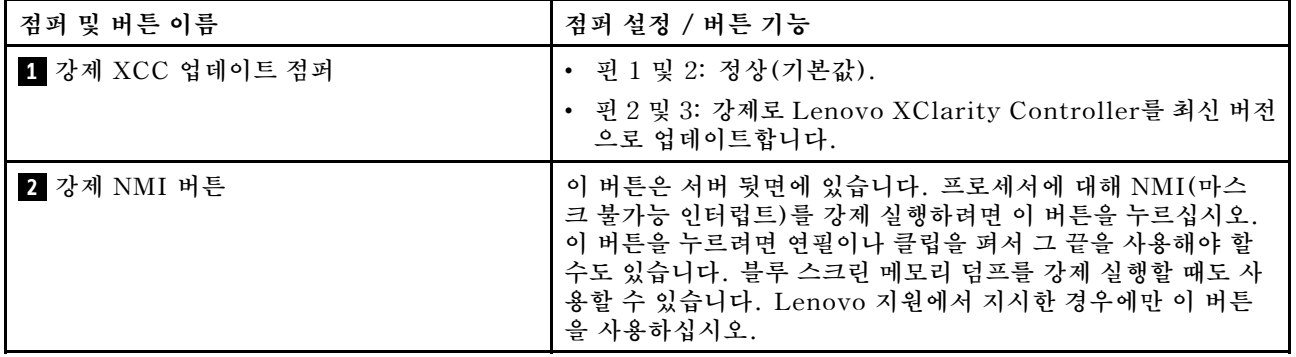

#### <span id="page-29-0"></span>**표 12. 시스템 보드 점퍼 및 버튼 (계속)**

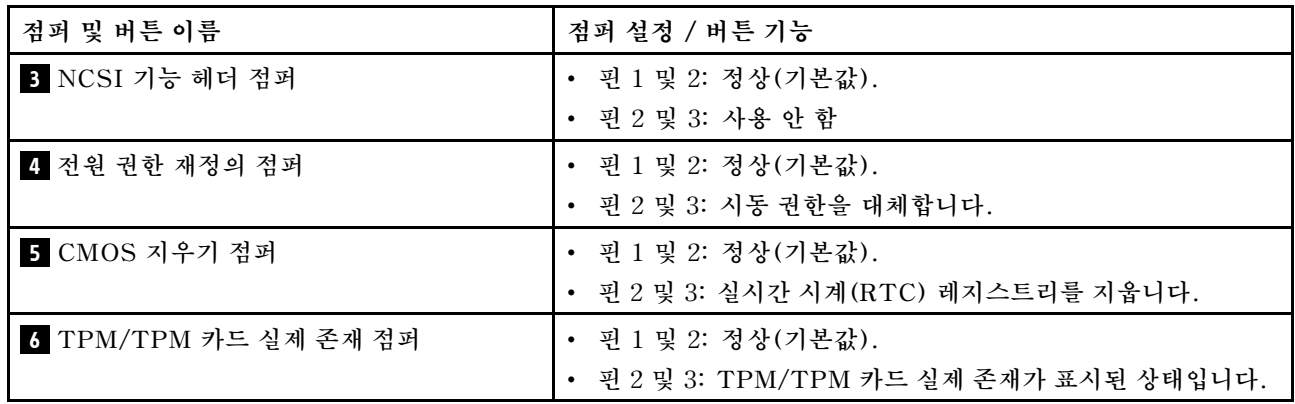

**중요:**

- **1. 스위치 설정을 변경하거나 점퍼를 이동하기 전에 서버를 끄십시오. 그런 다음 모든 전원 코드와 외부 케이블을 분리하십시오. [https://pubs.lenovo.com/safety\\_documentation/](https://pubs.lenovo.com/safety_documentation/), ["설치 지침" 47페이](#page-54-0) [지](#page-54-0), ["정전기에 민감한 장치 취급" 49페이지](#page-56-0) 및 ["서버 전원 끄기"](#page-17-0) [11](#page-18-0)[페이지](#page-17-0)의 정보를 검토하십시오.**
- **2. 이 문서에서 그림에 표시되지 않은 시스템 보드 스위치 또는 점퍼 블록은 추후 사용할 수 있도록 예약 되어 있습니다.**

## **RAID 어댑터 및 NVMe 스위치 카드**

**다음 정보를 사용하여 RAID 어댑터 및 NVMe 스위치 카드의 커넥터 위치를 확인하십시오.**

#### <span id="page-30-0"></span>**RAID 어댑터 및 NVMe 스위치 카드의 커넥터**

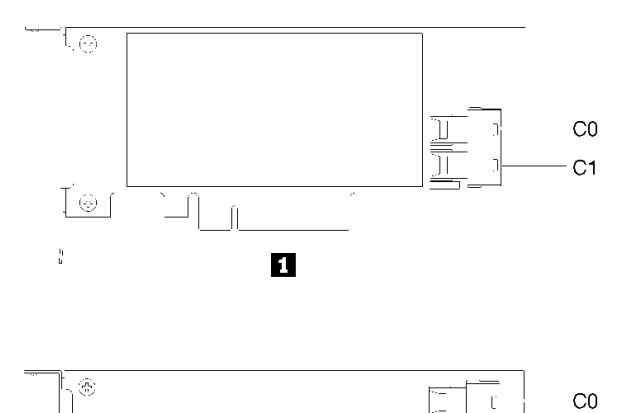

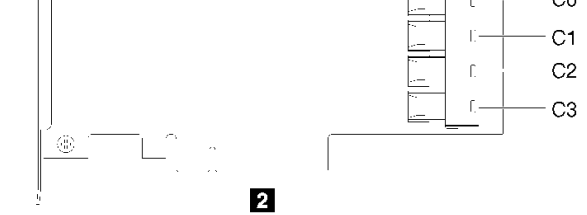

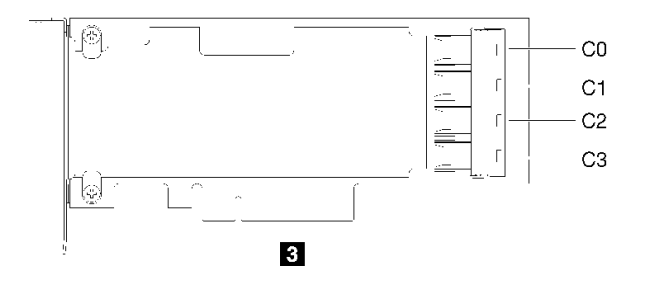

#### **그림 16. RAID 어댑터 및 NVMe 스위치 카드의 커넥터**

### **표 13. RAID 어댑터 및 NVMe 스위치 카드의 커넥터**

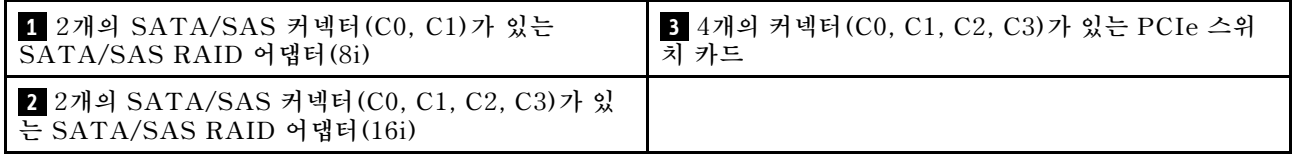

## **백플레이트 및 백플레인**

**다음 정보를 사용하여 사용하는 백플레이트 또는 백플레인을 식별하십시오.**

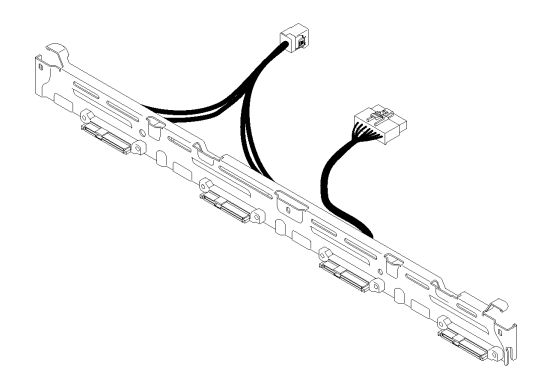

**그림 17. 백플레이트, 4개의 3.5인치 심플 스왑 드라이브(RAID x30 어댑터에 연결) 백플레이트, 4개의 3.5인치 심플 스왑 드라이브(RAID x40 어댑터에 연결)**

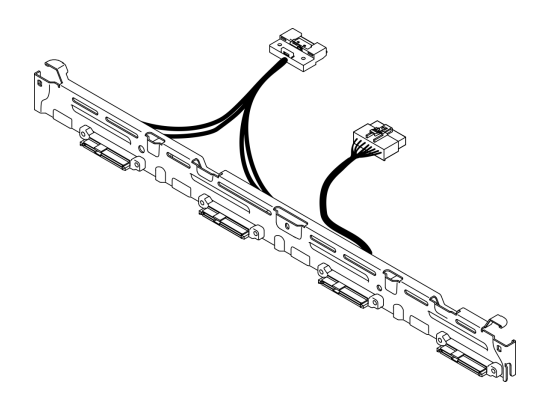

**그림 18. 백플레이트, 4개의 3.5인치 심플 스왑 드라이브(RAID x40 어댑터에 연결) 백플레이트, 4개의 3.5인치 심플 스왑 드라이브(온보드 커넥터에 연결)**

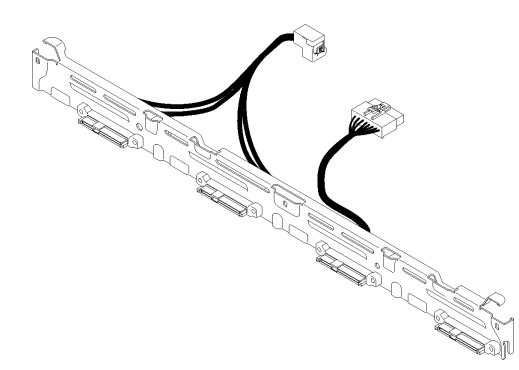

**그림 19. 백플레이트, 4개의 3.5인치 심플 스왑 드라이브(온보드 커넥터에 연결)**

#### <span id="page-32-0"></span>**백플레인, 3.5인치 핫 스왑 드라이브 4개**

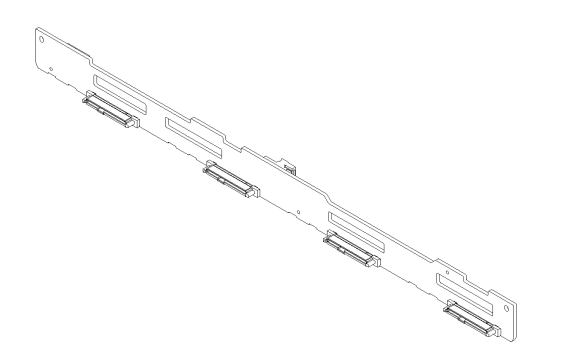

**그림 20. 백플레인, 3.5인치 핫 스왑 드라이브 4개**

**백플레인, 핫 스왑 2.5인치 드라이브 8개**

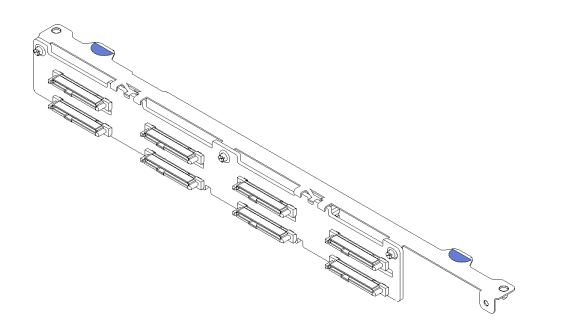

**그림 21. 백플레인, 핫 스왑 2.5인치 드라이브 8개 백플레인, 10개의 2.5인치 핫 스왑 드라이브**

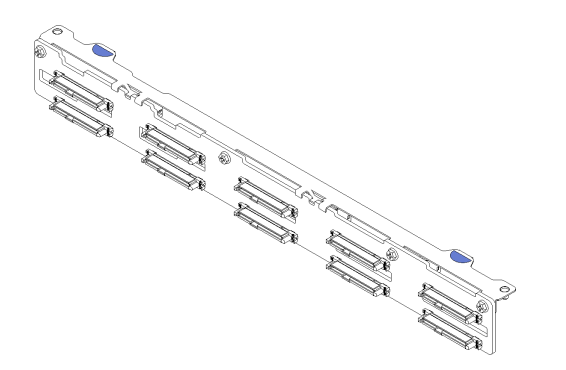

**그림 22. 백플레인, 10개의 2.5인치 핫 스왑 드라이브**

**참고: 95W 프로세서를 사용하는 경우 서버는 10개의 2.5인치 핫 스왑 드라이브 백플레인을 지원하지 않습니다.**

## **PCIe 라이저 어셈블리**

**다음 정보를 사용하여 PCIe 라이저 어셈블리에서 커넥터를 찾으십시오.**

#### <span id="page-33-0"></span>**x16 PCIe 라이저 어셈블리**

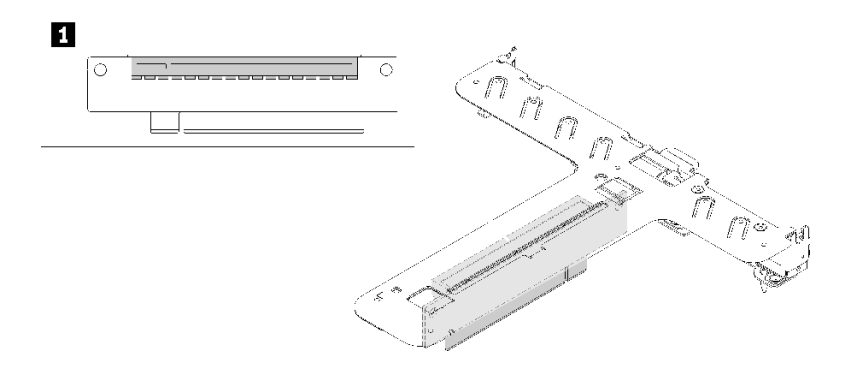

**그림 23. x16 PCIe 라이저 어셈블리**

**표 14. x16 PCIe 라이저 어셈블리**

**1 슬롯 2, PCIe 3 x16, 전체 높이, 절반 길이**

#### **x8/x8 나비 라이저 어셈블리**

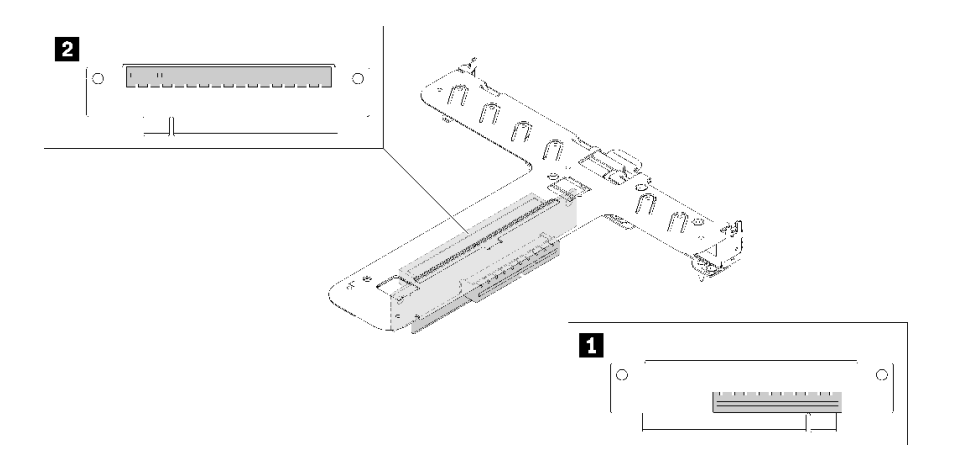

**그림 24. x8/x8 나비 라이저 어셈블리**

**표 15. x8/x8 나비 라이저 어셈블리**

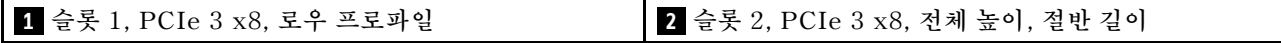

## **내장 케이블 배선**

**서버의 일부 구성 요소에는 케이블 및 케이블 커넥터가 내장되어 있습니다.**

**참고: 시스템 보드에서 케이블을 분리할 때 래치, 잠금 해제 탭 또는 케이블 커넥터의 잠금 장치를 모두 분 리하십시오. 케이블을 제거하기 전에 이러한 잠금 장치를 해제하지 않으면 시스템 보드의 깨지기 쉬운 케이 블 소켓이 손상됩니다. 케이블 소켓이 손상되면 시스템 보드를 교체해야 할 수도 있습니다.**

**RAID 컨트롤러와 같은 일부 옵션에는 추가 내부 케이블 연결이 필요할 수도 있습니다. 추가 케이블 연결 요구사항 및 지침을 확인하려면 해당 옵션과 함께 제공되는 문서를 참조하십시오.**

## <span id="page-34-0"></span>**앞면 VGA 케이블**

**이 섹션을 사용하여 앞면 VGA(비디오 그래픽 어댑터) 케이블에 대한 내부 배선 및 커넥터를 이해하십시오.**

#### **3.5인치 HDD 모델**

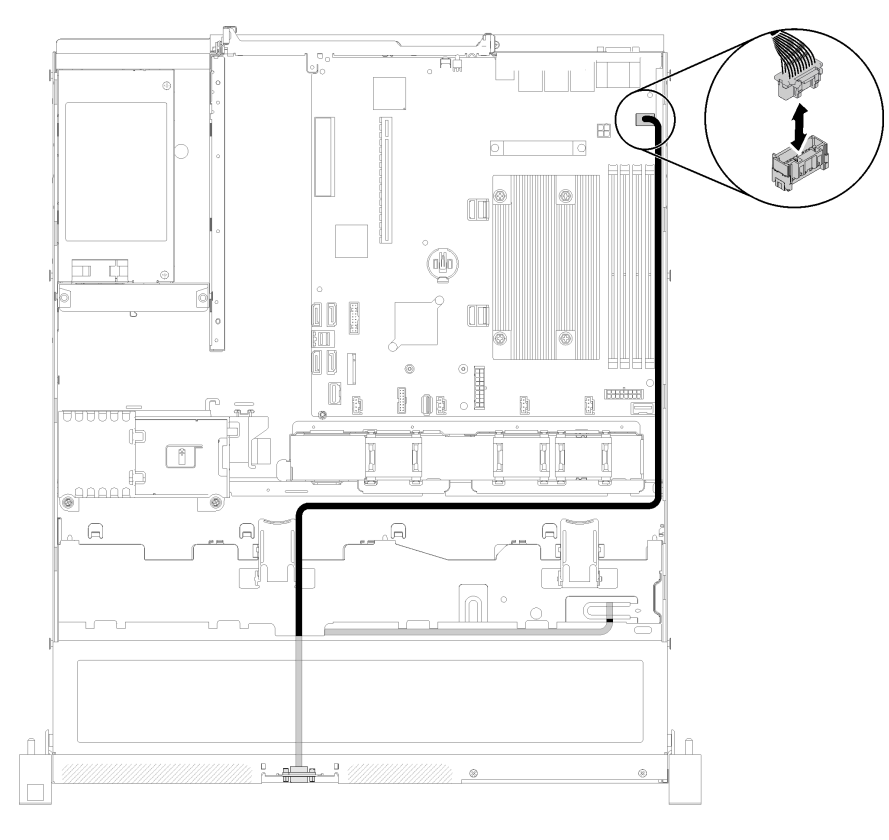

**그림 25. 4개의 드라이브가 있는 앞면 VGA 케이블 배선**

#### <span id="page-35-0"></span>**2.5인치 HDD 모델**

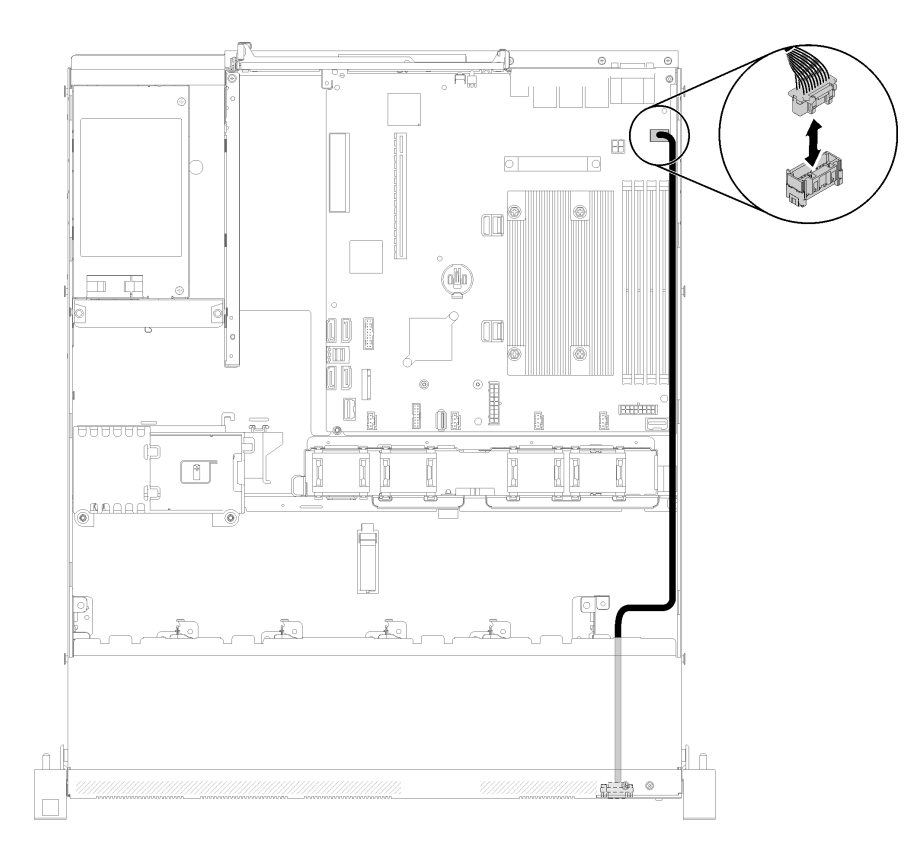

#### **그림 26. 10개의 드라이브가 있는 앞면 VGA 케이블 배선**

## **팬 케이블**

**이 섹션을 사용하여 팬 케이블에 대한 내부 배선 및 커넥터를 이해하십시오.**
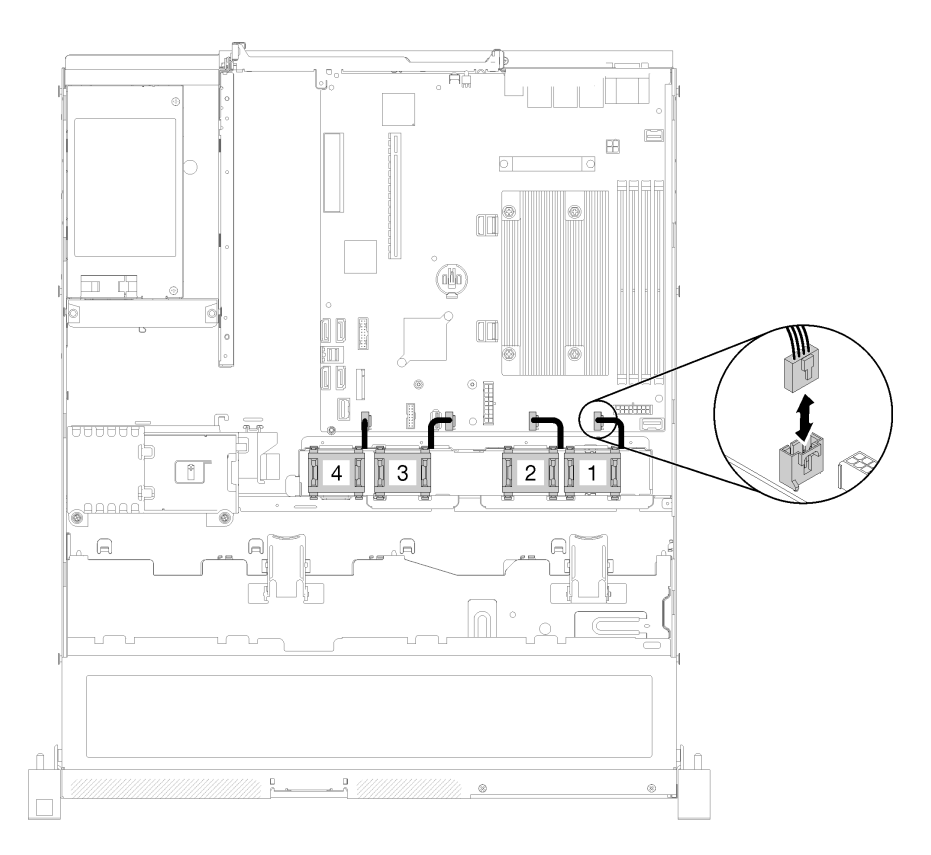

## **그림 27. 팬 케이블 배선**

# **전원 공급 장치**

**이 섹션을 사용하여 전원 공급 장치 케이블에 대한 내부 배선 및 커넥터를 이해하십시오.**

## **고정 전원 공급 장치 케이블 배선**

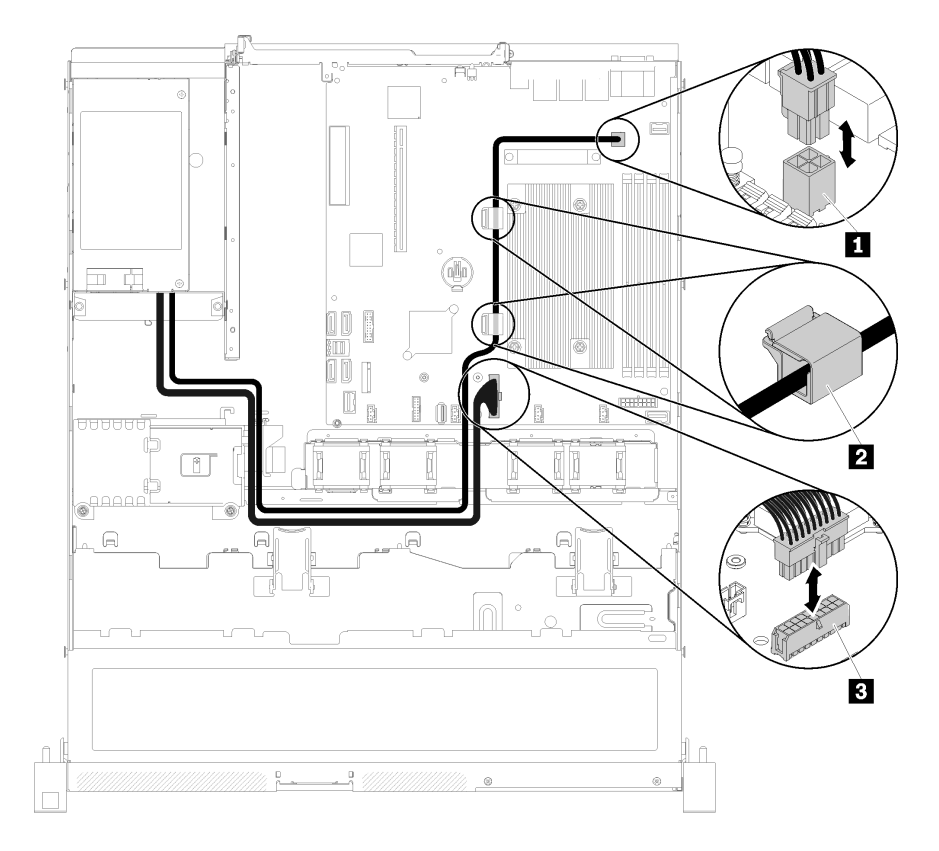

## **그림 28. 고정 전원 공급 장치 케이블 배선**

### **표 16. 고정 전원 공급 장치 케이블 배선**

**1 프로세서 전원 커넥터 2 시스템 보드 전원 커넥터**

## **핫 스왑 전원 공급 장치 케이블 배선**

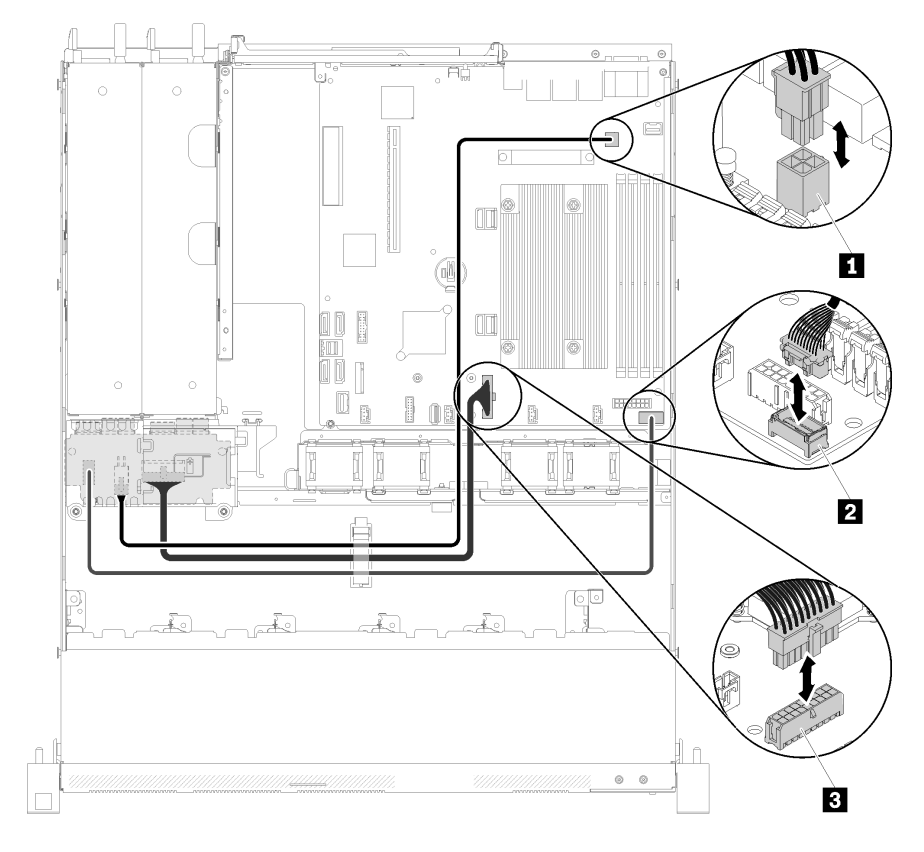

## **그림 29. 핫 스왑 전원 공급 장치 케이블 배선**

## **표 17. 핫 스왑 전원 공급 장치 케이블 배선**

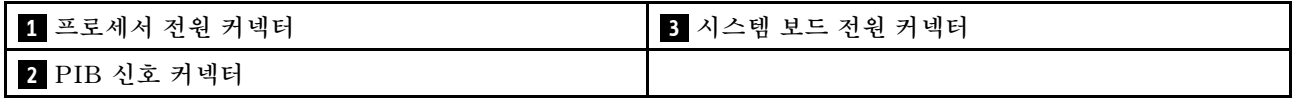

# **플래시 전원 모듈**

**이 섹션을 사용하여 플래시 전원 모듈에 대한 내부 배선 및 커넥터를 이해하십시오.**

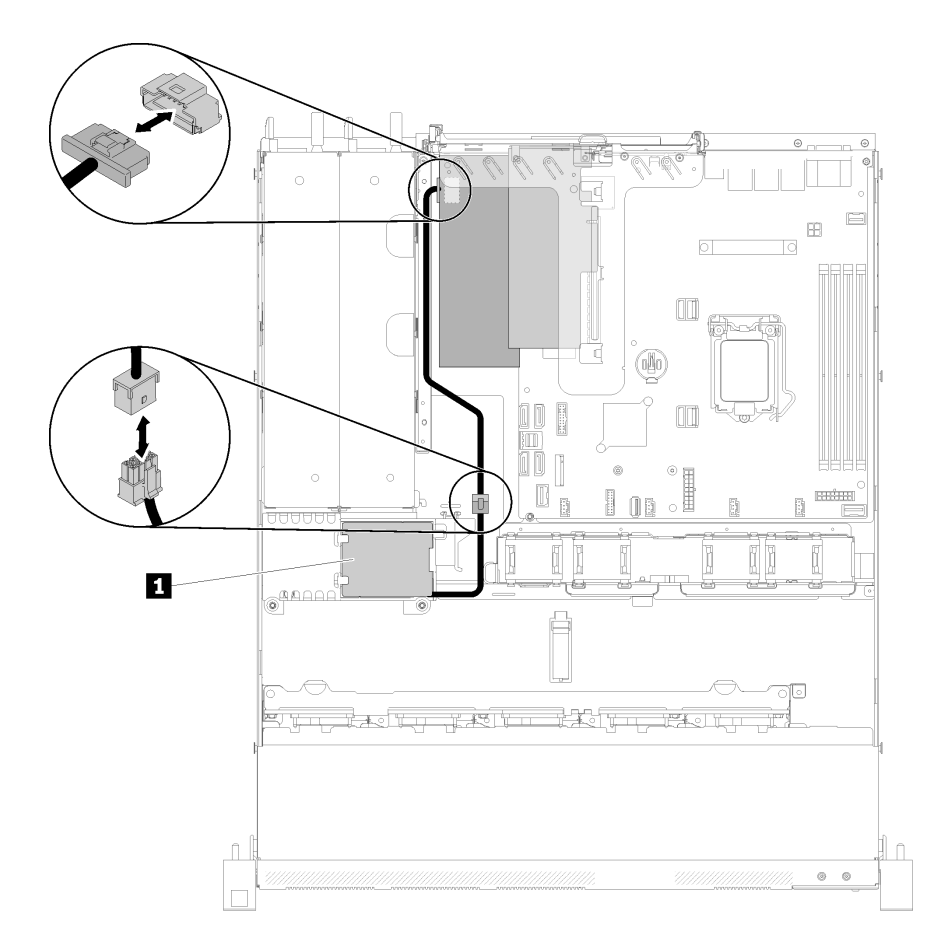

### **그림 30. 플래시 전원 모듈 케이블 배선**

### **표 18. 플래시 전원 모듈 케이블 배선**

**1 플래시 전원 모듈**

# **3.5인치 심플 스왑 드라이브 모델**

**이 섹션을 사용하여 3.5인치 심플 스왑 드라이브 모델에 대한 케이블 배선 방법을 이해하십시오.**

## **소프트웨어 RAID가 있는 3.5인치 심플 스왑 드라이브 모델**

**소프트웨어를 통해 RAID를 구현하는 경우 다음 그림에 표시된 대로 SAS 케이블과 전원 케이블을 배선 하십시오.**

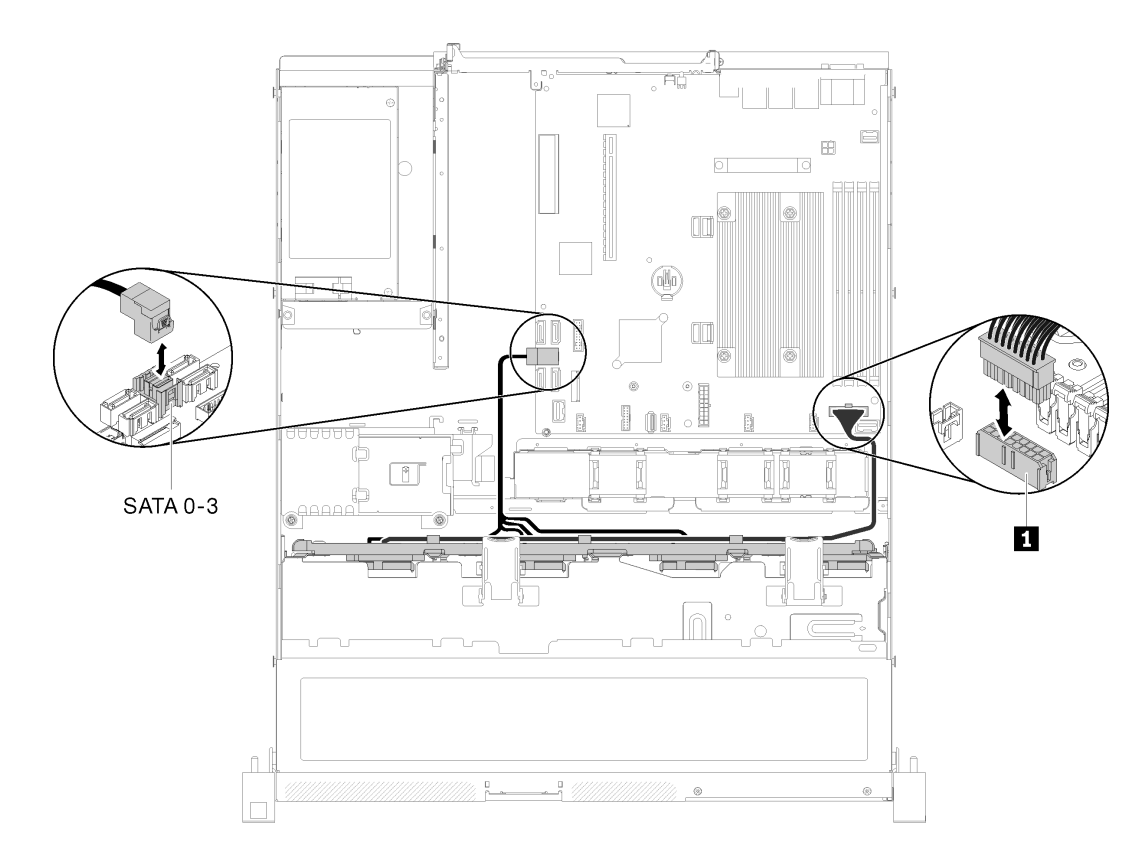

### **그림 31. 소프트웨어 RAID가 있는 3.5인치 심플 스왑 드라이브 모델**

#### **표 19. 소프트웨어 RAID가 있는 3.5인치 심플 스왑 드라이브 모델**

**1 백플레인 전원 커넥터**

### **하드웨어 RAID가 있는 3.5인치 심플 스왑 드라이브 모델**

**하드웨어를 통해 RAID를 구현하는 경우 다음 그림에 표시된 대로 신호 케이블과 전원 케이블을 배선 하십시오.**

### **표 20. RAID x30/x40 어댑터용 백플레이트**

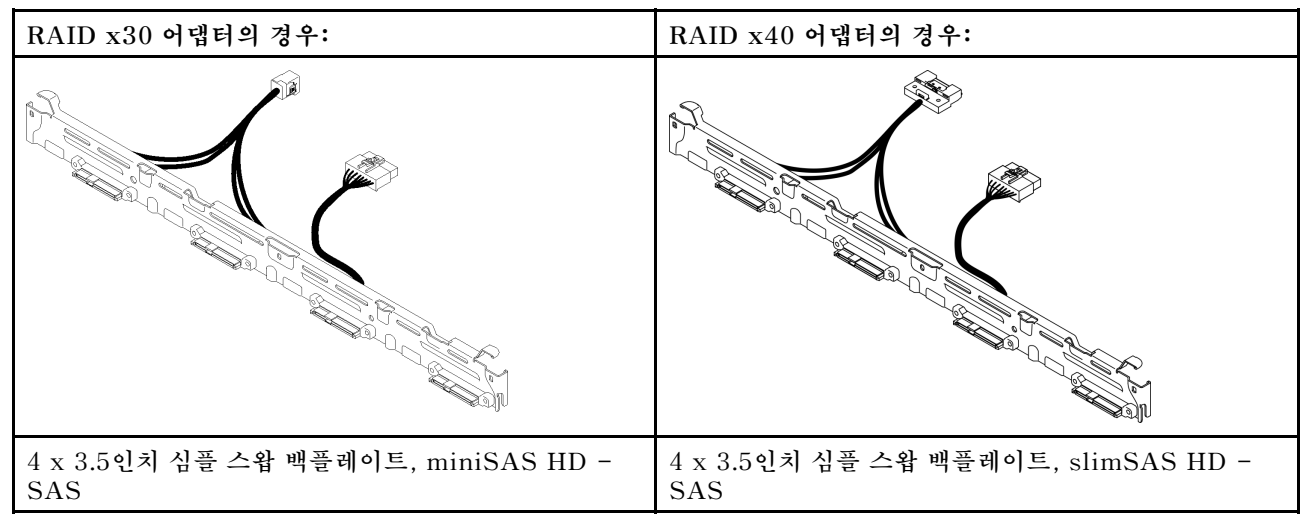

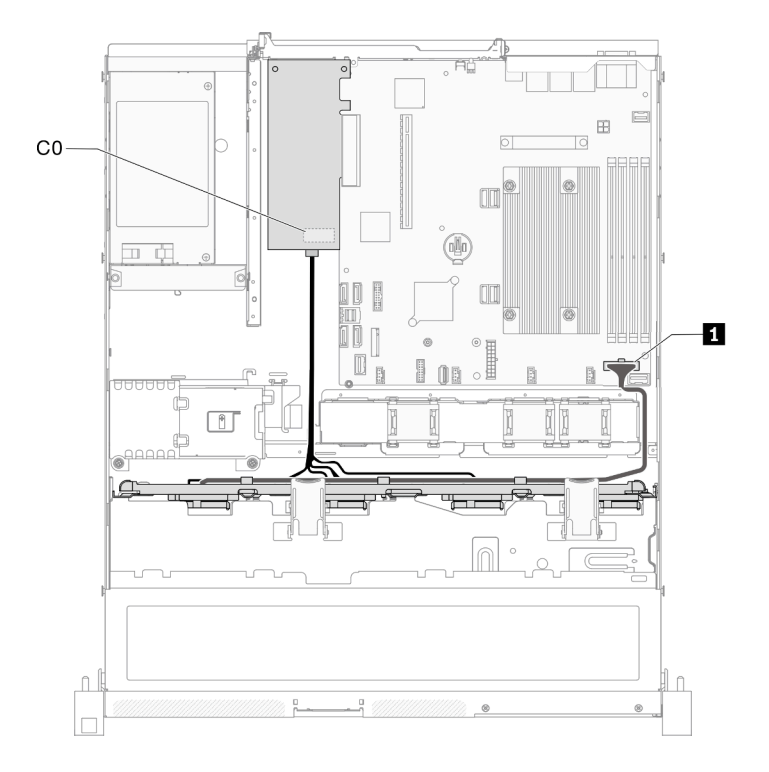

### **그림 32. 하드웨어 RAID가 있는 3.5인치 심플 스왑 드라이브 모델**

#### **표 21. 하드웨어 RAID가 있는 3.5인치 심플 스왑 드라이브 모델**

**1 백플레인 전원 커넥터**

# **4개의 3.5인치 핫 스왑 드라이브 모델**

**이 섹션을 사용하여 4개의 3.5인치 핫 스왑 드라이브 모델에 대한 케이블 배선 방법을 이해하십시오.**

### **소프트웨어 RAID가 있는 4개의 3.5인치 핫 스왑 드라이브 모델**

**소프트웨어를 통해 RAID를 구현하는 경우 다음 그림에 표시된 대로 SAS 케이블과 전원 케이블을 배선 하십시오.**

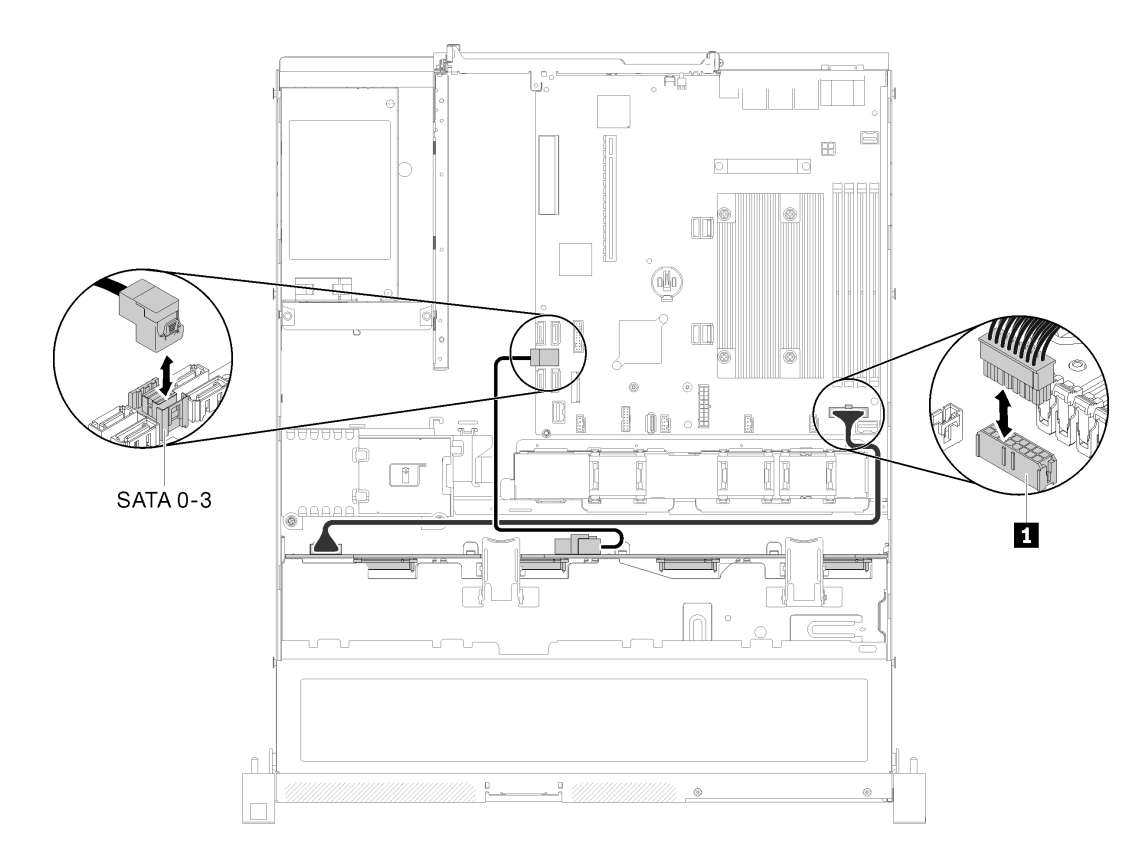

### **그림 33. 소프트웨어 RAID가 있는 4개의 3.5인치 핫 스왑 드라이브 모델**

#### **표 22. 소프트웨어 RAID가 있는 4개의 3.5인치 핫 스왑 드라이브 모델**

**1 백플레인 전원 커넥터**

#### **하드웨어 RAID가 있는 4개의 3.5인치 핫 스왑 드라이브 모델**

**하드웨어를 통해 RAID를 구현하는 경우 다음 그림에 표시된 대로 신호 케이블과 전원 케이블을 배선 하십시오.**

### **표 23. RAID x30/x40 어댑터 라우팅용 신호 케이블**

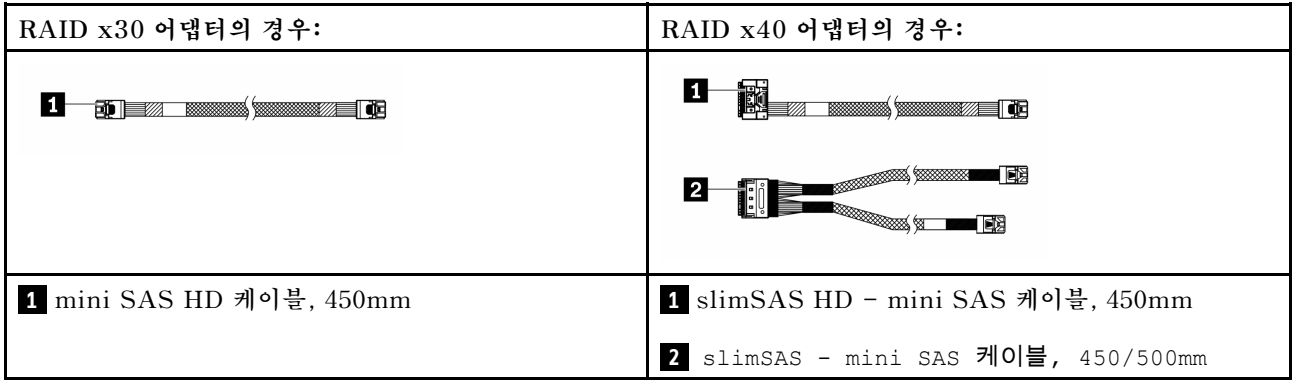

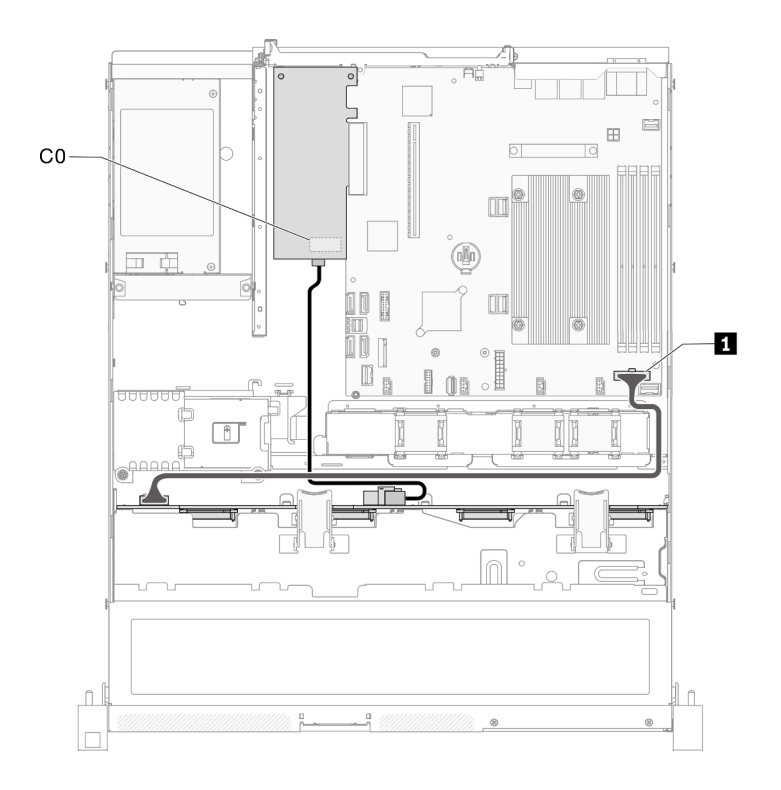

#### **그림 34. 하드웨어 RAID가 있는 4개의 3.5인치 핫 스왑 드라이브 모델**

### **표 24. 하드웨어 RAID가 있는 4개의 3.5인치 핫 스왑 드라이브 모델**

**1 백플레인 전원 커넥터**

# **8개의 2.5인치 핫 스왑 드라이브 모델**

**이 섹션을 사용하여 8개의 2.5인치 핫 스왑 드라이브 모델에 대한 케이블 배선 방법을 이해하십시오.**

## **소프트웨어 RAID가 있는 8개의 2.5인치 핫 스왑 드라이브 모델**

**소프트웨어를 통해 RAID를 구현하는 경우 다음 그림에 표시된 대로 SAS 케이블과 전원 케이블을 배선 하십시오.**

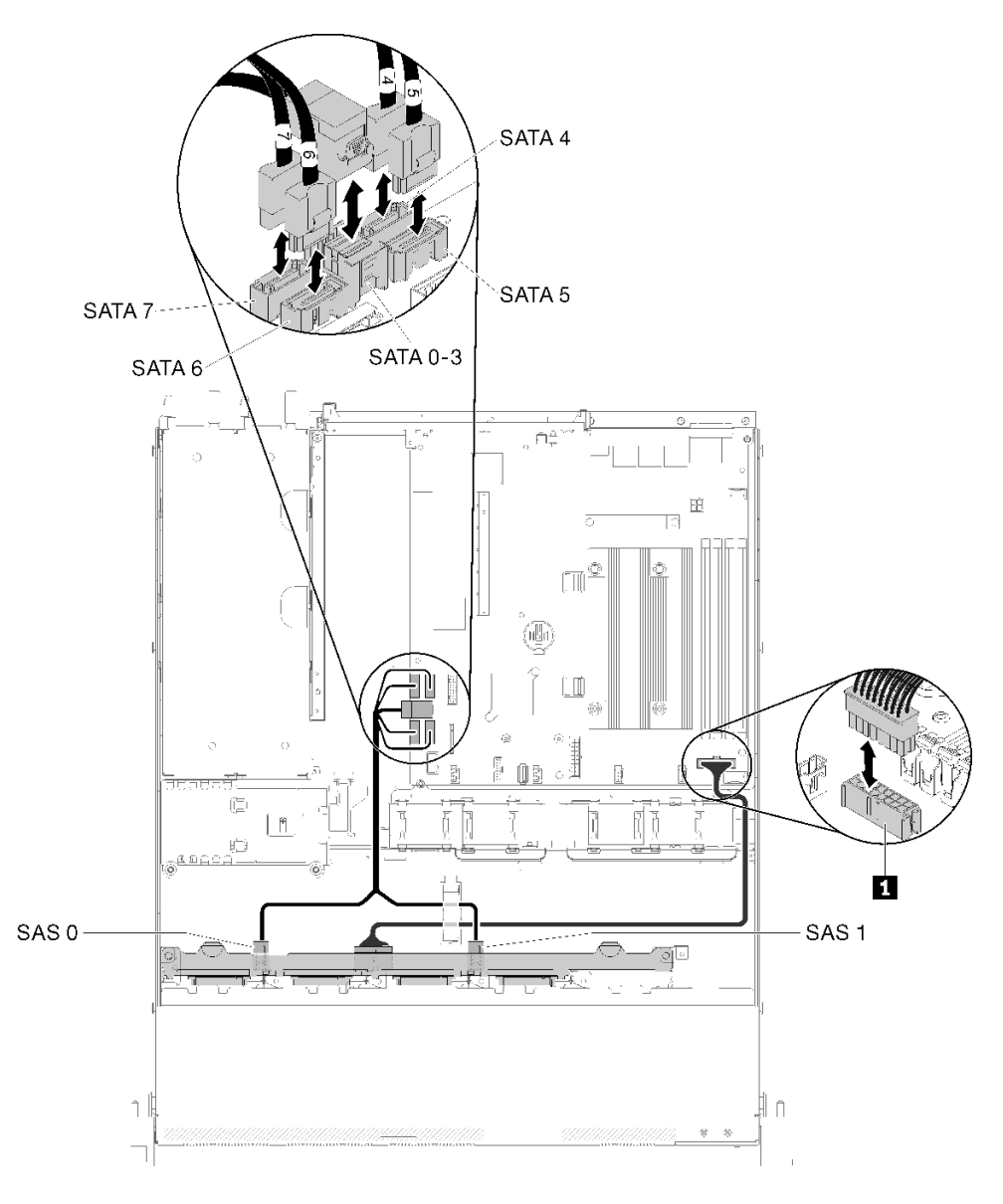

### **그림 35. 소프트웨어 RAID가 있는 8개의 2.5인치 핫 스왑 드라이브 모델**

#### **표 25. 소프트웨어 RAID가 있는 8개의 2.5인치 핫 스왑 드라이브 모델**

**1 백플레인 전원 커넥터**

## **하드웨어 RAID가 있는 8개의 2.5인치 핫 스왑 드라이브 모델**

**하드웨어를 통해 RAID를 구현하는 경우 다음 그림에 표시된 대로 신호 케이블과 전원 케이블을 배선 하십시오.**

### **표 26. RAID x30/x40 어댑터 라우팅용 신호 케이블**

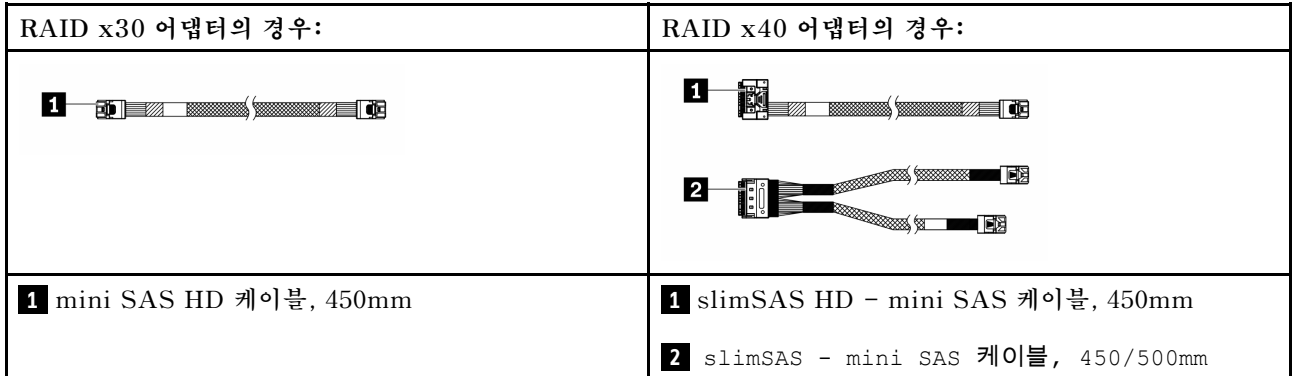

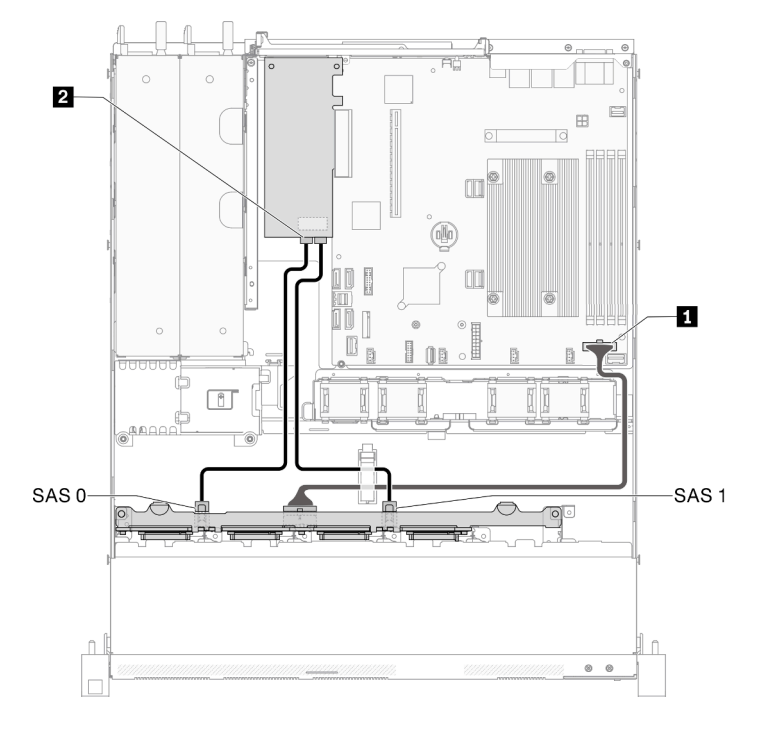

### **그림 36. 하드웨어 RAID가 있는 8개의 2.5인치 핫 스왑 드라이브 모델**

#### **표 27. 하드웨어 RAID가 있는 8개의 2.5인치 핫 스왑 드라이브 모델**

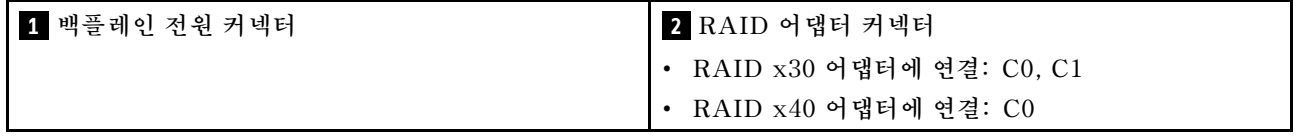

# **10개의 2.5인치 핫 스왑 드라이브 모델**

**이 섹션을 사용하여 10개의 2.5인치 핫 스왑 드라이브 모델에 대한 케이블 배선 방법을 이해하십시오.**

## **하드웨어 RAID가 있는 10개의 2.5인치 핫 스왑 드라이브 모델**

**하드웨어를 통해 RAID를 구현하는 경우 다음 그림에 표시된 대로 SAS 케이블과 전원 케이블을 배선 하십시오.**

## **표 28. RAID x30/x40 어댑터 라우팅용 신호 케이블**

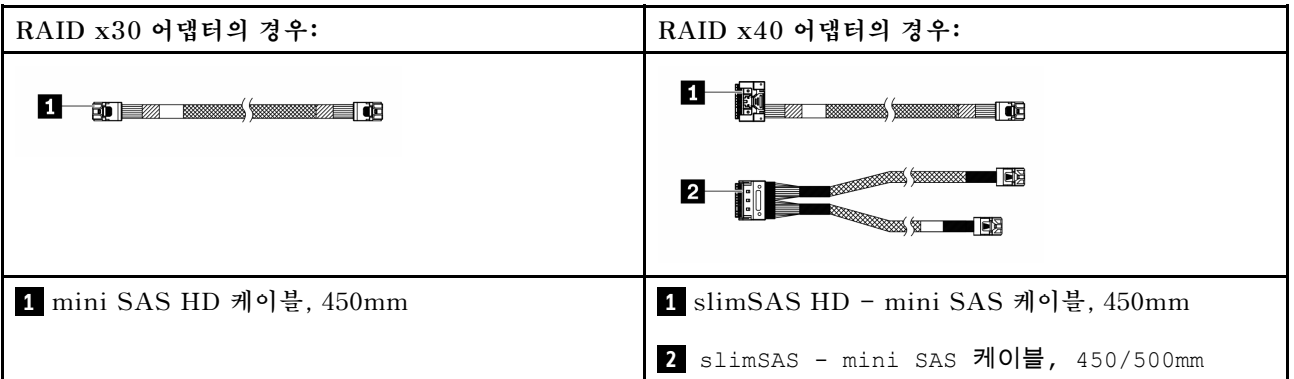

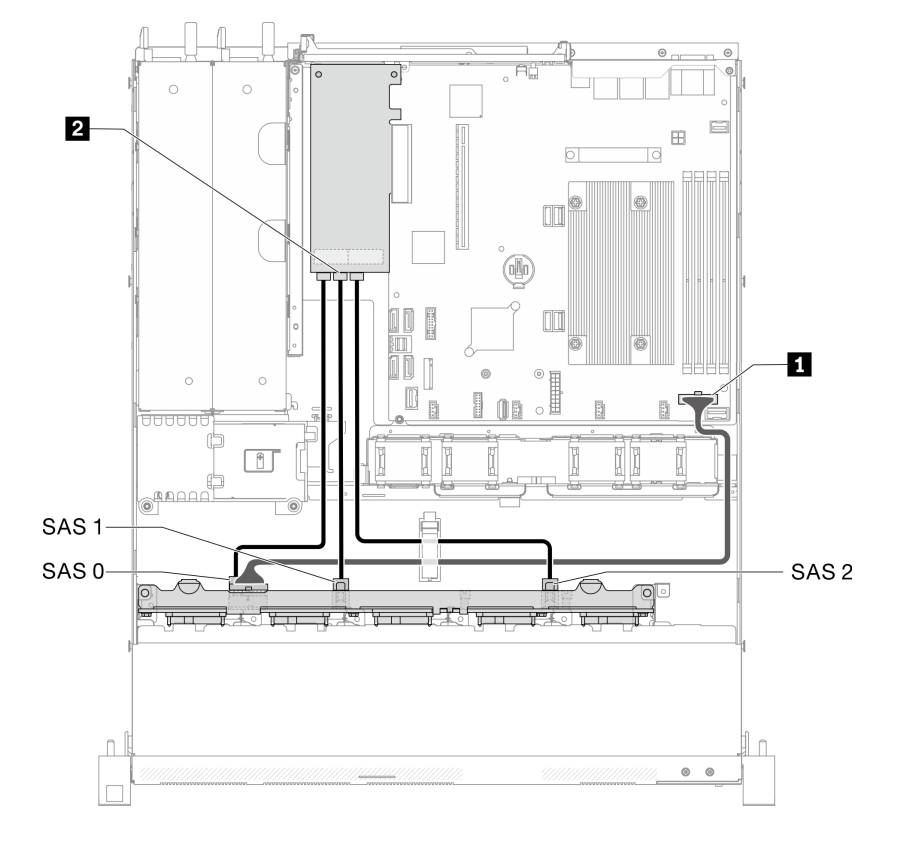

**그림 37. 하드웨어 RAID가 있는 10개의 2.5인치 핫 스왑 드라이브 모델**

## **표 29. 하드웨어 RAID가 있는 10개의 2.5인치 핫 스왑 드라이브 모델**

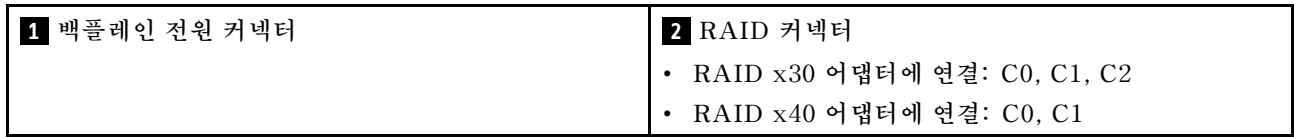

## **10개의 2.5인치 핫 스왑 드라이브 모델(2개의 NVMe 드라이브 지원)**

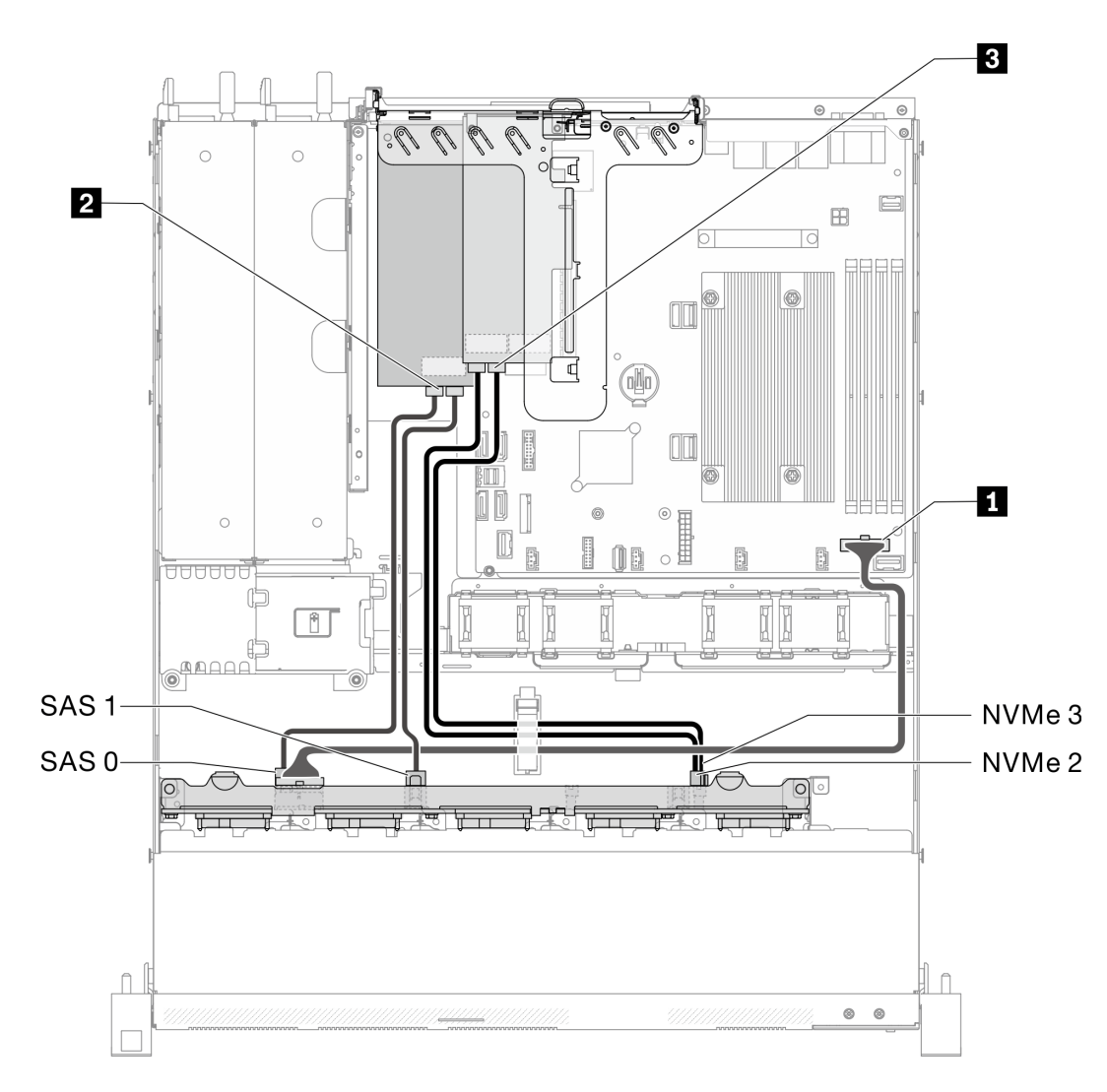

#### **그림 38. 10개의 2.5인치 핫 스왑 드라이브 모델(2개의 NVMe 드라이브 지원)**

### **표 30. 10개의 2.5인치 핫 스왑 드라이브 모델(2개의 NVMe 드라이브 지원)**

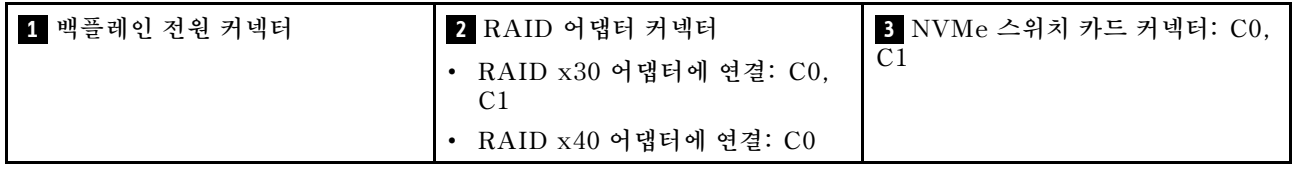

# **부품 목록**

**부품 목록을 사용하여 서버에서 사용 가능한 각 구성 요소를 식별하십시오.**

**[그림 39 "서버 구성 요소 - 2.5인치 드라이브 모델" 42페이지](#page-49-0)에 표시된 부품 주문에 대한 자세한 정 보는 다음을 참조하십시오.**

**<http://datacentersupport.lenovo.com/products/servers/thinksystem/sr250/7Y51/parts>**

**참고: 모델에 따라 일부 서버는 그림과 다소 차이가 있을 수 있습니다.**

**다음 표에 나열된 부품은 다음 중 하나로 식별됩니다.**

- **계층 1 CRU(고객 교체 가능 유닛): 계층 1 CRU 교체 책임은 사용자에게 있습니다. 서비스 계약 없이 사용자의 요청에 따라 Lenovo에서 계층 1 CRU를 설치할 경우 설치 요금이 부과됩니다.**
- **계층 2 CRU(고객 교체 가능 유닛): 계층 2 CRU를 직접 설치하거나 서버에 지정된 보증 서비스 유형 에 따라 추가 비용 없이 Lenovo에 설치를 요청할 수 있습니다.**
- **FRU(현장 교체 가능 장치): FRU는 숙련된 서비스 기술자를 통해서만 설치해야 합니다.**
- **소모품 및 구조 부품: 소모품 및 구조 부품(덮개 또는 베젤과 같은 구성 요소)의 구매 및 교체 책임 은 사용자에게 있습니다. 사용자의 요청에 따라 Lenovo에서 구조 구성 요소를 구매하거나 설치 할 경우 서비스 요금이 부과됩니다.**

<span id="page-49-0"></span>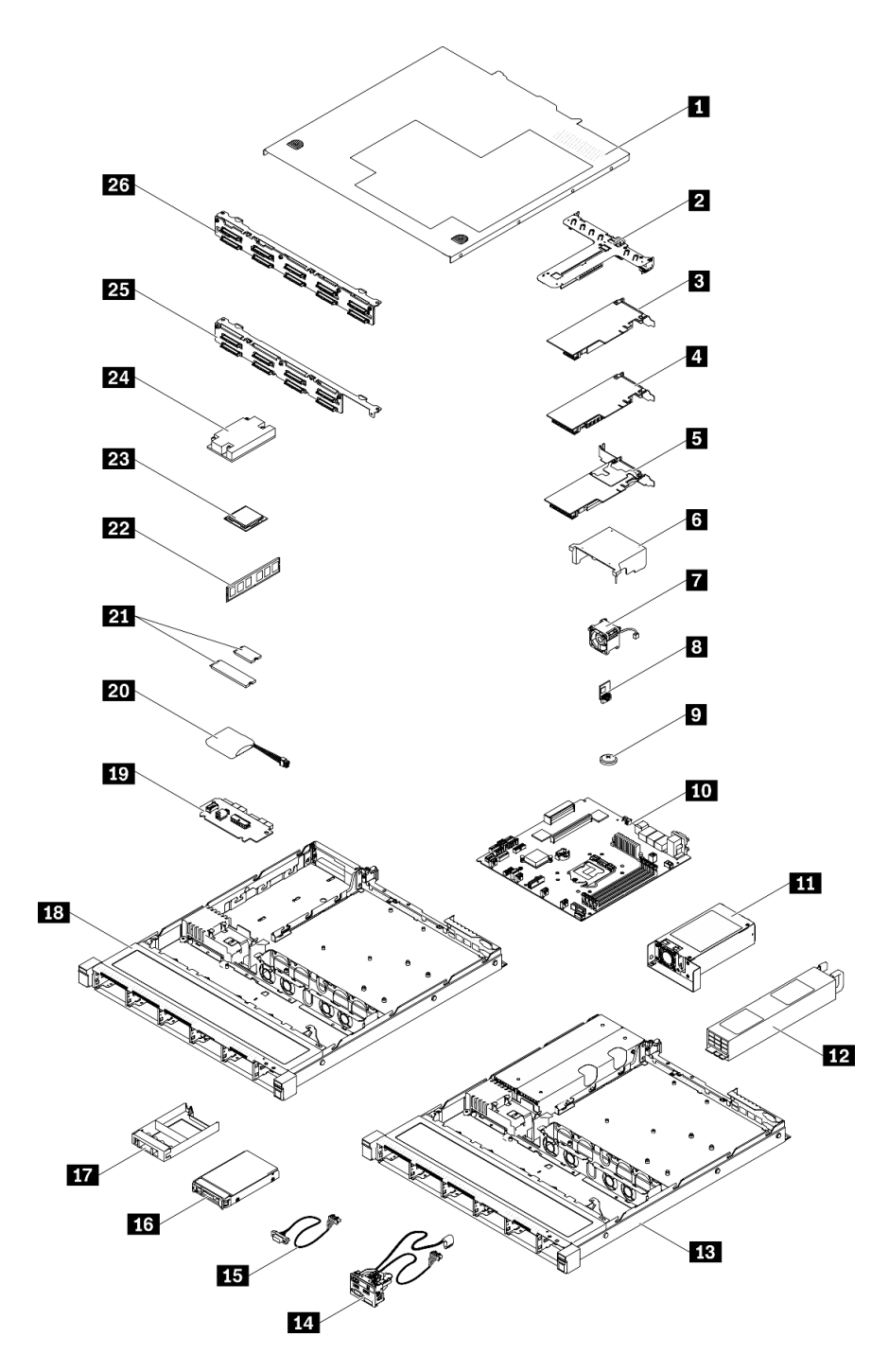

**그림 39. 서버 구성 요소 - 2.5인치 드라이브 모델**

### **표 31. 부품 목록 - 2.5인치 드라이브 모델**

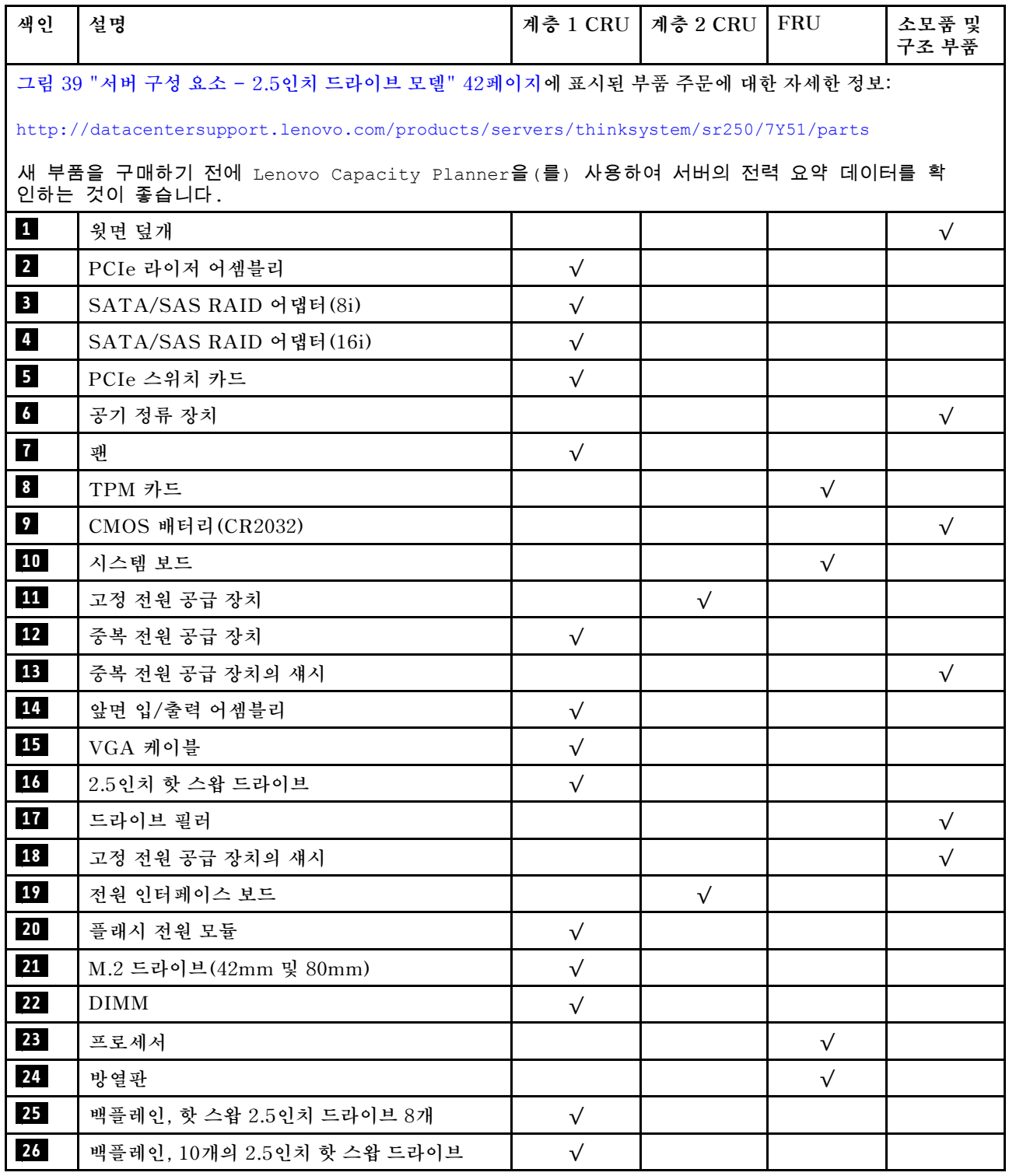

## **부품 목록 - 3.5인치 드라이브 모델**

**부품 주문에 대한 자세한 내용은 [그림 40 "서버 구성 요소 - 3.5인치 드라이브 모델" 44페이지](#page-51-0)의 내용 을 참조하십시오.**

**<http://datacentersupport.lenovo.com/products/servers/thinksystem/sr250/7Y51/parts>**

<span id="page-51-0"></span>**참고: 모델에 따라 일부 서버는 그림과 다소 차이가 있을 수 있습니다.**

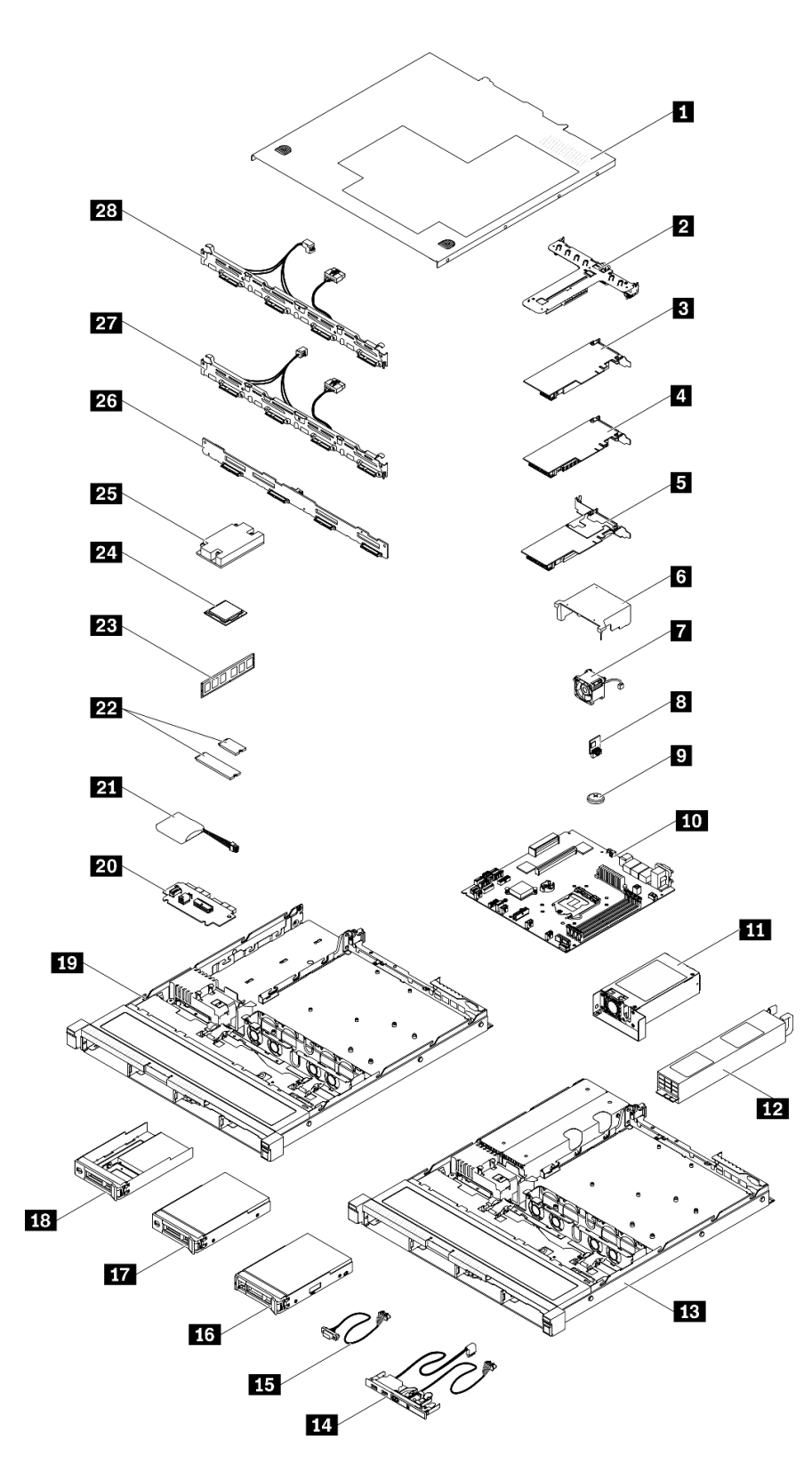

**그림 40. 서버 구성 요소 - 3.5인치 드라이브 모델**

## **표 32. 부품 목록 - 3.5인치 드라이브 모델**

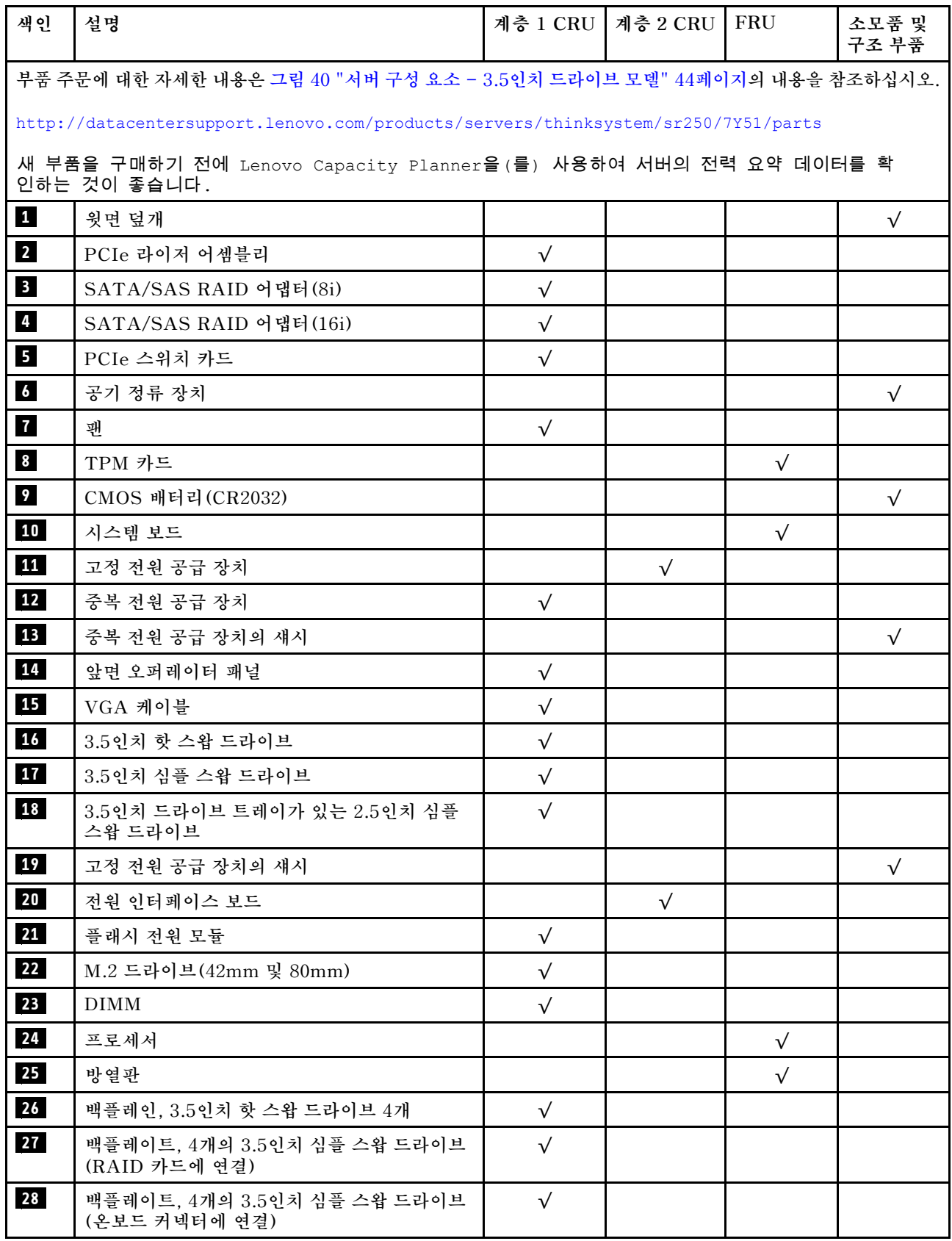

# **전원 코드**

**서버를 설치하는 국가 및 지역에 따라 여러 전원 코드를 사용할 수 있습니다.**

**서버에 사용 가능한 전원 코드를 보려면 다음을 수행하십시오.**

**1. 다음 사이트로 이동하십시오.**

**<http://dcsc.lenovo.com/#/>**

- **2. Preconfigured Model(사전 구성된 모델) 또는 Configure to order(주문하기 위한 구성)을 클릭하십시오.**
- **3. 서버를 위한 시스템 유형 및 모델을 입력하여 구성자 페이지를 표시하십시오.**

**4. 모든 라인 코드를 보려면 Power(전력)** ➙ **Power Cables(케이블)을 클릭하십시오.**

**참고:**

- **안전을 위해 접지된 연결 플러그가 있는 전원 코드가 이 제품에 사용하도록 제공됩니다. 감전 위험을 피 하려면 항상 전원 코드를 사용하고 올바르게 접지된 콘센트에 연결하십시오.**
- **미국 및 캐나다에서 이 제품에 사용되는 전원 코드는 UL(Underwriter's Laboratories)에서 나열하 고 CSA(Canadian Standards Association)에서 인증합니다.**
- **115V에서 작동하도록 설계된 장치의 경우: 최소 18AWG, SVT 또는 SJT 유형, 3상 코드, 최대 길 이 15피트 및 병렬 블레이드, 15A 정격 접지형 연결 플러그, 125V로 구성된 UL 등록 및 CSA 인증 코드 세트를 사용하십시오.**
- **230V에서 작동하도록 설계된 장치의 경우(미국 전용): 최소 18AWG, SVT 또는 SJT 유형, 3상 코 드, 최대 길이 15피트 및 직렬 블레이드, 15A 정격 접지형 연결 플러그, 250V로 구성된 UL 등록 및 CSA 인증 코드 세트를 사용하십시오.**
- **230V에서 작동하도록 설계된 장치의 경우(미국 이외 지역): 접지형 연결 플러그가 있는 코드 세트를 사 용하십시오. 코드 세트는 장비를 설치할 국가의 적합한 안전 승인이 있어야 합니다.**
- **특정 국가 또는 지역의 전원 코드는 보통 해당 국가 또는 지역에서만 사용할 수 있습니다.**

# <span id="page-54-0"></span>**제 3 장 하드웨어 교체 절차**

**이 섹션에서는 서비스 가능한 모든 시스템 구성 요소의 설치 및 제거 절차를 제공합니다. 각 구성 요소 교체 절차는 교체할 구성 요소에 액세스하기 위해 수행해야 하는 모든 작업을 참조합니다.**

**부품 주문에 관한 자세한 정보는 다음을 참조하십시오.**

**<http://datacentersupport.lenovo.com/products/servers/thinksystem/sr250/7Y51/parts>**

**참고: 어댑터와 같이 펌웨어가 포함된 부품을 교체하는 경우 해당 부품의 펌웨어를 업데이트해야 할 수도 있습니다. 펌웨어 업데이트에 관한 자세한 정보는 ["펌웨어 업데이트" 6페이지](#page-13-0)의 내용을 참조하십시오.**

# **설치 지침**

**서버에 구성 요소를 설치하기 전에 설치 지침을 읽으십시오.**

**옵션 장치를 설치하기 전에 다음 주의사항을 주의 깊게 읽으십시오.**

**주의: 설치될 때까지 정전기에 민감한 구성 요소를 정전기 방지 포장재에 넣어 정전기 차단 손목 스트랩 또 는 기타 접지 시스템으로 다뤄 정전기에 노출되지 않도록 하십시오.**

- **안전 정보와 지침을 읽고 안전하게 작업하십시오.**
	- **모든 제품에 대한 전체 안전 정보 목록은 다음에서 제공됩니다.**
		- **[https://pubs.lenovo.com/safety\\_documentation/](https://pubs.lenovo.com/safety_documentation/)**
	- **다음 지침도 사용할 수 있습니다. ["정전기에 민감한 장치 취급" 49페이지](#page-56-0) 및 ["전원이 켜져 있](#page-55-0) [는 서버 내부에서 작업" 48페이지](#page-55-0).**
- **설치하려는 구성 요소가 서버에서 지원되는지 확인하십시오. 서버의 지원 옵션 구성 요소 목록은 <https://serverproven.lenovo.com/>의 내용을 참조하십시오.**
- **새 서버를 설치하는 경우 최신 펌웨어를 다운로드하여 적용하십시오. 이렇게 하면 알려진 문제를 해결 하고 서버가 최적의 성능으로 작동할 준비가 됩니다. 다음 [ThinkSystem SR250 드라이버 및 소프트](https://datacentersupport.lenovo.com/products/servers/thinksystem/sr250/7y51/downloads/driver-list/) [웨어](https://datacentersupport.lenovo.com/products/servers/thinksystem/sr250/7y51/downloads/driver-list/)로 이동해서 서버의 펌웨어 업데이트를 다운로드하십시오.**

**중요: 일부 클러스터 솔루션을 사용하려면 특정 코드 레벨 또는 조정된 코드 업데이트가 필요합니 다. 구성 요소가 클러스터 솔루션의 일부인 경우 코드를 업데이트하기 전에 클러스터 지원 펌웨어 및 드라이브의 최신 Best Recipe 코드 수준 메뉴를 확인하십시오.**

- **옵션 구성 요소를 설치하기 전에 서버가 올바르게 작동하는지 확인하는 것이 좋습니다.**
- **작업 공간을 깨끗하게 유지하고, 제거한 구성 요소는 흔들리거나 기울지 않은 평평하고 매끄러운 표면 에 놓으십시오.**
- **너무 무거울 수 있는 물건은 들지 마십시오. 무거운 물건을 들어야 하는 경우에는 다음 주의사항을 주 의 깊게 읽으십시오.**
	- **미끄러지지 않고 견고하게 서 있을 수 있는지 확인하십시오.**
	- **두 발에 물건의 무게를 분산시키십시오.**
	- **물건을 천천히 들어 올리십시오. 무거운 물건을 들어 올릴 때는 갑자기 움직이거나 몸을 돌리지 마십시오.**
	- **등에 무리가 가지 않도록 허리를 펴고 다리에 힘을 주고 들어 올리십시오.**
- **서버, 모니터 및 기타 장치에 올바르게 접지된 적당한 수의 콘센트가 있는지 확인하십시오.**
- **디스크 드라이브 관련 변경을 수행하기 전에 중요한 데이터를 모두 백업하십시오.**
- **작은 일자 드라이버, 작은 십자 드라이버 및 T8 별모양 드라이버를 준비하십시오.**
- <span id="page-55-0"></span>• **시스템 보드 및 내부 구성 요소의 오류 LED를 보려면 전원을 켜 두십시오.**
- **핫 스왑 전원 공급 장치, 핫 스왑 팬 또는 핫 플러그 USB 장치를 제거하거나 설치하기 위해 서버를 끄지 않아도 됩니다. 하지만 어댑터 케이블 제거 또는 설치와 관련된 단계를 수행하기 전에는 서버를 꺼야 하 고, 라이저 카드 제거 또는 설치 관련 단계를 수행하기 전에는 서버에서 전원을 분리해야 합니다.**
- **구성 요소의 파란색은 서버에서 구성 요소 제거 또는 설치, 래치 열기 또는 닫기 등을 수행할 수 있는 터치 포인트를 나타냅니다.**
- **구성 요소의 적갈색 또는 구성 요소 근처의 적갈색 레이블은 서버와 운영 체제가 핫 스왑 기능을 지원하 는 경우 구성 요소를 핫 스왑할 수 있음을 나타냅니다. 즉, 서버가 계속 실행 중일 때 구성 요소를 제거 또 는 설치할 수 있습니다. (또한 적갈색은 핫 스왑 구성 요소의 터치 포인트를 나타내기도 합니다.) 구 성 요소를 제거 또는 설치하기 전에 수행해야 하는 모든 추가 프로시저는 특정 핫 스왑 구성 요소 제 거 또는 설치에 관한 지시사항을 참고하십시오.**
- **드라이브의 레드 스트립은 해제 래치와 인접해 있으며 서버 및 운영 체제에서 지원 핫 스왑 기능을 지원할 경우 드라이브를 핫 스왑할 수 있습니다. 즉 서버가 여전히 실행 중인 동안 드라이브를 제거 하거나 설치할 수 있습니다.**

**참고: 드라이브를 제거 또는 설치하기 전에 수행해야 할 수도 있는 모든 추가 절차는 핫 스왑 드라이 브의 제거 또는 설치에 관한 시스템별 지시사항을 참고하십시오.**

• **서버에서 작업을 마친 후에는 모든 안전 실드, 가드, 레이블 및 접지 배선을 다시 설치해야 합니다.**

# **시스템 안정성 지침**

**적절한 시스템 냉각 및 안정성을 위해 시스템 안정성 지침을 검토하십시오.**

**다음 요구사항이 충족되는지 확인하십시오.**

- **서버에 보조 전원이 공급되면 각 전원 공급 장치 베이에 전원 공급 장치를 설치해야 합니다.**
- **서버 냉각 시스템이 올바르게 작동할 수 있도록 서버 주변에 적정 공간이 확보되어야 합니다. 서버 앞면 과 뒷면 주위에 약 50mm(2.0인치)의 여유 공간을 남겨 두십시오. 팬 앞에는 물건을 두지 마십시오.**
- **적절한 냉각 및 통풍을 위해 전원을 켜기 전에 서버 덮개를 다시 장착하십시오. 서버 덮개를 제거한 상태 로 30분 이상 서버를 작동하지 마십시오. 서버 구성 요소가 손상될 수 있습니다.**
- **옵션 구성 요소와 함께 제공되는 케이블 연결 지시사항을 준수해야 합니다.**
- **고장난 팬은 오작동 후 48시간 이내에 교체해야 합니다.**
- **제거한 핫 스왑 팬은 제거한 후 30초 이내에 교체해야 합니다.**
- **제거한 핫 스왑 드라이브는 제거한 후 2분 이내에 교체해야 합니다.**
- **제거한 핫 스왑 전원 공급 장치는 제거한 후 2분 이내에 교체해야 합니다.**
- **서버가 시작될 때 서버와 함께 제공되는 모든 공기 조절 장치가 설치되어 있어야 합니다(일부 서버에는 하나 이상의 공기 조절 장치가 제공될 수 있음). 공기 조절 장치가 누락된 상태에서 서버를 작동하 면 프로세서가 손상될 수 있습니다.**
- **모든 프로세서 소켓에는 소켓 덮개 또는 방열판이 있는 프로세서가 있어야 합니다.**
- **2개 이상의 프로세서가 설치되면 각 서버의 팬 배치 규칙을 철저히 준수해야 합니다.**

## **전원이 켜져 있는 서버 내부에서 작업**

**디스플레이 패널의 시스템 정보를 보거나 핫 스왑 구성 요소를 교체하려면 서버 덮개를 제거한 상태에서 전 원을 켜 두어야 할 수도 있습니다. 그렇게 하기 전에 이 지침을 검토하십시오.**

**주의: 내부 서버 구성 요소가 정전기에 노출되면 서버가 중지되고 데이터가 손실될 수 있습니다. 이러한 잠 재적 문제를 방지하기 위해 전원이 켜진 상태로 서버 내부에서 작업할 때는 항상 정전기 차단 손목 스 트랩 또는 기타 접지 시스템을 사용해야 합니다.**

- <span id="page-56-0"></span>• **특히 소매가 헐렁한 상의는 피하십시오. 서버 내부에서 작업하기 전에 긴 소매의 단추를 잠그거 나 접어 올리십시오.**
- **넥타이, 스카프, 배지 줄 또는 긴 머리카락이 서버에 닿지 않도록 하십시오.**
- **팔찌, 목걸이, 반지, 커프스 단추 및 손목 시계와 같은 장신구는 착용하지 마십시오.**
- **펜 및 연필과 같이 상체를 구부릴 때 서버 안으로 떨어질 수 있는 물건을 모두 셔츠 주머니에서 빼두십시오.**
- **종이 클립, 머리핀 및 나사와 같은 금속 물체가 서버 안으로 떨어지지 않도록 주의하십시오.**

## **정전기에 민감한 장치 취급**

**정전기에 민감한 장치를 다루기 전에 정전기 방출로 인한 손상의 위험을 줄이려면 다음 지침을 검토하십시오.**

**주의: 설치될 때까지 정전기에 민감한 구성 요소를 정전기 방지 포장재에 넣어 정전기 차단 손목 스트랩 또 는 기타 접지 시스템으로 다뤄 정전기에 노출되지 않도록 하십시오.**

- **주위에서 정전기가 발생하지 않도록 움직임을 제한하십시오.**
- **추운 날씨에는 난방을 하면 실내 습도가 감소하고 정전기가 증가하므로 장치를 다룰 때 특히 주의하십시오.**
- **특히 전원이 켜진 상태에서 서버 내부에서 작업할 때 항상 정전기 차단 손목 스트랩이나 다른 접 지 시스템을 사용하십시오.**
- **장치가 들어있는 정전기 방지 포장재가 서버 외부의 도포되지 않은 금속 표면에 2초 이상 접촉하지 않도 록 하십시오. 이 과정을 거치면 포장재 및 사용자의 신체에 미치는 정전기의 영향을 줄일 수 있습니다.**
- **정전기 방지 포장재에서 장치를 꺼내 내려놓지 않고 바로 서버에 설치하십시오. 장치를 내려놓아야 하는 경우에는 정전기 방지 포장재에 다시 넣으십시오. 장치를 서버 또는 금속으로 된 표면에 놓지 마십시오.**
- **장치를 다룰 때 가장자리나 프레임을 조심스럽게 잡으십시오.**
- **납땜 부위, 핀 또는 노출된 회로는 만지지 마십시오.**
- **다른 사람의 손이 닿지 않는 곳에 두어 손상되지 않도록 하십시오.**

## **어댑터 교체**

**다음 정보를 사용하여 어댑터를 제거하고 설치하십시오.**

## **어댑터 제거**

**다음 정보를 사용하여 어댑터를 제거하십시오.**

**어댑터를 제거하기 전에 다음 단계를 완료하십시오.**

**주의: 어댑터 교체 시 RAID 구성에 영향을 줄 수도 있습니다. 교체하기 전에 데이터를 백업하여 RAID 구 성 변경으로 인한 데이터 손실을 예방하십시오.**

**1. 다음 섹션을 읽고 안전하게 작업하십시오.**

- **["안전" iii페이지](#page-4-0)**
- **["설치 지침" 47페이지](#page-54-0)**

**2. 서버를 끄십시오. 전원 코드와 모든 외부 케이블을 분리하십시오( ["서버 전원 끄기"](#page-17-0) [11](#page-18-0)[페이지](#page-17-0) 참조).**

- **3. 서버가 랙에 설치된 경우 랙에서 서버를 제거하십시오.**
- **4. 윗면 덮개를 제거하십시오( ["윗면 덮개 제거" 130페이지](#page-137-0) 참조).**
- **5. PCIe 라이저 어셈블리를 제거하십시오( ["PCIe 라이저 어셈블리 제거" 92페이지](#page-99-0) 참조).**
- **6. 어댑터의 케이블 연결을 기록한 후 어댑터에서 모든 케이블을 분리하십시오.**

**어댑터를 제거하려면, 다음 단계를 완료하십시오.**

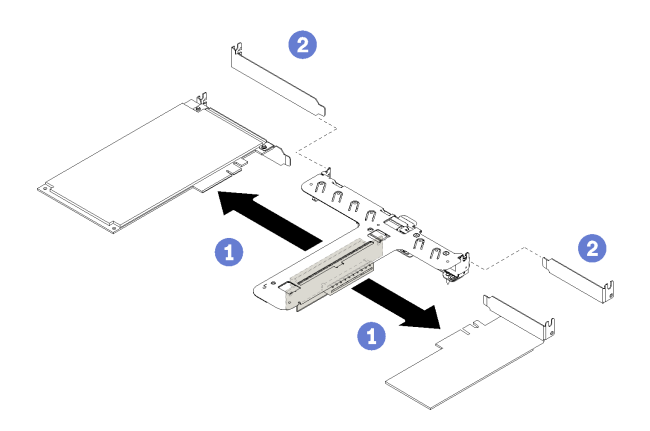

**그림 41. 어댑터 제거**

**단계 1. 어댑터를 라이저 케이지에서 똑바로 잡아 당겨 분리하십시오.**

**참고: 한 번에 하나의 어댑터를 제거하고 동시에 두 개의 어댑터를 당겨서 빼내지 마십시오.**

**결함 부품을 반송하라는 지침이 있는 경우 운송 시 손상을 방지하기 위해 부품을 포장하십시오. 도착한 새 부품의 포장재를 재사용하고 모든 포장 지시사항을 따르십시오.**

**데모 비디오**

**[YouTube에서 절차 시청하기](https://www.youtube.com/watch?v=DMSGbRUoCCA)**

# **어댑터 설치**

**다음 정보를 사용하여 어댑터를 설치하십시오.**

**어댑터를 설치하기 전에 다음 단계를 완료하십시오.**

**1. 다음 섹션을 읽고 안전하게 작업하십시오.**

- **["안전" iii페이지](#page-4-0)**
- **["설치 지침" 47페이지](#page-54-0)**
- **2. 구성 요소가 들어 있는 정전기 방지 포장재를 서버의 도포되지 않은 금속 표면에 접촉시킨 다음 포장재 에서 꺼내고 정전기 방지 표면에 놓으십시오.**

**참고:**

- **1. PCIe 슬롯 1과 슬롯 2는 ARI 및 SR-IOV를 지원하지 않습니다.**
- **2. PCIe 슬롯 3은 ARI 및 SR-IOV를 지원합니다.**
- **3. QLogic QL41262 PCIe 25Gb 2포트 SFP28 이더넷 어댑터는 공유 스토리지 V3700 V2/XP 및 V5030 V2 구성을 지원하지 않습니다.**

**어댑터를 설치하려면, 다음 단계를 완료하십시오.**

<span id="page-58-0"></span>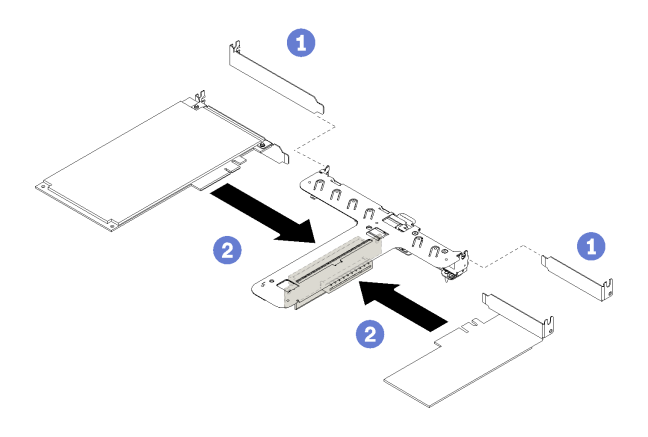

#### **그림 42. 어댑터 설치**

- **단계 1. 라이저 케이지 뒷면에서 필러를 제거하십시오.**
- **단계 2. 어댑터를 라이저 카드의 슬롯에 맞추어 삽입하십시오. 어댑터를 오른쪽 슬롯에 설치했는지 확인하십시오.**

**참고:**

- **PCIe 라이저 카드의 커넥터에 대한 자세한 정보는 ["PCIe 라이저 어셈블리" 25페이지](#page-32-0) 의 내용을 참조하십시오.**
- **한 번에 하나의 어댑터를 설치하고 동시에 두 개의 어댑터를 라이저 카드에 삽입하지 마십시오.**

**어댑터를 설치한 후에 다음 단계를 완료하십시오.**

- **1. 케이블을 다시 연결하십시오.**
- **2. PCIe 라이저 어셈블리를 다시 설치하십시오( ["PCIe 라이저 어셈블리 설치" 93페이지](#page-100-0) 참조).**
- **3. 서버에 윗면 덮개를 설치하십시오( ["윗면 덮개 설치" 131페이지](#page-138-0) 참조).**
- **4. 필요한 경우 서버를 랙에 설치하십시오.**
- **5. 전원 케이블 및 모든 외장 케이블을 다시 연결하십시오.**
- **6. 필요한 경우, Setup Utility 구성을 사용하여 RAID 배열을 구성하십시오.**

**데모 비디오**

**[YouTube에서 절차 시청하기](https://www.youtube.com/watch?v=Jiygrx84V1M)**

## **공기 조절 장치 교체**

**다음 정보를 사용하여 공기 조절 장치를 제거하고 설치하십시오.**

## **공기 조절 장치 제거**

**다음 정보를 사용하여 공기 조절 장치를 제거하십시오.**

**공기 조절 장치를 제거하기 전에 다음 단계를 완료하십시오.**

**1. 다음 섹션을 읽고 안전하게 작업하십시오.**

### • **["안전" iii페이지](#page-4-0)**

• **["설치 지침" 47페이지](#page-54-0)**

**2. 서버를 끄십시오. 전원 코드와 모든 외부 케이블을 분리하십시오( ["서버 전원 끄기"](#page-17-0) [11](#page-18-0)[페이지](#page-17-0) 참조).**

**3. 서버가 랙에 설치된 경우 랙에서 서버를 제거하십시오.**

**4. 윗면 덮개를 제거하십시오( ["윗면 덮개 제거" 130페이지](#page-137-0) 참조).**

**공기 조절 장치를 제거하려면 다음 단계를 완료하십시오.**

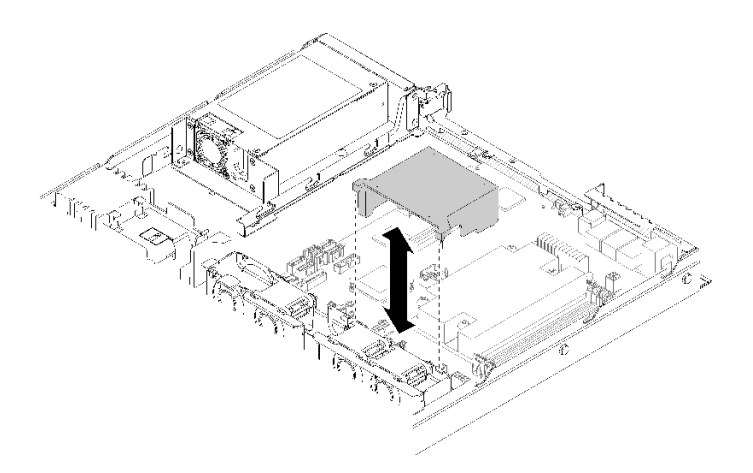

#### **그림 43. 공기 조절 장치 제거**

**단계 1. 공기 조절 장치를 들어올려 옆에 두십시오.**

**주의: 적절한 냉각 및 공기 흐름을 위해 서버를 켜기 전에 공기 조절 장치를 다시 설치하십시오. 공기 조절 장치가 제거된 상태에서 서버를 작동하면 서버 구성 요소가 손상될 수 있습니다.**

**결함 부품을 반송하라는 지침이 있는 경우 운송 시 손상을 방지하기 위해 부품을 포장하십시오. 도착한 새 부품의 포장재를 재사용하고 모든 포장 지시사항을 따르십시오.**

**데모 비디오**

**[YouTube에서 절차 시청하기](https://www.youtube.com/watch?v=VP5glG8yJaA)**

## **공기 조절 장치 설치**

**다음 정보를 사용하여 공기 조절 장치를 설치하십시오.**

**공기 조절 장치를 설치하기 전에 다음 단계를 완료하십시오.**

**1. 다음 섹션을 읽고 안전하게 작업하십시오.**

- **["안전" iii페이지](#page-4-0)**
- **["설치 지침" 47페이지](#page-54-0)**

**공기 조절 장치를 설치하려면 다음과 같이 하십시오.**

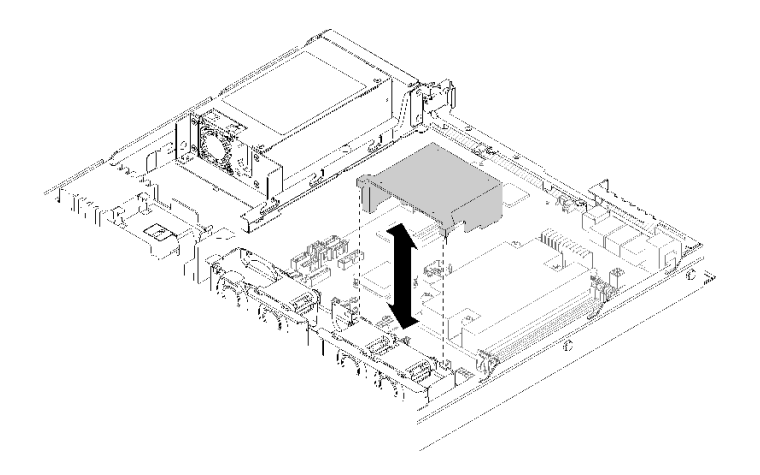

#### **그림 44. 공기 조절 장치 설치**

**단계 1. 공기 조절 장치 후크를 팬 케이지 상단의 슬롯에 맞춘 다음 공기 조절 장치를 슬롯에 거십시오.**

**공기 조절 장치를 설치한 후에 다음 단계를 완료하십시오.**

**1. 서버에 상단 덮개를 설치하십시오(지시사항은 ["윗면 덮개 설치" 131페이지](#page-138-0) 참조).**

**2. 필요한 경우 서버를 랙에 설치하십시오.**

**3. 전원 케이블 및 모든 외장 케이블을 다시 연결하십시오.**

**데모 비디오**

**[YouTube에서 절차 시청하기](https://www.youtube.com/watch?v=gS0k2I6Dkmg)**

# **백플레인 교체**

**다음 정보를 사용하여 백플레인을 제거하고 설치하십시오.**

## **핫 스왑 드라이브 백플레인 제거**

**다음 정보를 사용하여 핫 스왑 드라이브 백플레인을 제거하십시오.**

**핫 스왑 드라이브 백플레인을 제거하기 전에 다음 단계를 완료하십시오.**

**1. 다음 섹션을 읽고 안전하게 작업하십시오.**

- **["안전" iii페이지](#page-4-0)**
- **["설치 지침" 47페이지](#page-54-0)**

**2. 서버를 끄십시오. 전원 코드와 모든 외부 케이블을 분리하십시오( ["서버 전원 끄기"](#page-17-0) [11](#page-18-0)[페이지](#page-17-0) 참조).**

**3. 서버가 랙에 설치된 경우 랙에서 서버를 제거하십시오.**

- **4. 윗면 덮개를 제거하십시오( ["윗면 덮개 제거" 130페이지](#page-137-0) 참조).**
- **5. 백플레인에서 케이블을 분리하십시오.**
- **6. 모든 드라이브와 필러를 살짝 잡아 당겨 백플레인에서 빼내십시오.**

**참고: 구성에 따라 다음 그림은 사용자 백플레인과 약간 다를 수 있습니다.**

**핫 스왑 드라이브 백플레인을 제거하려면 다음 단계를 완료하십시오.**

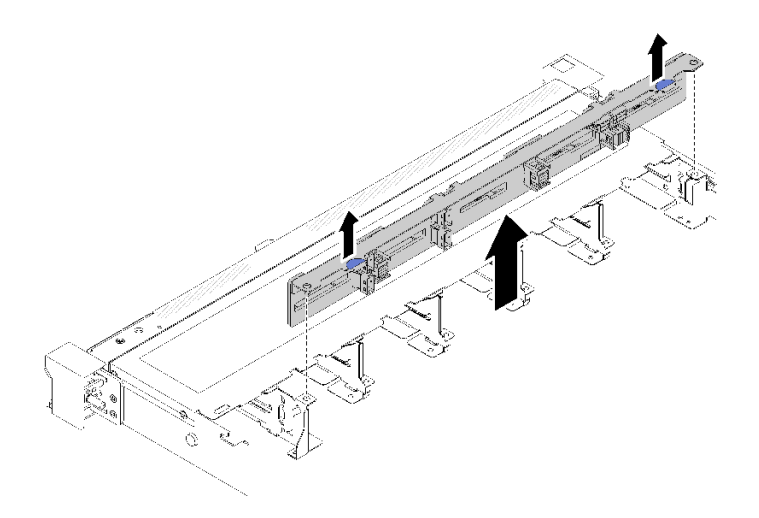

**그림 45. 2.5인치 핫 스왑 드라이브 백플레인 제거**

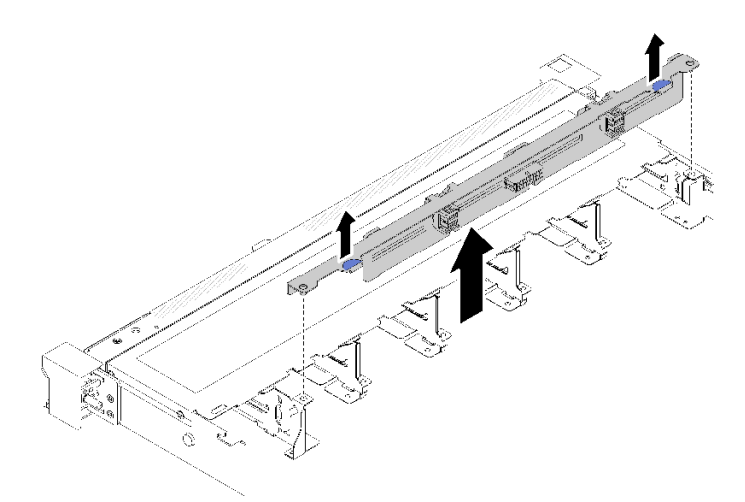

#### **그림 46. 3.5인치 핫 스왑 드라이브 백플레인 제거**

**단계 1. 백플레인을 잡고 섀시에서 조심스럽게 들어 올리십시오.**

**결함 부품을 반송하라는 지침이 있는 경우 운송 시 손상을 방지하기 위해 부품을 포장하십시오. 도착한 새 부품의 포장재를 재사용하고 모든 포장 지시사항을 따르십시오.**

**데모 비디오**

**[YouTube에서 절차 시청하기](https://www.youtube.com/watch?v=dlLQo7Am3xs)**

# **핫 스왑 드라이브 백플레인 설치**

**다음 정보를 사용하여 핫 스왑 드라이브 백플레인을 설치하십시오.**

**3.5인치 핫 스왑 드라이브 백플레인을 설치하기 전에 다음 단계를 완료하십시오.**

**1. 다음 섹션을 읽고 안전하게 작업하십시오.**

• **["안전" iii페이지](#page-4-0)**

• **["설치 지침" 47페이지](#page-54-0)**

**참고:**

- **구성에 따라 다음 그림은 사용자 백플레인과 약간 다를 수 있습니다.**
- **95W 프로세서를 사용하는 경우 서버는 10개의 2.5인치 핫 스왑 드라이브 백플레인을 지원하지 않습니다.**

**핫 스왑 드라이브 백플레인을 설치하려면 다음 단계를 완료하십시오.**

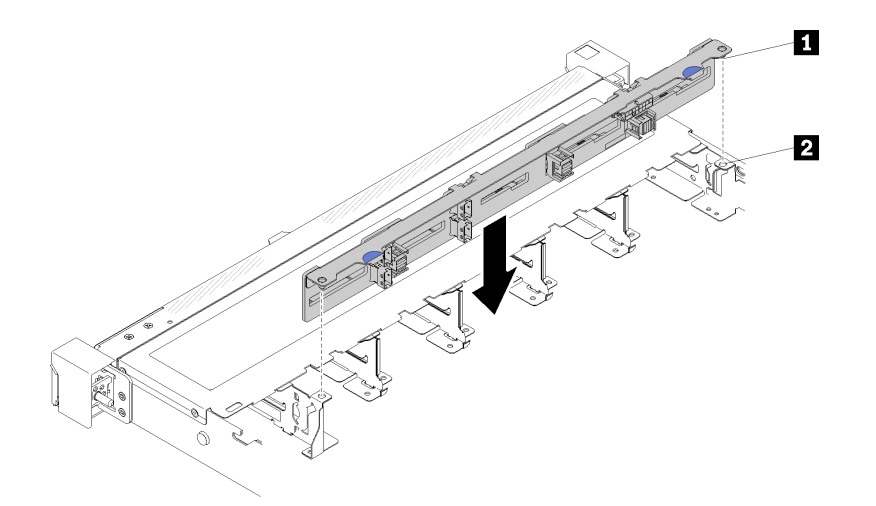

**그림 47. 2.5인치 핫 스왑 드라이브 백플레인 설치**

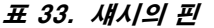

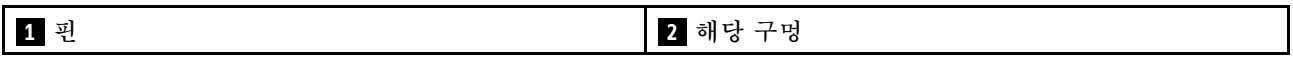

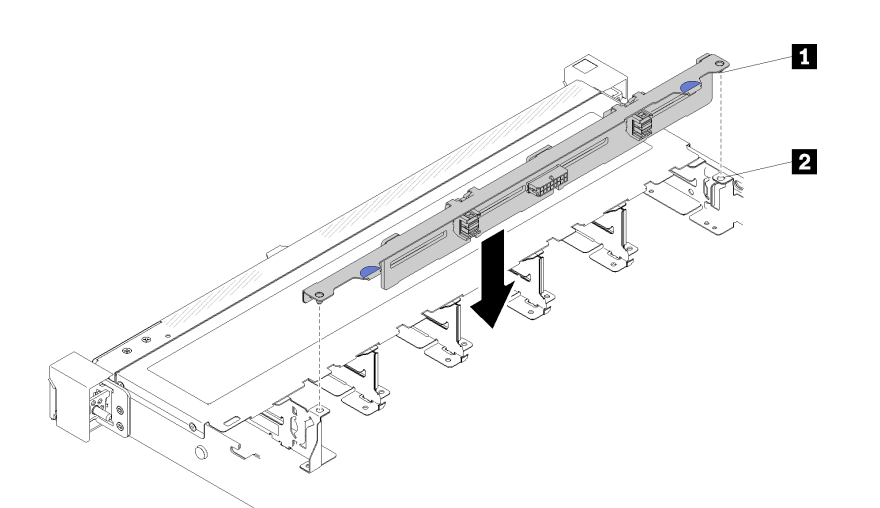

**그림 48. 3.5인치 핫 스왑 드라이브 백플레인 설치**

**표 34. 섀시의 핀**

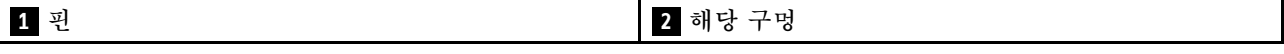

**단계 1. 백플레인의 핀 2개를 섀시의 해당 구멍에 맞추십시오.**

**단계 2. 백플레인을 섀시에 내려 놓으십시오. 핀이 구멍을 통과하여 백플레인이 제자리에 완전히 장 착되었는지 확인하십시오.**

**핫 스왑 드라이브 백플레인을 설치한 후에 다음 단계를 완료하십시오.**

- **1. 백플레인 케이블을 백플레인에 연결하십시오. 자세한 정보는 ["내장 케이블 배선" 26페이지](#page-33-0)의 내용을 참조하십시오.**
- **2. 모든 드라이브와 드라이브 필러를 드라이브 베이에 다시 설치하십시오( ["핫 스왑 드라이브 설](#page-75-0) [치" 68페이지](#page-75-0) 참조).**
- **3. 서버에 윗면 덮개를 설치하십시오( ["윗면 덮개 설치" 131페이지](#page-138-0) 참조).**
- **4. 필요한 경우 서버를 랙에 설치하십시오.**
- **5. 전원 케이블 및 모든 외장 케이블을 다시 연결하십시오.**

**데모 비디오**

**[YouTube에서 절차 시청하기](https://www.youtube.com/watch?v=zBfk1O7yoa8)**

## **백플레이트 교체**

**다음 정보를 사용하여 백플레이트를 제거하고 설치하십시오.**

## **백플레이트 제거**

**다음 정보를 사용하여 백플레이트를 제거하십시오.**

**백플레인을 제거하기 전에 다음 단계를 완료하십시오.**

- **1. 다음 섹션을 읽고 안전하게 작업하십시오.**
	- **["안전" iii페이지](#page-4-0)**
	- **["설치 지침" 47페이지](#page-54-0)**

**2. 서버를 끄십시오. 전원 코드와 모든 외부 케이블을 분리하십시오( ["서버 전원 끄기"](#page-17-0) [11](#page-18-0)[페이지](#page-17-0) 참조).**

- **3. 서버가 랙에 설치된 경우 랙에서 서버를 제거하십시오.**
- **4. 윗면 덮개를 제거하십시오( ["윗면 덮개 제거" 130페이지](#page-137-0) 참조).**
- **5. 시스템 보드 및 RAID 어댑터에서 케이블을 분리하십시오.**
- **6. 모든 드라이브와 필러를 살짝 잡아 당겨 백플레이트에서 빼내십시오.**

**참고: 구성에 따라 다음 그림은 사용자 백플레이트와 약간 다를 수 있습니다.**

**백플레이트를 제거하려면 다음 단계를 완료하십시오.**

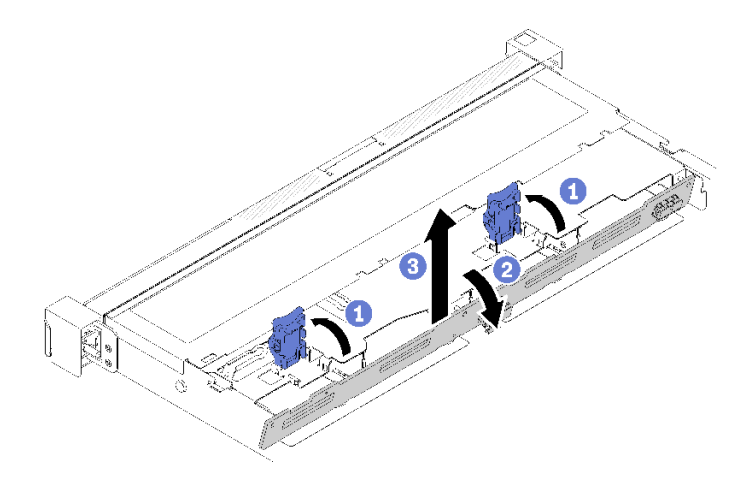

#### **그림 49. 백플레이트 제거**

**단계 1. 고정 클립을 위로 돌려 여십시오. 단계 2. 백플레이트를 서버 중심쪽으로 아래로 돌리십시오. 단계 3. 서버에서 백플레이트를 들어 올리십시오.**

**결함 부품을 반송하라는 지침이 있는 경우 운송 시 손상을 방지하기 위해 부품을 포장하십시오. 도착한 새 부품의 포장재를 재사용하고 모든 포장 지시사항을 따르십시오.**

**데모 비디오**

**[YouTube에서 절차 시청하기](https://www.youtube.com/watch?v=IfRPZDK6-Xw)**

# **백플레이트 설치**

**다음 정보를 사용하여 백플레이트를 설치하십시오.**

**심플 스왑 드라이브 백플레이트를 설치하기 전에 다음 단계를 완료하십시오. 1. 다음 섹션을 읽고 안전하게 작업하십시오.**

- **["안전" iii페이지](#page-4-0)**
- **["설치 지침" 47페이지](#page-54-0)**

**참고: 구성에 따라 다음 그림은 사용자 백플레이트와 약간 다를 수 있습니다.**

**심플 스왑 드라이브 백플레이트를 설치하려면 다음 단계를 완료하십시오.**

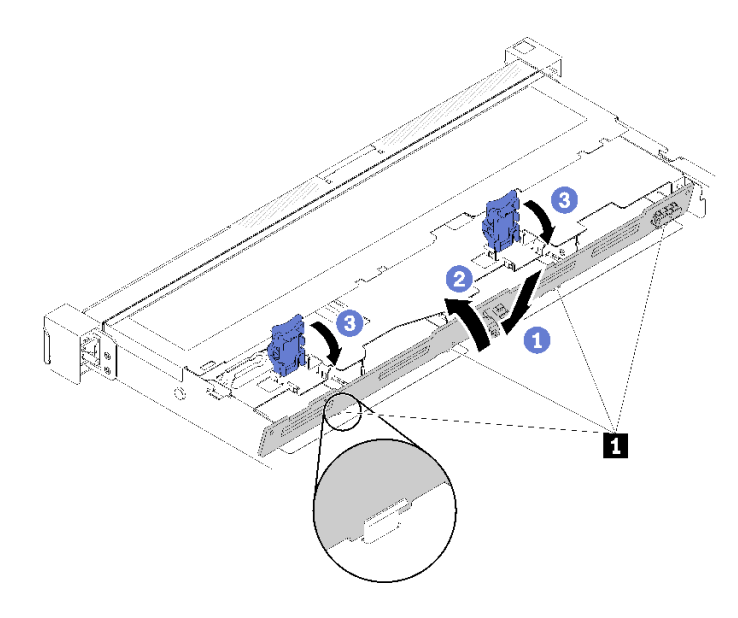

**그림 50. 백플레이트 설치**

**표 35. 섀시의 핀**

**1 핀**

**단계 1. 백플레이트를 기울여 섀시에 삽입하십시오. 핀이 뒷면의 백플레이트와 맞는지 확인하십시오.**

- **단계 2. 백플레이트를 서버 앞쪽으로 위로 돌리십시오.**
- **단계 3. 고정 클립을 닫아 백플레이트를 제자리에 고정하십시오.**

**심플 스왑 드라이브 백플레이트를 설치한 후에 다음 단계를 완료하십시오.**

- **1. 백플레이트 케이블을 시스템 보드와 RAID 어댑터(설치한 경우)에 연결하십시오. 자세한 정보는 ["내](#page-33-0) [장 케이블 배선" 26페이지](#page-33-0)의 내용을 참조하십시오.**
- **2. 모든 드라이브와 드라이브 필러를 드라이브 베이에 다시 설치하십시오( ["심플 스왑 드라이브 설](#page-73-0) [치" 66페이지](#page-73-0) 참조).**
- **3. 서버에 윗면 덮개를 설치하십시오( ["윗면 덮개 설치" 131페이지](#page-138-0) 참조).**
- **4. 필요한 경우 서버를 랙에 설치하십시오.**
- **5. 전원 케이블 및 모든 외장 케이블을 다시 연결하십시오.**

#### **데모 비디오**

**[YouTube에서 절차 시청하기](https://www.youtube.com/watch?v=JGPtPLpJKH0)**

## **CMOS 배터리 (CR2032)교체**

**다음 정보를 사용하여 CMOS 배터리를 제거하고 설치하십시오.**

## **CMOS 배터리 제거(CR2032)**

**다음 정보를 사용하여 CMOS 배터리를 제거하십시오.**

**위험을 피하려면 다음 안전 정보를 읽고 이를 준수하십시오.**

**S002**

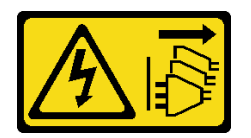

**경고:**

**장치의 전원 제어 버튼과 전원 공급 장치의 전원 스위치는 장치에 공급되는 전류를 차단하지 않습니다. 또 한 장치에는 둘 이상의 전원 코드가 있을 수 있습니다. 장치로 공급되는 전류를 제거하려면 모든 전원 코 드가 전원에서 분리되어 있는지 확인하십시오.**

**S004**

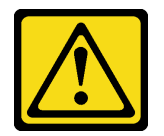

**경고:**

**리튬 배터리를 교체할 때는 Lenovo 지정 부품 번호 또는 제조업체에서 권장하는 동일 규격의 배터리 만 사용하십시오. 사용 중인 시스템에 리튬 배터리가 들어 있는 모듈이 있는 경우, 같은 제조업체의 동 일한 모듈 규격의 배터리로만 교체하십시오. 이 배터리에는 리튬이 함유되어 있어 잘못 사용하거나 취급 또는 폐기할 경우 폭발의 위험이 있습니다.**

**다음 사항을 준수하십시오.**

- **배터리를 물 속에 던지거나 침수시키지 마십시오.**
- **100°C(212°F) 이상 가열하지 마십시오.**
- **수리하거나 분해하지 마십시오.**

**배터리를 폐기할 때는 거주 지역의 법령 또는 규정에 따라 폐기하십시오.**

**CMOS 배터리를 제거하기 전에 다음 단계를 완료하십시오.**

**1. 다음 섹션을 읽고 안전하게 작업하십시오.**

- **["안전" iii페이지](#page-4-0)**
- **["설치 지침" 47페이지](#page-54-0)**
- **2. 서버가 랙에 설치된 경우 랙에서 서버를 제거하십시오.**

**3. 윗면 덮개를 제거하십시오( ["윗면 덮개 제거" 130페이지](#page-137-0) 참조).**

**4. 시스템 보드에서 CMOS 배터리를 찾으십시오( ["시스템 보드 커넥터" 19페이지](#page-26-0) 참조).**

**다음 참고사항은 배터리를 교체하는 경우에 고려해야 하는 정보에 대해 설명합니다.**

- **Lenovo는 사용자의 안전을 염두에 두고 이 제품을 설계했습니다. 발생 가능한 위험을 방지하기 위해서 는 리튬 배터리를 올바르게 취급해야 합니다. 배터리를 교체하는 경우 다음 지시사항을 준수하십시오.**
- **원래 리튬 배터리를 중금속 배터리 또는 중금속 구성 요소가 포함된 배터리로 교체할 경우 다음 환경 문제를 고려해야 합니다. 중금속이 포함된 배터리 및 축전지는 일반 가정용 쓰레기와 함께 폐기해서 는 안 됩니다. 배터리 및 축전지는 제조업체, 유통업체, 또는 대리점에서 무료로 수거하여 재활용하 거나 적절한 방법으로 폐기됩니다.**
- **배터리를 교체한 후 솔루션을 다시 구성하고 시스템 날짜 및 시간을 재설정해야 합니다.**

**CMOS 배터리를 제거하려면 다음 단계를 완료하십시오.**

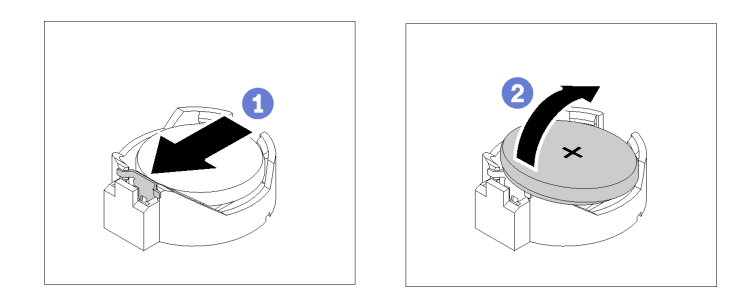

#### **그림 51. CMOS 배터리 제거**

**단계 1. 그림과 같은 방향으로 배터리 클립을 누르십시오.**

**단계 2. CMOS 배터리를 조심스럽게 기울여 소켓에서 들어 올리십시오.**

**주의: 배터리를 기울이거나 누를 때 과도한 힘을 가하지 마십시오. 소켓이 손상될 수 있습니다.**

**결함 부품을 반송하라는 지침이 있는 경우 운송 시 손상을 방지하기 위해 부품을 포장하십시오. 도착한 새 부품의 포장재를 재사용하고 모든 포장 지시사항을 따르십시오.**

**데모 비디오**

**[YouTube에서 절차 시청하기](https://www.youtube.com/watch?v=QMk1N_qHP1c)**

## **CMOS 배터리(CR2032) 설치**

**다음 정보를 사용하여 CMOS 배터리(CR2032)를 설치하십시오.**

**위험을 피하려면 다음 안전 정보를 읽고 이를 준수하십시오.**

**S002**

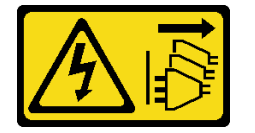

**경고:**

**장치의 전원 제어 버튼과 전원 공급 장치의 전원 스위치는 장치에 공급되는 전류를 차단하지 않습니다. 또 한 장치에는 둘 이상의 전원 코드가 있을 수 있습니다. 장치로 공급되는 전류를 제거하려면 모든 전원 코 드가 전원에서 분리되어 있는지 확인하십시오.**

**S004**

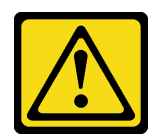

**경고:**

**리튬 배터리를 교체할 때는 Lenovo 지정 부품 번호 또는 제조업체에서 권장하는 동일 규격의 배터리 만 사용하십시오. 사용 중인 시스템에 리튬 배터리가 들어 있는 모듈이 있는 경우, 같은 제조업체의 동 일한 모듈 규격의 배터리로만 교체하십시오. 이 배터리에는 리튬이 함유되어 있어 잘못 사용하거나 취급 또는 폐기할 경우 폭발의 위험이 있습니다.**

**다음 사항을 준수하십시오.**

- **배터리를 물 속에 던지거나 침수시키지 마십시오.**
- **100°C(212°F) 이상 가열하지 마십시오.**
- **수리하거나 분해하지 마십시오.**

**배터리를 폐기할 때는 거주 지역의 법령 또는 규정에 따라 폐기하십시오.**

**CMOS 배터리를 설치하기 전에 다음 단계를 완료하십시오.**

- **1. 다음 섹션을 읽고 안전하게 작업하십시오.**
	- **["안전" iii페이지](#page-4-0)**
	- **["설치 지침" 47페이지](#page-54-0)**
- **2. 시스템 보드에서 CMOS 배터리를 찾으십시오( ["시스템 보드 커넥터" 19페이지](#page-26-0) 참조).**
- **3. 구성 요소가 들어 있는 정전기 방지 포장재를 서버의 도포되지 않은 금속 표면에 접촉시킨 다음 포장재 에서 꺼내고 정전기 방지 표면에 놓으십시오.**

**다음 참고사항은 서버에서 CMOS 배터리를 교체할 때 고려해야 하는 정보에 대해 설명합니다.**

- **CMOS 배터리를 동일한 유형(CR2032)의 리튬 CMOS 배터리로 교체해야 합니다.**
- **CMOS 배터리를 교체한 후 서버를 다시 구성하고 시스템 날짜 및 시간을 재설정해야 합니다.**
- **배터리를 폐기할 때는 거주 지역의 법령 또는 규정에 따라 폐기하십시오.**

**주의:**

- **CMOS 배터리를 교체 할 때 금속 표면에 닿지 않도록 하십시오. 서버 측면과 같은 금속 표면에 접촉 하면 배터리가 손상될 수 있습니다.**
- **이 절차를 수행하기 전에 모든 서버 전원 코드가 전원에서 분리되어 있는지 확인하십시오.**

**CMOS 배터리를 설치하려면 다음 단계를 완료하십시오.**

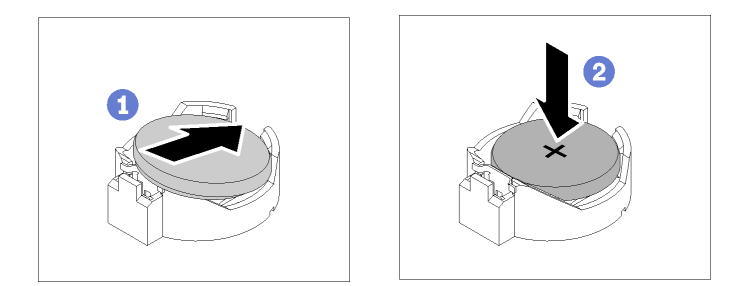

#### **그림 52. CMOS 배터리 설치**

**단계 1. 양극(+)이 위로 향하게 하여 CMOS 배터리를 소켓에 삽입하십시오. 단계 2. 딸깍하고 제자리에 들어갈 때까지 배터리를 똑바로 누르십시오.**

**CMOS 배터리를 설치한 후에 다음 단계를 완료하십시오.**

**1. 서버에 윗면 덮개를 설치하십시오( ["윗면 덮개 설치" 131페이지](#page-138-0) 참조).**

- **2. 필요한 경우 서버를 랙에 설치하십시오.**
- **3. 전원 케이블 및 모든 외장 케이블을 다시 연결하십시오.**

**데모 비디오**

**[YouTube에서 절차 시청하기](https://www.youtube.com/watch?v=6RLhpiOars8)**

## **DIMM 교체**

**다음 정보를 사용하여 DIMM을 제거하고 설치하십시오.**

## **DIMM 제거**

**다음 정보를 사용하여 DIMM을 제거하십시오.**

**주의: 메모리 모듈은 정전기 방전에 민감하며 특수 처리가 필요합니다. ["정전기에 민감한 장치 취급" 49페](#page-56-0) [이지](#page-56-0)에 대한 표준 가이드라인 외에도 다음을 따르십시오.**

- **메모리 모듈을 제거하거나 설치할 때는 항상 정전기 방전 스트랩을 착용하십시오. 정전기 방전 장갑도 사용할 수 있습니다.**
- **절대로 두 개 이상의 메모리 모듈을 함께 잡아서 서로 닿는 일이 없도록 하십시오. 보관 중에 메모리 모듈을 서로 겹쳐서 쌓지 마십시오.**
- **금색 메모리 모듈 커넥터 접촉부를 만지거나 이 접촉부가 메모리 모듈 커넥터 하우징 외부에 닿지 않 도록 하십시오.**
- **조심스럽게 메모리 모듈을 다루십시오. 메모리 모듈을 구부리거나 비틀거나 떨어뜨리지 마십시오.**

**DIMM을 제거하기 전에 다음 단계를 완료하십시오.**

- **1. 다음 섹션을 읽고 안전하게 작업하십시오.**
	- **["안전" iii페이지](#page-4-0)**
	- **["설치 지침" 47페이지](#page-54-0)**

**2. 서버를 끄십시오. 전원 코드와 모든 외부 케이블을 분리하십시오( ["서버 전원 끄기"](#page-17-0) [11](#page-18-0)[페이지](#page-17-0) 참조).**

- **3. 서버가 랙에 설치된 경우 랙에서 서버를 제거하십시오.**
- **4. 윗면 덮개를 제거하십시오( ["윗면 덮개 제거" 130페이지](#page-137-0) 참조).**
- **5. DIMM 커넥터의 위치를 확인하십시오. 서버에서 제거할 DIMM을 판별하십시오.**

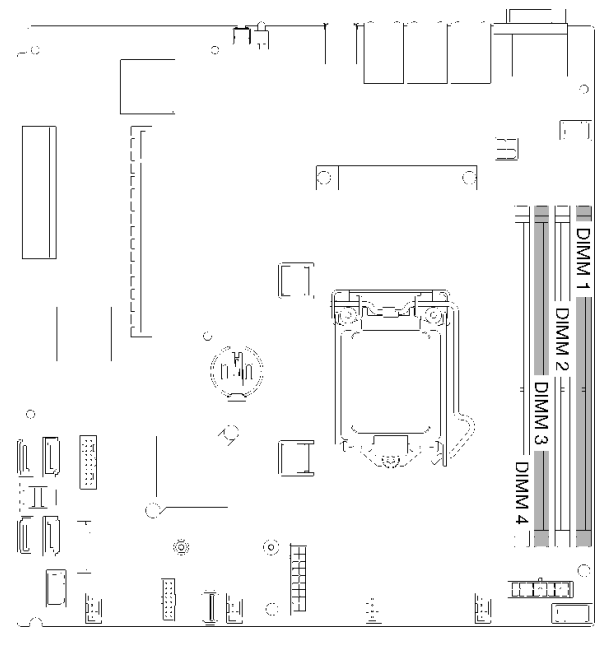

**그림 53. DIMM 커넥터**

**6. DIMM 4를 제거할 때 공기 조절 장치를 제거하여 DIMM 제거를 위한 더 많은 공간을 확보하십 시오( ["공기 조절 장치 제거" 51페이지](#page-58-0) 참조).**

**DIMM을 제거하려면 다음 단계를 완료하십시오.**

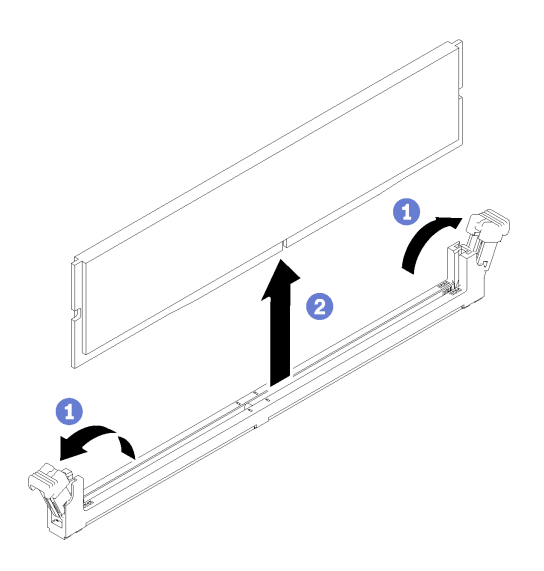

#### **그림 54. DIMM 제거**

**참고: 고정 클립이 파손되거나 DIMM 커넥터가 손상되지 않도록 하려면 클립을 조심스럽게 취급하십시오.**

- **단계 1. DIMM 커넥터의 양쪽 끝에 있는 고정 클립을 조심스럽게 여십시오.**
- **단계 2. 두 고정 클립 모두 완전히 열림 위치에 있는지 확인한 다음 DIMM을 잡아 당겨 커넥터에 서 빼내십시오.**

**결함 부품을 반송하라는 지침이 있는 경우 운송 시 손상을 방지하기 위해 부품을 포장하십시오. 도착한 새 부품의 포장재를 재사용하고 모든 포장 지시사항을 따르십시오.**

**데모 비디오**

**[YouTube에서 절차 시청하기](https://www.youtube.com/watch?v=IBcaDA-wc58)**

## **DIMM 설치**

**다음 정보를 사용하여 DIMM을 설치하십시오.**

**메모리 구성 및 설치에 관한 자세한 정보는 설치 안내서의 "메모리 모듈 설치 순서"를 참조하십시오.**

**DIMM을 설치하기 전에 다음 단계를 완료하십시오.**

- **1. 다음 섹션을 읽고 안전하게 작업하십시오.**
	- **["안전" iii페이지](#page-4-0)**
	- **["설치 지침" 47페이지](#page-54-0)**
- **2. 서버를 끄십시오. 전원 코드와 모든 외부 케이블을 분리하십시오( ["서버 전원 끄기"](#page-17-0) [11](#page-18-0)[페이지](#page-17-0) 참조).**
- **3. 구성 요소가 들어 있는 정전기 방지 포장재를 서버의 도포되지 않은 금속 표면에 접촉시킨 다음 포장재 에서 꺼내고 정전기 방지 표면에 놓으십시오.**

**다음 그림은 DIMM 커넥터를 포함하여 시스템 보드 구성 요소를 보여줍니다.**

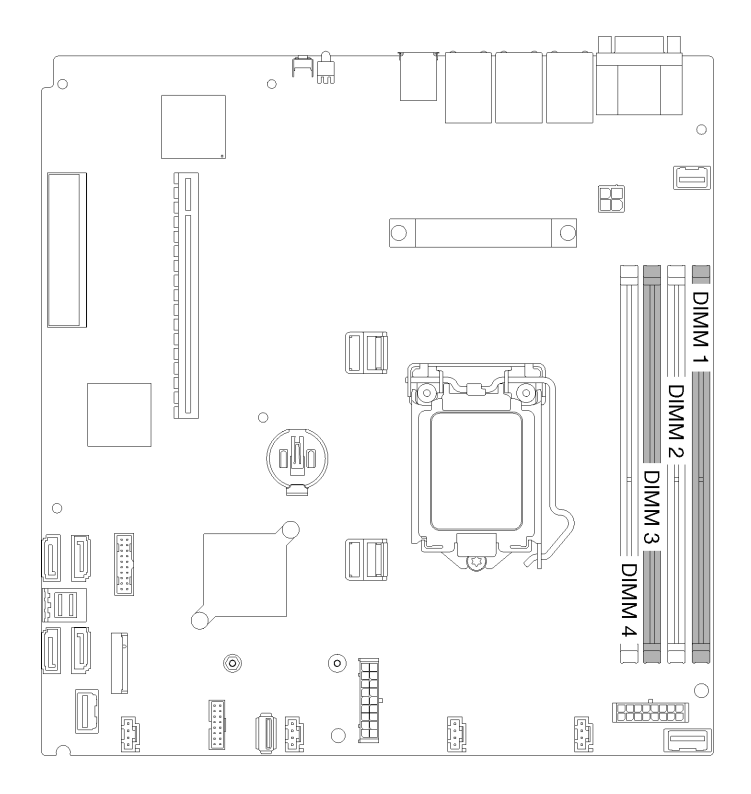

### **그림 55. DIMM 커넥터**

**DIMM을 설치하려면 다음 단계를 완료하십시오.**

**주의: 메모리 모듈은 정전기 방전에 민감하며 특수 처리가 필요합니다. ["정전기에 민감한 장치 취급" 49페](#page-56-0) [이지](#page-56-0)에 대한 표준 가이드라인 외에도 다음을 따르십시오.**

- **메모리 모듈을 제거하거나 설치할 때는 항상 정전기 방전 스트랩을 착용하십시오. 정전기 방전 장갑도 사용할 수 있습니다.**
- **절대로 두 개 이상의 메모리 모듈을 함께 잡아서 서로 닿는 일이 없도록 하십시오. 보관 중에 메모리 모듈을 서로 겹쳐서 쌓지 마십시오.**
- **금색 메모리 모듈 커넥터 접촉부를 만지거나 이 접촉부가 메모리 모듈 커넥터 하우징 외부에 닿지 않 도록 하십시오.**
- **조심스럽게 메모리 모듈을 다루십시오. 메모리 모듈을 구부리거나 비틀거나 떨어뜨리지 마십시오.**
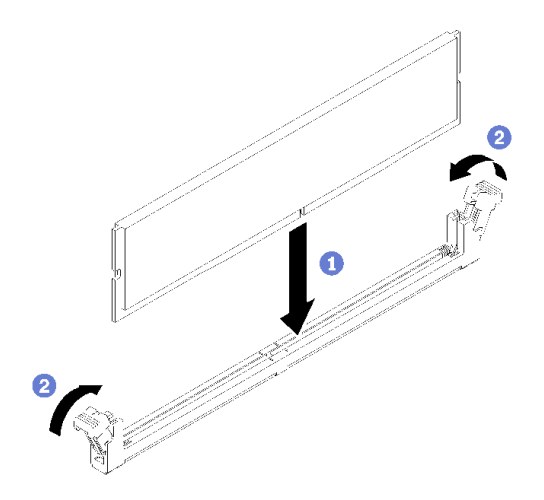

#### **그림 56. DIMM 설치**

**단계 1. 고정 클립이 완전히 열림 위치에 있는지 확인한 다음 DIMM의 키를 커넥터와 맞추십시오.**

**단계 2. 고정 클립이 잠금 위치에 딸깍하고 걸릴 때까지 DIMM의 양쪽 끝을 커넥터에 수직으로 단단 히 누르십시오.**

**단계 3. 추가 DIMM을 설치하려는 경우 지금 수행하십시오.**

**DIMM을 설치한 후에 다음 단계를 완료하십시오.**

- **1. 공기 조절 장치를 제거한 경우 다시 설치하십시오( ["공기 조절 장치 설치" 52페이지](#page-59-0) 참조).**
- **2. 서버에 윗면 덮개를 설치하십시오( ["윗면 덮개 설치" 131페이지](#page-138-0) 참조).**
- **3. 필요한 경우 서버를 랙에 설치하십시오.**
- **4. 전원 케이블 및 모든 외장 케이블을 다시 연결하십시오.**

**데모 비디오**

**[YouTube에서 절차 시청하기](https://www.youtube.com/watch?v=noWwjyOEmbE)**

# **드라이브 교체**

**다음 정보를 사용하여 드라이브를 제거하고 설치하십시오.**

# **심플 스왑 드라이브 제거**

**다음 정보를 사용하여 심플 스왑 드라이브를 제거하십시오.**

**심플 스왑 드라이브를 제거하기 전에 다음 단계를 완료하십시오.**

**1. 다음 섹션을 읽고 안전하게 작업하십시오.**

- **["안전" iii페이지](#page-4-0)**
- **["설치 지침" 47페이지](#page-54-0)**

**2. 서버를 끄십시오. 전원 코드와 모든 외부 케이블을 분리하십시오( ["서버 전원 끄기"](#page-17-0) [11](#page-18-0)[페이지](#page-17-0) 참조).**

**주의:**

• **적절한 시스템 냉각을 위해서는 각 베이에 드라이브나 필러 패널이 설치되지 않은 상태로 서버를 2분 이상 작동시키지 마십시오.**

- **드라이브 및 드라이브 관련 구성 요소를 변경하기 전에 드라이브에 저장된 중요한 데이터를 모두 백업 하십시오.**
- **RAID 배열의 구성 요소를 제거하기 전에 모든 RAID 구성 정보를 백업하십시오.**

**심플 스왑 드라이브를 제거하려면 다음 단계를 완료하십시오.**

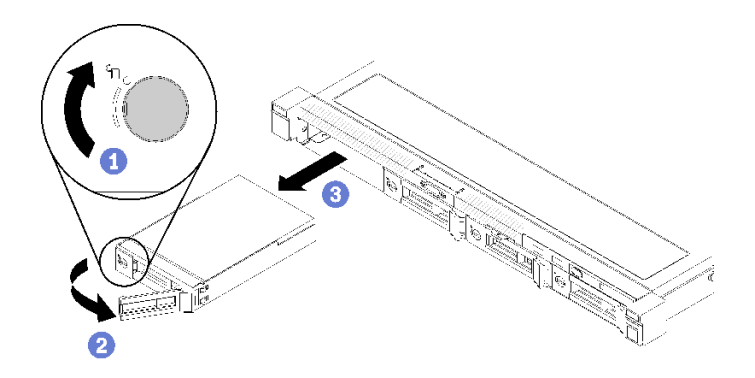

#### **그림 57. 심플 스왑 드라이브 제거**

**단계 1. 일자 드라이버를 사용하여 드라이브 잠금 장치를 시계 방향으로 돌리십시오.**

**단계 2. 잠금 해제 후 드라이브 핸들이 풀려 있는지 확인하십시오.**

**단계 3. 손잡이를 잡고 드라이브를 잡아 당겨 드라이브에서 빼내십시오.**

**결함 부품을 반송하라는 지침이 있는 경우 운송 시 손상을 방지하기 위해 부품을 포장하십시오. 도착한 새 부품의 포장재를 재사용하고 모든 포장 지시사항을 따르십시오.**

**데모 비디오**

**[YouTube에서 절차 시청하기](https://www.youtube.com/watch?v=QQwnp-b_X98)**

## **심플 스왑 드라이브 설치**

**다음 정보를 사용하여 심플 스왑 드라이브를 설치하십시오.**

**심플 스왑 드라이브를 설치하기 전에:**

- **1. 다음 섹션을 읽고 안전하게 작업하십시오.**
	- **["안전" iii페이지](#page-4-0)**
	- **["설치 지침" 47페이지](#page-54-0)**
- **2. 드라이브가 들어 있는 정전기 방지 포장재를 서버의 도포되지 않은 금속 표면에 접촉시킨 다음, 포장재 에서 드라이브를 꺼내 정전기 방지 표면에 놓으십시오.**

**참고: 여덟 번째 SATA 드라이브가 설치되면 M.2 드라이브가 비활성화됩니다.**

**심플 스왑 드라이브를 설치하려면 다음 단계를 완료하십시오.**

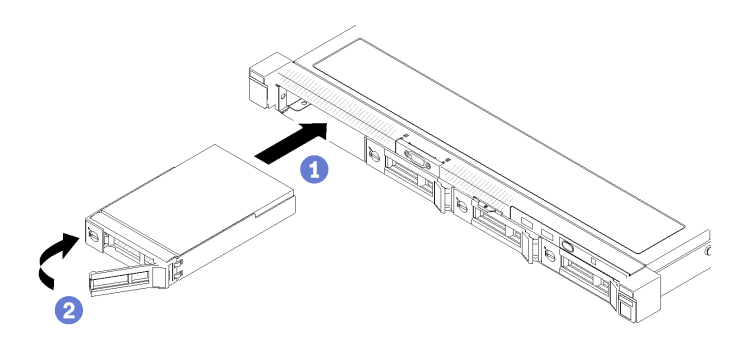

#### **그림 58. 심플 스왑 드라이브 설치**

**단계 1. 드라이브를 드라이브 베이에 밀어 넣으십시오. 드라이브 손잡이가 열림 위치에 있는지 확인 하십시오.**

**단계 2. 딸깍 소리가 날 때까지 드라이브 손잡이를 안쪽으로 돌려 드라이브를 제자리에 잠그십시오.**

**심플 스왑 드라이브를 모두 설치한 후에 다음 단계를 완료하십시오.**

- **1. 결함 부품을 반송하라는 지침이 있는 경우 운송 시 손상을 방지하기 위해 부품을 포장하십시오. 도착한 새 부품의 포장재를 재사용하고 모든 포장 지시사항을 따르십시오.**
- **2. 전원 케이블 및 모든 외장 케이블을 다시 연결하십시오.**

**데모 비디오**

**[YouTube에서 절차 시청하기](https://www.youtube.com/watch?v=OrY6HglnGWY)**

## **핫 스왑 드라이브 제거**

**다음 정보를 사용하여 핫 스왑 드라이브를 제거하십시오.**

**핫 스왑 드라이브를 제거하기 전에 다음 단계를 완료하십시오.**

**1. 다음 섹션을 읽고 안전하게 작업하십시오.**

- **["안전" iii페이지](#page-4-0)**
- **["설치 지침" 47페이지](#page-54-0)**

**주의:**

- **적절한 시스템 냉각을 위해서는 각 베이에 디스크 드라이브나 필러 패널이 설치되지 않은 상태로 서 버를 2분 이상 작동시키지 마십시오.**
- **디스크 드라이브 및 드라이브 관련 구성 요소를 변경하기 전에 드라이브에 저장된 중요한 데이터 를 모두 백업하십시오.**
- **RAID 배열의 구성 요소를 제거하기 전에 모든 RAID 구성 정보를 백업하십시오.**

**핫 스왑 드라이브를 제거하려면 다음 단계를 완료하십시오.**

**단계 1. 해제 래치를 밀어 드라이브 트레이 손잡이를 여십시오.**

**단계 2. 손잡이를 잡고 드라이브 베이 밖으로 드라이브를 미십시오.**

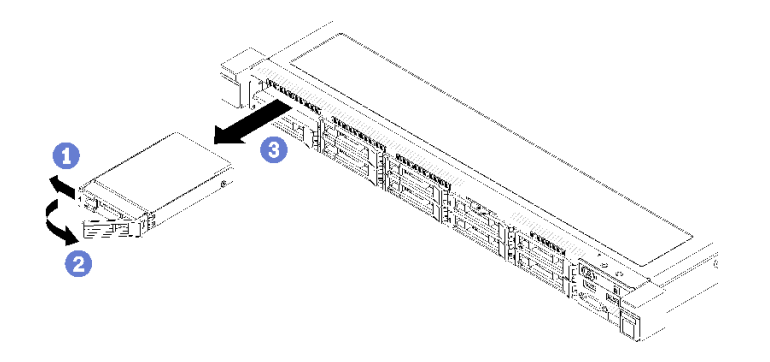

**그림 59. 2.5인치 핫 스왑 드라이브 제거**

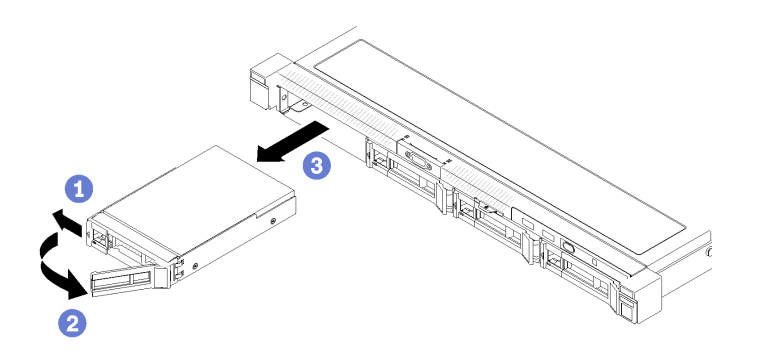

**그림 60. 3.5인치 핫 스왑 드라이브 제거**

**결함 부품을 반송하라는 지침이 있는 경우 운송 시 손상을 방지하기 위해 부품을 포장하십시오. 도착한 새 부품의 포장재를 재사용하고 모든 포장 지시사항을 따르십시오.**

**데모 비디오**

**[YouTube에서 절차 시청하기](https://www.youtube.com/watch?v=6ByiszTW5ME)**

# **핫 스왑 드라이브 설치**

**다음 정보를 사용하여 핫 스왑 드라이브를 설치하십시오.**

**핫 스왑 드라이브를 설치하기 전에 다음을 수행하십시오.**

**1. 다음 섹션을 읽고 안전하게 작업하십시오.**

- **["안전" iii페이지](#page-4-0)**
- **["설치 지침" 47페이지](#page-54-0)**
- **2. 드라이브 베이에서 필러 패널을 제거하십시오. 안전한 곳에 필러 패널을 보관하십시오.**
- **3. 드라이브가 들어 있는 정전기 방지 포장재를 서버의 도포되지 않은 금속 표면에 접촉시킨 다음, 포장재 에서 드라이브를 꺼내 정전기 방지 표면에 놓으십시오.**

**참고: 여덟 번째 SATA 드라이브가 설치되면 M.2 드라이브가 비활성화됩니다.**

**핫 스왑 드라이브를 설치하려면 다음 단계를 완료하십시오.**

**단계 1. 드라이브를 드라이브 베이에 밀어 넣으십시오. 드라이브 손잡이가 열림 위치에 있는지 확인 하십시오.**

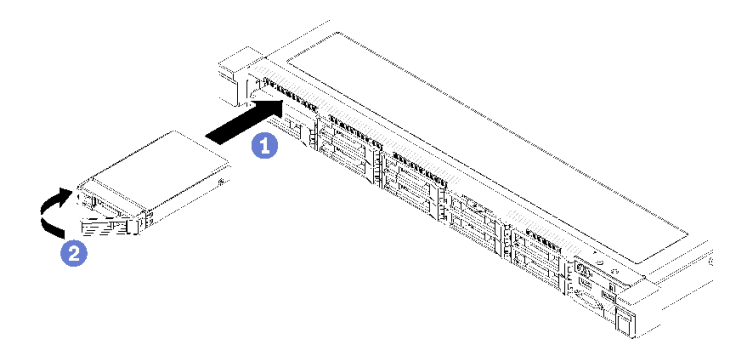

**그림 61. 2.5인치 핫 스왑 드라이브 설치**

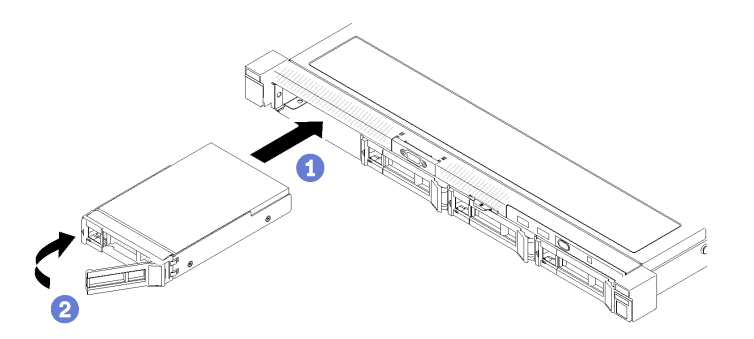

**그림 62. 3.5인치 핫 스왑 드라이브 설치**

**핫 스왑 드라이브를 모두 설치한 후에 다음 단계를 완료하십시오.**

- **1. 결함 부품을 반송하라는 지침이 있는 경우 운송 시 손상을 방지하기 위해 부품을 포장하십시오. 도착한 새 부품의 포장재를 재사용하고 모든 포장 지시사항을 따르십시오.**
- **2. 전원 케이블 및 모든 외장 케이블을 다시 연결하십시오.**

**데모 비디오**

**[YouTube에서 절차 시청하기](https://www.youtube.com/watch?v=e-AWF33nSdA)**

## **팬 교체**

**다음 정보를 사용하여 팬을 제거하고 설치하십시오.**

# **팬 제거**

**다음 정보를 사용하여 팬을 제거하십시오.**

**위험을 피하려면 다음 안전 정보를 읽고 이를 준수하십시오.**

#### **S002**

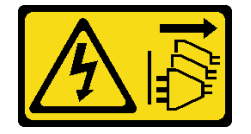

**경고:**

**장치의 전원 제어 버튼과 전원 공급 장치의 전원 스위치는 장치에 공급되는 전류를 차단하지 않습니다. 또 한 장치에는 둘 이상의 전원 코드가 있을 수 있습니다. 장치로 공급되는 전류를 제거하려면 모든 전원 코 드가 전원에서 분리되어 있는지 확인하십시오.**

**S009**

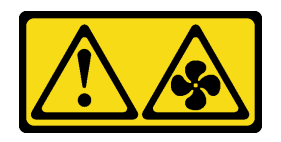

**경고:**

**상해를 입지 않도록 장치에서 팬을 제거하기 전에 팬 케이블을 분리하십시오.**

**팬을 제거하기 전에 다음 단계를 완료하십시오.**

**1. 다음 섹션을 읽고 안전하게 작업하십시오.**

- **["안전" iii페이지](#page-4-0)**
- **["설치 지침" 47페이지](#page-54-0)**

**2. 서버를 끄십시오. 전원 코드와 모든 외부 케이블을 분리하십시오( ["서버 전원 끄기"](#page-17-0) [11](#page-18-0)[페이지](#page-17-0) 참조).**

**3. 서버가 랙에 설치된 경우 랙에서 서버를 제거하십시오.**

**4. 윗면 덮개를 제거하십시오( ["윗면 덮개 제거" 130페이지](#page-137-0) 참조).**

**5. 팬 1과 팬 2를 제거하려는 경우 공기 조절 장치를 제거하십시오( ["공기 조절 장치 제거" 51페이지](#page-58-0) 참조).**

**팬을 제거하려면 다음 단계를 완료하십시오.**

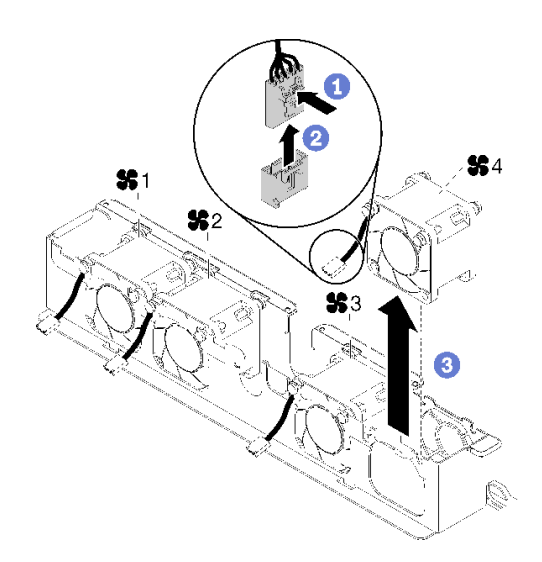

**그림 63. 팬 제거**

**단계 1. 팬 케이블 래치를 길게 누르십시오.**

**단계 2. 커넥터에서 케이블을 분리하십시오.**

**단계 3. 팬 케이지에서 팬을 들어내십시오.**

**결함 부품을 반송하라는 지침이 있는 경우 운송 시 손상을 방지하기 위해 부품을 포장하십시오. 도착한 새 부품의 포장재를 재사용하고 모든 포장 지시사항을 따르십시오.**

**데모 비디오**

**[YouTube에서 절차 시청하기](https://www.youtube.com/watch?v=EpfeKSXKdm0)**

# **팬 설치**

**다음 정보를 사용하여 팬을 설치하십시오.**

**위험을 피하려면 다음 안전 정보를 읽고 이를 준수하십시오.**

**S002**

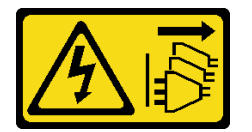

**경고:**

**장치의 전원 제어 버튼과 전원 공급 장치의 전원 스위치는 장치에 공급되는 전류를 차단하지 않습니다. 또 한 장치에는 둘 이상의 전원 코드가 있을 수 있습니다. 장치로 공급되는 전류를 제거하려면 모든 전원 코 드가 전원에서 분리되어 있는지 확인하십시오.**

**S009**

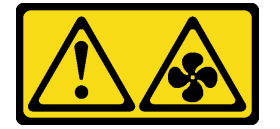

**경고:**

**상해를 입지 않도록 장치에서 팬을 제거하기 전에 팬 케이블을 분리하십시오.**

**팬을 설치하기 전에 다음 단계를 완료하십시오. 1. 다음 섹션을 읽고 안전하게 작업하십시오.**

- **["안전" iii페이지](#page-4-0)**
- **["설치 지침" 47페이지](#page-54-0)**

**팬을 설치하려면 다음 단계를 완료하십시오.**

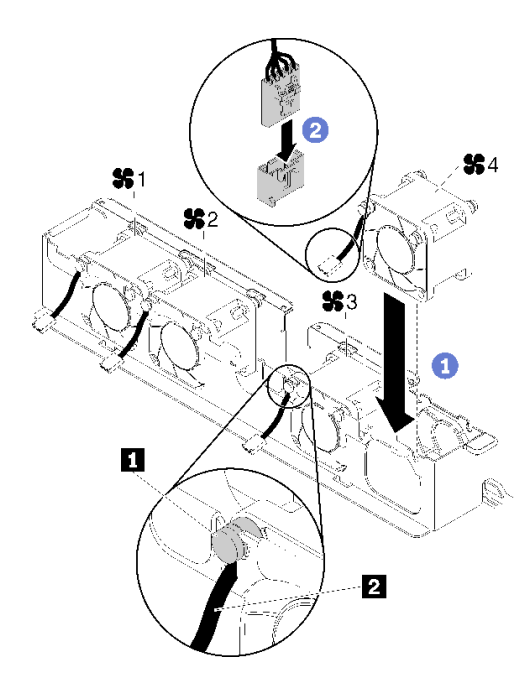

### **그림 64. 팬 설치**

### **표 36. 팬 설치**

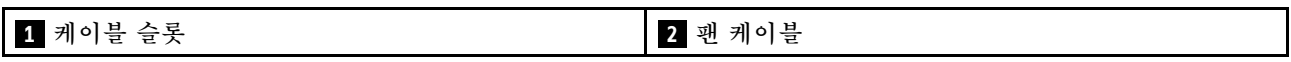

**단계 1. 팬을 팬 케이지의 슬롯에 맞춘 다음 팬을 슬롯에 넣으십시오. 팬 케이블이 그림과 같이 원형 핀 아 래의 케이블 슬롯에 들어 가는지 확인하십시오.**

**단계 2. 딸깍 소리가 날 때까지 팬 케이블을 아래로 눌러 커넥터에 연결하십시오.**

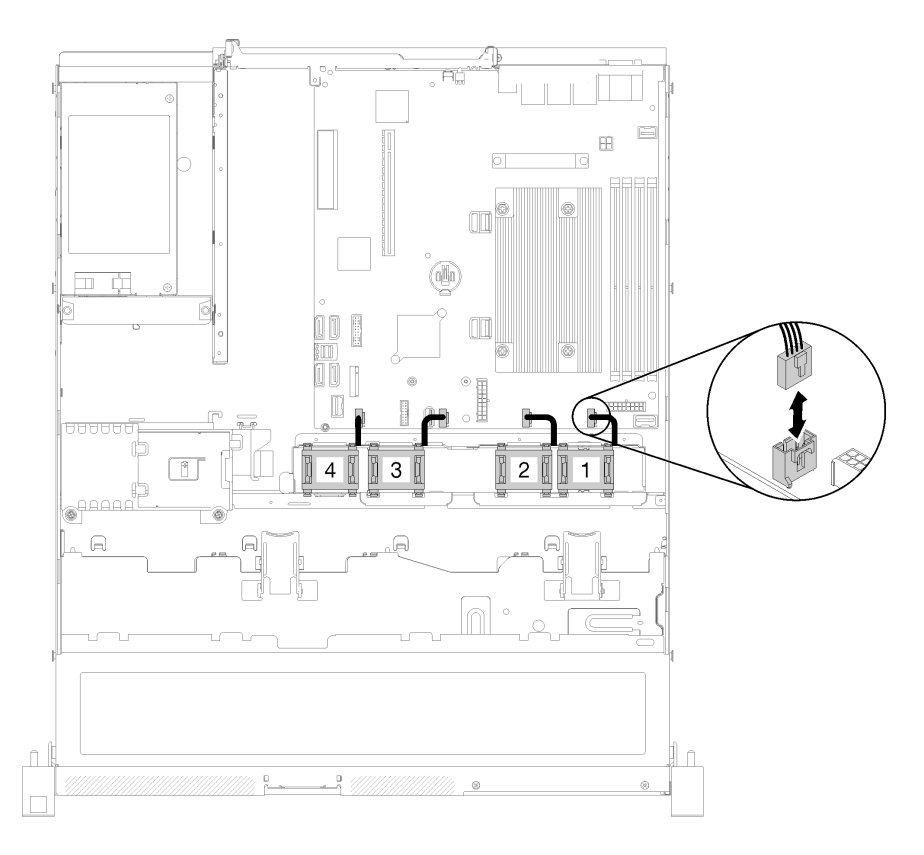

#### **그림 65. 팬 전원 케이블 배선**

**참고: 각 팬에는 시스템 보드에 해당 케이블 커넥터가 있습니다. 케이블을 오른쪽 커넥터에 연결 했는지 확인하십시오( ["시스템 보드 커넥터" 19페이지](#page-26-0) 참조).**

**팬을 설치한 후 다음 단계를 완료하십시오.**

- **1. 공기 조절 장치를 제거한 경우 다시 설치하십시오( ["공기 조절 장치 설치" 52페이지](#page-59-0) 참조).**
- **2. 서버에 윗면 덮개를 설치하십시오( ["윗면 덮개 설치" 131페이지](#page-138-0) 참조).**
- **3. 필요한 경우 서버를 랙에 설치하십시오.**
- **4. 전원 케이블 및 모든 외장 케이블을 다시 연결하십시오.**

**데모 비디오**

**[YouTube에서 절차 시청하기](https://www.youtube.com/watch?v=rBlYIE01fxQ)**

# **플래시 전원 모듈 교체**

**다음 정보를 사용하여 플래시 전원 모듈을 제거하고 설치하십시오.**

## **플래시 전원 모듈 제거**

**다음 정보를 사용하여 플래시 전원 모듈을 제거하십시오.**

**위험을 피하려면 다음 안전 정보를 읽고 이를 준수하십시오.**

### **S002**

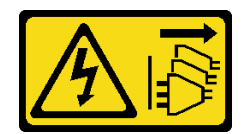

**경고:**

**장치의 전원 제어 버튼과 전원 공급 장치의 전원 스위치는 장치에 공급되는 전류를 차단하지 않습니다. 또 한 장치에는 둘 이상의 전원 코드가 있을 수 있습니다. 장치로 공급되는 전류를 제거하려면 모든 전원 코 드가 전원에서 분리되어 있는지 확인하십시오.**

**S004**

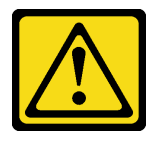

**경고:**

**리튬 배터리를 교체할 때는 Lenovo 지정 부품 번호 또는 제조업체에서 권장하는 동일 규격의 배터리 만 사용하십시오. 사용 중인 시스템에 리튬 배터리가 들어 있는 모듈이 있는 경우, 같은 제조업체의 동 일한 모듈 규격의 배터리로만 교체하십시오. 이 배터리에는 리튬이 함유되어 있어 잘못 사용하거나 취급 또는 폐기할 경우 폭발의 위험이 있습니다.**

**다음 사항을 준수하십시오.**

- **배터리를 물 속에 던지거나 침수시키지 마십시오.**
- **100°C(212°F) 이상 가열하지 마십시오.**
- **수리하거나 분해하지 마십시오.**

**배터리를 폐기할 때는 거주 지역의 법령 또는 규정에 따라 폐기하십시오.**

**플래시 전원 모듈을 제거하기 전에 다음 단계를 완료하십시오.**

- **1. 다음 섹션을 읽고 안전하게 작업하십시오.**
	- **["안전" iii페이지](#page-4-0)**
	- **["설치 지침" 47페이지](#page-54-0)**

**2. 서버를 끄십시오. 전원 코드와 모든 외부 케이블을 분리하십시오( ["서버 전원 끄기"](#page-17-0) [11](#page-18-0)[페이지](#page-17-0) 참조).**

- **3. 서버가 랙에 설치된 경우 랙에서 서버를 제거하십시오.**
- **4. 윗면 덮개를 제거하십시오( ["윗면 덮개 제거" 130페이지](#page-137-0) 참조).**
- **5. RAID 어댑터를 제거하십시오( ["RAID 어댑터 제거" 114페이지](#page-121-0) 참조).**
- **6. 플래시 전원 모듈 케이블을 분리하십시오.**

**플래시 전원 모듈을 제거하려면 다음 단계를 완료하십시오.**

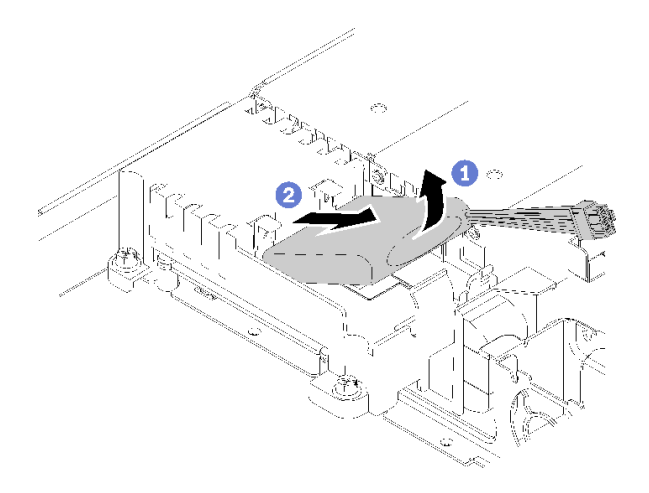

### **그림 66. 플래시 전원 모듈 제거**

**단계 1. 손가락으로 플래시 전원 모듈을 살짝 들어 올리십시오. 단계 2. 서버에서 플래시 전원 모듈을 밀어 내십시오.**

**결함 부품을 반송하라는 지침이 있는 경우 운송 시 손상을 방지하기 위해 부품을 포장하십시오. 도착한 새 부품의 포장재를 재사용하고 모든 포장 지시사항을 따르십시오.**

**데모 비디오**

**[YouTube에서 절차 시청하기](https://www.youtube.com/watch?v=tLpMHcB2N2w)**

# **플래시 전원 모듈 설치**

**다음 정보를 사용하여 플래시 전원 모듈을 설치하십시오.**

**위험을 피하려면 다음 안전 정보를 읽고 이를 준수하십시오.**

**S002**

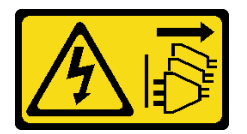

**경고:**

**장치의 전원 제어 버튼과 전원 공급 장치의 전원 스위치는 장치에 공급되는 전류를 차단하지 않습니다. 또 한 장치에는 둘 이상의 전원 코드가 있을 수 있습니다. 장치로 공급되는 전류를 제거하려면 모든 전원 코 드가 전원에서 분리되어 있는지 확인하십시오.**

**S004**

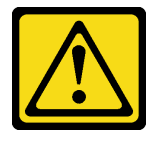

**경고:**

**리튬 배터리를 교체할 때는 Lenovo 지정 부품 번호 또는 제조업체에서 권장하는 동일 규격의 배터리**

**만 사용하십시오. 사용 중인 시스템에 리튬 배터리가 들어 있는 모듈이 있는 경우, 같은 제조업체의 동 일한 모듈 규격의 배터리로만 교체하십시오. 이 배터리에는 리튬이 함유되어 있어 잘못 사용하거나 취급 또는 폐기할 경우 폭발의 위험이 있습니다.**

**다음 사항을 준수하십시오.**

- **배터리를 물 속에 던지거나 침수시키지 마십시오.**
- **100°C(212°F) 이상 가열하지 마십시오.**
- **수리하거나 분해하지 마십시오.**

**배터리를 폐기할 때는 거주 지역의 법령 또는 규정에 따라 폐기하십시오.**

**플래시 전원 모듈을 설치하기 전에 다음 단계를 완료하십시오.**

- **1. 다음 섹션을 읽고 안전하게 작업하십시오.**
	- **["안전" iii페이지](#page-4-0)**
	- **["설치 지침" 47페이지](#page-54-0)**

**플래시 전원 모듈을 설치하려면 다음 단계를 완료하십시오.**

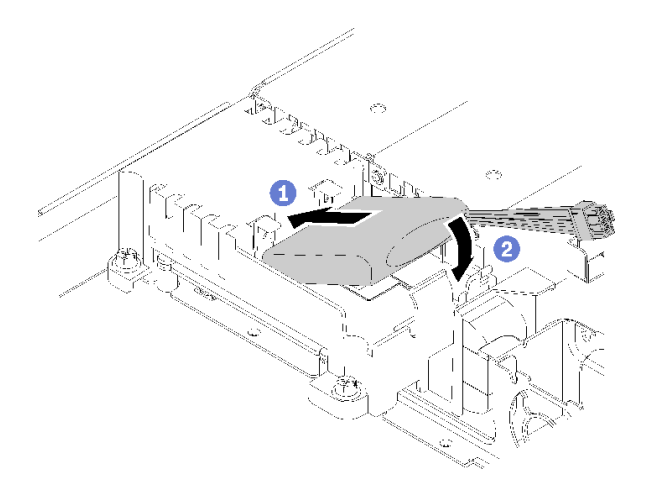

#### **그림 67. 플래시 전원 모듈 설치**

**단계 1. 플래시 전원 모듈의 끝 부분을 캐리어에 삽입하십시오.**

**단계 2. 탭이 딸깍하고 제자리에 고정될 때까지 플래시 전원 모듈을 아래로 돌려 캐리어에 넣으십시오.**

**플래시 전원 모듈을 설치한 후에 다음 단계를 완료하십시오.**

- **1. 필요한 케이블을 연결하고 모든 케이블이 올바르게 배선되는지 확인하십시오.**
- **2. 서버에 윗면 덮개를 설치하십시오( ["윗면 덮개 설치" 131페이지](#page-138-0) 참조).**
- **3. 필요한 경우 서버를 랙에 설치하십시오.**
- **4. 전원 케이블 및 모든 외장 케이블을 다시 연결하십시오.**

#### **데모 비디오**

**[YouTube에서 절차 시청하기](https://www.youtube.com/watch?v=HlSKaPGhs78)**

# **앞면 오퍼레이터 패널 교체**

**다음 절차를 사용하여 앞면 오퍼레이터 패널을 제거하고 설치하십시오.**

# **앞면 오퍼레이터 패널(2.5인치 HDD 모델) 제거**

**다음 정보를 사용하여 앞면 오퍼레이터 패널(2.5인치 HDD 모델)을 제거하십시오.**

**앞면 오퍼레이터 패널(2.5인치 HDD 모델)을 제거하기 전에 다음 단계를 완료하십시오.**

- **1. 다음 섹션을 읽고 안전하게 작업하십시오.**
	- **["안전" iii페이지](#page-4-0)**
	- **["설치 지침" 47페이지](#page-54-0)**

**2. 서버를 끄십시오. 전원 코드와 모든 외부 케이블을 분리하십시오( ["서버 전원 끄기"](#page-17-0) [11](#page-18-0)[페이지](#page-17-0) 참조). 3. 서버가 랙에 설치된 경우 랙에서 서버를 제거하십시오.**

**4. 윗면 덮개를 제거하십시오( ["윗면 덮개 제거" 130페이지](#page-137-0) 참조).**

**앞면 오퍼레이터 패널(2.5인치 HDD 모델)을 제거하려면 다음 단계를 완료하십시오.**

**단계 1. 시스템 보드에서 앞면 오퍼레이터 패널 케이블을 분리하십시오.**

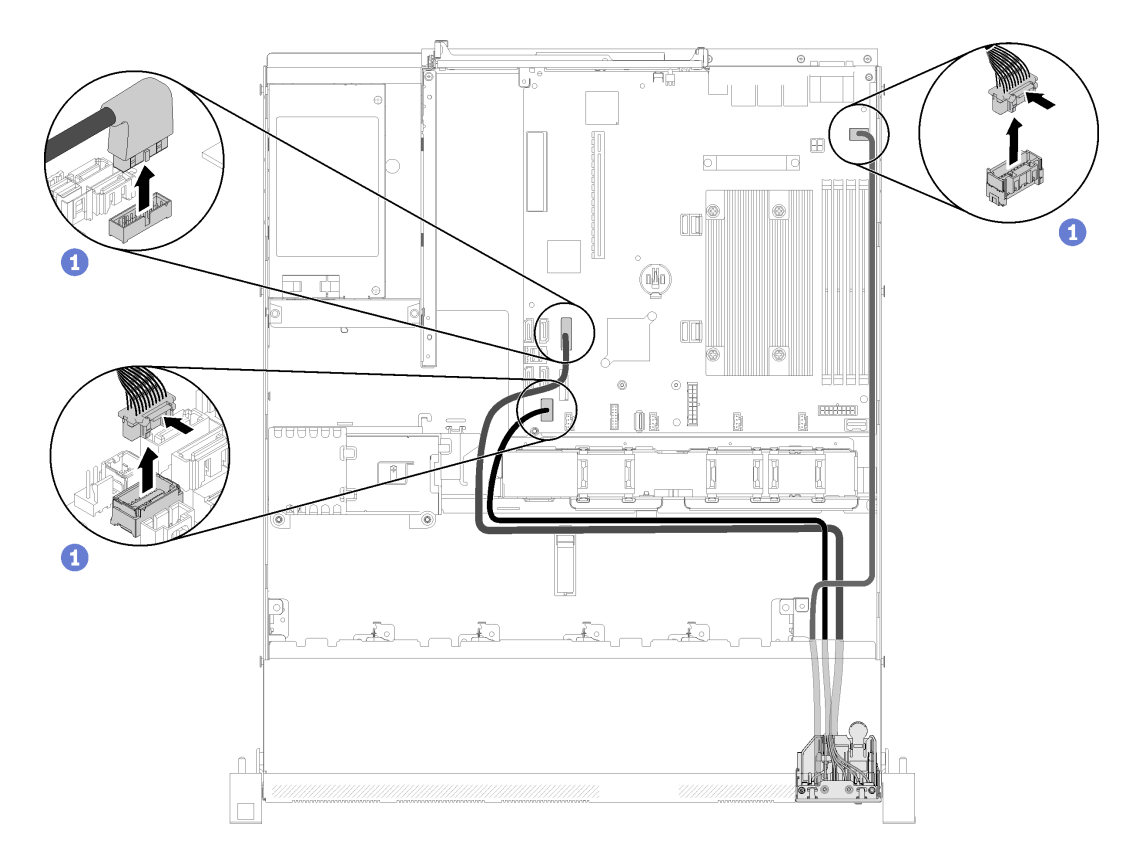

### **그림 68. 앞면 오퍼레이터 패널(2.5인치 HDD 모델) 케이블 제거**

**단계 2. 앞면 오퍼레이터 패널을 고정하는 나사 2개를 제거하십시오.**

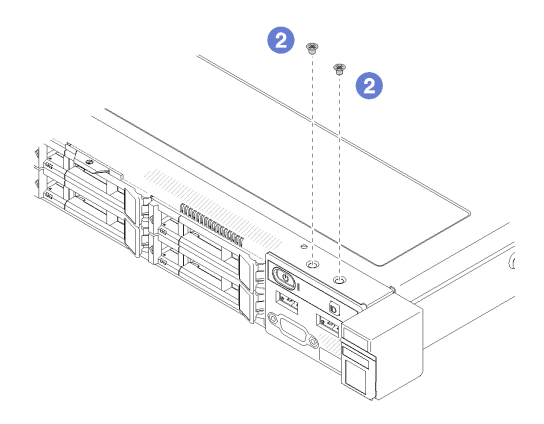

### **그림 69. 나사 제거**

**단계 3. 서버에서 앞면 오퍼레이터 패널을 밀어 내십시오.**

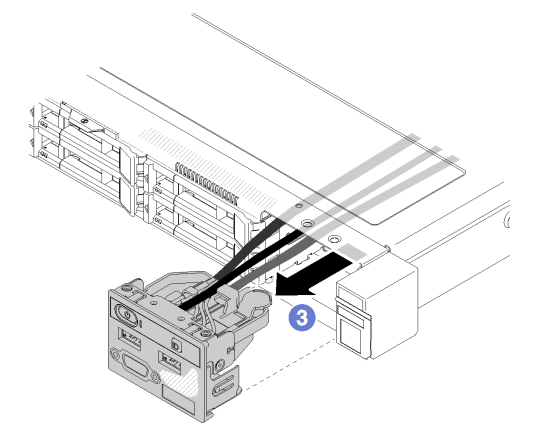

**그림 70. 앞면 오퍼레이터 패널 제거**

**결함 부품을 반송하라는 지침이 있는 경우 운송 시 손상을 방지하기 위해 부품을 포장하십시오. 도착한 새 부품의 포장재를 재사용하고 모든 포장 지시사항을 따르십시오.**

**데모 비디오**

**[YouTube에서 절차 시청하기](https://www.youtube.com/watch?v=VQTtjHiSKEo)**

## **앞면 오퍼레이터 패널(2.5인치 HDD 모델) 설치**

**다음 정보를 사용하여 앞면 오퍼레이터 패널(2.5인치 HDD 모델)을 설치하십시오.**

**앞면 오퍼레이터 패널(2.5인치 HDD 모델)을 설치하기 전에 다음 단계를 완료하십시오. 1. 다음 섹션을 읽고 안전하게 작업하십시오.**

- **["안전" iii페이지](#page-4-0)**
- **["설치 지침" 47페이지](#page-54-0)**

**앞면 오퍼레이터 패널(2.5인치 HDD 모델)을 설치하려면 다음 단계를 완료하십시오.**

**단계 1. 앞면 오퍼레이터 패널을 어셈블리 베이에 밀어 넣으십시오.**

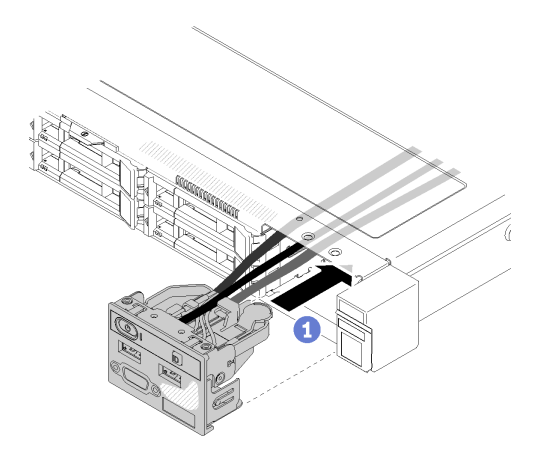

**그림 71. 앞면 오퍼레이터 패널(2.5인치 HDD 모델) 설치**

**단계 2. 나사 2개를 설치하여 앞면 오퍼레이터 패널을 고정하십시오.**

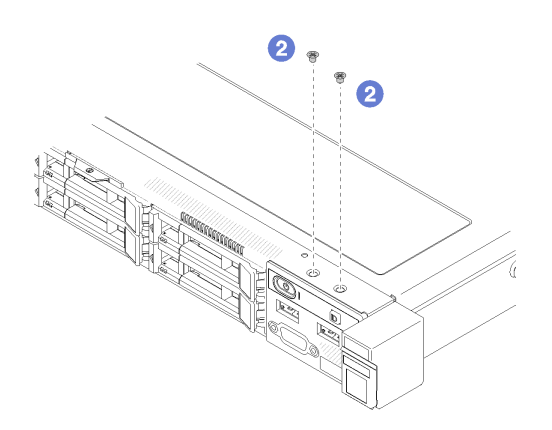

### **그림 72. 나사 설치**

**단계 3. 시스템 보드의 커넥터에 앞면 오퍼레이터 패널 케이블을 연결하십시오. 참고: 앞면 입/출력 케이블이 그림과 같이 올바르게 배선되었는지 확인하십시오.**

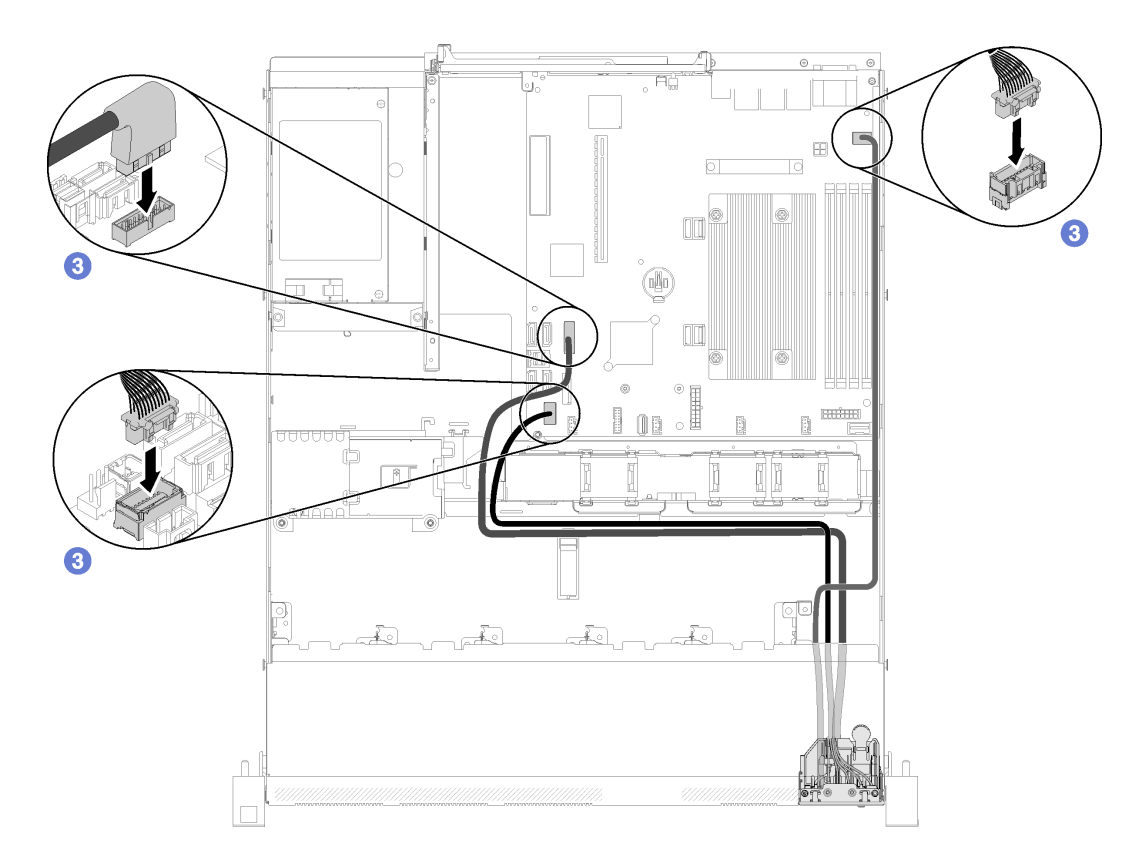

#### **그림 73. 앞면 오퍼레이터 패널(2.5인치 HDD 모델) 케이블 배선**

**앞면 오퍼레이터 패널(2.5인치 HDD 모델)을 설치한 후에 다음 단계를 완료하십시오. 1. 서버에 윗면 덮개를 설치하십시오( ["윗면 덮개 설치" 131페이지](#page-138-0) 참조). 2. 필요한 경우 서버를 랙에 설치하십시오. 3. 전원 케이블 및 모든 외장 케이블을 다시 연결하십시오.**

**데모 비디오**

**[YouTube에서 절차 시청하기](https://www.youtube.com/watch?v=VK63GWLnSYE)**

## **앞면 오퍼레이터 패널(3.5인치 HDD 모델) 제거**

**다음 정보를 사용하여 앞면 오퍼레이터 패널(3.5인치 HDD 모델)을 제거하십시오.**

**앞면 오퍼레이터 패널을 제거하기 전에 다음 단계를 완료하십시오.**

**1. 다음 섹션을 읽고 안전하게 작업하십시오.**

- **["안전" iii페이지](#page-4-0)**
- **["설치 지침" 47페이지](#page-54-0)**

**2. 서버를 끄십시오. 전원 코드와 모든 외부 케이블을 분리하십시오( ["서버 전원 끄기"](#page-17-0) [11](#page-18-0)[페이지](#page-17-0) 참조).**

**3. 서버가 랙에 설치된 경우 랙에서 서버를 제거하십시오.**

**4. 윗면 덮개를 제거하십시오( ["윗면 덮개 제거" 130페이지](#page-137-0) 참조).**

**앞면 오퍼레이터 패널을 제거하려면 다음 단계를 완료하십시오.**

**단계 1. 시스템 보드에서 앞면 오퍼레이터 및 USB 케이블을 분리하십시오.**

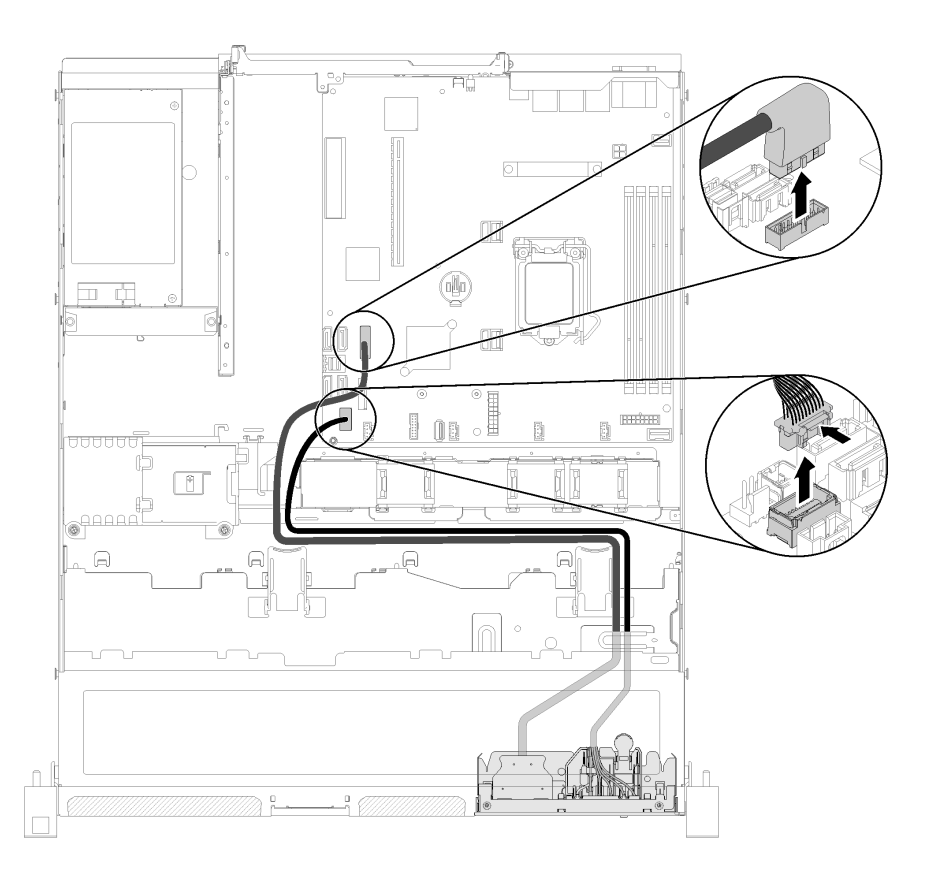

**그림 74. 앞면 오퍼레이터 패널(3.5인치 HDD 모델) 제거**

**단계 2. 앞면 오퍼레이터 패널을 고정하는 나사 2개를 제거하십시오.**

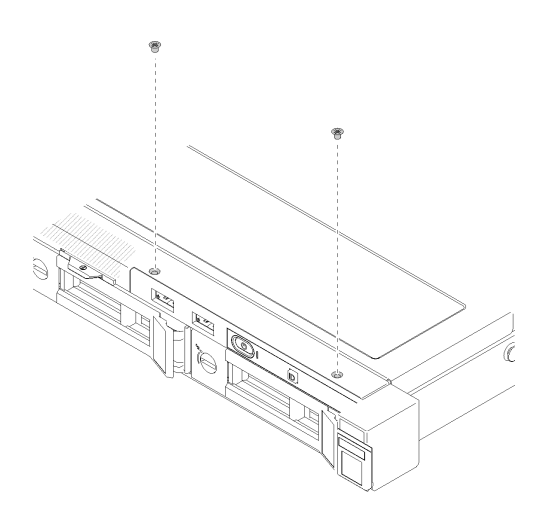

**그림 75. 앞면 오퍼레이터 패널 제거**

**단계 3. 앞면 오퍼레이터 패널을 잡아 당겨 서버에서 빼내십시오.**

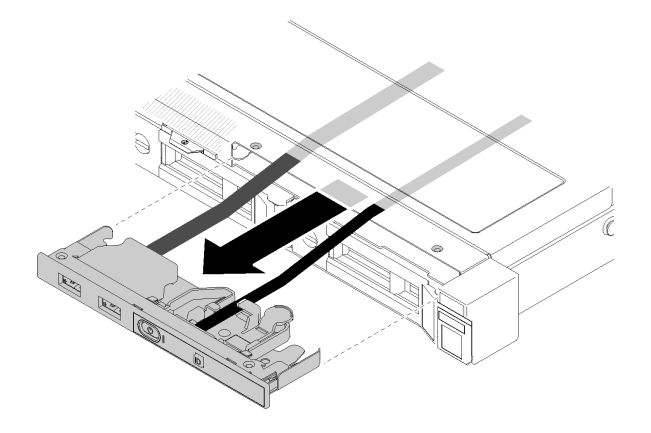

**그림 76. 앞면 오퍼레이터 패널 제거**

**결함 부품을 반송하라는 지침이 있는 경우 운송 시 손상을 방지하기 위해 부품을 포장하십시오. 도착한 새 부품의 포장재를 재사용하고 모든 포장 지시사항을 따르십시오.**

**데모 비디오**

**[YouTube에서 절차 시청하기](https://www.youtube.com/watch?v=ngQt4IivaTM)**

# **앞면 오퍼레이터 패널(3.5인치 HDD 모델) 설치**

**다음 정보를 사용하여 앞면 오퍼레이터 패널(3.5인치 HDD 모델)을 설치하십시오.**

**앞면 오퍼레이터 패널(3.5인치 HDD 모델)을 설치하기 전에 다음 단계를 완료하십시오. 1. 다음 섹션을 읽고 안전하게 작업하십시오.**

- **["안전" iii페이지](#page-4-0)**
- **["설치 지침" 47페이지](#page-54-0)**

**앞면 오퍼레이터 패널(3.5인치 HDD 모델)을 설치하려면 다음 단계를 완료하십시오.**

**단계 1. 앞면 오퍼레이터 패널과 케이블을 앞면 서버의 슬롯에 밀어 넣으십시오.**

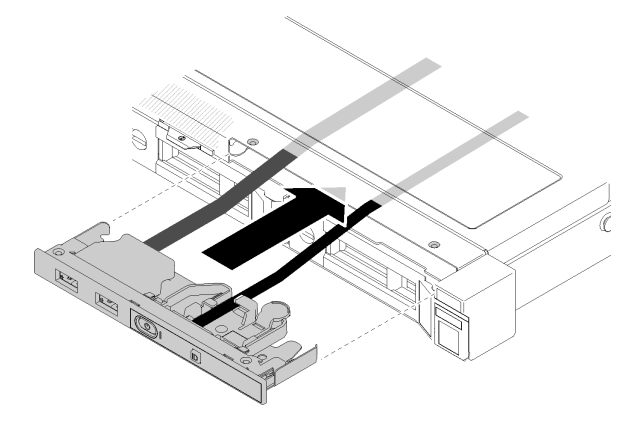

**그림 77. 앞면 오퍼레이터 패널(3.5인치 HDD 모델) 설치**

**단계 2. 앞면 오퍼레이터 패널을 고정하는 나사 2개를 설치하십시오.**

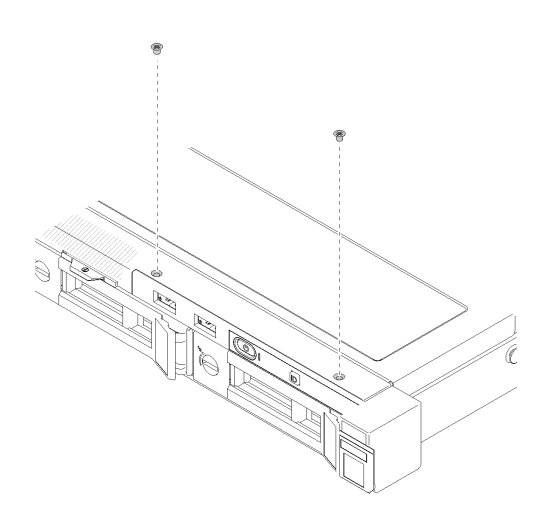

**그림 78. 앞면 오퍼레이터 패널(3.5인치 HDD 모델) 설치**

**단계 3. 시스템 보드에 앞면 오퍼레이터 패널 및 USB 케이블을 연결하십시오.**

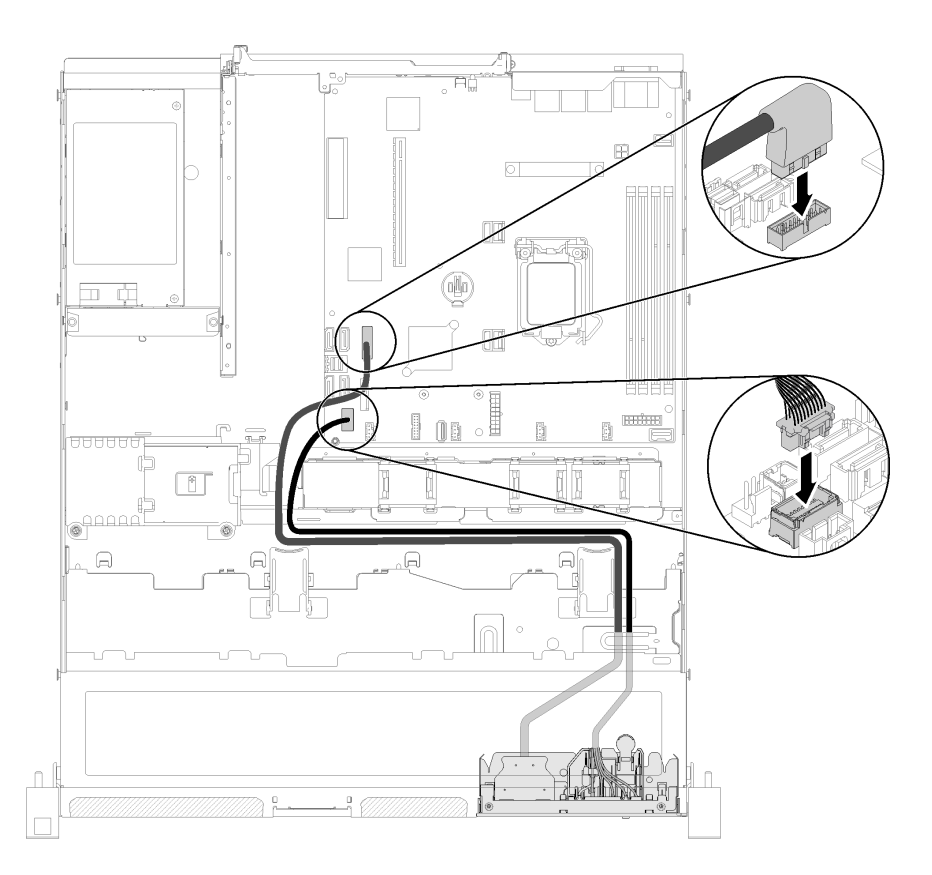

### **그림 79. 앞면 오퍼레이터 패널 설치**

**앞면 오퍼레이터 패널(3.5인치 HDD 모델)을 설치한 후에 다음 단계를 완료하십시오.**

- **1. 서버에 윗면 덮개를 설치하십시오( ["윗면 덮개 설치" 131페이지](#page-138-0) 참조).**
- **2. 필요한 경우 서버를 랙에 설치하십시오.**
- **3. 전원 케이블 및 모든 외장 케이블을 다시 연결하십시오.**

**데모 비디오**

**[YouTube에서 절차 시청하기](https://www.youtube.com/watch?v=Dzfba_rSvgg)**

## **방열판 교체**

**다음 절차에 따라 방열판을 제거하고 설치하십시오.**

## **방열판 제거**

**다음 정보를 사용하여 방열판을 제거하십시오. 이 절차는 숙련된 기술자가 수행해야 합니다.**

**방열판을 제거하기 전에 다음 단계를 완료하십시오.**

**1. 다음 섹션을 읽고 안전하게 작업하십시오.**

• **["안전" iii페이지](#page-4-0)**

• **["설치 지침" 47페이지](#page-54-0)**

**2. 서버를 끄십시오. 전원 코드와 모든 외부 케이블을 분리하십시오( ["서버 전원 끄기"](#page-17-0) [11](#page-18-0)[페이지](#page-17-0) 참조).**

**3. 서버가 랙에 설치된 경우 랙에서 서버를 제거하십시오.**

**4. 윗면 덮개를 제거하십시오( ["윗면 덮개 제거" 130페이지](#page-137-0) 참조).**

**방열판을 제거하려면 다음 단계를 완료하십시오.**

**단계 1. 다음과 같이 나사 1과 2를 푸십시오.**

- **a. 나사 1을 부분적으로 풉니다.**
- **b. 나사 2를 완전히 풉니다.**

**c. 나사 1을 완전히 풉니다.**

**참고:**

**1. 시스템 보드가 손상되지 않도록 나사 4개를 조심스럽게 제거하십시오.**

**2. 방열판에 부착된 나사 4개를 항상 보관하십시오.**

**3. 방열판을 취급할 때 열전도 그리스는 만지지 마십시오.**

**단계 2. 다음과 같이 나사 3과 4를 푸십시오.**

**a. 나사 3을 부분적으로 풉니다.**

**b. 나사 4를 완전히 풉니다.**

**c. 나사 3을 완전히 풉니다.**

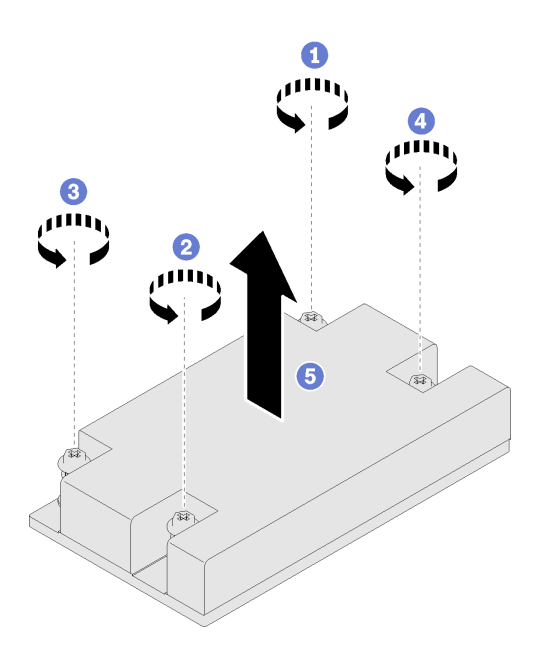

### **그림 80. 방열판 제거**

**단계 3. 방열판을 평평하게 들어 올린 다음 서버에서 제거하십시오.**

**결함 부품을 반송하라는 지침이 있는 경우 운송 시 손상을 방지하기 위해 부품을 포장하십시오. 도착한 새 부품의 포장재를 재사용하고 모든 포장 지시사항을 따르십시오.**

### **데모 비디오**

**[YouTube에서 절차 시청하기](https://www.youtube.com/watch?v=nV_Cw2F_NAs)**

# **방열판 설치**

**다음 정보를 사용하여 방열판을 설치하십시오. 이 절차는 숙련된 기술자가 수행해야 합니다.**

**방열판을 설치하기 전에 다음 단계를 완료하십시오. 1. 다음 섹션을 읽고 안전하게 작업하십시오.**

- **["안전" iii페이지](#page-4-0)**
- **["설치 지침" 47페이지](#page-54-0)**

**방열판을 설치하려면 다음 단계를 완료하십시오.**

**단계 1. 방열판의 나사 4개를 시스템 보드의 해당 나사 구멍에 맞추십시오. 단계 2. 다음과 같이 나사 1과 2를 조이십시오.**

- **a. 나사 1을 부분적으로 조입니다.**
- **b. 나사 2를 완전히 조입니다.**
- **c. 나사 1을 완전히 조입니다.**

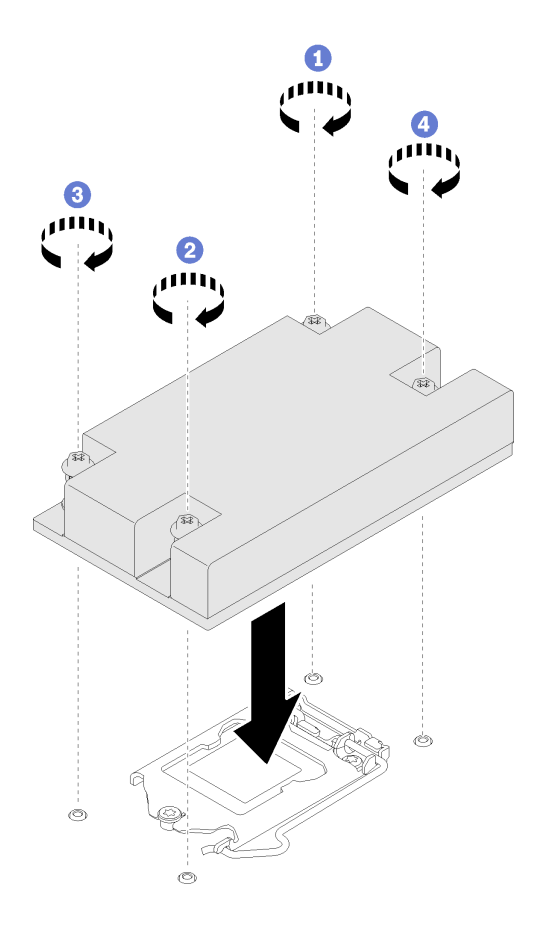

### **그림 81. 방열판 설치**

- **단계 3. 다음과 같이 나사 3과 4를 조이십시오.**
	- **a. 나사 3을 부분적으로 조입니다.**
	- **b. 나사 4를 완전히 조입니다.**
	- **c. 나사 3을 완전히 조입니다.**

**방열판을 설치한 후에 다음 단계를 완료하십시오.**

- **1. 서버에 윗면 덮개를 설치하십시오( ["윗면 덮개 설치" 131페이지](#page-138-0) 참조).**
- **2. 필요한 경우 서버를 랙에 설치하십시오.**
- **3. 전원 케이블 및 모든 외장 케이블을 다시 연결하십시오.**

**데모 비디오**

**[YouTube에서 절차 시청하기](https://www.youtube.com/watch?v=mMwFhDvCfYk)**

# **M.2 드라이브 교체**

**다음 정보를 사용하여 M.2 드라이브를 제거하고 설치하십시오.**

## **M.2 드라이브 제거**

**다음 정보를 사용하여 M.2 드라이브를 제거하십시오.**

**M.2 드라이브를 제거하기 전에 다음 단계를 완료하십시오.**

- **1. 다음 섹션을 읽고 안전하게 작업하십시오.**
	- **["안전" iii페이지](#page-4-0)**
	- **["설치 지침" 47페이지](#page-54-0)**

**2. 서버를 끄십시오. 전원 코드와 모든 외부 케이블을 분리하십시오( ["서버 전원 끄기"](#page-17-0) [11](#page-18-0)[페이지](#page-17-0) 참조).**

- **3. 서버가 랙에 설치된 경우 랙에서 서버를 제거하십시오.**
- **4. 윗면 덮개를 제거하십시오( ["윗면 덮개 제거" 130페이지](#page-137-0) 참조).**

**참고: 서버에서 지원되는 M.2 드라이브의 치수는 두 가지입니다(42mm 및 80mm). 모두 비슷한 방법 으로 제거되고 설치됩니다.**

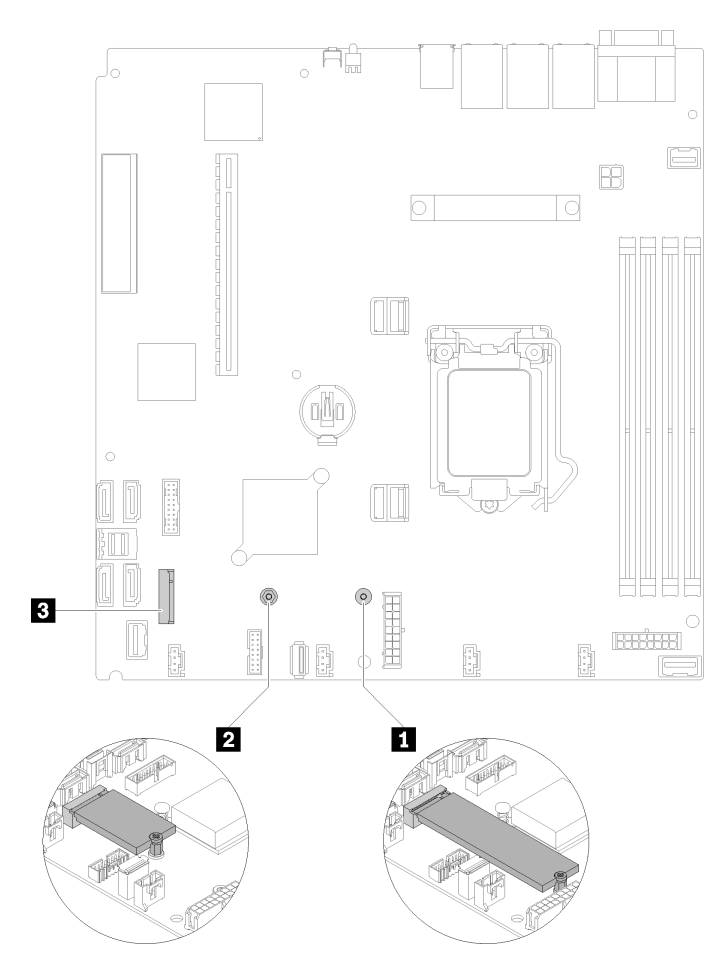

**그림 82. M.2 드라이브 위치**

**표 37. M.2 드라이브 위치**

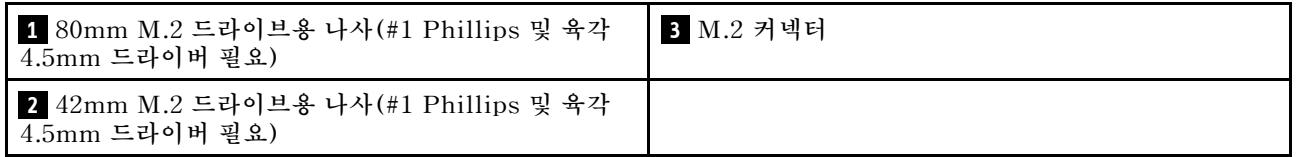

**M.2 드라이브를 제거하려면 다음 단계를 완료하십시오.**

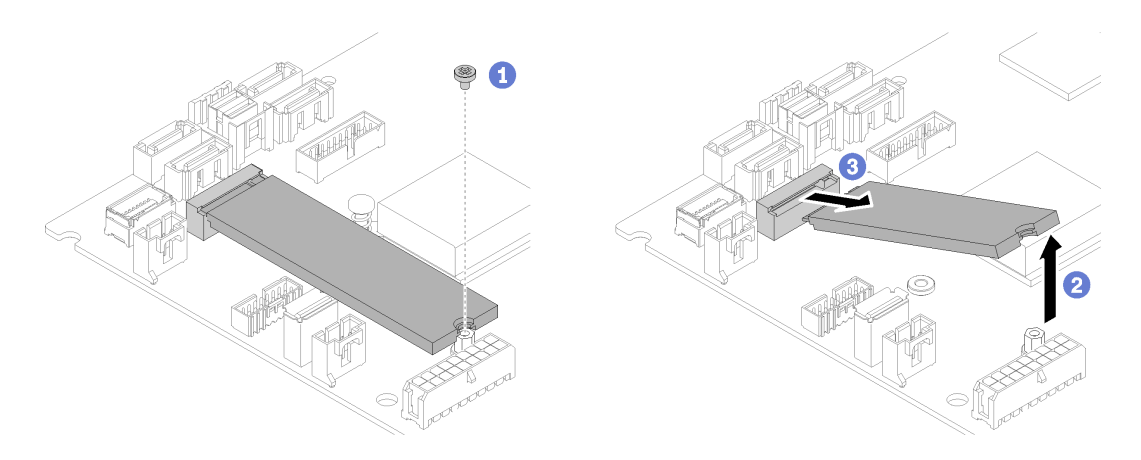

### **그림 83. M.2 드라이브 제거**

**단계 1. M.2 드라이브를 고정하는 나사를 제거하십시오.**

**단계 2. M.2 드라이브의 오른쪽을 들어 올리십시오.**

**단계 3. 서버에서 M.2 드라이브를 제거하십시오.**

**결함 부품을 반송하라는 지침이 있는 경우 운송 시 손상을 방지하기 위해 부품을 포장하십시오. 도착한 새 부품의 포장재를 재사용하고 모든 포장 지시사항을 따르십시오.**

**데모 비디오**

**[YouTube에서 절차 시청하기](https://www.youtube.com/watch?v=rHIJnO97g8w)**

## **M.2 드라이브 설치**

**다음 정보를 사용하여 M.2 드라이브에 M.2 드라이브를 설치하십시오.**

**M.2 드라이브를 설치하기 전에 다음 단계를 완료하십시오.**

**1. 다음 섹션을 읽고 안전하게 작업하십시오.**

- **["안전" iii페이지](#page-4-0)**
- **["설치 지침" 47페이지](#page-54-0)**
- **2. #1 Phillips 및 육각 4.5mm 드라이버가 필요합니다.**

**참고: 여덟 번째 SATA 드라이브가 설치되면 M.2 드라이브가 비활성화됩니다.**

**참고: 서버에서 지원되는 M.2 드라이브의 치수는 두 가지입니다(42mm 및 80mm). 모두 비슷한 방법 으로 제거되고 설치됩니다.**

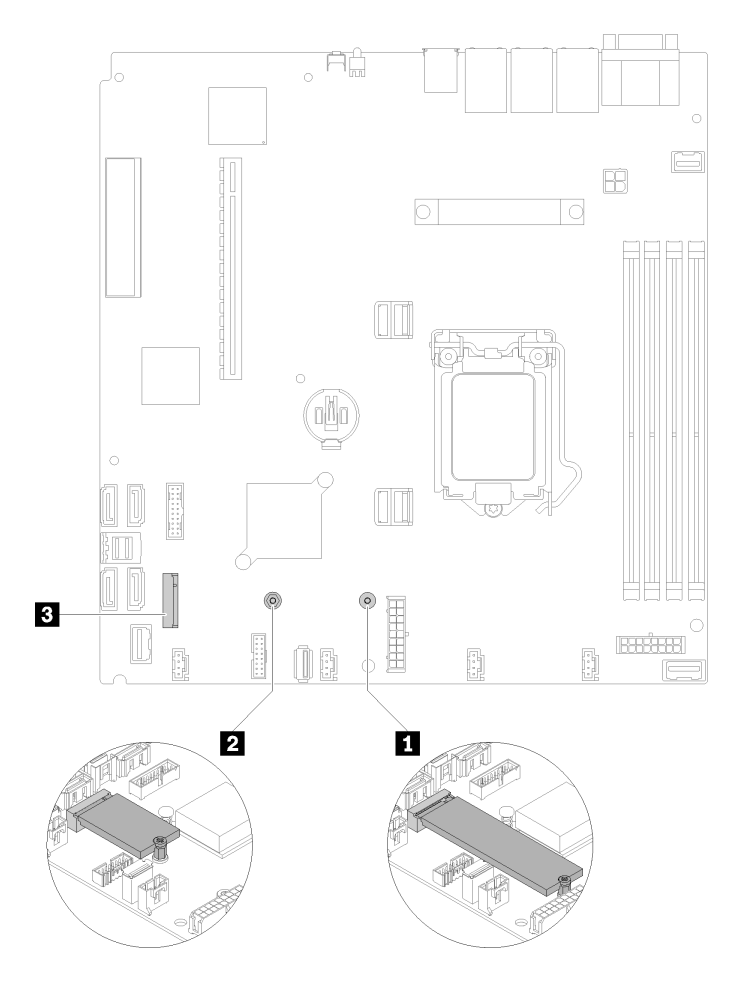

**그림 84. M.2 드라이브 위치**

**표 38. M.2 드라이브 위치**

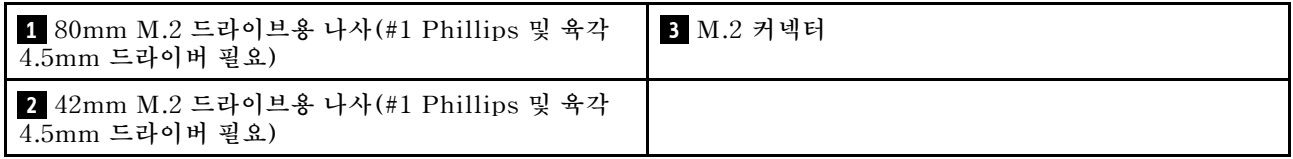

**참고: 80mm 또는 42mm M.2 드라이브를 설치할 때 다음 그림과 같이 각각 육각 나사 위치를 변경해 야 합니다.**

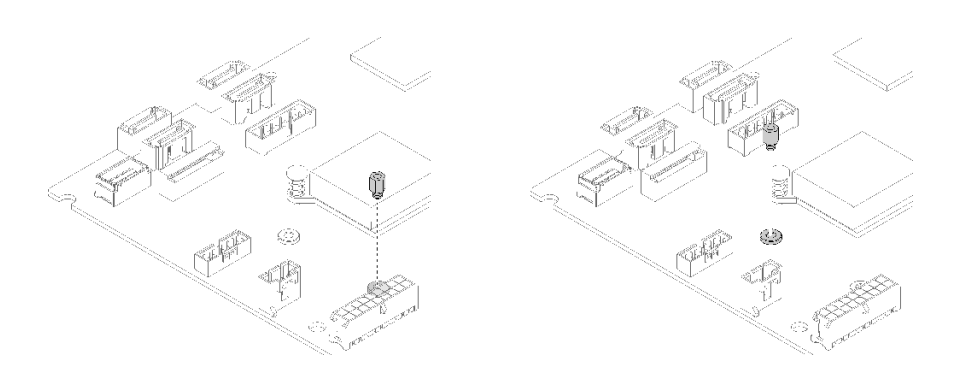

**그림 85. 80mm/42mm M.2 드라이브의 육각 나사 위치**

**M.2 드라이브를 설치하려면 다음 단계를 완료하십시오.**

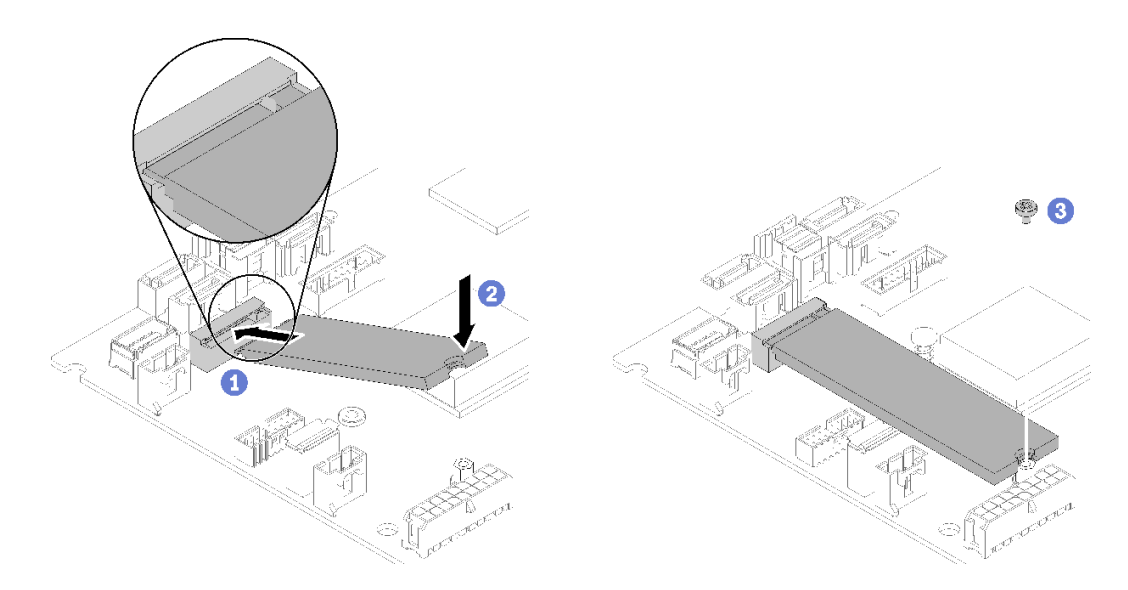

### **그림 86. M.2 드라이브 설치**

**단계 1. M.2 드라이브를 기울여 커넥터에 삽입하십시오. 단계 2. 그림과 같이 M.2 드라이브의 다른 쪽을 시스템 보드에 내려 놓으십시오. 단계 3. 나사를 조여 M.2 드라이브를 고정하십시오.**

**M.2 드라이브를 설치한 후에 다음 단계를 완료하십시오.**

- **1. 서버에 윗면 덮개를 설치하십시오( ["윗면 덮개 설치" 131페이지](#page-138-0) 참조).**
- **2. 필요한 경우 서버를 랙에 설치하십시오.**
- **3. 전원 케이블 및 모든 외장 케이블을 다시 연결하십시오.**

**데모 비디오**

**[YouTube에서 절차 시청하기](https://www.youtube.com/watch?v=-ea7DAaWgzg)**

# **PCIe 라이저 어셈블리 교체**

**다음 절차를 사용하여 PCIe 라이저 어셈블리를 제거하거나 설치하십시오.**

# **PCIe 라이저 어셈블리 제거**

**다음 정보를 사용하여 PCIe 라이저 어셈블리를 제거하십시오.**

**PCIe 라이저 어셈블리를 제거하기 전에 다음 단계를 완료하십시오.**

- **1. 다음 섹션을 읽고 안전하게 작업하십시오.**
	- **["안전" iii페이지](#page-4-0)**
	- **["설치 지침" 47페이지](#page-54-0)**
- **2. 서버를 끄십시오. 전원 코드와 모든 외부 케이블을 분리하십시오( ["서버 전원 끄기"](#page-17-0) [11](#page-18-0)[페이지](#page-17-0) 참조).**
- **3. 서버가 랙에 설치된 경우 랙에서 서버를 제거하십시오.**
- **4. 윗면 덮개를 제거하십시오( ["윗면 덮개 제거" 130페이지](#page-137-0) 참조).**

**PCIe 라이저 어셈블리를 제거하려면 다음 단계를 완료하십시오.**

**단계 1. PCIe 라이저 어셈블리 가장자리를 잡고 주의해서 서버 밖으로 들어 올리십시오.**

### **참고:**

- **1. 다음 그림은 사용자 하드웨어와 약간 다를 수 있습니다.**
- **2. PCIe 라이저 어셈블리를 조심스럽게 똑바로 들어 올리십시오. PCIe 라이저 어셈블리를 너 무 많이 기울이지 마십시오. 많이 기울이면 커넥터가 손상될 수 있습니다.**

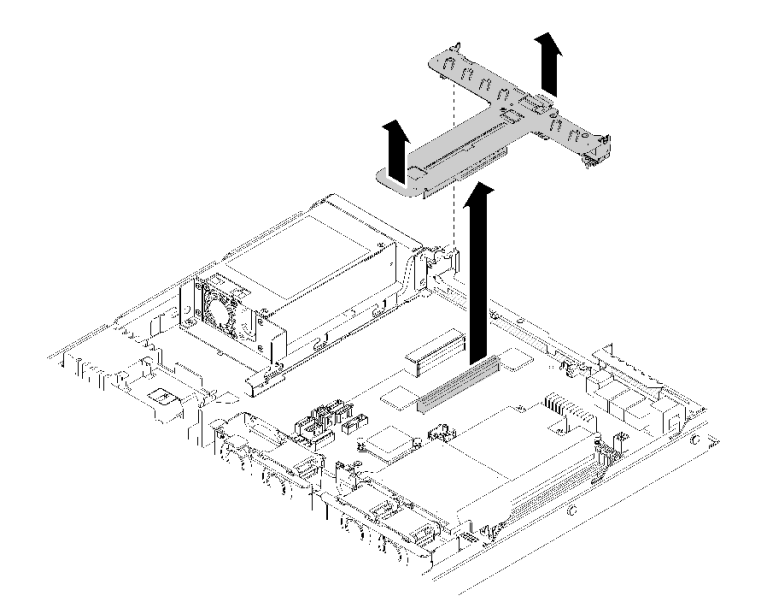

#### **그림 87. PCIe 라이저 어셈블리 제거**

**단계 2. 나사 2개를 제거하고 PCIe 라이저 카드를 조심스럽게 잡아 당겨 라이저 케이지에서 빼내십시오.**

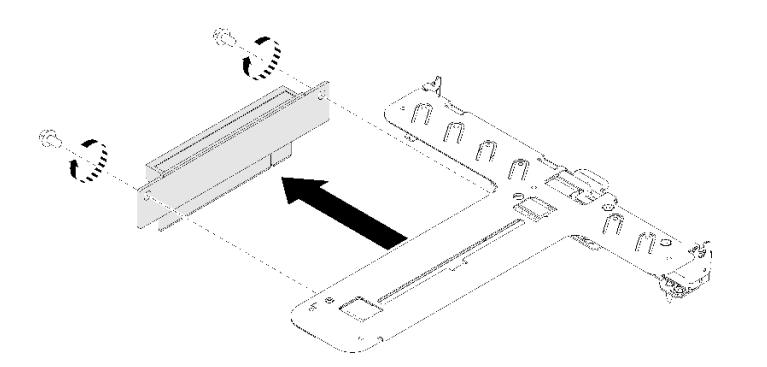

#### **그림 88. PCIe 라이저 카드 제거**

**결함 부품을 반송하라는 지침이 있는 경우 운송 시 손상을 방지하기 위해 부품을 포장하십시오. 도착한 새 부품의 포장재를 재사용하고 모든 포장 지시사항을 따르십시오.**

**데모 비디오**

**[YouTube에서 절차 시청하기](https://www.youtube.com/watch?v=V3WXhV3t6W8)**

## **PCIe 라이저 어셈블리 설치**

**다음 정보를 사용하여 PCIe 라이저 어셈블리를 설치하십시오.**

**PCIe 라이저 어셈블리를 설치하기 전에 다음 단계를 완료하십시오.**

**1. 다음 섹션을 읽고 안전하게 작업하십시오.**

- **["안전" iii페이지](#page-4-0)**
- **["설치 지침" 47페이지](#page-54-0)**
- **2. 필요한 어댑터를 설치하십시오.**

#### **참고:**

- **1. PCIe 슬롯 1과 슬롯 2는 ARI 및 SR-IOV를 지원하지 않습니다.**
- **2. PCIe 슬롯 3은 ARI 및 SR-IOV를 지원합니다.**
- **3. QLogic QL41262 PCIe 25Gb 2포트 SFP28 이더넷 어댑터는 공유 스토리지 V3700 V2/XP 및 V5030 V2 구성을 지원하지 않습니다.**

**PCIe 라이저 케이지를 설치하려면 다음 단계를 완료하십시오.**

**단계 1. PCIe 라이저 카드의 나사 슬롯 2개를 라이저 케이지에 맞추십시오. 나사 슬롯 2개가 둘 다 맞추 어져 있는지 확인한 다음 나사를 조여 라이저 카드를 라이저 케이지에 고정하십시오.**

**참고: 다음 그림은 사용자 하드웨어와 약간 다를 수 있습니다.**

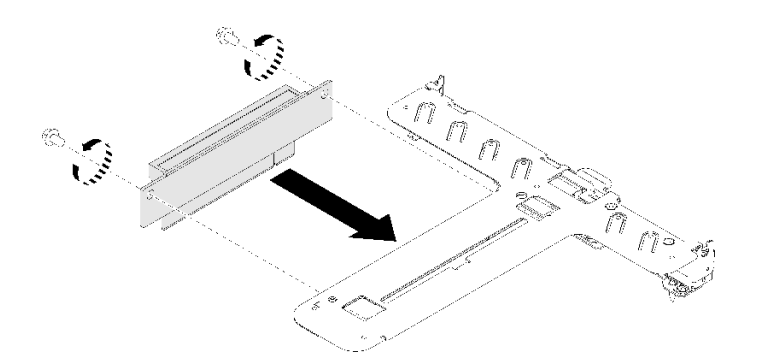

### **그림 89. PCIe 라이저 카드 설치**

**단계 2. PCIe 라이저 어셈블리의 앞면에 레이블을 부착하십시오.**

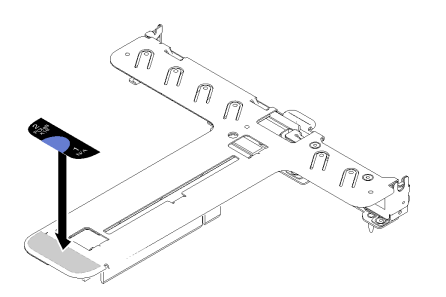

**그림 90. PCIe 라이저 어셈블리 설치**

**단계 3. PCIe 라이저 어셈블리의 두 탭을 뒷면 섀시의 슬롯에 맞추십시오. 그런 다음 PCIe 라이저 어셈 블리를 시스템 보드의 커넥터에 삽입하십시오.**

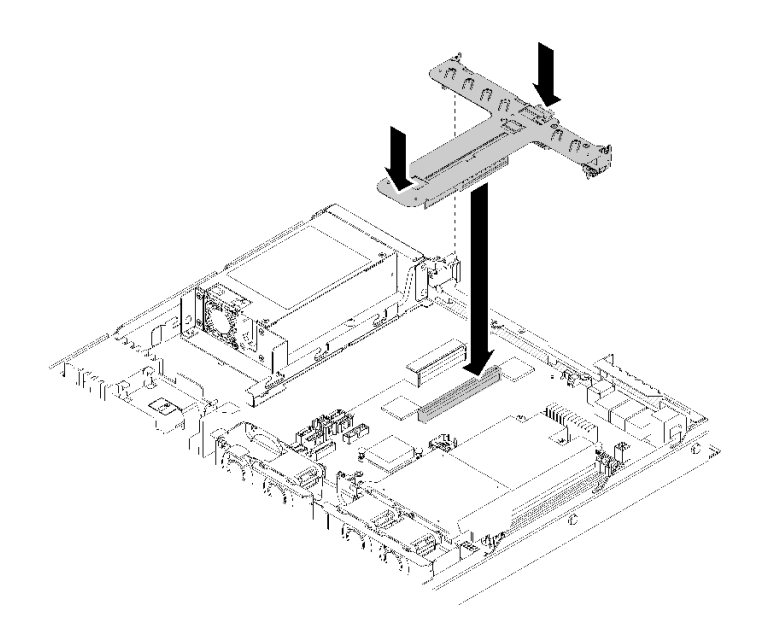

### **그림 91. PCIe 라이저 어셈블리 설치**

**단계 4. 라이저 어셈블리가 완전히 장착될 때까지 조심스럽게 슬롯에 똑바로 눌러 넣으십시오.**

**PCIe 라이저 어셈블리를 설치한 후에 다음 단계를 완료하십시오.**

**1. 서버에 윗면 덮개를 설치하십시오( ["윗면 덮개 설치" 131페이지](#page-138-0) 참조).**

- **2. 필요한 경우 서버를 랙에 설치하십시오.**
- **3. 전원 케이블 및 모든 외장 케이블을 다시 연결하십시오.**

**데모 비디오**

**[YouTube에서 절차 시청하기](https://www.youtube.com/watch?v=7VUGUwPj-XU)**

## **전원 공급 장치 유닛 교체**

**다음 절차를 사용하여 고정 전원 공급 장치를 설치하거나 제거하십시오.**

## **고정 전원 공급 장치 제거**

**다음 정보를 사용하여 고정 전원 공급 장치를 제거하십시오.**

**위험을 피하려면 다음 안전 정보를 읽고 이를 준수하십시오.**

**S001**

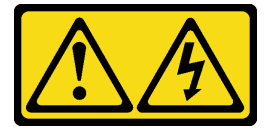

ZŅ. **위험**

**전원, 전화 및 통신 케이블에 흐르는 전류는 위험합니다.**

**감전의 위험을 피하려면 다음과 같이 하십시오.**

- **모든 전원 코드를 접지된 콘센트/전원에 올바르게 연결하십시오.**
- **제품에 연결할 모든 장치를 콘센트/전원에 올바르게 연결하십시오.**
- **신호 케이블을 연결 또는 분리할 때 가능하면 한 손만 사용하십시오.**
- **주위에 화기 또는 습기가 있거나 손상된 장치는 켜지 마십시오.**
- **장치에 전원 코드가 여러 개 있을 수 있으며 장치에서 모든 전원을 제거하려면 전원에서 전원 코 드를 모두 뽑아야 합니다.**

**S002**

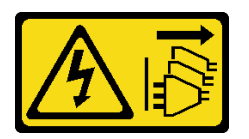

**경고:**

**장치의 전원 제어 버튼과 전원 공급 장치의 전원 스위치는 장치에 공급되는 전류를 차단하지 않습니다. 또 한 장치에는 둘 이상의 전원 코드가 있을 수 있습니다. 장치로 공급되는 전류를 제거하려면 모든 전원 코 드가 전원에서 분리되어 있는지 확인하십시오.**

**S035**

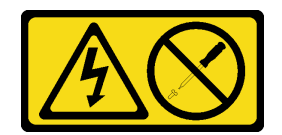

**경고:**

**전원 공급 장치의 덮개나 이 레이블이 부착된 부품을 분해하지 마십시오. 이 레이블이 부착된 구성 요 소의 내부에는 위험한 전압, 전류 및 에너지가 흐르고 있습니다. 이러한 구성 요소의 내부에는 사용자 가 수리할 수 있는 부품이 없습니다. 위와 같은 레이블이 부착된 부품의 고장이 의심스러운 경우, 서비 스 기술자에게 문의하십시오.**

**고정 전원 공급 장치를 제거하기 전에 다음 단계를 완료하십시오.**

**1. 다음 섹션을 읽고 안전하게 작업하십시오.**

- **["안전" iii페이지](#page-4-0)**
- **["설치 지침" 47페이지](#page-54-0)**
- **2. 서버를 끄십시오. 전원 코드와 모든 외부 케이블을 분리하십시오( ["서버 전원 끄기"](#page-17-0) [11](#page-18-0)[페이지](#page-17-0) 참조).**
- **3. 서버가 랙에 설치된 경우 랙에서 서버를 제거하십시오.**
- **4. 윗면 덮개를 제거하십시오( ["윗면 덮개 제거" 130페이지](#page-137-0) 참조).**
- **5. 전원 공급 장치의 내부 전원 케이블 2개를 시스템 보드에서 분리하십시오. ["내장 케이블 배선"](#page-33-0) [26페이지](#page-33-0)의 내용을 참조하십시오.**

**고정 전원 공급 장치를 제거하려면 다음 단계를 완료하십시오.**

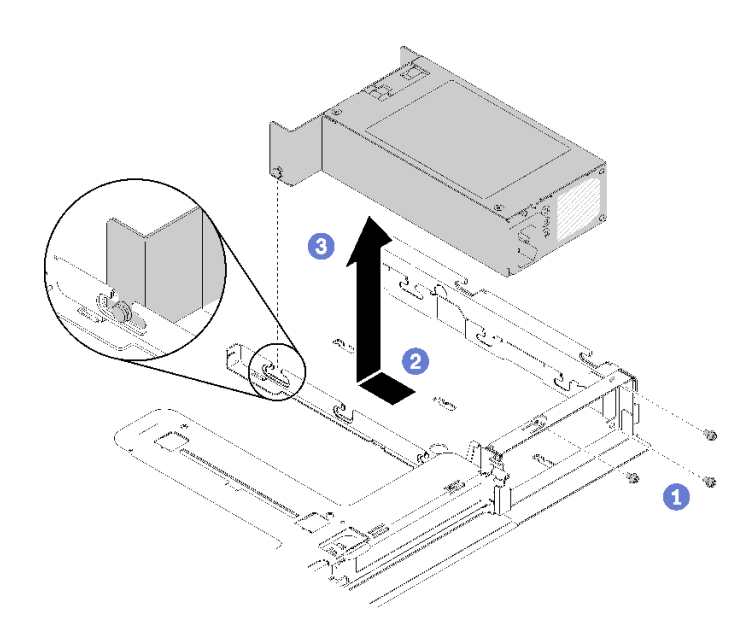

#### **그림 92. 전원 공급 장치 유닛 제거**

**단계 1. 서버 뒷면에 있는 나사를 제거하십시오.**

**단계 2. 핀이 슬롯 입구와 맞춰질 때까지 전원 공급 장치를 앞으로 미십시오.**

**단계 3. 전원 공급 장치를 서버에서 들어 올리십시오.**

**결함 부품을 반송하라는 지침이 있는 경우 운송 시 손상을 방지하기 위해 부품을 포장하십시오. 도착한 새 부품의 포장재를 재사용하고 모든 포장 지시사항을 따르십시오.**

**데모 비디오**

**[YouTube에서 절차 시청하기](https://www.youtube.com/watch?v=yHtI82CwlZY)**

## **고정 전원 공급 장치 설치**

**다음 정보를 사용하여 고정 전원 공급 장치를 설치하십시오.**

**위험을 피하려면 다음 안전 정보를 읽고 이를 준수하십시오.**

**S001**

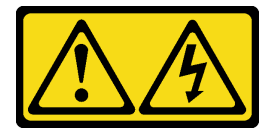

 $\sqrt{v}$ **위험**

**전원, 전화 및 통신 케이블에 흐르는 전류는 위험합니다. 감전의 위험을 피하려면 다음과 같이 하십시오.**

- **모든 전원 코드를 접지된 콘센트/전원에 올바르게 연결하십시오.**
- **제품에 연결할 모든 장치를 콘센트/전원에 올바르게 연결하십시오.**
- **신호 케이블을 연결 또는 분리할 때 가능하면 한 손만 사용하십시오.**
- **주위에 화기 또는 습기가 있거나 손상된 장치는 켜지 마십시오.**
- **장치에 전원 코드가 여러 개 있을 수 있으며 장치에서 모든 전원을 제거하려면 전원에서 전원 코 드를 모두 뽑아야 합니다.**

**S035**

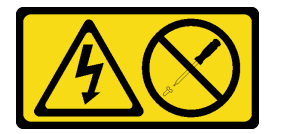

**경고:**

**전원 공급 장치의 덮개나 이 레이블이 부착된 부품을 분해하지 마십시오. 이 레이블이 부착된 구성 요 소의 내부에는 위험한 전압, 전류 및 에너지가 흐르고 있습니다. 이러한 구성 요소의 내부에는 사용자 가 수리할 수 있는 부품이 없습니다. 위와 같은 레이블이 부착된 부품의 고장이 의심스러운 경우, 서비 스 기술자에게 문의하십시오.**

**고정 전원 공급 장치를 설치하기 전에 다음 단계를 완료하십시오.**

**1. 다음 섹션을 읽고 안전하게 작업하십시오.**

- **["안전" iii페이지](#page-4-0)**
- **["설치 지침" 47페이지](#page-54-0)**

**고정 전원 공급 장치를 설치하려면 다음 단계를 완료하십시오.**

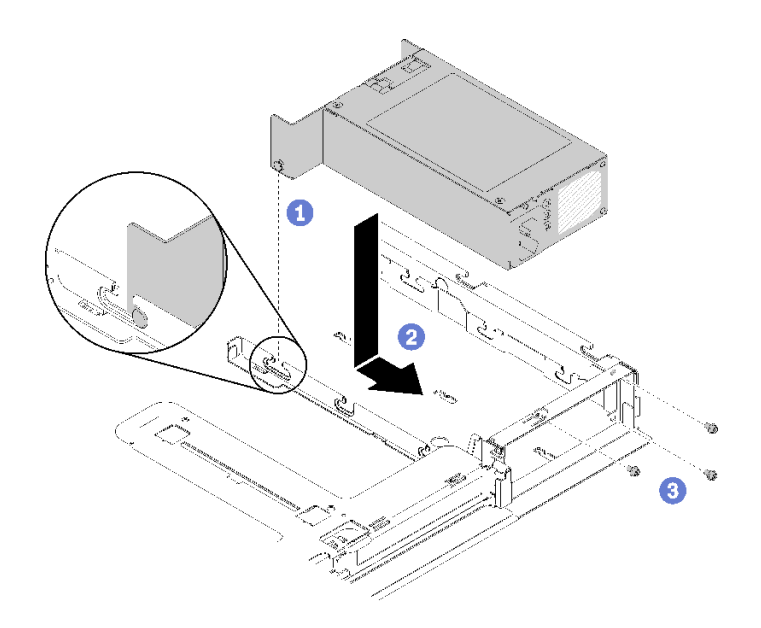

### **그림 93. 전원 공급 장치 설치**

**단계 1. 핀을 섀시의 슬롯에 맞춘 다음 전원 공급 장치를 서버로 내리십시오. 단계 2. 전원 공급 장치를 뒤로 밀어 핀을 슬롯에 잠그십시오. 단계 3. 전원 공급 장치를 고정하는 나사를 설치하십시오.**

**고정 전원 공급 장치를 설치한 후에 다음 단계를 완료하십시오.**

- **1. 내부 전원 케이블을 시스템 보드에 연결하십시오( ["내장 케이블 배선" 26페이지](#page-33-0) 참조).**
- **2. 서버에 윗면 덮개를 설치하십시오( ["윗면 덮개 설치" 131페이지](#page-138-0) 참조).**
- **3. 필요한 경우 서버를 랙에 설치하십시오.**
- **4. 전원 케이블 및 모든 외장 케이블을 다시 연결하십시오.**

### **데모 비디오**

**[YouTube에서 절차 시청하기](https://www.youtube.com/watch?v=n_wla8OTbTo)**

## **핫 스왑 전원 공급 장치 유닛 제거**

**다음 정보를 사용하여 핫 스왑 전원 공급 장치를 제거하십시오.**

**위험을 피하려면 다음 안전 정보를 읽고 이를 준수하십시오.**

**S001**

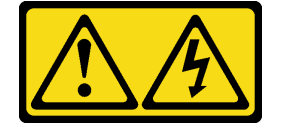

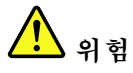

**전원, 전화 및 통신 케이블에 흐르는 전류는 위험합니다. 감전의 위험을 피하려면 다음과 같이 하십시오.**

- **모든 전원 코드를 접지된 콘센트/전원에 올바르게 연결하십시오.**
- **제품에 연결할 모든 장치를 콘센트/전원에 올바르게 연결하십시오.**
- **신호 케이블을 연결 또는 분리할 때 가능하면 한 손만 사용하십시오.**
- **주위에 화기 또는 습기가 있거나 손상된 장치는 켜지 마십시오.**
- **장치에 전원 코드가 여러 개 있을 수 있으며 장치에서 모든 전원을 제거하려면 전원에서 전원 코 드를 모두 뽑아야 합니다.**

**S002**

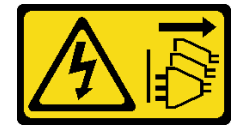

**경고:**

**장치의 전원 제어 버튼과 전원 공급 장치의 전원 스위치는 장치에 공급되는 전류를 차단하지 않습니다. 또 한 장치에는 둘 이상의 전원 코드가 있을 수 있습니다. 장치로 공급되는 전류를 제거하려면 모든 전원 코 드가 전원에서 분리되어 있는지 확인하십시오.**

**S035**

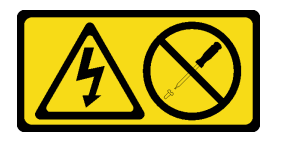

**경고:**

**전원 공급 장치의 덮개나 이 레이블이 부착된 부품을 분해하지 마십시오. 이 레이블이 부착된 구성 요 소의 내부에는 위험한 전압, 전류 및 에너지가 흐르고 있습니다. 이러한 구성 요소의 내부에는 사용자 가 수리할 수 있는 부품이 없습니다. 위와 같은 레이블이 부착된 부품의 고장이 의심스러운 경우, 서비 스 기술자에게 문의하십시오.**

**핫 스왑 전원 공급 장치를 제거하기 전에 다음 단계를 완료하십시오.**

**1. 다음 섹션을 읽고 안전하게 작업하십시오.**

- **["안전" iii페이지](#page-4-0)**
- **["설치 지침" 47페이지](#page-54-0)**
- **2. 전원 코드와 모든 외부 케이블을 분리하십시오( ["서버 전원 끄기"](#page-17-0) [11](#page-18-0)[페이지](#page-17-0) 참조).**

**핫 스왑 전원 공급 장치 유닛을 제거하려면 다음 단계를 완료하십시오.**

### **그림 94. 핫 스왑 전원 공급 장치**

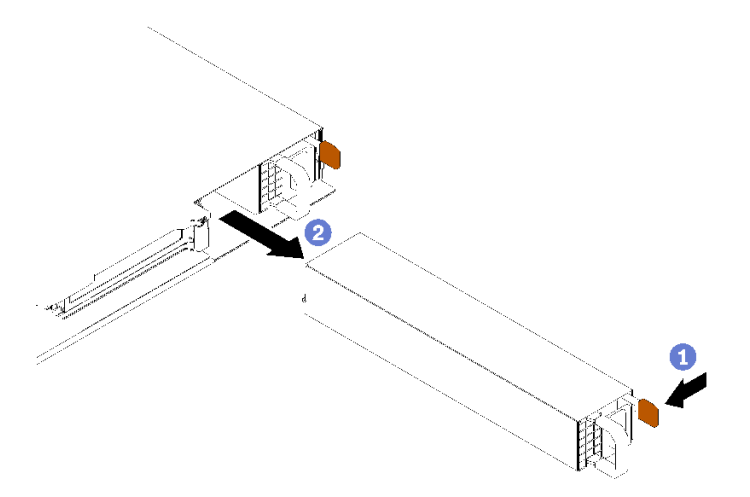

**단계 1. 해제 탭을 손잡이 쪽으로 누른 상태에서 손잡이를 조심스럽게 당겨 섀시에서 핫 스왑 전원 공 급 장치를 밀어 내십시오.**

**결함 부품을 반송하라는 지침이 있는 경우 운송 시 손상을 방지하기 위해 부품을 포장하십시오. 도착한 새 부품의 포장재를 재사용하고 모든 포장 지시사항을 따르십시오.**

**데모 비디오**

**[YouTube에서 절차 시청하기](https://www.youtube.com/watch?v=KtkpHGkFIKs)**

# **핫 스왑 전원 공급 장치 유닛 설치**

**다음 정보를 사용하여 핫 스왑 전원 공급 장치를 설치하십시오.**

**위험을 피하려면 다음 안전 정보를 읽고 이를 준수하십시오.**

**S001**

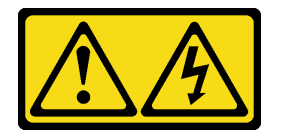

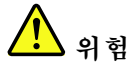

**전원, 전화 및 통신 케이블에 흐르는 전류는 위험합니다. 감전의 위험을 피하려면 다음과 같이 하십시오.**

- **모든 전원 코드를 접지된 콘센트/전원에 올바르게 연결하십시오.**
- **제품에 연결할 모든 장치를 콘센트/전원에 올바르게 연결하십시오.**
- **신호 케이블을 연결 또는 분리할 때 가능하면 한 손만 사용하십시오.**
- **주위에 화기 또는 습기가 있거나 손상된 장치는 켜지 마십시오.**
- **장치에 전원 코드가 여러 개 있을 수 있으며 장치에서 모든 전원을 제거하려면 전원에서 전원 코 드를 모두 뽑아야 합니다.**
**S035**

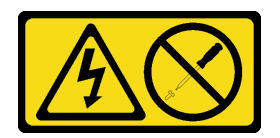

**경고:**

**전원 공급 장치의 덮개나 이 레이블이 부착된 부품을 분해하지 마십시오. 이 레이블이 부착된 구성 요 소의 내부에는 위험한 전압, 전류 및 에너지가 흐르고 있습니다. 이러한 구성 요소의 내부에는 사용자 가 수리할 수 있는 부품이 없습니다. 위와 같은 레이블이 부착된 부품의 고장이 의심스러운 경우, 서비 스 기술자에게 문의하십시오.**

**핫 스왑 전원 공급 장치를 설치하기 전에 다음 단계를 완료하십시오.**

**1. 다음 섹션을 읽고 안전하게 작업하십시오.**

- **["안전" iii페이지](#page-4-0)**
- **["설치 지침" 47페이지](#page-54-0)**

**핫 스왑 전원 공급 장치를 설치하려면 다음 단계를 완료하십시오.**

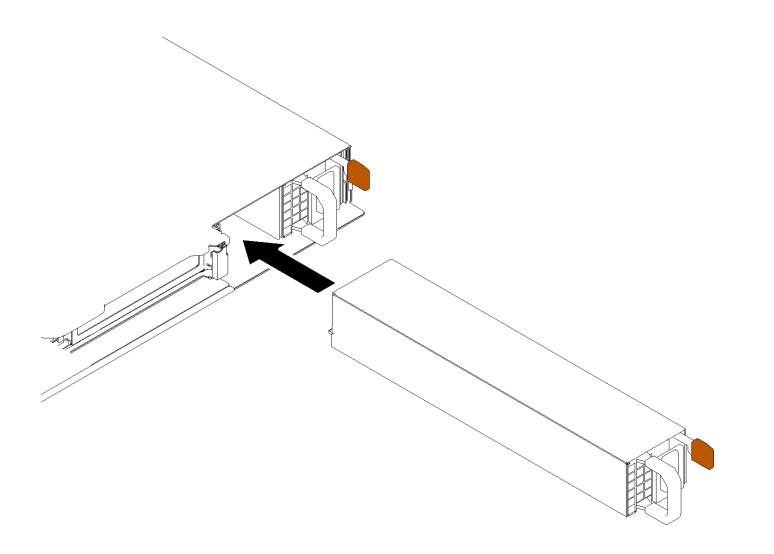

## **그림 95. 핫 스왑 전원 공급 장치 설치**

**단계 1. 필요한 경우 전원 공급 장치 필러를 제거하십시오.**

**단계 2. 딸깍하고 제자리에 들어갈 때까지 핫 스왑 전원 공급 장치를 베이에 밀어 넣으십시오.**

**핫 스왑 전원 공급 장치를 설치한 후에 다음 단계를 완료하십시오.**

**1. 필요한 경우 서버를 랙에 설치하십시오.**

**2. 전원 케이블 및 모든 외장 케이블을 다시 연결하십시오.**

### **데모 비디오**

**[YouTube에서 절차 시청하기](https://www.youtube.com/watch?v=OsbgD0BIaR4)**

# **전원 인터페이스 보드 교체**

**다음 정보를 사용하여 전원 인터페이스 보드를 제거하고 설치하십시오.**

# **전원 인터페이스 보드 제거**

**다음 정보를 사용하여 전원 인터페이스 보드를 제거하십시오.**

**전원 인터페이스 보드를 제거하기 전에 다음 단계를 완료하십시오.**

**1. 다음 섹션을 읽고 안전하게 작업하십시오.**

- **["안전" iii페이지](#page-4-0)**
- **["설치 지침" 47페이지](#page-54-0)**

**2. 서버를 끄십시오. 전원 코드와 모든 외부 케이블을 분리하십시오( ["서버 전원 끄기"](#page-17-0) [11](#page-18-0)[페이지](#page-17-0) 참조).**

- **3. 서버가 랙에 설치된 경우 랙에서 서버를 제거하십시오.**
- **4. 윗면 덮개를 제거하십시오( ["윗면 덮개 제거" 130페이지](#page-137-0) 참조).**
- **5. 전원 공급 장치를 제거하십시오( ["핫 스왑 전원 공급 장치 유닛 제거" 98페이지](#page-105-0) 참조).**
- **6. 전원 인터페이스 보드에서 케이블을 분리하십시오. 자세한 정보는 ["내장 케이블 배선" 26페이](#page-33-0) [지](#page-33-0)의 내용을 참조하십시오.**
- **7. 플래시 전원 모듈에서 케이블을 분리하십시오.**

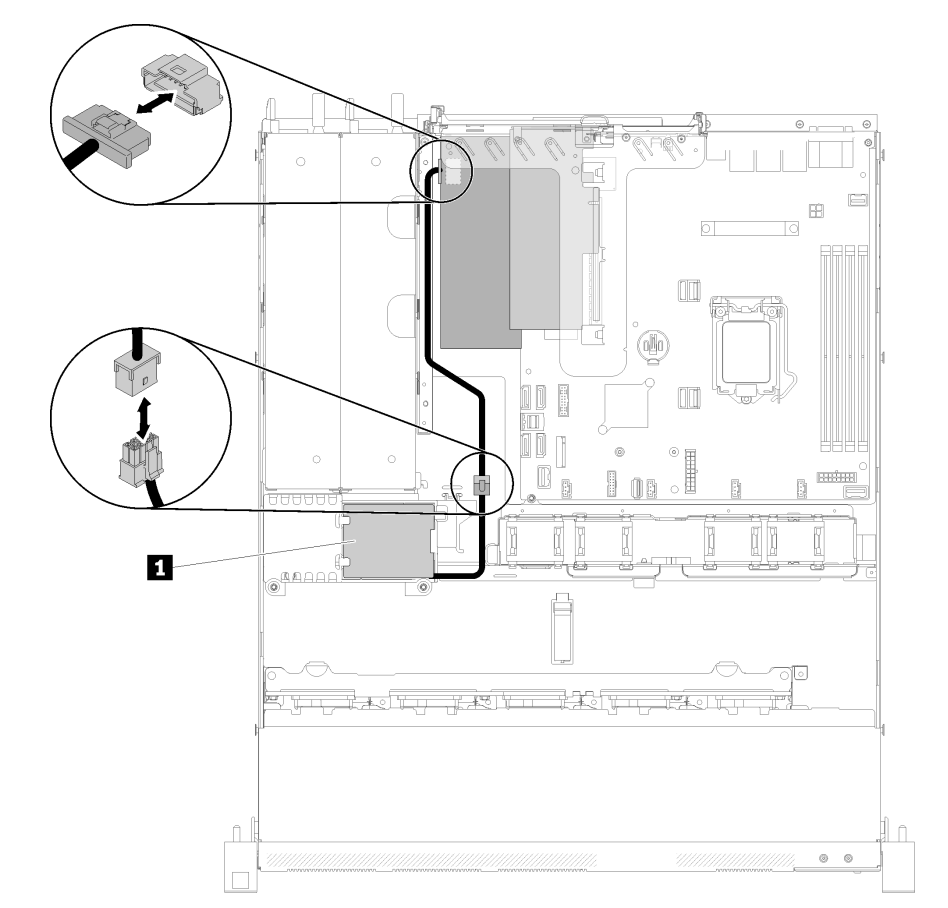

**그림 96. 플래시 전원 모듈 케이블 분리**

**표 39. 플래시 전원 모듈 케이블**

**1 플래시 전원 모듈**

**전원 인터페이스 보드를 제거하려면 다음 단계를 완료하십시오.**

**단계 1. 나사 2개를 제거하십시오.**

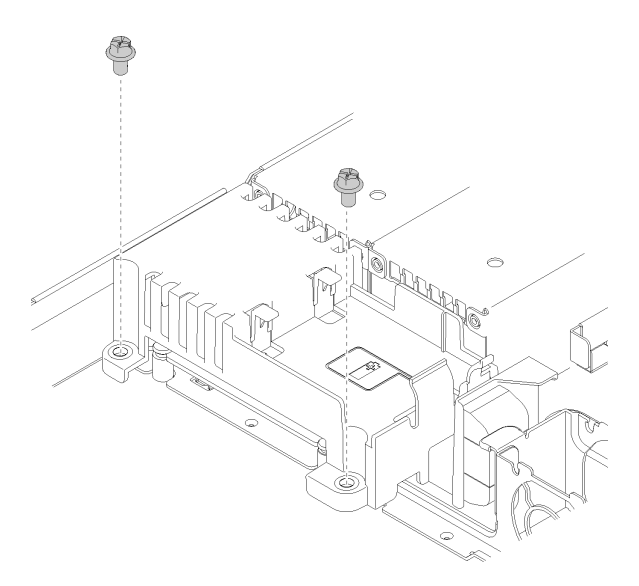

**그림 97. 덮개 나사 제거**

**단계 2. 전원 인터페이스 보드 덮개를 조심스럽게 앞으로 잡아 당겨 서버에서 들어 올리십시오.**

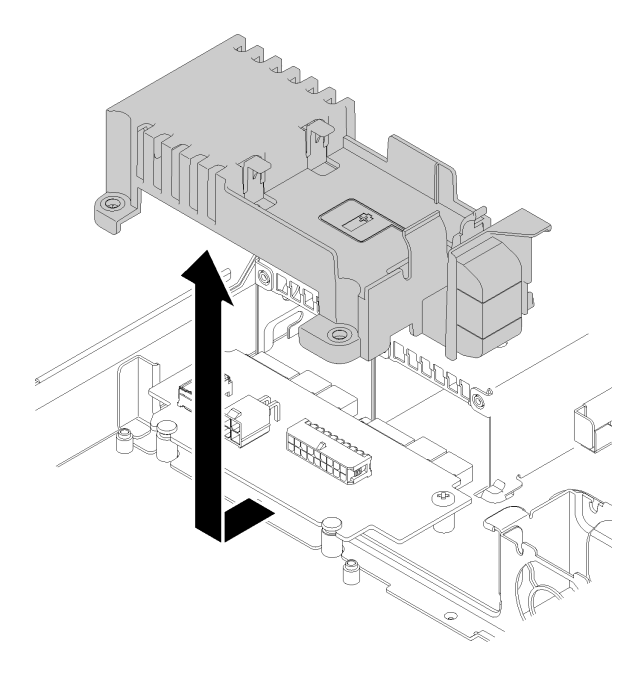

**그림 98. 전원 인터페이스 보드 덮개 제거**

**단계 3. 전원 인터페이스 보드에서 나사 2개를 제거하십시오.**

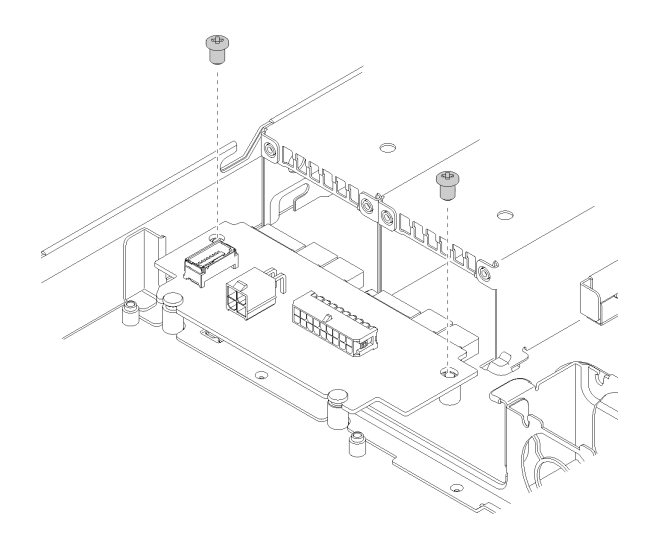

**그림 99. 전원 인터페이스 보드 나사 제거**

**단계 4. 전원 인터페이스 보드를 조심스럽게 뒤로 밀어 서버에서 제거하십시오.**

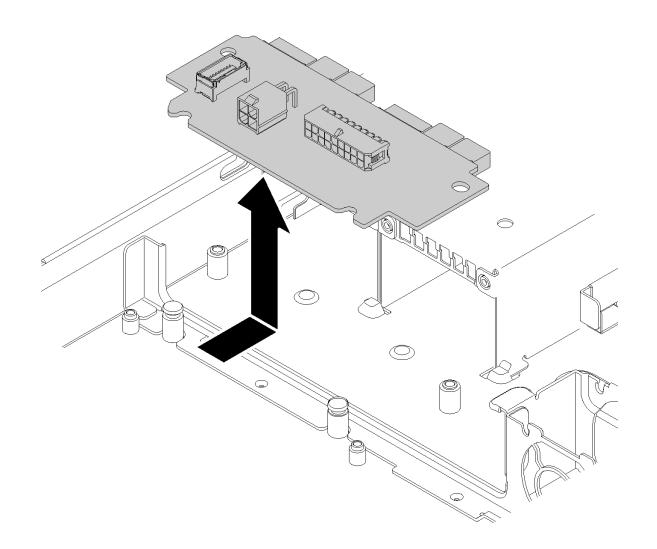

**그림 100. 전원 인터페이스 보드 제거**

**결함 부품을 반송하라는 지침이 있는 경우 운송 시 손상을 방지하기 위해 부품을 포장하십시오. 도착한 새 부품의 포장재를 재사용하고 모든 포장 지시사항을 따르십시오.**

**데모 비디오**

**[YouTube에서 절차 시청하기](https://www.youtube.com/watch?v=qx-jzCXjTQ4)**

# **전원 인터페이스 보드 설치**

**다음 정보를 참조하여 전원 인터페이스 보드를 설치하십시오.**

**전원 인터페이스 보드를 설치하기 전에 다음 단계를 완료하십시오. 1. 다음 섹션을 읽고 안전하게 작업하십시오.**

• **["안전" iii페이지](#page-4-0)**

• **["설치 지침" 47페이지](#page-54-0)**

**전원 인터페이스 보드를 설치하려면 다음 단계를 완료하십시오.**

**단계 1. 전원 인터페이스 보드 슬롯 1 을 정렬 핀 2 에 맞추어 서버로 내리십시오. 그런 다음 전원 인터페 이스 보드를 약간 앞으로 당겨서 삽입하십시오.**

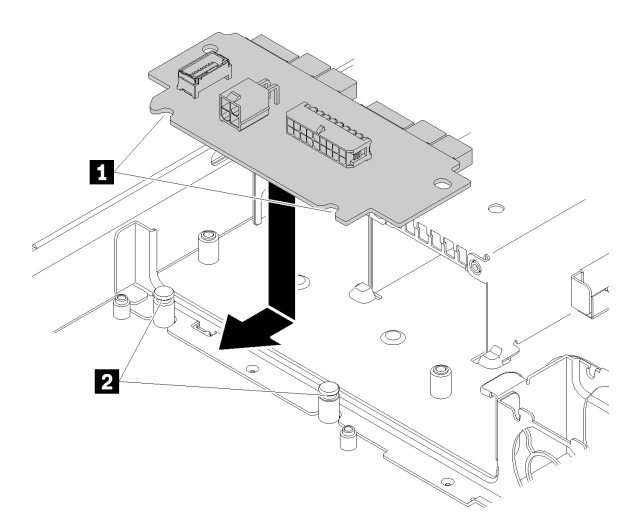

**그림 101. 전원 인터페이스 보드 설치**

**단계 2. 나사 2개를 조여 전원 인터페이스 보드를 고정하십시오.**

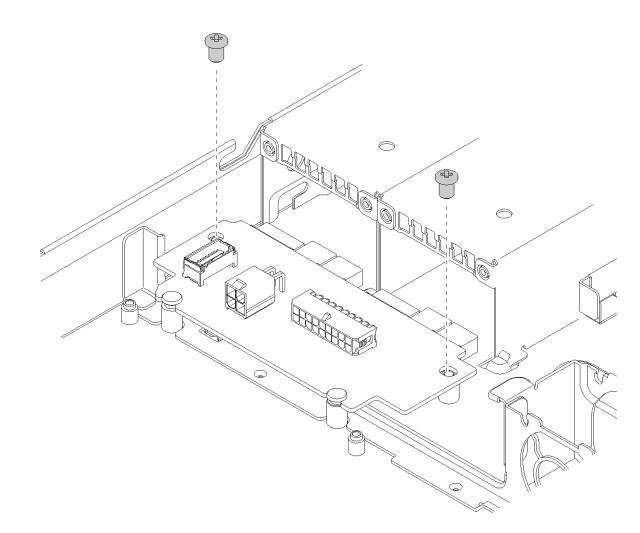

### **그림 102. 나사 설치**

**단계 3. 전원 인터페이스 보드 덮개 핀 1 을 후크 2 에 맞추어 서버로 내리십시오. 그런 다음 전원 인터페 이스 보드 덮개를 약간 뒤로 밀어 삽입하십시오.**

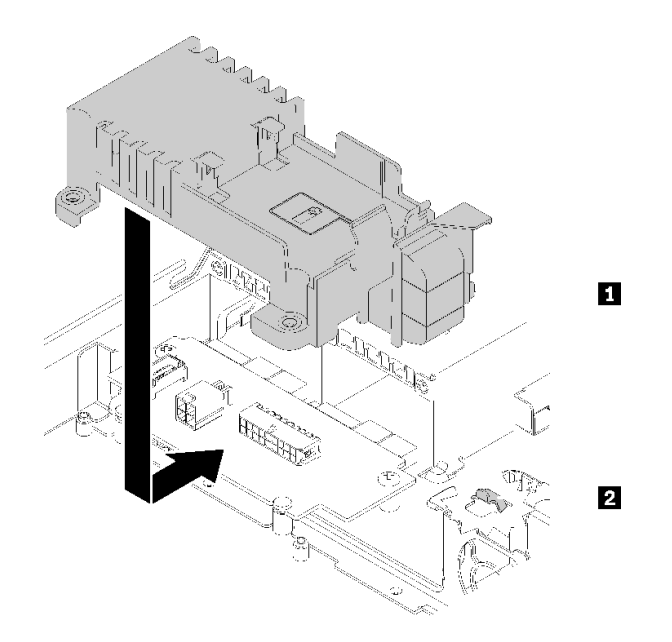

### **그림 103. 전원 인터페이스 보드 덮개 설치**

**단계 4. 나사 2개를 조여 전원 인터페이스 보드 덮개를 고정하십시오.**

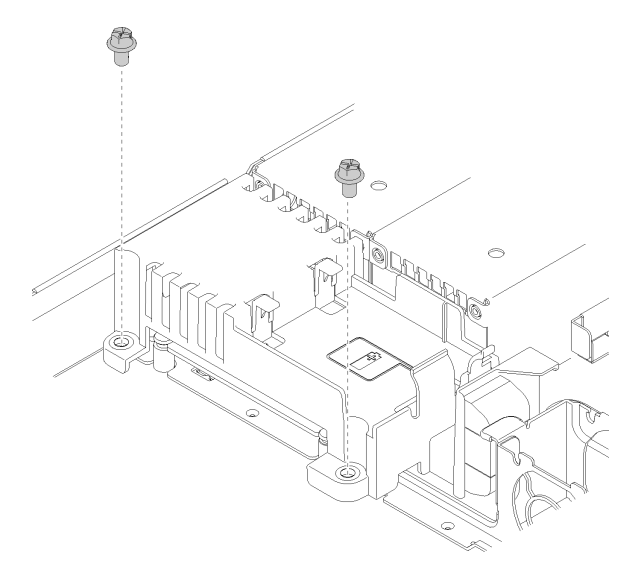

### **그림 104. 덮개 나사 설치**

**전원 인터페이스 보드를 설치한 후에 다음 단계를 완료하십시오.**

- **1. 케이블을 전원 인터페이스 보드에 연결하십시오. 자세한 정보는 ["내장 케이블 배선" 26페이지](#page-33-0)의 내용을 참조하십시오.**
- **2. 서버에 윗면 덮개를 설치하십시오( ["윗면 덮개 설치" 131페이지](#page-138-0) 참조).**
- **3. 전원 공급 장치를 설치하십시오( ["핫 스왑 전원 공급 장치 유닛 설치" 100페이지](#page-107-0) 참조).**
- **4. 필요한 경우 서버를 랙에 설치하십시오.**
- **5. 전원 케이블 및 모든 외장 케이블을 다시 연결하십시오.**
- **6. 필요한 경우, Setup Utility 구성을 사용하여 RAID 배열을 구성하십시오.**

## **데모 비디오**

**[YouTube에서 절차 시청하기](https://www.youtube.com/watch?v=MtDqH5iKa34)**

## <span id="page-115-0"></span>**프로세서 교체**

**다음 절차를 사용하여 프로세서를 제거하고 설치하십시오.**

**주의: 프로세서 교체를 시작하기 전에 알코올 청소 패드(부품 번호 00MP352) 및 회색 열전도 그리스 (부품 번호 41Y9292)가 있는지 확인하십시오.**

**중요: 서버의 프로세서는 발열 상태에 대응하여 일시적으로 속도를 낮추어 발열량을 줄이는 스로틀링을 수 행할 수 있습니다. 극히 짧은 기간(100밀리초 이하) 동안 몇 개의 프로세서 코어가 스로틀링되는 경우에는 시스템 XCC 이벤트 로그에 해당 항목이 없는 운영 체제 이벤트 로그의 항목만 표시될 수 있습니다. 이런 상황이 발생하면 이벤트를 무시할 수 있으며 프로세서를 교체할 필요가 없습니다.**

## **프로세서 제거**

**다음 정보를 사용하여 프로세서를 제거하십시오. 이 절차는 숙련된 기술자가 수행해야 합니다.**

**프로세서를 제거하기 전에 다음 단계를 완료하십시오.**

- **1. 다음 섹션을 읽고 안전하게 작업하십시오.**
	- **["안전" iii페이지](#page-4-0)**
	- **["설치 지침" 47페이지](#page-54-0)**

**2. 서버를 끄십시오. 전원 코드와 모든 외부 케이블을 분리하십시오( ["서버 전원 끄기"](#page-17-0) [11](#page-18-0)[페이지](#page-17-0) 참조).**

- **3. 서버가 랙에 설치된 경우 랙에서 서버를 제거하십시오.**
- **4. 윗면 덮개를 제거하십시오( ["윗면 덮개 제거" 130페이지](#page-137-0) 참조).**

**5. 필요한 경우 방열판을 제거하십시오( ["방열판 제거" 84페이지](#page-91-0) 참조).**

**프로세서를 제거하려면 다음 단계를 완료하십시오.**

**단계 1. 프로세서 고정장치에서 손잡이를 조심스럽게 당기십시오.**

**단계 2. 손잡이를 고정장치와 함께 완전히 열림 위치까지 들어 올리십시오.**

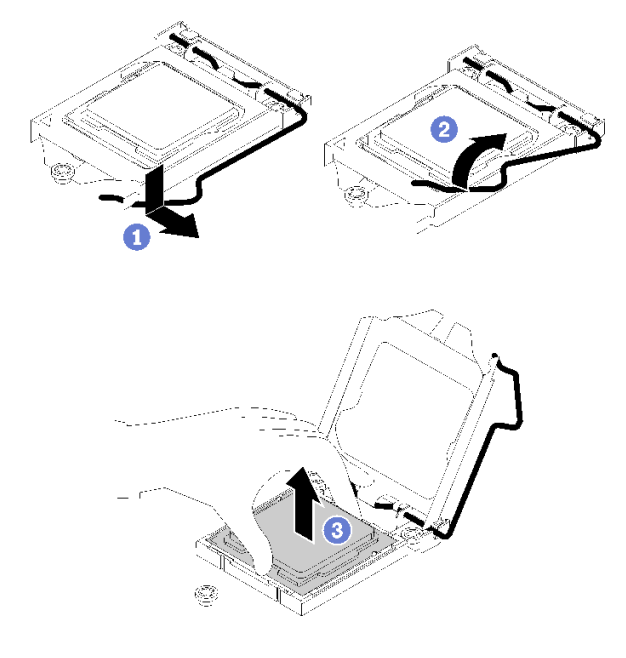

**그림 105. 프로세서 고정장치 열기**

<span id="page-116-0"></span>**단계 3. 프로세서를 양쪽에서 잡고 조심스럽게 들어 올려 프로세서 소켓에서 빼내십시오.**

**참고:**

**1. 프로세서 하단의 금색 접촉부를 만지지 마십시오.**

**2. 프로세서 소켓이 손상되지 않도록 모든 물체로부터 깨끗하게 유지하십시오.**

**결함 부품을 반송하라는 지침이 있는 경우 운송 시 손상을 방지하기 위해 부품을 포장하십시오. 도착한 새 부품의 포장재를 재사용하고 모든 포장 지시사항을 따르십시오.**

**데모 비디오**

**[YouTube에서 절차 시청하기](https://www.youtube.com/watch?v=Nja5oOpimTA)**

## **프로세서 설치**

**다음 정보를 사용하여 프로세서를 설치하십시오. 이 절차는 숙련된 기술자가 수행해야 합니다.**

**프로세서를 설치하기 전에 다음 단계를 완료하십시오.**

**1. 다음 섹션을 읽고 안전하게 작업하십시오.**

- **["안전" iii페이지](#page-4-0)**
- **["설치 지침" 47페이지](#page-54-0)**
- **2. 다른 시스템 보드에서 제거한 프로세서를 재사용하려면 먼저 알코올 클리닝 패드로 프로세서의 열전도 그리스를 닦아내십시오. 모든 열전도 그리스를 제거한 후 청소 패드를 폐기하십시오.**

**참고: 프로세서 상단에 새 열전도 그리스를 바르려면 알코올이 완전히 증발한 후에 해야 합니다.**

**3. 4개의 균일한 간격의 도트를 형성하여 주사기로 프로세서 상단에 열 그리스를 바르고, 각 도트는 약 0.1ml의 열 그리스로 구성됩니다.**

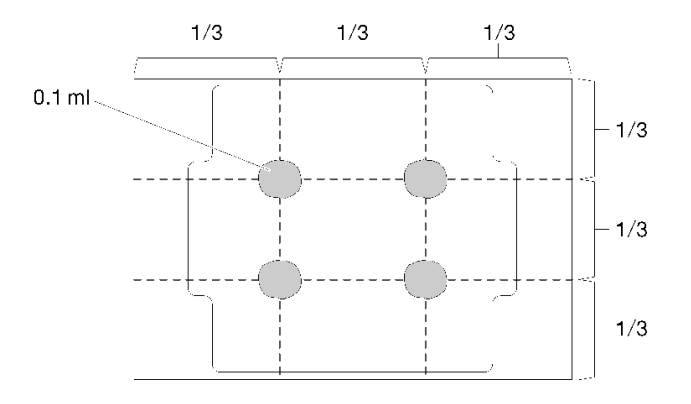

#### **그림 106. 열 그리스의 적절한 형태**

**4. 구성 요소가 들어 있는 정전기 방지 포장재를 서버의 도포되지 않은 금속 표면에 접촉시킨 다음 포장재 에서 꺼내고 정전기 방지 표면에 놓으십시오.**

**프로세서를 설치하려면 다음 단계를 완료하십시오.**

- **단계 1. 프로세서 양쪽을 잡고 다음에 맞추십시오.**
	- **1. 1 프로세서의 작은 노치를 2 소켓의 탭에 맞춥니다.**
	- **2. 3 프로세서의 작은 삼각형을 4 소켓의 경사진 모서리에 맞춥니다.**

**그런 다음 프로세서를 소켓에 조심스럽게 평평하게 내려 놓으십시오.**

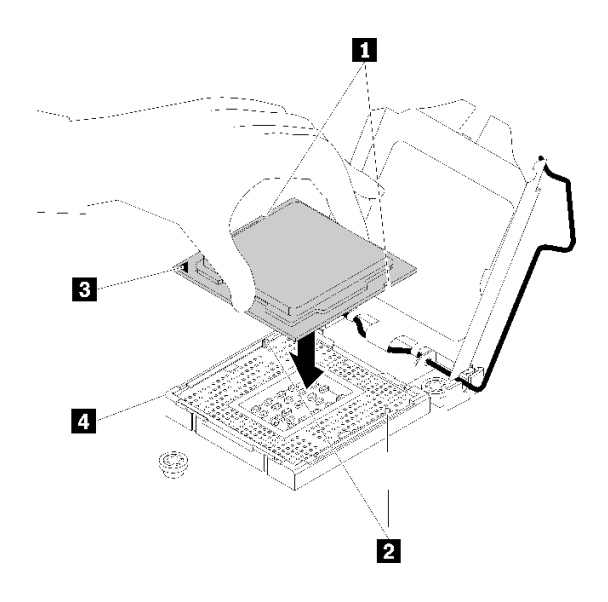

**그림 107. 프로세서 설치**

**단계 2. 프로세서 고정장치를 닫고 핸들을 잠금 위치로 미십시오.**

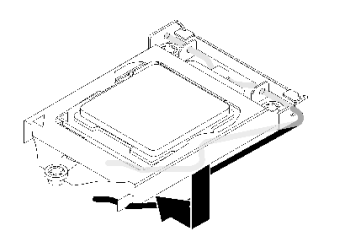

**그림 108. 프로세서 고정장치 닫기**

**프로세서를 설치한 후에 다음 단계를 완료하십시오. 1. 방열판을 다시 설치하십시오( ["방열판 설치"](#page-92-0) [86](#page-93-0)[페이지](#page-92-0) 참조). 2. 서버에 윗면 덮개를 설치하십시오( ["윗면 덮개 설치" 131페이지](#page-138-0) 참조). 3. 필요한 경우 서버를 랙에 설치하십시오. 4. 전원 케이블 및 모든 외장 케이블을 다시 연결하십시오. 데모 비디오**

**[YouTube에서 절차 시청하기](https://www.youtube.com/watch?v=2Ls7qNRoigw)**

# **랙 래치 교체**

**다음 정보를 사용하여 랙 래치를 제거하고 설치하십시오.**

# **랙 래치 제거**

**다음 정보를 사용하여 랙 래치를 제거하십시오.**

**랙 래치를 제거하기 전에 다음 단계를 완료하십시오.**

- **1. 다음 섹션을 읽고 안전하게 작업하십시오.**
	- **["안전" iii페이지](#page-4-0)**
	- **["설치 지침" 47페이지](#page-54-0)**
- **2. 서버를 끄십시오. 전원 코드와 모든 외부 케이블을 분리하십시오( ["서버 전원 끄기"](#page-17-0) [11](#page-18-0)[페이지](#page-17-0) 참조).**
- **3. 서버가 랙에 설치된 경우 랙에서 서버를 제거하십시오.**
- **4. 보안 베젤이 설치된 경우 먼저 제거하십시오( ["보안 베젤 제거" 117페이지](#page-124-0) 참조).**

**랙 래치를 제거하려면 다음 단계를 완료하십시오.**

**참고: 두 랙 래치 모두 비슷한 방법으로 제거되고 설치됩니다.**

**단계 1. 일자 드라이버를 사용하여 오른쪽 랙 래치에서 ID 레이블판을 제거하여 안전한 장소에 두십시오.**

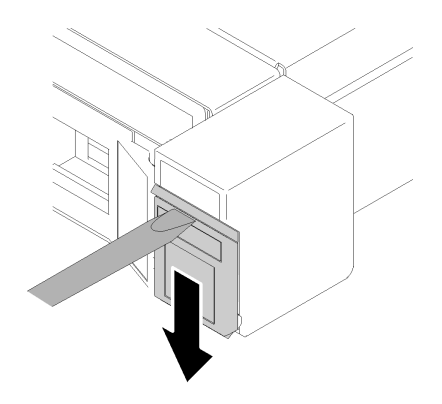

**그림 109. ID 레이블 제거**

**단계 2. 랙 래치를 고정하는 나사 2개를 제거하십시오.**

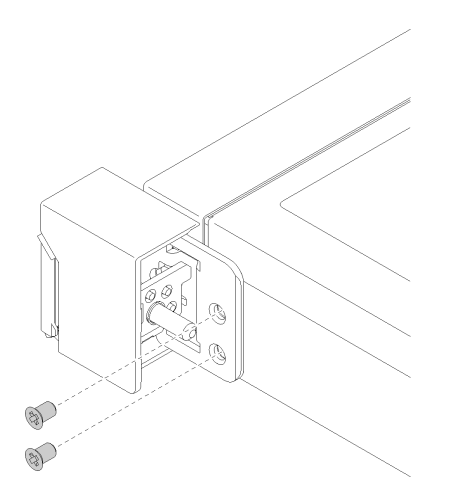

**그림 110. 랙 래치 제거**

**단계 3. 래치를 뒤로 밀어 서버에서 제거하십시오.**

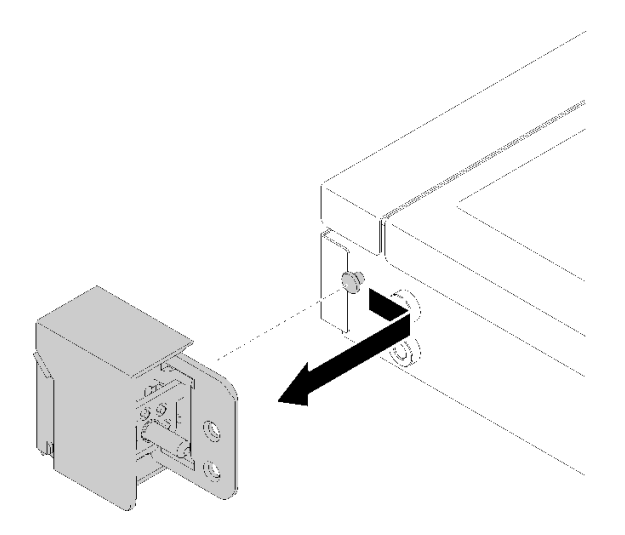

**그림 111. 랙 래치 제거**

**단계 4. 다른 랙 래치를 제거하려는 경우 지금 수행하십시오.**

**결함 부품을 반송하라는 지침이 있는 경우 운송 시 손상을 방지하기 위해 부품을 포장하십시오. 도착한 새 부품의 포장재를 재사용하고 모든 포장 지시사항을 따르십시오.**

**데모 비디오**

**[YouTube에서 절차 시청하기](https://www.youtube.com/watch?v=_ddmbVaVqz4)**

# **랙 래치 설치**

**다음 정보를 사용하여 랙 래치를 설치하십시오.**

**랙 래치를 설치하기 전에 다음 단계를 완료하십시오.**

**1. 다음 섹션을 읽고 안전하게 작업하십시오.**

- **["안전" iii페이지](#page-4-0)**
- **["설치 지침" 47페이지](#page-54-0)**

**랙 래치를 설치하려면 다음 단계를 완료하십시오.**

**참고: 두 랙 래치 모두 비슷한 방법으로 제거되고 설치됩니다.**

**단계 1. 핀 구멍을 섀시의 핀에 맞춘 다음 랙 래치를 섀시 쪽으로 누르고 앞쪽으로 약간 밀어 주십시오.**

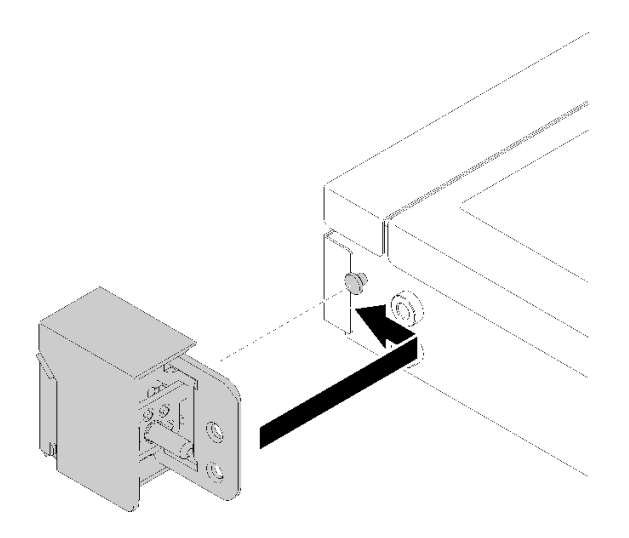

**그림 112. 랙 래치 설치**

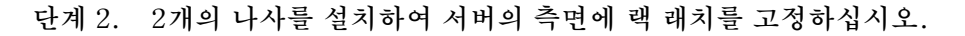

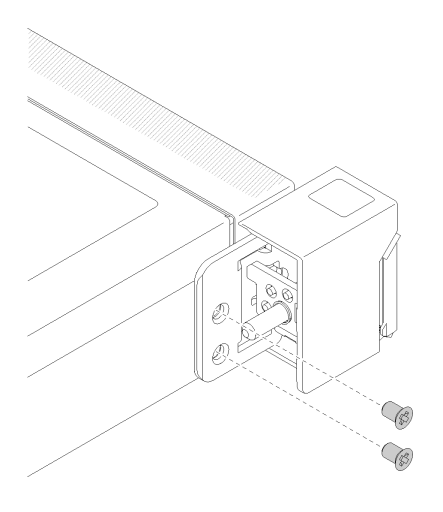

**그림 113. 랙 래치 설치**

**단계 3. 다른 랙 래치를 설치하려는 경우 지금 수행하십시오.**

**랙 래치를 설치한 후에 다음 단계를 완료하십시오.**

**1. 레이블을 오른쪽 랙 래치에 삽입하여 ID 레이블을 오른쪽 랙 래치에 설치하십시오.**

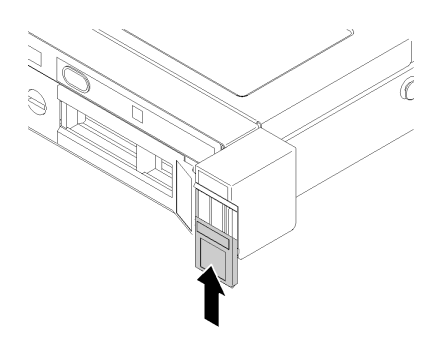

### **그림 114. ID 레이블 설치**

**2. 보안 베젤을 제거한 경우 다시 설치하십시오( ["보안 베젤 설치" 118페이지](#page-125-0) 참조).**

- **3. 필요한 경우 서버를 랙에 설치하십시오.**
- **4. 전원 케이블 및 모든 외장 케이블을 다시 연결하십시오.**

**데모 비디오**

**[YouTube에서 절차 시청하기](https://www.youtube.com/watch?v=SRxiroQyUOw)**

# **RAID 어댑터 교체**

**다음 정보를 사용하여 RAID 어댑터를 제거 및 설치하십시오.**

# **RAID 어댑터 제거**

**다음 정보를 사용하여 RAID 어댑터를 제거하십시오.**

**RAID 어댑터를 제거하기 전에 다음 단계를 완료하십시오.**

**주의: RAID 어댑터 교체 시 RAID 구성에 영향을 줄 수도 있습니다. 교체하기 전에 데이터를 백업하여 RAID 구성 변경으로 인한 데이터 손실을 예방하십시오.**

**1. 다음 섹션을 읽고 안전하게 작업하십시오.**

- **["안전" iii페이지](#page-4-0)**
- **["설치 지침" 47페이지](#page-54-0)**
- **2. 서버를 끄십시오. 전원 코드와 모든 외부 케이블을 분리하십시오( ["서버 전원 끄기"](#page-17-0) [11](#page-18-0)[페이지](#page-17-0) 참조).**
- **3. 서버가 랙에 설치된 경우 랙에서 서버를 제거하십시오.**
- **4. 윗면 덮개를 제거하십시오( ["윗면 덮개 제거" 130페이지](#page-137-0) 참조).**
- **5. 중복 전원 공급 장치 모델을 사용하는 경우 전원 공급 장치 1을 제거하십시오( ["핫 스왑 전원 공](#page-105-0) [급 장치 유닛 제거" 98페이지](#page-105-0) 참조).**

**RAID 어댑터를 제거하려면 다음 단계를 완료하십시오.**

<span id="page-122-0"></span>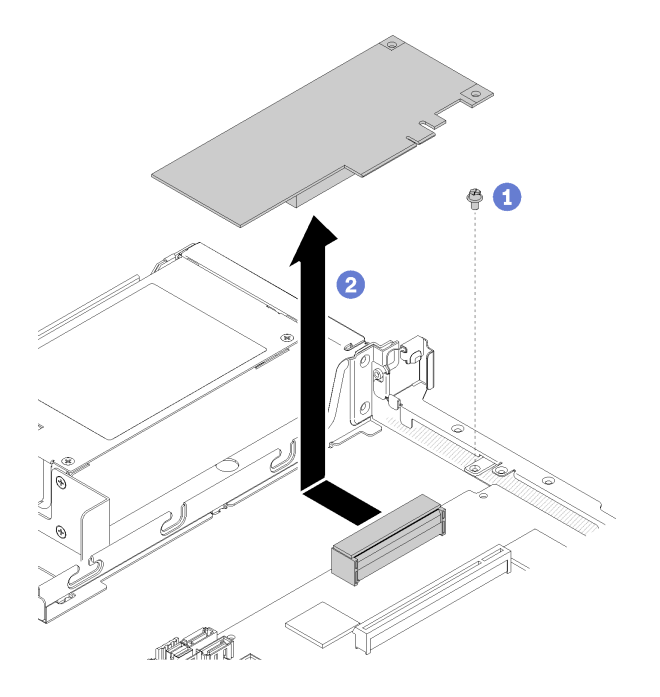

### **그림 115. RAID 어댑터 제거**

- **단계 1. RAID 어댑터를 고정하는 나사를 제거하십시오.**
- **단계 2. RAID 어댑터를 옆으로 밀어 커넥터에서 어댑터를 분리하십시오.**
- **단계 3. RAID 어댑터에서 모든 케이블을 분리하십시오. 그런 다음 어댑터를 서버에서 들어 올리십시오. 자세한 정보는 ["내장 케이블 배선" 26페이지](#page-33-0)의 내용을 참조하십시오.**

**결함 부품을 반송하라는 지침이 있는 경우 운송 시 손상을 방지하기 위해 부품을 포장하십시오. 도착한 새 부품의 포장재를 재사용하고 모든 포장 지시사항을 따르십시오.**

**데모 비디오**

**[YouTube에서 절차 시청하기](https://www.youtube.com/watch?v=z6X1BiOZdx0)**

## **RAID 어댑터 설치**

**다음 정보를 사용하여 RAID 어댑터를 설치하십시오.**

**RAID 어댑터를 설치하기 전에 다음 단계를 완료하십시오.**

- **1. 다음 섹션을 읽고 안전하게 작업하십시오.**
	- **["안전" iii페이지](#page-4-0)**
	- **["설치 지침" 47페이지](#page-54-0)**
- **2. 구성 요소가 들어 있는 정전기 방지 포장재를 서버의 도포되지 않은 금속 표면에 접촉시킨 다음 포장재 에서 꺼내고 정전기 방지 표면에 놓으십시오.**
- **3. RAID 어댑터 커넥터의 위치를 확인하십시오( ["시스템 보드 커넥터" 19페이지](#page-26-0) 참조).**

**참고: 온보드 RAID 슬롯은 RAID 어댑터 전용입니다. 구성에 따라 PCIe 라이저 어셈블리에 RAID 어댑 터를 설치할 수도 있습니다.**

**RAID 어댑터를 설치하려면 다음 단계를 완료하십시오.**

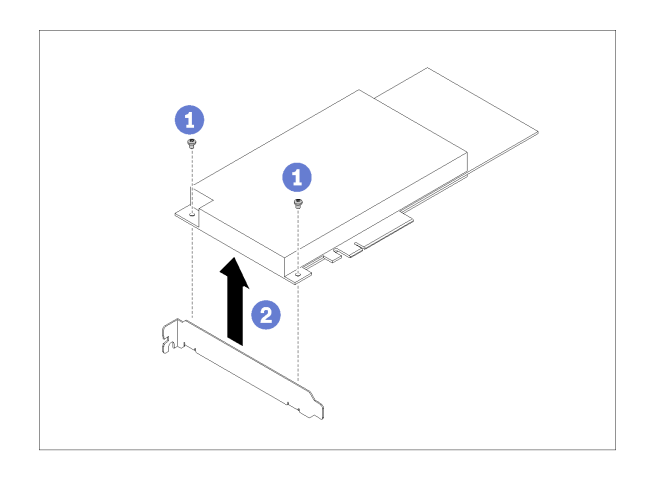

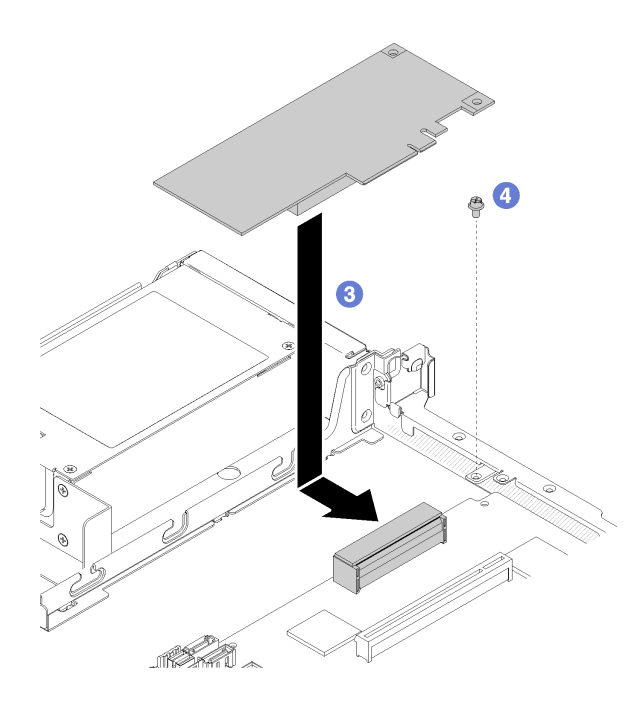

### **그림 116. RAID 어댑터 설치**

- **단계 1. 나사 2개를 제거하여 브래킷을 제거하십시오.**
- **단계 2. 내부 케이블을 연결하십시오. 자세한 정보는 ["내장 케이블 배선" 26페이지](#page-33-0)의 내용을 참조 하십시오.**
- **단계 3. RAID 어댑터를 서버로 내린 다음 커넥터에 단단히 눌러 넣으십시오.**
- **단계 4. 나사를 설치하여 어댑터를 고정하십시오.**

**주의: Lenovo ThinkSystem RAID 730-8i 1GB 캐시 PCIe 12Gb 어댑터를 설치하는 경우, 어댑터를 보호하려면 특정 나사(FRU 부품 번호: 01PF106)를 구입해야 합니다.**

**참고: FRU 부품 번호가 변경될 수 있으므로 자세한 정보는 Lenovo 담당자 또는 대리점에 문의하십시오.**

**RAID 어댑터를 설치한 후에 다음 단계를 완료하십시오.**

**1. 서버에 윗면 덮개를 설치하십시오( ["윗면 덮개 설치" 131페이지](#page-138-0) 참조).**

- <span id="page-124-0"></span>**2. 중복 전원 공급 장치 모델을 사용하는 경우 전원 공급 장치 1을 다시 설치하십시오( ["핫 스왑 전원 공급](#page-107-0) [장치 유닛 설치" 100페이지](#page-107-0) 참조).**
- **3. 필요한 경우 서버를 랙에 설치하십시오.**
- **4. 전원 케이블 및 모든 외장 케이블을 다시 연결하십시오.**
- **5. Setup Utility 구성을 사용하여 RAID 배열을 구성하십시오.**

**데모 비디오**

**[YouTube에서 절차 시청하기](https://www.youtube.com/watch?v=J1_VAuv-ZmA)**

# **보안 베젤 교체**

**이 절차를 사용하여 보안 베젤을 제거하거나 설치하십시오.**

## **보안 베젤 제거**

**다음 정보를 사용하여 보안 베젤을 제거하십시오.**

**보안 베젤을 제거하기 전에**

- **1. 다음 섹션을 읽고 안전하게 작업하십시오.**
	- **["안전" iii페이지](#page-4-0)**
	- **["설치 지침" 47페이지](#page-54-0)**
- **2. 랙 캐비넷에 서버가 설치된 경우 랙에서 서버를 확장 또는 제거하십시오.**

**보안 베젤을 제거하려면 다음 단계를 완료하십시오.**

**단계 1. 키를 사용하여 보안 베젤을 열림 위치로 잠금 해제하십시오.**

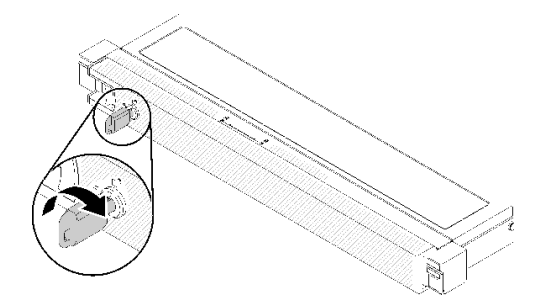

**그림 117. 보안 베젤 잠금 해제**

**단계 2. 해제 래치를 누른 상태로 보안 베젤을 바깥쪽으로 돌려 섀시에서 제거하십시오.**

<span id="page-125-0"></span>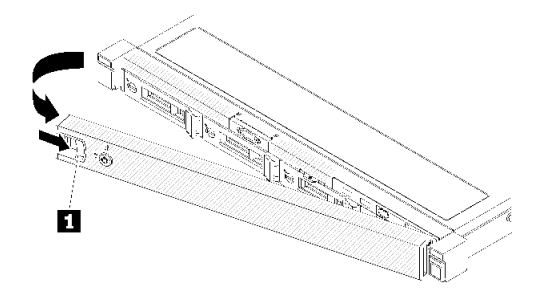

**그림 118. 보안 베젤 제거**

**표 40. 보안 베젤 제거**

**1 해제 래치**

**결함 부품을 반송하라는 지침이 있는 경우 운송 시 손상을 방지하기 위해 부품을 포장하십시오. 도착한 새 부품의 포장재를 재사용하고 모든 포장 지시사항을 따르십시오.**

**데모 비디오**

**[YouTube에서 절차 시청하기](https://www.youtube.com/watch?v=WWXcijfkqtI)**

## **보안 베젤 설치**

**다음 정보를 사용하여 보안 베젤을 설치하십시오.**

**보안 베젤을 설치하기 전에 다음 단계를 완료하십시오.**

**1. 다음 섹션을 읽고 안전하게 작업하십시오.**

- **["안전" iii페이지](#page-4-0)**
- **["설치 지침" 47페이지](#page-54-0)**

**보안 베젤을 설치하려면 다음 단계를 완료하십시오.**

**단계 1. 보안 베젤의 탭을 오른쪽 랙 손잡이의 슬롯에 조심스럽게 삽입하십시오. 해제 래치를 누른 상태 로 딸깍하고 제자리에 들어갈 때까지 보안 베젤을 안쪽으로 돌리십시오.**

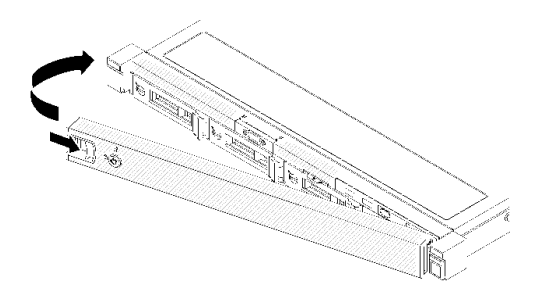

### **그림 119. 보안 베젤 설치**

**단계 2. 키를 사용하여 보안 베젤을 닫힘 위치로 잠그십시오.**

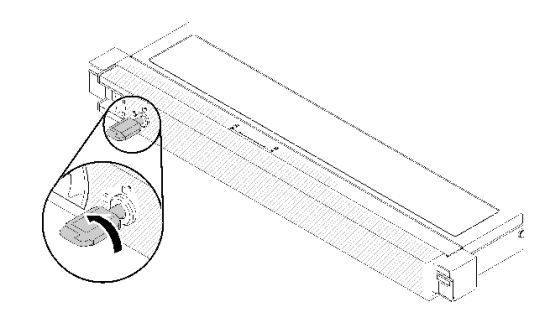

#### **그림 120. 보안 베젤 잠금**

**보안 베젤을 설치한 후 필요한 경우 서버를 랙에 밀어 넣거나 설치하십시오. 레일 키트와 함께 제공 되는 랙 설치 안내서를 참조하십시오.**

**데모 비디오**

**[YouTube에서 절차 시청하기](https://www.youtube.com/watch?v=wfSH46o3G_w)**

# **시스템 보드 교체**

**이 절차를 사용하여 시스템 보드를 제거하거나 설치하십시오.**

**중요: 시스템 보드를 반환하기 전에 새 시스템 보드의 CPU 소켓 덮개를 설치했는지 확인하십시오. CPU 소켓 덮개를 교체하려면 다음을 수행하십시오.**

- **1. 새 시스템 보드의 CPU 소켓 어셈블리에서 소켓 덮개를 가져와 제거된 시스템 보드의 CPU 소켓 어셈 블리 위에 올바르게 위치시킵니다.**
- **2. 소켓 핀이 손상되지 않도록 가장자리를 눌러 CPU 소켓 어셈블리에 방진 소켓 덮개 다리를 살짝 누르 십시오. 소켓 덮개가 단단히 부착되면 딸깍 소리가 들릴 수도 있습니다.**
- **3. CPU 소켓 어셈블리에 소켓 덮개가 단단히 부착되었는지 확인하십시오.**

## **시스템 보드 제거**

**다음 정보를 사용하여 시스템 보드를 제거하십시오.**

**주의: 이 구성 요소를 제거하고 설치하려면 숙련된 서비스 기술자가 필요합니다. 적절한 교육을 받지 않은 경우 제거 또는 설치를 시도하지 마십시오.**

**시스템 보드를 제거하기 전에 다음을 수행하십시오.**

- **1. 다음 섹션을 읽고 안전하게 작업하십시오.**
	- **["안전" iii페이지](#page-4-0)**
	- **["설치 지침" 47페이지](#page-54-0)**
- **2. Lenovo XClarity Controller IP 주소, 필수 제품 데이터, 시스템 유형, 모델 번호, 일련 번호, 범용 고유 식별자 및 서버의 자산 태그와 같은 모든 시스템 구성 정보를 기록하십시오.**
- **3. Lenovo XClarity Essentials OneCLI를 사용하여 시스템 구성을 외부 미디어에 저장하십시오.**
- **4. 시스템 이벤트 로그를 외부 미디어에 저장하십시오.**

**참고: 시스템 보드를 교체할 경우 항상 최신 펌웨어로 서버를 업데이트하거나 기존 펌웨어를 복원해야 합니다. 계속 진행하기 전에 최신 펌웨어 또는 기존 펌웨어 사본이 있는지 확인하십시오.**

**5. 서버를 끄십시오. 전원 코드와 모든 외부 케이블을 분리하십시오( ["서버 전원 끄기"](#page-17-0) [11](#page-18-0)[페이지](#page-17-0) 참조).**

**6. 서버가 랙에 설치된 경우 랙에서 서버를 제거하십시오.**

**7. 윗면 덮개를 제거하십시오( ["윗면 덮개 제거" 130페이지](#page-137-0) 참조).**

**시스템 보드를 제거하려면 다음 단계를 완료하십시오.**

- **단계 1. 시스템 보드에 설치되어 있는 다음 구성 요소를 제거하고 정전기를 방지하는 안전한 장소에 보관하십시오.**
	- **팬 케이블을 분리하십시오( ["팬 제거" 69페이지](#page-76-0) 참조).**
	- **공기 조절 장치를 제거하십시오( ["공기 조절 장치 제거" 51페이지](#page-58-0) 참조).**
	- **백플레이트 또는 백플레인 케이블을 분리하십시오( ["백플레이트 제거" 56페이지](#page-63-0) 또는 ["핫 스](#page-60-0) [왑 드라이브 백플레인 제거" 53페이지](#page-60-0) 참조).**
	- **앞면 오퍼레이터 패널 케이블을 분리하십시오( ["앞면 오퍼레이터 패널\(3.5인치 HDD 모델\)](#page-87-0) [제거" 80페이지](#page-87-0) 또는 ["앞면 오퍼레이터 패널\(2.5인치 HDD 모델\) 제거" 77페이지](#page-84-0) 참조).**
	- **M.2 드라이브를 설치한 경우 제거하십시오( ["M.2 드라이브 제거" 87페이지](#page-94-0) 참조).**
	- **플래시 전원 모듈을 설치한 경우 제거하십시오( ["플래시 전원 모듈 제거" 73페이지](#page-80-0) 참조).**
	- **PCIe 라이저 어셈블리를 제거하십시오( ["PCIe 라이저 어셈블리 제거" 92페이지](#page-99-0) 참조).**
	- **라이저 어댑터를 설치한 경우 제거하십시오( ["어댑터 제거" 49페이지](#page-56-0) 참조).**
	- **TPM 카드를 설치한 경우 제거하십시오( ["TPM 카드 제거\(중국 본토만 해당\) " 133페이](#page-140-0) [지](#page-140-0) 참조).**
	- **DIMM을 제거하십시오( ["DIMM 제거" 62페이지](#page-69-0) 참조).**
	- **방열판을 제거하십시오( ["방열판 제거" 84페이지](#page-91-0) 참조).**
	- **프로세서를 제거하십시오( ["프로세서 제거" 108페이지](#page-115-0) 참조).**
- **단계 2. 시스템 보드를 섀시에 고정하는 나사 8개를 모두 제거하십시오.**

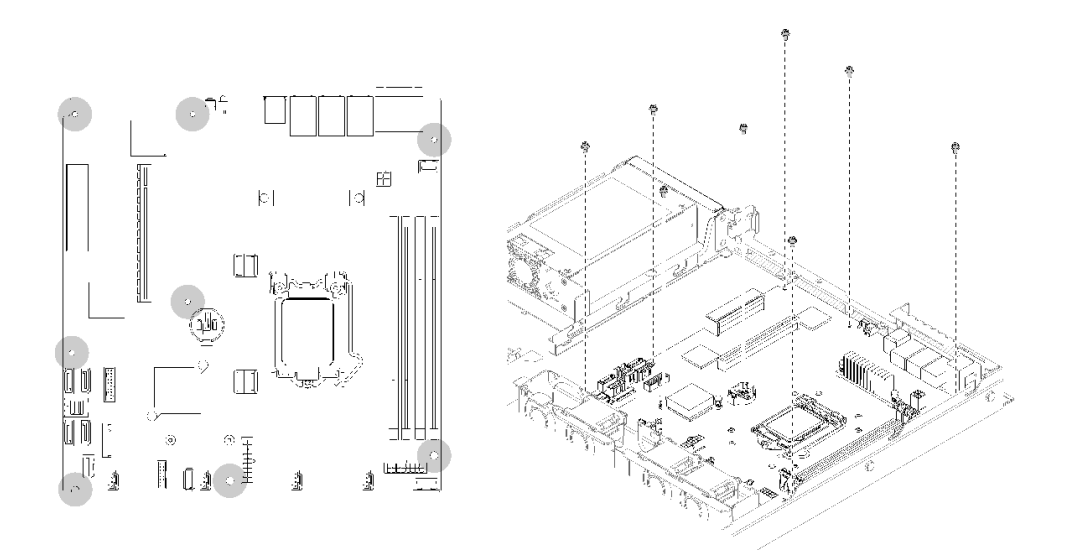

#### **그림 121. 시스템 보드 나사 위치**

**단계 3. 시스템 보드의 앞면을 살짝 들어 올린 다음 시스템 보드를 서버 앞쪽으로 밀어 서버에서 들 어 올리십시오.**

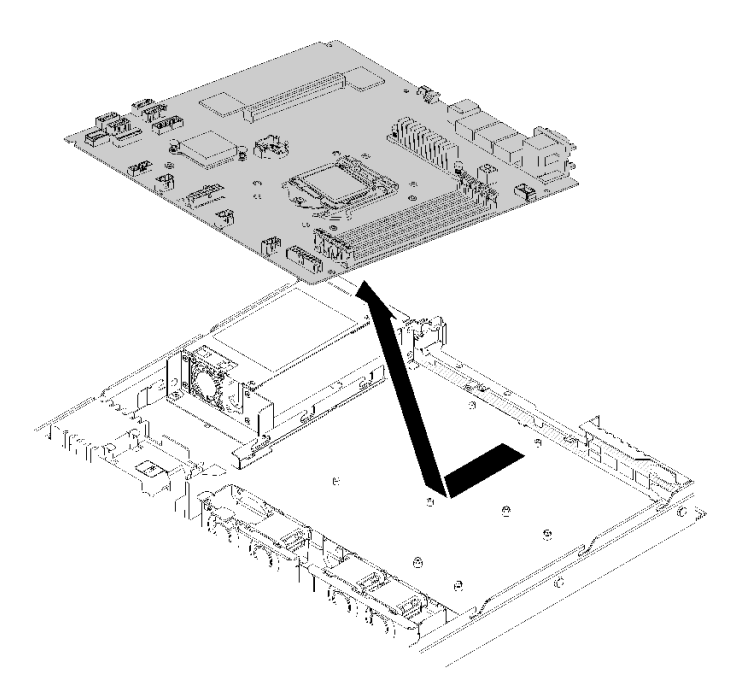

#### **그림 122. 시스템 보드 제거**

**중요: 시스템 보드를 반환하기 전에 새 시스템 보드의 CPU 소켓 덮개를 설치했는지 확인하십시오. CPU 소켓 덮개를 교체하려면 다음을 수행하십시오.**

- **1. 새 시스템 보드를 기울여 섀시에 삽입하고 모든 나사를 설치하십시오( "시스템 보드 설치" 121페이 지 참조).**
- **2. 새 시스템 보드의 CPU 소켓 어셈블리에서 소켓 덮개를 가져와 제거된 시스템 보드의 CPU 소켓 어셈 블리 위에 올바르게 위치시킵니다.**
- **3. 소켓 핀이 손상되지 않도록 가장자리를 눌러 CPU 소켓 어셈블리에 방진 소켓 덮개 다리를 살짝 누르 십시오. 소켓 덮개가 단단히 부착되면 딸깍 소리가 들릴 수도 있습니다.**
- **4. CPU 소켓 어셈블리에 소켓 덮개가 단단히 부착되었는지 확인하십시오.**

**결함 부품을 반송하라는 지침이 있는 경우 운송 시 손상을 방지하기 위해 부품을 포장하십시오. 도착한 새 부품의 포장재를 재사용하고 모든 포장 지시사항을 따르십시오.**

**데모 비디오**

**[YouTube에서 절차 시청하기](https://www.youtube.com/watch?v=2I0IG3ZIpus)**

# **시스템 보드 설치**

**다음 정보를 사용하여 시스템 보드를 설치하십시오.**

**주의: 이 구성 요소를 제거하고 설치하려면 숙련된 서비스 기술자가 필요합니다. 적절한 교육을 받지 않은 경우 제거 또는 설치를 시도하지 마십시오.**

**시스템 보드를 설치하기 전에 다음 단계를 완료하십시오.**

**1. 다음 섹션을 읽고 안전하게 작업하십시오.**

- **["안전" iii페이지](#page-4-0)**
- **["설치 지침" 47페이지](#page-54-0)**

**2. 구성 요소가 들어 있는 정전기 방지 포장재를 서버의 도포되지 않은 금속 표면에 접촉시킨 다음 포장재 에서 꺼내고 정전기 방지 표면에 놓으십시오.**

**시스템 보드를 설치하려면 다음 단계를 완료하십시오.**

- **단계 1. 시스템 보드를 기울여 섀시에 삽입하면 직렬 및 VGA 포트를 뒷면 섀시의 슬롯에 삽입할 수 있습니다.**
	- **a. 시스템 보드를 섀시에 평평하게 놓으면 시스템 보드의 나사 슬롯이 섀시의 나사 슬롯과 일 치합니다.**

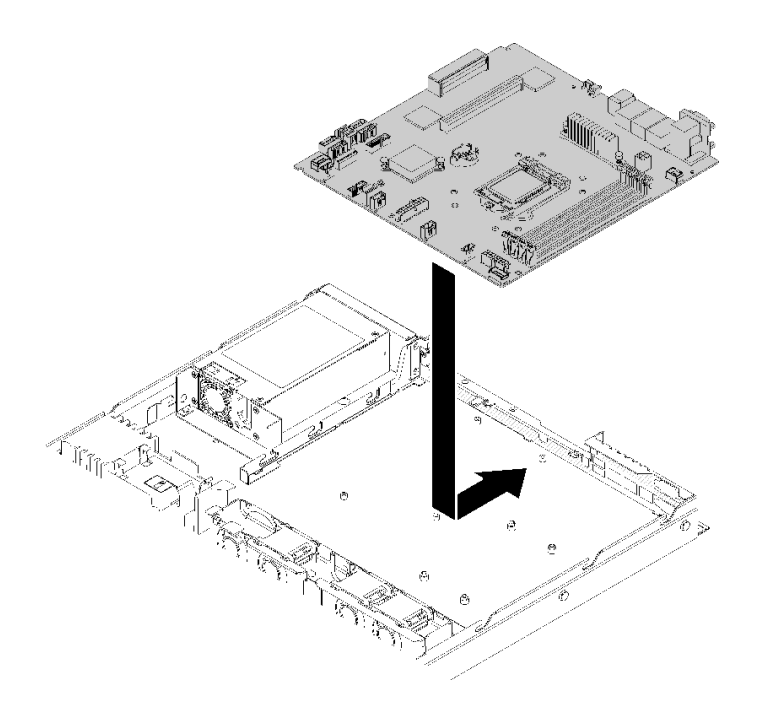

#### **그림 123. 시스템 보드 설치**

**단계 2. 나사 8개를 모두 설치하여 시스템 보드를 섀시에 고정하십시오.**

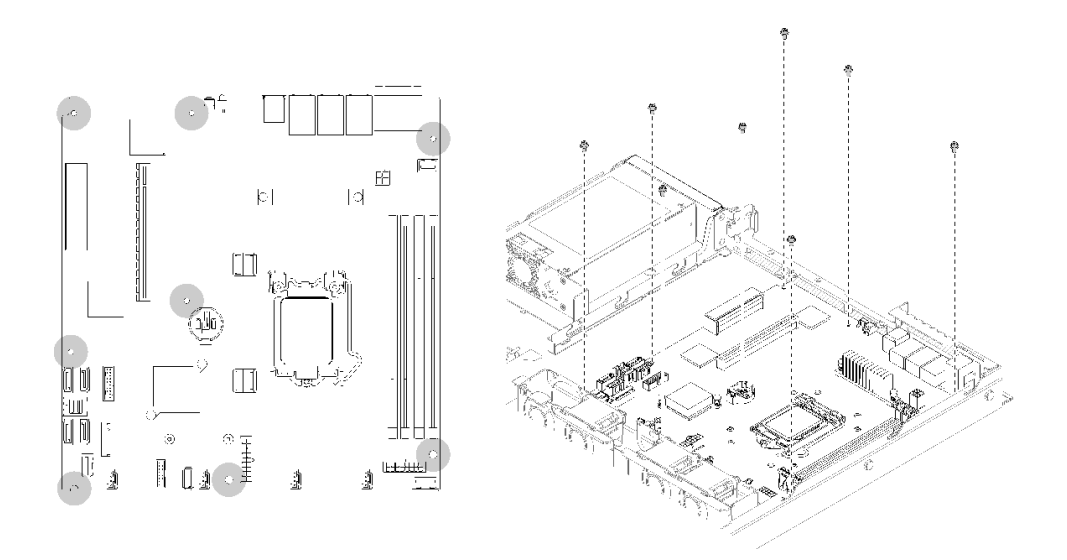

#### **그림 124. 시스템 보드 나사 위치**

- **단계 3. 다음 구성 요소를 설치하십시오.**
	- **새 시스템 보드를 섀시에 설치한 즉시 CPU 소켓 덮개를 결함 있는 보드에 설치하십시오.**
	- **프로세서를 설치하십시오( ["프로세서 설치 " 109페이지](#page-116-0) 참조).**
	- **방열판을 설치하십시오( ["방열판 설치"](#page-92-0) [86](#page-93-0)[페이지](#page-92-0) 참조).**
	- **DIMM을 설치하십시오( ["DIMM 설치" 63페이지](#page-70-0) 참조).**
	- **필요한 경우 TPM 카드(중국 본토의 경우)를 설치하십시오( ["TPM 카드 설치\(중국 본토만](#page-140-0) [해당\)" 133페이지](#page-140-0) 참조).**
	- **필요한 경우 라이저 어댑터를 설치하십시오( ["어댑터 설치" 50페이지](#page-57-0) 참조).**
	- **필요한 경우 PCIe 라이저 어셈블리를 설치하십시오( ["PCIe 라이저 어셈블리 설치" 93](#page-100-0) [페이지](#page-100-0) 참조).**
	- **필요한 경우 RAID 어댑터를 설치하십시오( ["RAID 어댑터 설치" 115페이지](#page-122-0) 참조).**
	- **필요한 경우 플래시 전원 모듈을 설치하십시오( ["플래시 전원 모듈 설치" 75페이지](#page-82-0) 참조).**
	- **필요한 경우 M.2 드라이브를 설치하십시오( ["M.2 드라이브 설치" 89페이지](#page-96-0) 참조).**
	- **앞면 오퍼레이터 패널 또는 앞면 입/출력 어셈블리 케이블을 연결하십시오( ["앞면 오퍼레이터](#page-89-0) [패널\(3.5인치 HDD 모델\) 설치" 82페이지](#page-89-0) 또는 ["앞면 오퍼레이터 패널\(2.5인치 HDD 모](#page-85-0) [델\) 설치" 78페이지](#page-85-0) 참조).**
	- **백플레이트 또는 백플레인 케이블을 연결하십시오( ["백플레이트 설치" 57페이지](#page-64-0) 또는 ["핫 스](#page-61-0) [왑 드라이브 백플레인 설치" 54페이지](#page-61-0) 참조).**
	- **공기 조절 장치를 설치하십시오( ["공기 조절 장치 설치" 52페이지](#page-59-0) 참조).**
	- **팬 케이블을 연결하십시오( ["팬 설치" 71페이지](#page-78-0) 참조).**

**시스템 보드를 설치한 후에 다음 단계를 완료하십시오.**

- **1. 서버에 윗면 덮개를 설치하십시오( ["윗면 덮개 설치" 131페이지](#page-138-0) 참조).**
- **2. 필요한 경우 서버를 랙에 설치하십시오.**
- **3. 전원 케이블 및 모든 외장 케이블을 다시 연결하십시오.**
- **4. 새로운 VPD(필수 제품 데이터)로 시스템 유형 및 일련 번호를 업데이트합니다. Lenovo XClarity Provisioning Manager를 사용하여 시스템 유형 및 일련 번호를 업데이트합니다. ["시스템 유형 및](#page-131-0) [일련 번호 업데이트" 124페이지의](#page-131-0) 내용을 참조하십시오.**
- <span id="page-131-0"></span>**5. TPM을 사용하십시오. ["TPM/TCM 사용" 126페이지](#page-133-0)의 내용을 참조하십시오.**
- **6. 선택적으로 UEFI 보안 부팅을 사용하십시오. ["UEFI 보안 부팅 사용" 129페이지](#page-136-0)의 내용을 참조 하십시오.**

**데모 비디오**

**[YouTube에서 절차 시청하기](https://www.youtube.com/watch?v=HaX_V2d-4M4)**

# **시스템 유형 및 일련 번호 업데이트**

**숙련된 서비스 기술자가 시스템 보드를 교체한 후 시스템 유형 및 일련 번호를 업데이트해야 합니다.**

**시스템 유형 및 일련 번호를 업데이트하는 데 사용할 수 있는 두 가지 방법이 있습니다.**

• **Lenovo XClarity Provisioning Manager에서**

**Lenovo XClarity Provisioning Manager에서 시스템 유형 및 일련 번호를 업데이트하는 방법:**

- **1. 서버를 시작하고 화면의 안내에 따라 키를 눌러 Lenovo XClarity Provisioning Manager 인터페이스를 표시합니다.**
- **2. 시동 관리자 암호가 필요한 경우 암호를 입력하십시오.**
- **3. 시스템 요약 페이지에서 VPD 업데이트를 클릭하십시오.**
- **4. 시스템 유형 및 일련 번호를 업데이트합니다.**
- **Lenovo XClarity Essentials OneCLI에서**

**Lenovo XClarity Essentials OneCLI는 Lenovo XClarity Controller에서 시스템 유형 및 일련 번호를 업데이트합니다. 다음 방식 중 하나를 선택하여 Lenovo XClarity Controller에 액세스하 고 시스템 유형 및 일련 번호를 설정하십시오.**

- **대상 시스템(예: LAN 또는 KCS(키보드 콘솔 스타일) 액세스)에서 작동**
- **대상 시스템에 원격으로 액세스(TCP/IP 기반)**

**Lenovo XClarity Essentials OneCLI에서 시스템 유형 및 일련 번호를 업데이트하는 방법:**

**1. Lenovo XClarity Essentials OneCLI를 다운로드하고 설치하십시오.**

**Lenovo XClarity Essentials OneCLI를 다운로드하려면 다음 사이트로 이동하십시오.**

**<https://datacentersupport.lenovo.com/solutions/HT116433>**

- **2. 다른 필수 파일도 포함되어 있는 OneCLI 패키지를 복사하고 서버에 압축을 풉니다. OneCLI 및 필수 파일을 동일한 디렉토리에 압축을 풀어야 합니다.**
- **3. Lenovo XClarity Essentials OneCLI를 설치한 후에 다음 명령을 입력하여 시스템 유형 및 일련 번호를 설정하십시오.**

```
onecli config set SYSTEM_PROD_DATA.SysInfoProdName <m/t_model> [access_method]
onecli config set SYSTEM_PROD_DATA.SysInfoSerialNum <s/n> [access_method]
onecli config set SYSTEM_PROD_DATA.SysInfoProdIdentifier <system model> [access_method]
onecli config set SYSTEM_PROD_DATA.SysInfoProdIdentifierEx <system model> --override [access_method]
```
**변수 설명:**

**<m/t\_model>**

**서버 시스템 유형 및 모델 번호입니다.** xxxxyyy**를 입력하십시오. 여기서 xxxx는 시스템 유형 이고 yyy는 서버 모델 번호입니다.**

**<s/n>**

**서버에 대한 일련 번호입니다.** zzzzzzz**를 입력하십시오. 여기서 zzzzzzz는 일련 번호입니다.**

**<system model>**

**시스템 모델입니다.** system yyyyyyyy**을(를) 입력합니다. 여기서 yyyyyyyy은(는) 제품 식별자입니다.**

```
[access_method]
```
**다음 방식 중에서 사용하기 위해 선택한 액세스 방식입니다.**

– **온라인 인증 LAN 액세스, 다음 명령을 입력하십시오.** [--bmc-username <xcc\_user\_id> --bmc-password <xcc\_password>] **변수 설명:**

```
xcc_user_id
```

```
BMC/IMM/XCC 계정 이름(12개의 계정 중 하나). 기본값은 USERID입니다.
```

```
xcc_password
```
**BMC/IMM/XCC 계정 암호(12개의 계정 중 하나).**

**예제 명령은 다음과 같습니다.**

```
onecli config set SYSTEM_PROD_DATA.SysInfoProdName <m/t_model> --bmc-username <xcc_user_id>
--bmc-password <xcc_password>
```

```
onecli config set SYSTEM_PROD_DATA.SysInfoSerialNum <s/n> --bmc-username <xcc_user_id>
--bmc-password <xcc_password>
```

```
onecli config set SYSTEM_PROD_DATA.SysInfoProdIdentifier <system model> --bmc-username xcc_user_id
--bmc-password xcc_password
```

```
onecli config set SYSTEM_PROD_DATA.SysInfoProdIdentifierEx <system model> --override --bmc-username
xcc_user_id --bmc-password xcc_password
```
– **온라인 KCS 액세스(미인증 및 사용자 제한):**

**이 액세스 방식을 사용하면 access\_method의 값을 지정하지 않아도 됩니다.**

```
예제 명령은 다음과 같습니다.
onecli config set SYSTEM_PROD_DATA.SysInfoProdName <m/t_model>
onecli config set SYSTEM_PROD_DATA.SysInfoSerialNum <s/n>
onecli config set SYSTEM_PROD_DATA.SysInfoProdIdentifier <system model>
onecli config set SYSTEM_PROD_DATA.SysInfoProdIdentifierEx <system model> --override
```
**참고: KCS 액세스 방법은 IPMI 드라이버를 설치해야 하는 IPMI/KCS 인터페이스 를 사용합니다.**

– **원격 LAN 액세스, 다음 명령을 입력하십시오.** [--bmc <xcc\_user\_id>:<xcc\_password>@<xcc\_external\_ip>] **변수 설명:**

```
xcc_external_ip
  BMC/IMM/XCC IP 주소. 기본값은 없습니다. 이 매개 변수는 필수입니다.
```

```
xcc_user_id
```

```
BMC/IMM/XCC 계정(12개의 계정 중 하나). 기본값은 USERID입니다.
```

```
xcc_password
```
**BMC/IMM/XCC 계정 암호(12개의 계정 중 하나).**

```
참고: BMC, IMM 또는 XCC 내부 LAN/USB IP 주소, 계정 이름 및 암호는 모두 이
명령에 유효합니다.
```
**예제 명령은 다음과 같습니다.** onecli config set SYSTEM\_PROD\_DATA.SysInfoProdName <m/t\_model> --bmc <xcc\_user\_id>:<xcc password>@<xcc\_external\_ip> onecli config set SYSTEM\_PROD\_DATA.SysInfoSerialNum <s/n> --bmc <xcc\_user\_id>:<xcc\_password>@<xcc\_ external\_ip>

onecli config set SYSTEM PROD DATA.SysInfoProdIdentifier <system model> --bmc xcc\_user\_id:xcc\_password@xcc\_external\_ip

onecli config set SYSTEM\_PROD\_DATA.SysInfoProdIdentifierEx <system model> --override --bmc xcc user id:xcc password@xcc external ip

<span id="page-133-0"></span>**4. Lenovo XClarity Controller를 공장 출하 기본값으로 다시 설정하십시오. <https://pubs.lenovo.com/lxcc-overview/>에서 서버와 호환되는 XCC 설명서의 "BMC를 공장 출하 기본값으로 재설정" 섹션을 참조하십시오.**

# **TPM/TCM 사용**

**서버는 TPM(신뢰할 수 있는 플랫폼 모듈) 버전 1.2 또는 2.0을 지원합니다.**

**참고: 중국 본토 고객의 경우 통합 TPM이 지원되지 않습니다. 하지만 중국 본토 고객은 TCM(Trusted Cryptographic Module) 어댑터 또는 NationZ TPM 어댑터(부속 카드라고도 함)를 설치할 수 있습니다. 중국 본토 고객은 TCM을 활성화하려면 Lenovo Business Vantage를 다운로드해야 합니다. 자세한 내용은 [https://datacentersupport.lenovo.com/en/en/downloads/ds548665-](https://datacentersupport.lenovo.com/en/en/downloads/ds548665-18alenovo_business_vantage_-release_letter-_20171205_v221770130-for-unknown-os) [18alenovo\\_business\\_vantage\\_-release\\_letter-\\_20171205\\_v221770130-for-unknown-os](https://datacentersupport.lenovo.com/en/en/downloads/ds548665-18alenovo_business_vantage_-release_letter-_20171205_v221770130-for-unknown-os) 및 [https:/](https://download.lenovo.com/servers/mig/2021/02/09/43299/LBV_v2.2.177.0130_readme_20180903.txt) [/download.lenovo.com/servers/mig/2021/02/09/43299/LBV\\_v2.2.177.0130\\_readme\\_20180903.txt](https://download.lenovo.com/servers/mig/2021/02/09/43299/LBV_v2.2.177.0130_readme_20180903.txt) 의 내용을 참조하십시오.**

**시스템 보드를 교체하는 경우에는 TPM/TCM 정책이 올바르게 설치되어 있는지 확인해야 합니다.**

## **경고:**

**TPM/TCM 정책을 설정하는 경우에는 특히 주의하십시오. 올바르게 설치되어 있지 않을 경우 시 스템 보드를 사용할 수 없게 됩니다.**

## **TPM 정책 설정**

**기본적으로 교체 시스템 보드는 TPM 정책이 정의되지 않음으로 설정된 상태로 제공됩니다. 교체하는 시 스템 보드에 맞게 준비된 설정과 일치하도록 이 설정을 수정해야 합니다.**

**TPM 정책을 설정할 수 있는 두 가지 방법이 있습니다.**

• **Lenovo XClarity Provisioning Manager에서**

**Lenovo XClarity Provisioning Manager에서 TPM 정책을 설정하는 방법:**

- **1. 서버를 시작하고 화면의 안내에 따라 키를 눌러 Lenovo XClarity Provisioning Manager 인터페이스를 표시합니다.**
- **2. 시동 관리자 암호가 필요한 경우 암호를 입력하십시오.**
- **3. 시스템 요약 페이지에서 VPD 업데이트를 클릭하십시오.**
- **4. 다음 설정 중 하나에 대한 정책을 설정하십시오.**
	- **NationZ TPM 2.0 사용 중국만 해당. 중국 본토 고객은 NationZ TPM 2.0 어댑터가 설치 되어 있는 경우 이 설정을 선택해야 합니다.**
	- **TPM 사용 ROW. 중국 본토 이외의 지역에 있는 고객은 이 설정을 선택해야 합니다.**
	- **영구적으로 사용 안 함. 중국 고객은 TPM 어댑터가 설치되지 않은 경우 설정을 사용해야 합니다.**

**참고: 정의되지 않음 설정을 정책 설정으로 사용할 수는 있지만 사용해서는 안 됩니다.**

• **Lenovo XClarity Essentials OneCLI에서**

**참고: 대상 시스템에 원격으로 액세스할 수 있도록 Lenovo XClarity Controller에서 로컬 IPMI 사 용자 및 비밀번호를 설정해야 합니다.**

**Lenovo XClarity Essentials OneCLI에서 TPM 정책을 설정하는 방법:**

**1. TpmTcmPolicyLock을 읽고 TPM\_TCM\_POLICY가 잠겼는지 확인합니다.** OneCli.exe config show imm.TpmTcmPolicyLock --override --imm <userid>:<password>@<ip\_address>

**참고: imm.TpmTcmPolicyLock 값은 'Disabled'이어야 하며, 이 값은 TPM\_TCM\_POLICY 가 잠겨 있지 않으며 TPM\_TCM\_POLICY를 변경할 수 있다는 것을 의미합니다. 리턴 코드가 'Enabled'이면, 정책을 변경할 수 없습니다. 원하는 설정이 교체되는 시스템에 맞으면, 플래너를 계속 사용할 수 있습니다.**

- **2. TPM\_TCM\_POLICY를 XCC로 구성합니다.**
	- **TPM이 없는 중국 본토 고객 및 TPM을 비활성화해야 하는 고객의 경우:** OneCli.exe config set imm.TpmTcmPolicy "NeitherTpmNorTcm" --override --imm <userid>:<password>@<ip\_ address>
	- **TPM을 활성화해야 하는 중국 본토 고객의 경우:** OneCli.exe config set imm.TpmTcmPolicy "NationZTPM20Only" --override --imm <userid>:<password>@<ip\_ address>
	- **TPM을 활성화해야 하는 중국 이외 지역 고객의 경우:** OneCli.exe config set imm.TpmTcmPolicy "TpmOnly" --override --imm <userid>:<password>@<ip\_address>
- **3. 재설정 명령을 실행하여 시스템을 재설정합니다.** OneCli.exe misc ospower reboot --imm <userid>:<password>@<ip\_address>
- **4. 값을 다시 읽어 변경 사항이 수락되었는지 여부를 확인합니다.** OneCli.exe config show imm.TpmTcmPolicy --override --imm <userid>:<password>@<ip\_address>

**참고:**

- **다시 읽은 값이 일치하면, TPM\_TCM\_POLICY가 올바르게 설정되었음을 의미합니다. imm.TpmTcmPolicy의 정의는 다음과 같습니다.**
	- **값 0은 "정의되지 않음" 문자열을 사용하며, UNDEFINED 정책을 의미합니다.**
	- **값 1은 "NeitherTpmNorTcm" 문자열을 사용하며, TPM\_PERM\_DISABLED를 의 미합니다.**
	- **값 2는 "TpmOnly" 문자열을 사용하며, TPM\_ALLOWED를 의미합니다.**
	- **값 4는 "NationZTPM20Only"라는 문자열을 사용하며, NationZ\_TPM20\_ALLOWED 를 의미합니다.**
- **OneCli/ASU 명령을 사용할 때 TPM\_TCM\_POLICY를 잠그려면, 아래 4단계를 사용해 야 합니다.**
- **5. TpmTcmPolicyLock을 읽어 TPM\_TCM\_POLICY가 잠겼는지 확인합니다. 명령은 다음과 같 습니다.**

OneCli.exe config show imm.TpmTcmPolicyLock --override --imm <userid>:<password>@<ip\_address>

**값은 'Disabled'여야 하며, TPM\_TCM\_POLICY가 잠기지 않아 설정되어야 한다는 것을 의 미합니다.**

- **6. TPM\_TCM\_POLICY를 잠급니다.** OneCli.exe config set imm.TpmTcmPolicyLock "Enabled"--override --imm <userid>:<password>@<ip\_address>
- **7. Reset 명령을 사용하여 시스템을 재설정합니다. 명령은 다음과 같습니다.** OneCli.exe misc ospower reboot --imm <userid>:<password>@<ip\_address>

**재설정하는 동안, UEFI는 imm.TpmTcmPolicyLock에서 값을 읽습니다. 값이 'Enabled'이고 imm.TpmTcmPolicy 값이 유효한 경우, UEFI는 TPM\_TCM\_POLICY 설정을 잠급니다.**

**참고: imm.TpmTcmPolicy의 유효한 값에는 'NeitherTpmNorTcm', 'TpmOnly' 및 'NationZTPM20Only'가 포함됩니다.**

**imm.TpmTcmPolicyLock이 'Enabled'로 설정되어 있지만 imm.TpmTcmPolicy 값이 유효 하지 않은 경우, UEFI는 'lock' 요청을 거부하고 imm.TpmTcmPolicyLock을 다시 'Disabled' 로 변경합니다.**

**8. 값을 다시 읽어 'Lock'이 수락 또는 거부되었는지 확인할 수 있습니다. 명령은 다음과 같습니다.** OneCli.exe config show imm.TpmTcmPolicy --override --imm <userid>:<password>@<ip\_address>

**참고: 다시 읽은 값이 'Disabled'에서 'Enabled'로 변경되면, TPM\_TCM\_POLICY가 성공 적으로 잠겨 있음을 의미합니다. 시스템 보드를 교체하는 것 외의 다른 정책을 설정하면, 정 책 잠금을 해제할 방법이 없습니다.**

**imm.TpmTcmPolicyLock의 정의는 다음과 같습니다.**

**값 1은 "Enabled"라는 문자열을 사용하며, 정책을 잠근다는 것을 의미합니다. 다른 값은 허용 되지 않습니다.**

## **실제 존재 표시**

**실제 존재를 표시하기 전에 실제 존재 정책을 사용하도록 설정해야 합니다. 기본적으로 실제 존재 정책의 사용 설정 시간 제한은 30분입니다.**

**실제 존재를 표시하는 방법은 다음과 같은 두 가지입니다.**

- **1. 실제 존재 정책이 사용되는 경우에는 Lenovo XClarity Provisioning Manager 또는 Lenovo XClarity Controller를 통해 실제 존재를 표시할 수 있습니다..**
- **2. 시스템 보드의 하드웨어 점퍼를 전환합니다.**

**참고: 실제 존재 정책을 사용하지 않는 경우:**

- **1. 실제 존재를 표시하려면 시스템 보드에 하드웨어 실제 존재 점퍼를 설정하십시오.**
- **2. F1(UEFI 설정) 또는 Lenovo XClarity Essentials OneCLI를 사용하여 실제 존재 정책을 사용 하도록 설정하십시오.**

### **Lenovo XClarity Controller를 통한 실제 존재 표시**

**Lenovo XClarity Controller를 통해 실제 존재를 표시하려면 다음 단계를 완료하십시오.**

**1. Lenovo XClarity Controller 인터페이스에 로그인하십시오.**

**Lenovo XClarity Controller에 로그인에 대한 자세한 내용은 서버와 호환되는 XCC 설 명서 버전의 "XClarity Controller 웹 인터페이스의 열기 및 사용" 섹션을 참조하십시오 (<https://pubs.lenovo.com/lxcc-overview/>).**

**2. BMC 구성** ➙ **보안을 클릭하여 실제 존재가 표시로 설정되었는지 확인하십시오.**

### **하드웨어를 통한 실제 존재 표시**

**또한 시스템 보드의 점퍼를 사용하여 하드웨어 실제 존재를 표시할 수 있습니다. 점퍼를 사용하여 하드웨어 실제 존재를 표시하는 데 대한 자세한 정보는 다음을 참조하십시오.**

**["시스템 보드 점퍼 및 스위치" 21페이지](#page-28-0)**

## **TPM 버전 설정**

**TPM 버전을 설정할 수 있으면, 실제 존재를 표시해야 합니다.**

**Lenovo XClarity Provisioning Manager 또는 Lenovo XClarity Essentials OneCLI를 사용하 여 TPM 버전을 설정할 수 있습니다.**

**TPM 버전을 설정하려면 다음을 수행하십시오.**

- **1. Lenovo XClarity Essentials OneCLI를 다운로드하고 설치하십시오.**
	- **a. <http://datacentersupport.lenovo.com>로 이동한 후 서버에 대한 지원 페이지로 이동하십시오.**
	- **b. Drivers & Software(드라이버 및 소프트웨어)를 클릭하십시오.**
	- **c. 운영 체제에 맞는 Lenovo XClarity Essentials OneCLI 버전으로 이동하여 패키지를 다 운로드합니다.**
- **2. 다음 명령을 실행하여 TPM 버전을 설정하십시오.**

<span id="page-136-0"></span>**참고: TPM 버전을 1.2에서 2.0로 변경한 후 다시 되돌릴 수 있습니다. 하지만 버전을 전환할 수 있는 횟수는 최대 128회입니다.**

**TPM 버전을 2.0으로 설정하려면 다음을 수행하십시오.**

OneCli.exe config set TrustedComputingGroup.DeviceOperation "Update to TPM2.0 compliant"

--bmc userid: password@ip\_address

**TPM 버전을 1.2로 설정하려면 다음을 수행하십시오.**

OneCli.exe config set TrustedComputingGroup.DeviceOperation "Update to TPM1.2 compliant"

-–bmc userid:password@ip\_address

**여기서,**

- **<userid>:<password>는 서버의 BMC(Lenovo XClarity Controller 인터페이스)에 액세스하 는 데 사용되는 자격 증명입니다. 기본 사용자 ID는 USERID이고 기본 암호는 PASSW0RD(대문 자 O가 아니라 숫자 0)입니다.**
- **<ip\_address>는 BMC의 IP 주소입니다.**

**Lenovo XClarity Essentials OneCLI** set **명령에 대한 자세한 내용은 다음을 참조하십시오.**

**[https://pubs.lenovo.com/lxce-onecli/onecli\\_r\\_set\\_command](https://pubs.lenovo.com/lxce-onecli/onecli_r_set_command)**

**3. 또는 다음 ASU(Advanced Settings Utility) 명령을 사용할 수 있습니다.**

**TPM 버전을 2.0으로 설정하려면 다음을 수행하십시오.** asu64 set TPMVersion.TPMVersion "Update to TPM2.0 compliant" --host <ip\_address> --user <userid> --password <password> --override

**TPM 버전을 1.2로 설정하려면 다음을 수행하십시오.** asu64 set TPMVersion.TPMVersion "Update to TPM1.2 compliant" --host <ip address> --user <userid> --password <password> --override

**여기서,**

- **<userid> 및 <password>는 서버의 BMC (Lenovo XClarity Controller 인터페이스)에 사용 되는 자격 증명입니다. 기본 사용자 ID는 USERID이고 기본 암호는 PASSW0RD(대문자 O 가 아니라 숫자 0)입니다.**
- **<ip\_address>는 BMC의 IP 주소입니다.**

# **UEFI 보안 부팅 사용**

**선택적으로 UEFI 보안 부팅을 사용할 수 있습니다.**

**UEFI 보안 부팅에 사용할 수 있는 두 가지 방법이 있습니다.**

• **Lenovo XClarity Provisioning Manager에서**

**Lenovo XClarity Provisioning Manager에서 UEFI 보안 부팅을 사용하는 경우:**

- **1. 서버를 시작하고 화면 지침에 지정된 키를 눌러 Lenovo XClarity Provisioning Manager 인터 페이스를 표시합니다. (자세한 내용은 <https://pubs.lenovo.com/lxpm-overview/>에서 서버 와 호환되는 LXPM 설명서의 "시작" 섹션을 참조하십시오.)**
- **2. 시동 관리자 암호가 필요한 경우 암호를 입력하십시오.**
- **3. UEFI 설정 페이지에서 시스템 설정** ➙ **보안** ➙ **보안 부팅을 클릭하십시오.**
- **4. 보안 부팅을 사용하도록 설정하고 설정을 저장하십시오.**
- **Lenovo XClarity Essentials OneCLI에서**

**Lenovo XClarity Essentials OneCLI에서 UEFI 보안 부팅을 사용하는 경우**

**1. Lenovo XClarity Essentials OneCLI를 다운로드하고 설치하십시오.**

**Lenovo XClarity Essentials OneCLI를 다운로드하려면 다음 사이트로 이동하십시오.**

**<https://datacentersupport.lenovo.com/solutions/HT116433>**

<span id="page-137-0"></span>**2. 다음 명령을 실행하여 보안 부팅을 사용하도록 설정하십시오.** OneCli.exe config set SecureBootConfiguration.SecureBootSetting Enabled --bmc <userid>:<password>@<ip address>

**여기서,**

- **<userid>:<password>는 서버의 BMC(Lenovo XClarity Controller 인터페이스)에 액 세스하는 데 사용되는 자격 증명입니다. 기본 사용자 ID는 USERID이고 기본 암호는 PASSW0RD(대문자 O가 아니라 숫자 0)입니다.**
- **<ip\_address>는 BMC의 IP 주소입니다.**

**Lenovo XClarity Essentials OneCLI** set **명령에 대한 자세한 내용은 다음을 참조하십시오. [https://pubs.lenovo.com/lxce-onecli/onecli\\_r\\_set\\_command](https://pubs.lenovo.com/lxce-onecli/onecli_r_set_command)**

**참고: UEFI 보안 부팅을 비활성화해야 하는 경우 다음 명령을 실행하십시오.** OneCli.exe config set SecureBootConfiguration.SecureBootSetting Disabled --bmc <userid>:<password>@<ip\_address>

# **윗면 덮개 교체**

**다음 정보를 사용하여 상단 덮개를 제거하고 설치하십시오.**

## **윗면 덮개 제거**

**다음 정보를 사용하여 윗면 덮개를 제거하십시오.**

**위험을 피하려면 다음 안전 정보를 읽고 이를 준수하십시오.**

**S014**

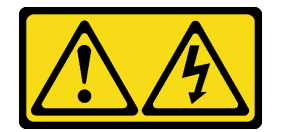

**경고:**

**위험한 전압, 전류 및 에너지가 흐르고 있습니다. 레이블이 부착된 덮개는 자격을 갖춘 서비스 기술자 만 제거할 수 있습니다.**

**S033**

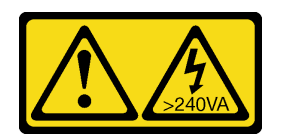

**경고:**

**위험한 에너지가 흐르고 있습니다. 금속이 합선될 때 위험 에너지 전압이 가열되어 금속이 조각나거 나, 불타거나, 아니면 둘 다 발생할 수 있습니다.**

**상단 덮개를 제거하기 전에 다음 단계를 완료하십시오.**

**1. 다음 섹션을 읽고 안전하게 작업하십시오.**

- **["안전" iii페이지](#page-4-0)**
- **["설치 지침" 47페이지](#page-54-0)**

**2. 서버를 끄십시오. 전원 코드와 모든 외부 케이블을 분리하십시오( ["서버 전원 끄기"](#page-17-0) [11](#page-18-0)[페이지](#page-17-0) 참조).**

<span id="page-138-0"></span>**3. 서버가 랙에 설치된 경우 랙에서 서버를 제거하십시오.**

**윗면 덮개를 제거하려면 다음 단계를 완료하십시오.**

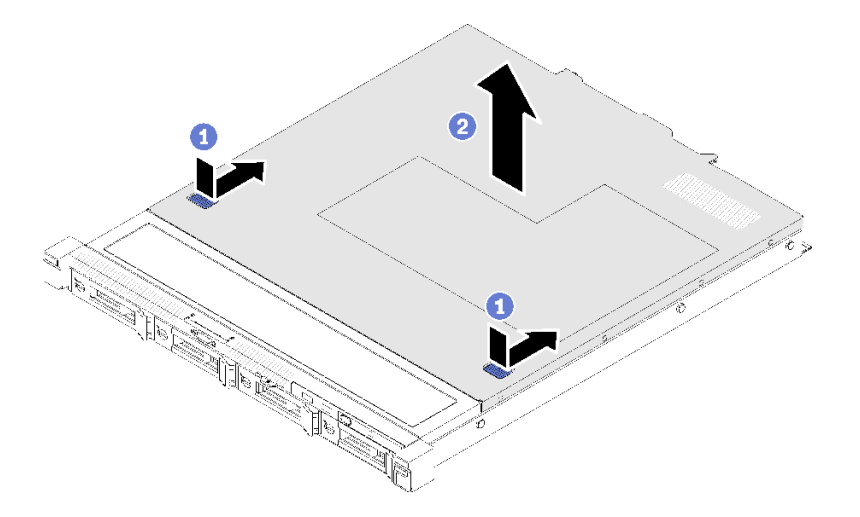

### **그림 125. 윗면 덮개 제거**

**단계 1. 해제 버튼과 누름 지점을 동시에 누른 상태로 덮개를 서버 뒷쪽으로 미십시오. 단계 2. 상단 덮개를 서버에서 들어 올리십시오.**

**결함 부품을 반송하라는 지침이 있는 경우 운송 시 손상을 방지하기 위해 부품을 포장하십시오. 도착한 새 부품의 포장재를 재사용하고 모든 포장 지시사항을 따르십시오.**

**데모 비디오**

**[YouTube에서 절차 시청하기](https://www.youtube.com/watch?v=u3MO5BoTJX4)**

# **윗면 덮개 설치**

**다음 정보를 사용하여 윗면 덮개를 설치하십시오.**

**위험을 피하려면 다음 안전 정보를 읽고 이를 준수하십시오.**

**S014**

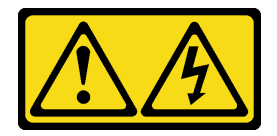

**경고:**

**위험한 전압, 전류 및 에너지가 흐르고 있습니다. 레이블이 부착된 덮개는 자격을 갖춘 서비스 기술자 만 제거할 수 있습니다.**

**S033**

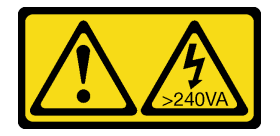

**경고:**

**위험한 에너지가 흐르고 있습니다. 금속이 합선될 때 위험 에너지 전압이 가열되어 금속이 조각나거 나, 불타거나, 아니면 둘 다 발생할 수 있습니다.**

**상단 덮개를 설치하기 전에 다음 단계를 완료하십시오.**

- **1. 다음 섹션을 읽고 안전하게 작업하십시오.**
	- **["안전" iii페이지](#page-4-0)**
	- **["설치 지침" 47페이지](#page-54-0)**
- **2. 제거한 모든 구성 요소가 설치되어 있고 서버에서 분리된 모든 케이블이 다시 연결되었는지 확인 하십시오.**

**윗면 덮개를 설치하려면 다음 단계를 완료하십시오.**

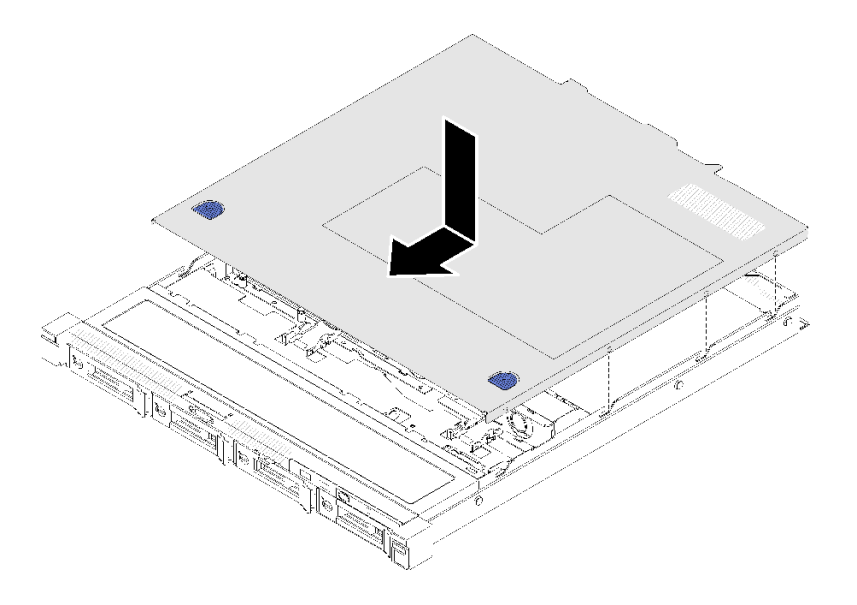

### **그림 126. 윗면 덮개 설치**

**단계 1. 상단 덮개 내부의 기둥을 섀시의 슬롯에 맞추십시오. 단계 2. 서버 앞면을 잡고 딸깍하고 제자리에 들어갈 때까지 서버 앞쪽으로 미십시오.**

**상단 덮개를 설치한 후에 다음 단계를 완료하십시오.**

- **1. 필요한 경우 서버를 랙에 설치하십시오.**
- **2. 전원 케이블 및 모든 외장 케이블을 다시 연결하십시오.**
- **3. 서버를 켜십시오( ["서버 전원 켜기" 10페이지](#page-17-0) 참조).**

**데모 비디오**

### **[YouTube에서 절차 시청하기](https://www.youtube.com/watch?v=XerpEpta7t8)**

# **TPM 카드 (중국 본토만 해당) 교체**

**다음 정보를 사용하여 TPM 카드(중국 본토만 해당)를 제거하고 설치하십시오.**

# <span id="page-140-0"></span>**TPM 카드 제거(중국 본토만 해당)**

**다음 정보를 사용하여 TPM 카드(중국 본토만 해당)를 제거하십시오.**

**TPM 카드(중국 본토만 해당)를 제거하기 전에 다음 단계를 완료하십시오. 1. 다음 섹션을 읽고 안전하게 작업하십시오.**

- **["안전" iii페이지](#page-4-0)**
- **["설치 지침" 47페이지](#page-54-0)**

**2. 서버를 끄십시오. 전원 코드와 모든 외부 케이블을 분리하십시오( ["서버 전원 끄기"](#page-17-0) [11](#page-18-0)[페이지](#page-17-0) 참조).**

**3. 서버가 랙에 설치된 경우 랙에서 서버를 제거하십시오.**

**4. 윗면 덮개를 제거하십시오( ["윗면 덮개 제거" 130페이지](#page-137-0) 참조).**

**5. 시스템 보드에서 TPM 카드 커넥터의 위치를 확인하십시오( ["시스템 보드 커넥터" 19페이지](#page-26-0) 참조).**

**TPM 카드(중국 본토만 해당)를 제거하려면, 다음 단계를 완료하십시오.**

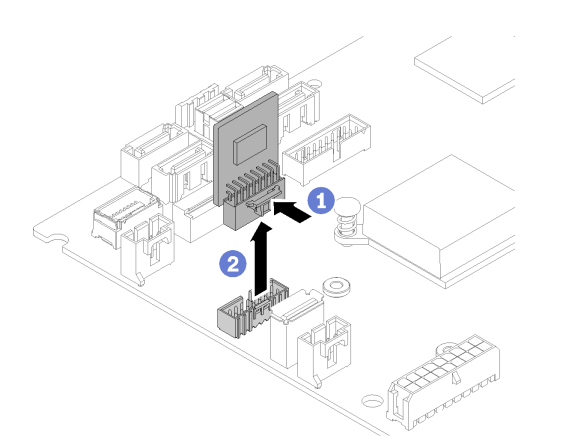

#### **그림 127. TPM 카드(중국 본토만 해당) 제거**

**단계 1. 해제 래치를 길게 누르십시오.**

**단계 2. TPM 카드(중국 본토만 해당)를 서버에서 들어 올리십시오.**

**결함 부품을 반송하라는 지침이 있는 경우 운송 시 손상을 방지하기 위해 부품을 포장하십시오. 도착한 새 부품의 포장재를 재사용하고 모든 포장 지시사항을 따르십시오.**

**데모 비디오**

**[YouTube에서 절차 시청하기](https://www.youtube.com/watch?v=r8ipnc-W4Gc)**

## **TPM 카드 설치(중국 본토만 해당)**

**다음 정보를 사용하여 TPM 카드(중국 본토만 해당)를 설치하십시오.**

**TPM 카드(중국 본토만 해당)를 설치하기 전에 다음 단계를 완료하십시오.**

- **1. 다음 섹션을 읽고 안전하게 작업하십시오.**
	- **["안전" iii페이지](#page-4-0)**
	- **["설치 지침" 47페이지](#page-54-0)**
- **2. 새 TPM 카드가 들어 있는 정전기 방지 포장재를 서버 외부의 도포되지 않은 표면에 대십시오. 그런 다 음, 포장재에서 새 TPM 카드를 꺼내 정전기 방지 표면에 놓으십시오.**
- **3. 시스템 보드에서 TPM 카드 커넥터의 위치를 확인하십시오( ["시스템 보드 커넥터" 19페이지](#page-26-0) 참조).**

**TPM 카드(중국 본토만 해당)를 설치하려면, 다음 단계를 완료하십시오.**

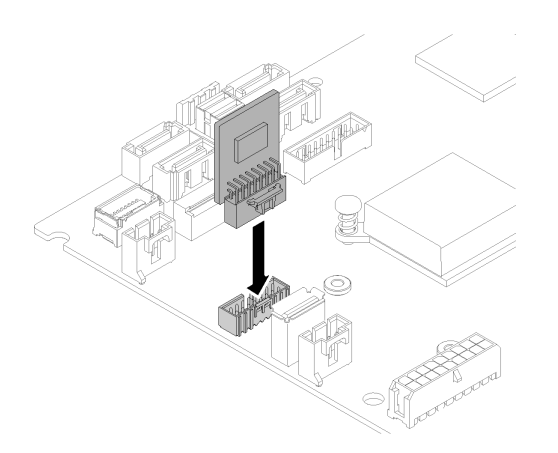

### **그림 128. TPM 카드(중국 본토만 해당) 설치**

**단계 1. TPM 카드를 시스템 보드의 TPM 카드 커넥터에 삽입하십시오.**

**참고:**

- **TPM 카드의 가장자리를 조심스럽게 다루십시오.**
- **TPM 카드는 그림과 약간 다를 수 있습니다.**

**TPM 카드(중국 본토만 해당)를 설치한 후에 부품 교체를 완료하십시오. ["부품 교체 완료" 140페이](#page-147-0) [지](#page-147-0)의 내용을 참조하십시오.**

**데모 비디오**

**[YouTube에서 절차 시청하기](https://www.youtube.com/watch?v=RCBwkKNCmDE)**

# **VGA 케이블 교체**

**다음 정보를 사용하여 VGA 케이블을 제거하고 설치하십시오.**

## **VGA 케이블(2.5인치 HDD 모델) 제거**

**다음 정보를 사용하여 2.5인치 HDD 모델용 VGA 케이블을 제거하십시오.**

**VGA 케이블을 제거하기 전에 다음 단계를 완료하십시오.**

**1. 다음 섹션을 읽고 안전하게 작업하십시오.**

- **["안전" iii페이지](#page-4-0)**
- **["설치 지침" 47페이지](#page-54-0)**

**VGA 케이블을 제거하려면 다음 단계를 완료하십시오.**

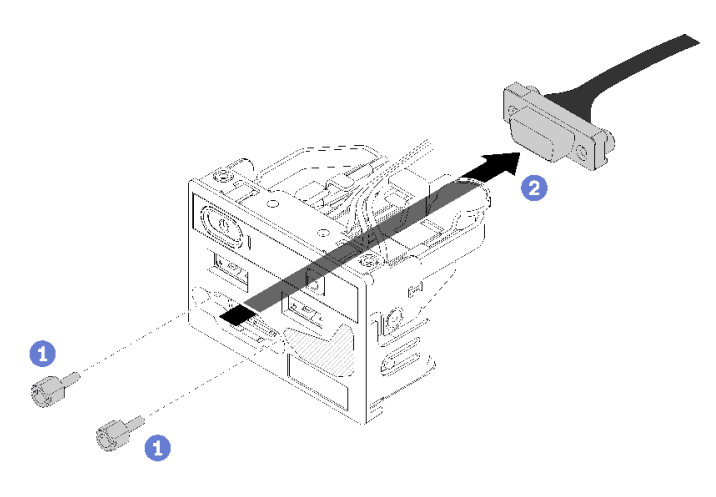

### **그림 129. VGA 케이블 제거 - 2.5인치 HDD 모델**

**단계 1. VGA 커넥터를 고정하는 나사 2개를 제거하십시오.**

**단계 2. 앞면 입/출력 어셈블리에서 VGA 커넥터를 밀어 내십시오.**

**결함 부품을 반송하라는 지침이 있는 경우 운송 시 손상을 방지하기 위해 부품을 포장하십시오. 도착한 새 부품의 포장재를 재사용하고 모든 포장 지시사항을 따르십시오.**

**데모 비디오**

**[YouTube에서 절차 시청하기](https://www.youtube.com/watch?v=_mryOjZn9yY)**

# **VGA 케이블(2.5인치 HDD 모델) 설치**

**다음 정보를 사용하여 2.5인치 HDD 모델용 VGA 케이블을 설치하십시오.**

- **1. 다음 섹션을 읽고 안전하게 작업하십시오.**
	- **["안전" iii페이지](#page-4-0)**
	- **["설치 지침" 47페이지](#page-54-0)**
- **2. 서버를 끄십시오. 전원 코드와 모든 외부 케이블을 분리하십시오( ["서버 전원 끄기"](#page-17-0) [11](#page-18-0)[페이지](#page-17-0) 참조).**
- **3. 서버가 랙에 설치된 경우 랙에서 서버를 제거하십시오.**
- **4. 윗면 덮개를 제거하십시오( ["윗면 덮개 제거" 130페이지](#page-137-0) 참조).**
- **5. 앞면 입/출력 어셈블리를 제거하십시오( ["앞면 오퍼레이터 패널\(2.5인치 HDD 모델\) 제거" 77페이](#page-84-0) [지](#page-84-0) 참조).**

**VGA 케이블을 설치하려면 다음 단계를 완료하십시오.**

**단계 1. VGA 케이블을 앞면 입/출력 어셈블리에 삽입한 다음 나사 2개를 조여 VGA 케이블을 고정 하십시오.**

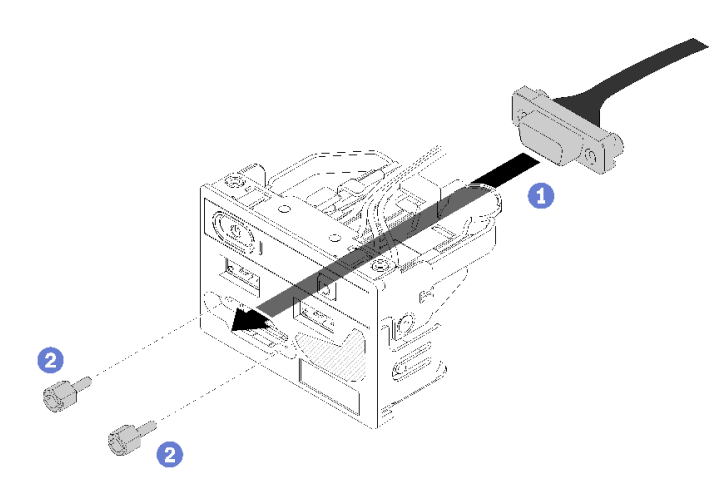

#### **그림 130. VGA 케이블 설치**

**VGA 케이블을 설치한 후에 다음 단계를 완료하십시오.**

- **1. 앞면 입/출력 어셈블리를 다시 설치하십시오( ["앞면 오퍼레이터 패널\(2.5인치 HDD 모델\) 설](#page-85-0) [치" 78페이지](#page-85-0) 참조).**
- **2. 공기 조절 장치를 제거한 경우 다시 설치하십시오( ["공기 조절 장치 설치" 52페이지](#page-59-0) 참조).**
- **3. 서버에 윗면 덮개를 설치하십시오( ["윗면 덮개 설치" 131페이지](#page-138-0) 참조).**
- **4. 필요한 경우 서버를 랙에 설치하십시오.**
- **5. 전원 케이블 및 모든 외장 케이블을 다시 연결하십시오.**

**데모 비디오**

**[YouTube에서 절차 시청하기](https://www.youtube.com/watch?v=aNsa_wKVn7A)**

# **VGA 케이블(3.5인치 HDD 모델) 제거**

**다음 정보를 사용하여 3.5인치 HDD 모델용 VGA 케이블을 제거하십시오.**

**VGA 케이블을 제거하기 전에 다음 단계를 완료하십시오.**

- **1. 다음 섹션을 읽고 안전하게 작업하십시오.**
	- **["안전" iii페이지](#page-4-0)**
	- **["설치 지침" 47페이지](#page-54-0)**
- **2. 서버를 끄십시오. 전원 코드와 모든 외부 케이블을 분리하십시오( ["서버 전원 끄기"](#page-17-0) [11](#page-18-0)[페이지](#page-17-0) 참조).**
- **3. 서버가 랙에 설치된 경우 랙에서 서버를 제거하십시오.**
- **4. 윗면 덮개를 제거하십시오( ["윗면 덮개 제거" 130페이지](#page-137-0) 참조).**

**VGA 케이블을 제거하려면 다음 단계를 완료하십시오.**

**단계 1. VGA 케이블 래치를 눌러 또한 시스템 보드에서 케이블을 분리하십시오.**
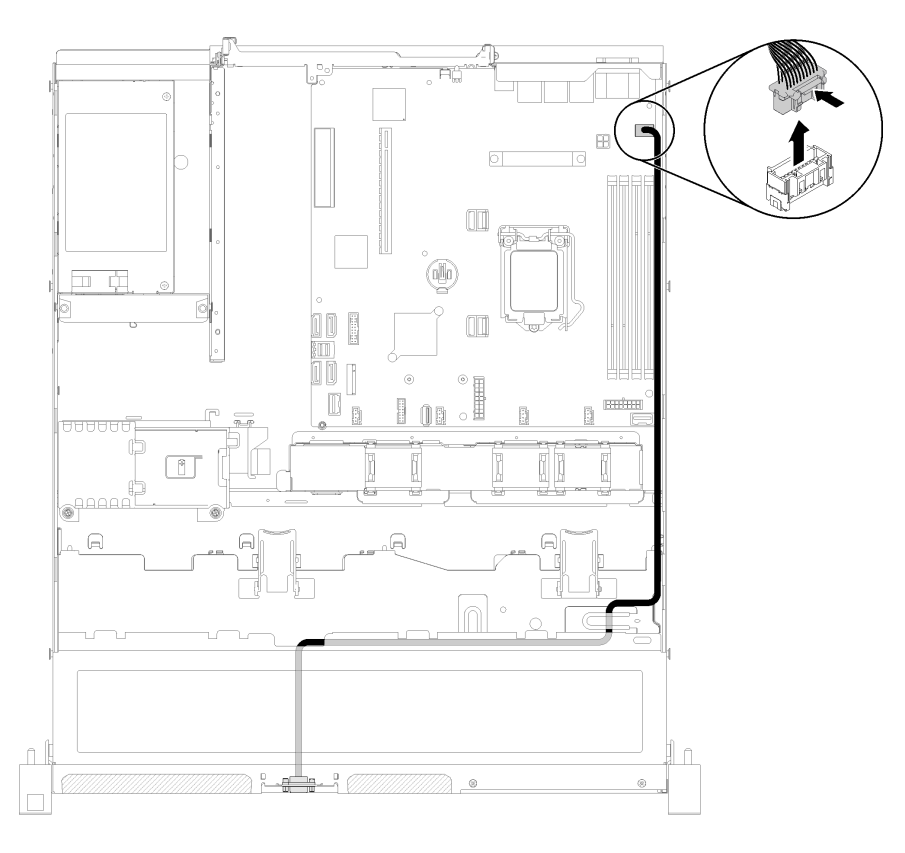

**그림 131. VGA 케이블 제거 - 3.5인치 HDD 모델**

**단계 2. 도구를 사용하여 두 클립을 모두 누르십시오. 그런 다음 VGA 케이블의 덮개를 잡아 당겨 빼 내십시오.**

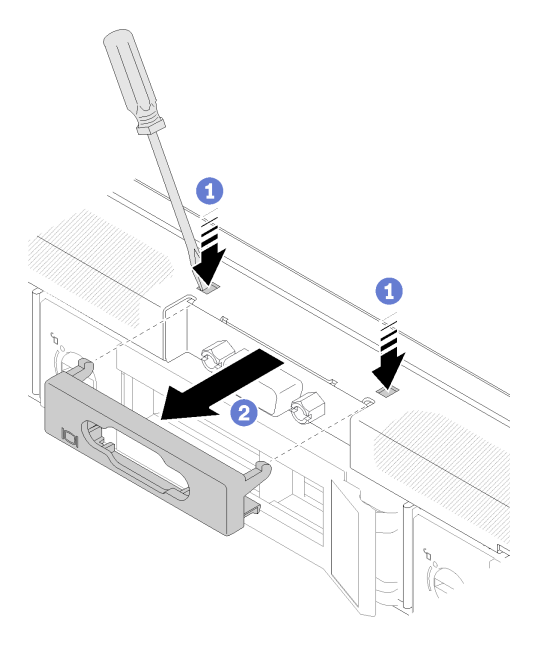

**그림 132. VGA 케이블 제거**

**단계 3. VGA 케이블을 고정하는 나사를 제거한 다음 VGA 케이블을 잡아 당겨 서버에서 빼내십시오.**

<span id="page-145-0"></span>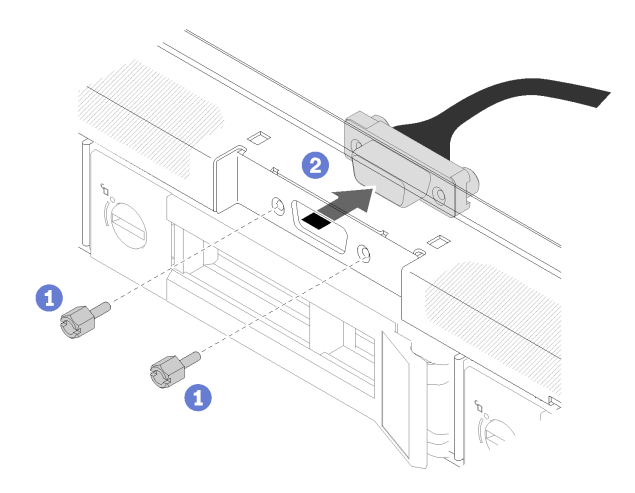

### **그림 133. VGA 케이블 제거**

**결함 부품을 반송하라는 지침이 있는 경우 운송 시 손상을 방지하기 위해 부품을 포장하십시오. 도착한 새 부품의 포장재를 재사용하고 모든 포장 지시사항을 따르십시오.**

**데모 비디오**

**[YouTube에서 절차 시청하기](https://www.youtube.com/watch?v=RYzvXQk3zL0)**

## **VGA 케이블(3.5인치 HDD 모델) 설치**

**다음 정보를 사용하여 3.5인치 HDD 모델용 VGA 케이블을 설치하십시오.**

**VGA 케이블을 설치하기 전에 다음 단계를 완료하십시오.**

- **1. 다음 섹션을 읽고 안전하게 작업하십시오.**
	- **["안전" iii페이지](#page-4-0)**
	- **["설치 지침" 47페이지](#page-54-0)**

**VGA 케이블을 설치하려면 다음 단계를 완료하십시오.**

**단계 1. VGA 케이블을 앞면 섀시의 슬롯에 삽입한 다음 나사를 설치하여 VGA 케이블을 고정하십시오.**

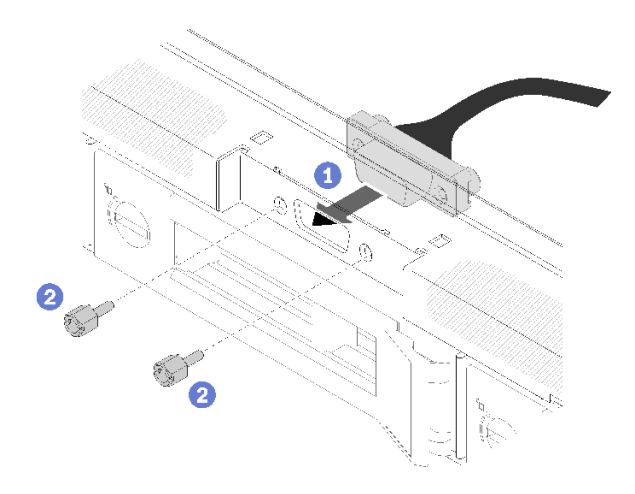

**그림 134. VGA 케이블 설치**

**단계 2. VGA 케이블을 시스템 보드의 커넥터에 연결하십시오. 참고: VGA 케이블이 그림과 같이 올바르게 배선되었는지 확인하십시오.**

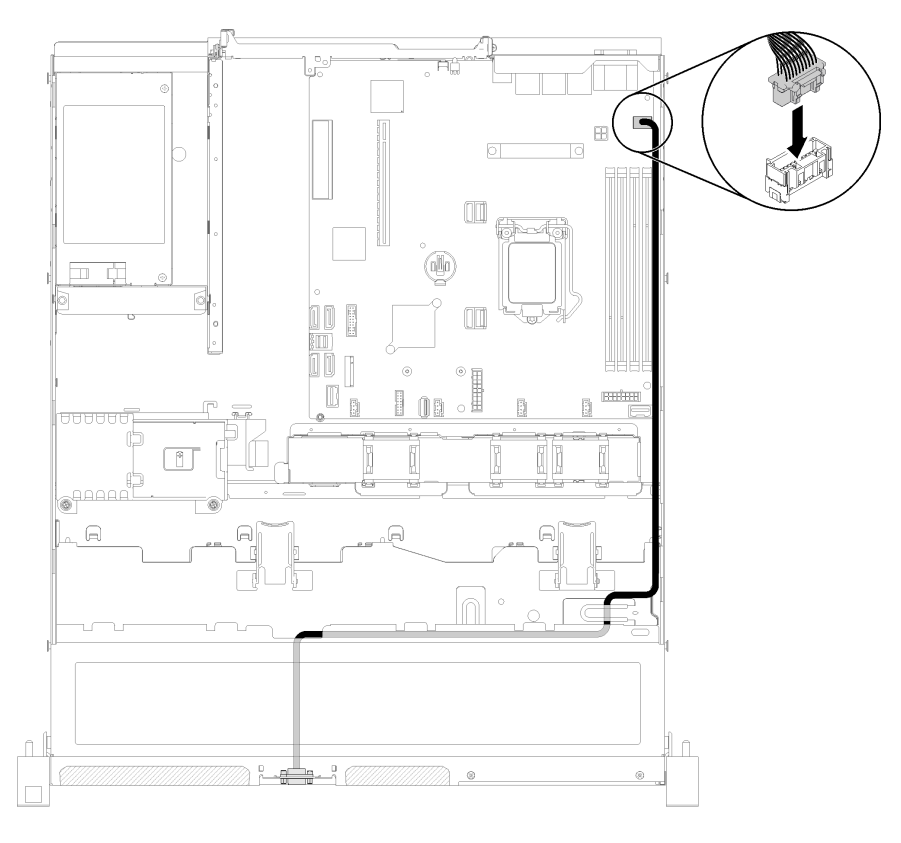

### **그림 135. VGA 케이블 설치**

**단계 3. 클립이 잠길 때까지 VGA 케이블 덮개를 슬롯에 밀어 넣으십시오.**

<span id="page-147-0"></span>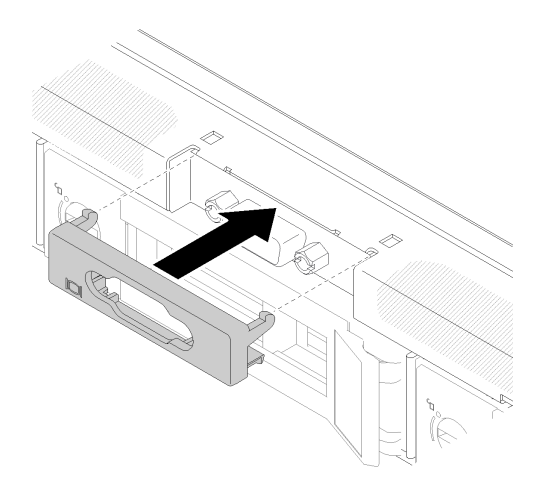

#### **그림 136. VGA 케이블 설치**

**VGA 케이블을 설치한 후에 다음 단계를 완료하십시오.**

**1. 공기 조절 장치를 제거한 경우 다시 설치하십시오( ["공기 조절 장치 설치" 52페이지](#page-59-0) 참조).**

**2. 서버에 윗면 덮개를 설치하십시오( ["윗면 덮개 설치" 131페이지](#page-138-0) 참조).**

**3. 필요한 경우 서버를 랙에 설치하십시오.**

**4. 전원 케이블 및 모든 외장 케이블을 다시 연결하십시오.**

**데모 비디오**

**[YouTube에서 절차 시청하기](https://www.youtube.com/watch?v=313yOvRhZc0)**

## **부품 교체 완료**

**다음 정보를 사용하여 부품 교체를 완료하십시오.**

**부품 교체를 완료하려면 다음과 같이 하십시오.**

- **1. 모든 구성 요소가 올바르게 다시 조립되었는지 확인하고, 도구나 풀린 나사가 서버 내부에 남아 있지 않은지 확인하십시오.**
- **2. 서버 내부 케이블을 잘 정리하여 고정하십시오. 각 구성 요소에 대한 케이블 연결 및 배선 정보를 참조하십시오.**
- **3. 서버 덮개를 제거한 경우 다시 설치하십시오. ["윗면 덮개 설치" 131페이지](#page-138-0)의 내용을 참조하십시오.**
- **4. 외부 케이블 및 전원 코드를 서버에 다시 연결하십시오.**

**주의: 구성 요소 손상을 방지하려면 맨 뒤에 전원 코드를 연결하십시오.**

- **5. 서버 구성을 업데이트하십시오.**
	- **최신 장치 드라이버를 다운로드하고 설치하십시오. <http://datacentersupport.lenovo.com>**
	- **시스템 펌웨어를 업데이트하십시오. ["펌웨어 업데이트" 6페이지](#page-13-0)의 내용을 참조하십시오.**
	- **UEFI 구성을 업데이트하십시오.**
	- **핫 스왑 드라이버 또는 RAID 어댑터를 설치하거나 제거한 경우 디스크 배열을 다시 구성하십시오. Lenovo XClarity Provisioning Manager 사용 설명서를 참조하십시오. 설명서는 다음에서 다 운로드할 수 있습니다. <http://datacentersupport.lenovo.com>**

# <span id="page-148-0"></span>**제 4 장 문제 판별**

**이 섹션의 정보를 사용하여 서버를 사용할 때 발생할 수 있는 문제를 식별하고 해결하십시오.**

**특정 이벤트가 발생하면 Lenovo 지원에 자동으로 알리도록 Lenovo 서버를 구성할 수 있습니다. Lenovo XClarity Administrator와 같은 관리 응용 프로그램에서 자동 알림(콜 홈이라고도 함)을 구성할 수 있습니다. 자동 문제 알림을 구성하면 서버에서 잠재적으로 중요한 이벤트가 발생할 때마다 Lenovo 지원에 자동으로 알립니다.**

**문제를 뚜렷하게 파악하려면 일반적으로 서버를 관리하는 응용 프로그램의 이벤트 로그부터 시작해 야 합니다.**

- **Lenovo XClarity Administrator에서 서버를 관리하는 경우 Lenovo XClarity Administrator 이벤트 로그에서 시작하십시오.**
- **다른 관리 응용 프로그램을 사용하는 경우 Lenovo XClarity Controller 이벤트 로그에서 시작 하십시오.**

**참고:**

- **서버의 경우 Lenovo XClarity Controller 웹 페이지 또는 명령줄 인터페이스에서 다음에 대한 시스템 사용 정보 표시를 지원하지 않습니다.**
	- **프로세서**
	- **DIMM**
	- **I/O**

### **이벤트 로그**

**경고는 이벤트 또는 임박한 이벤트를 알리는 메시지 또는 기타 표시입니다. 경고는 Lenovo XClarity Controller 또는 서버의 UEFI에 의해 생성됩니다. 이러한 경고는 Lenovo XClarity Controller 이벤 트 로그에 저장됩니다. Chassis Management Module 2 또는 Lenovo XClarity Administrator에서 서버를 관리하는 경우, 해당 관리 애플리케이션에 경고가 자동 전달됩니다.**

**참고: 이벤트에서 복구하는 데 수행해야 할 수도 있는 사용자 작업을 비롯한 이벤트 목 록은 다음 사이트에서 확인할 수 있는 메시지 및 코드 참조서의 내용을 참조하십시 오.[http://ralfss28.labs.lenovo.com:8787/help/topic/royce/pdf\\_files.html](http://ralfss28.labs.lenovo.com:8787/help/topic/royce/pdf_files.html)**

#### **Lenovo XClarity Administrator 이벤트 로그**

**Lenovo XClarity Administrator를 사용하여 서버, 네트워크 및 스토리지 하드웨어를 관리하는 경우 XClarity Administrator를 통해 관리되는 모든 장치의 이벤트를 볼 수 있습니다.**

Logs

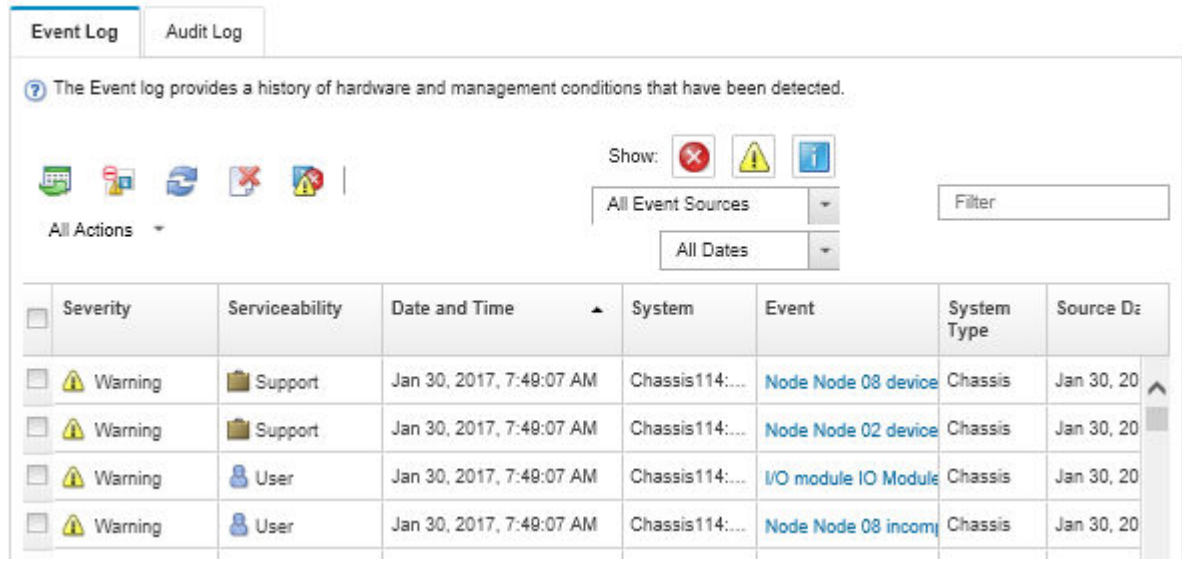

### **그림 137. Lenovo XClarity Administrator 이벤트 로그**

**XClarity Administrator의 이벤트 작업에 대한 자세한 내용은 다음의 내용을 참조하십시오.**

**[http://sysmgt.lenovofiles.com/help/topic/com.lenovo.lxca.doc/events\\_vieweventlog.html](http://sysmgt.lenovofiles.com/help/topic/com.lenovo.lxca.doc/events_vieweventlog.html)**

### **Lenovo XClarity Controller 이벤트 로그**

**Lenovo XClarity Controller는 온도, 전원 공급 장치 전압, 팬 속도 및 구성 요소 상태와 같은 내부의 물 리적 변수를 측정하는 센서를 사용하여 서버 및 그 구성 요소의 물리적 상태를 모니터링합니다. Lenovo XClarity Controller는 시스템 관리 소프트웨어 및 시스템 관리자와 사용자에게 다양한 인터페이스를 제 공하여 서버의 원격 관리와 제어를 가능하게 합니다.**

**Lenovo XClarity Controller는 서버의 모든 구성 요소를 모니터링하고 Lenovo XClarity Controller 이벤트 로그에 이벤트를 게시합니다.**

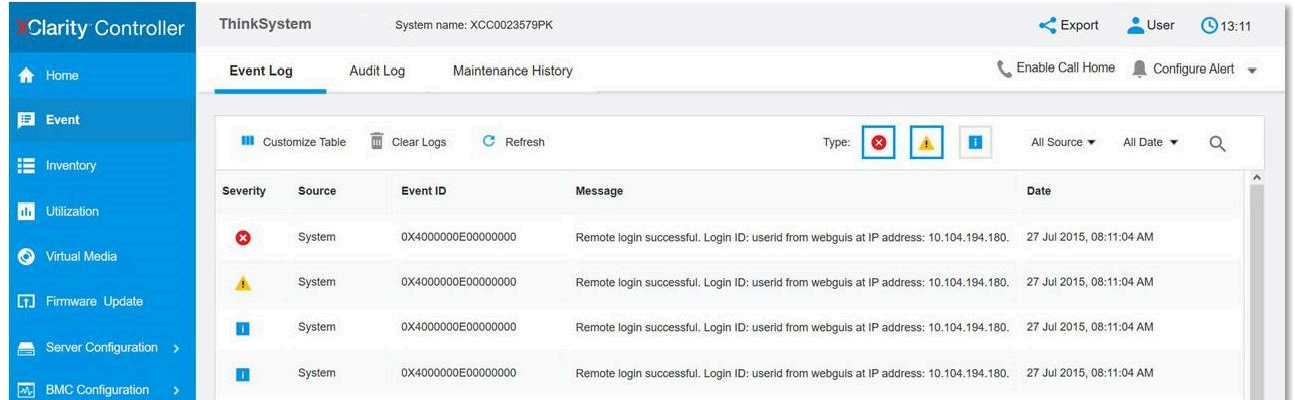

### **그림 138. Lenovo XClarity Controller 이벤트 로그**

**Lenovo XClarity Controller 이벤트 로그 액세스에 관한 자세한 정보는 다음을 참조하십시오.**

**서버와 호환되는 XCC 설명서의 "이벤트 로그 보기" 섹션(<https://pubs.lenovo.com/lxcc-overview/>)**

### **앞면 오퍼레이터 패널 및 오류 LED**

**앞면 오퍼레이터 패널은 장애가 발생한 구성 요소로 안내하는 서버의 다양한 외부 및 내부 구성 요소에 대한 LED 시스템입니다. 오류 발생 시 서버 앞면에 있는 앞면 오퍼레이터 패널의 LED가 켜진 다음, 장애가 발생 한 구성 요소의 표시등에 불이 들어옵니다. 특정 순서로 LED를 보면 종종 오류 원인을 식별할 수 있습니다.**

**다음 그림은 앞면 오퍼레이터 패널에 있는 서버의 오류 LED를 표시합니다.**

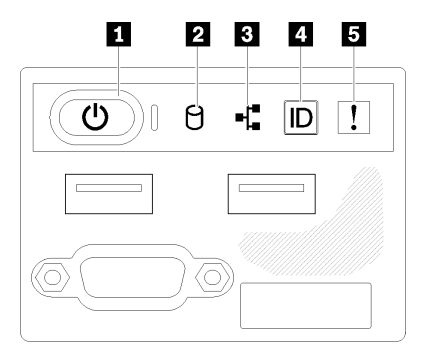

**그림 139. 2.5인치 드라이브 섀시 앞면 오퍼레이터 패널**

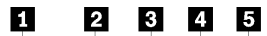

 $\overline{\mathcal{O}}$ )( **Ô -Ľ lď** l'

**그림 140. 3.5인치 드라이브 섀시 앞면 오퍼레이터 패널**

#### **표 41. 앞면 오퍼레이터 패널 제어 장치 및 표시기**

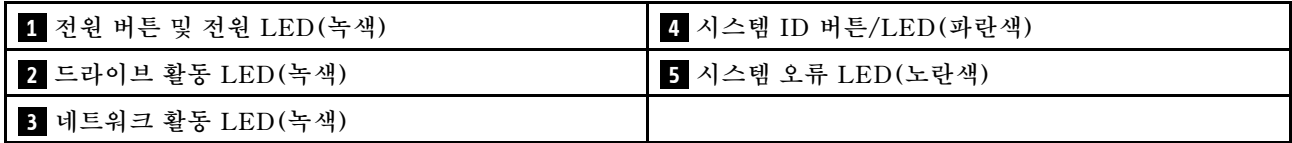

**1 전원 버튼 및 전원 LED(녹색): 이 버튼을 누르면 서버를 수동으로 켜고 끕니다. 시스템 전원 LED 의 상태는 다음과 같습니다.**

**꺼짐: 전원이 없거나 전원 공급 장치 또는 LED 자체에 장애가 있습니다.**

**빠르게 깜빡임(초당 4회): 서버가 꺼졌고 켜질 준비가 되지 않았습니다. 전원 버튼이 사용 불가능합 니다. 약 5~10초 동안 지속됩니다.**

**느리게 깜빡임(초당 1회): 서버가 꺼졌고 켜질 준비가 되었습니다. 전원 버튼을 눌러 서버를 켤 수 있습니다.**

**켜짐: 서버가 켜져 있습니다.**

**2 드라이브 활동 LED(녹색): 각 핫 스왑 드라이브에는 활동 LED가 있습니다. 이 LED가 켜져 있으 면 드라이브 전원이 켜져 있지만 데이터를 능동적으로 읽거나 쓰고 있지 않음을 나타냅니다. LED 가 깜박이면 드라이브가 액세스되는 중입니다.**

**3 네트워크 활동 LED(녹색): 이 LED가 깜박이면 서버가 이더넷 LAN으로 신호를 전송하거나 수 신 중임을 나타냅니다.**

<span id="page-151-0"></span>**4 시스템 ID 버튼/LED(파란색): 이 파란색 LED를 사용하여 다른 서버 사이에서 해당 서버를 시각적으 로 찾을 수 있습니다. 이 LED는 유무 감지 버튼으로도 사용됩니다. Lenovo XClarity Administrator 를 사용하여 이 LED를 원격으로 켤 수 있습니다.**

**5 시스템 오류 LED(노란색): 이 노란색 LED가 켜지면 시스템 오류가 발생했음을 나타냅니다. 서버 뒷면에도 시스템 오류 LED가 있습니다. LCD 시스템 정보 디스플레이 패널의 메시지와 다른 서버 구 성 요소의 LED도 오류를 식별하는 데 도움을 주기 위해 켜져 있습니다. 이 LED는 Lenovo XClarity Controller에서 제어합니다.**

## **전원 공급 장치 LED**

**이 섹션의 그림은 전원 공급 장치의 LED를 보여줍니다.**

### **300W 전원 공급 장치 LED**

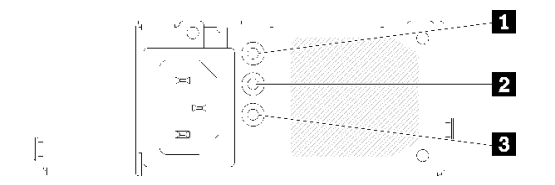

### **그림 141. 300W 전원 공급 장치 LED**

**각 핫 스왑 전원 공급 장치에는 3개의 상태 LED가 있습니다.**

### **표 42. 300W 전원 공급 장치 LED**

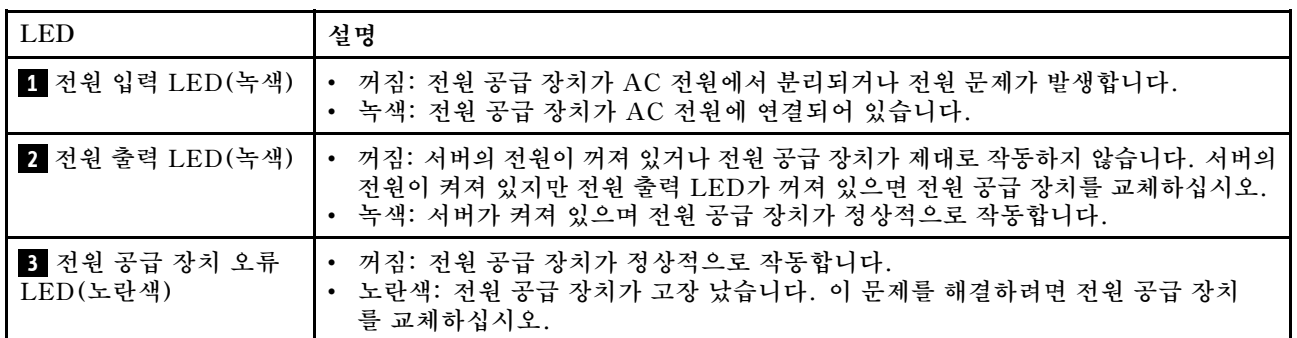

### **450W 전원 공급 장치 LED**

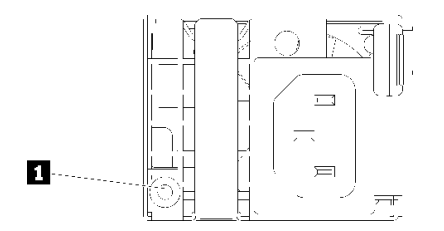

### **그림 142. 450W 전원 공급 장치 LED**

**각 핫 스왑 전원 공급 장치에는 1개의 상태 LED가 있습니다.**

<span id="page-152-0"></span>**표 43. 450W 전원 공급 장치 LED**

| LED <sup>1</sup> | 설명                                                                                                    |
|------------------|----------------------------------------------------------------------------------------------------|
| 1 전원 출력 LED(녹색)  | 녹색: 서버가 켜져 있으며 전원 공급 장치가 정상적으로 작동합니다.<br>• 깜빡임 녹색: 전원 공급 장치가 제로 출력 모드에 있습니다(대기). 서버 전력 부하가<br>낮은 경우 설치된 전원 공급 장치 중 한 개가 대기 상태로 전환되는 동시에 나머지 한<br>개는 전체 부하를 감당합니다. 전력 부하가 증가하는 경우 대기 중인 예비 전원 공급<br>장치가 활성 상태로 전환되어 서버에 충분한 전원을 공급합니다.                                                      |
|                  | 제로 출력 모드의 사용을 중지하려면 Setup Utility를 시작하고 시스템 설정 → 전원<br>→ 0 출력으로 이동하여 사용 안 함을 선택하십시오. 제로 출력 모드를 사용하지 않도<br>록 설정하는 경우 양쪽 전원 공급 장치 모두 활성 상태가 됩니다.<br>• 꺼짐: 전원 공급 장치에 장애가 발생하거나 전원 공급 장치가 AC 전원에서 분리되거<br>나 전원 문제가 발생했습니다. 이 문제를 해결하려면 전원 코드와 입력 전압을 확인하<br>십시오. 문제가 계속 발생하면 전원 공급 장치를 교체하십시오. |

# **시스템 보드 LED**

**다음 그림은 시스템 보드의 LED(발광 다이오드)를 보여줍니다.**

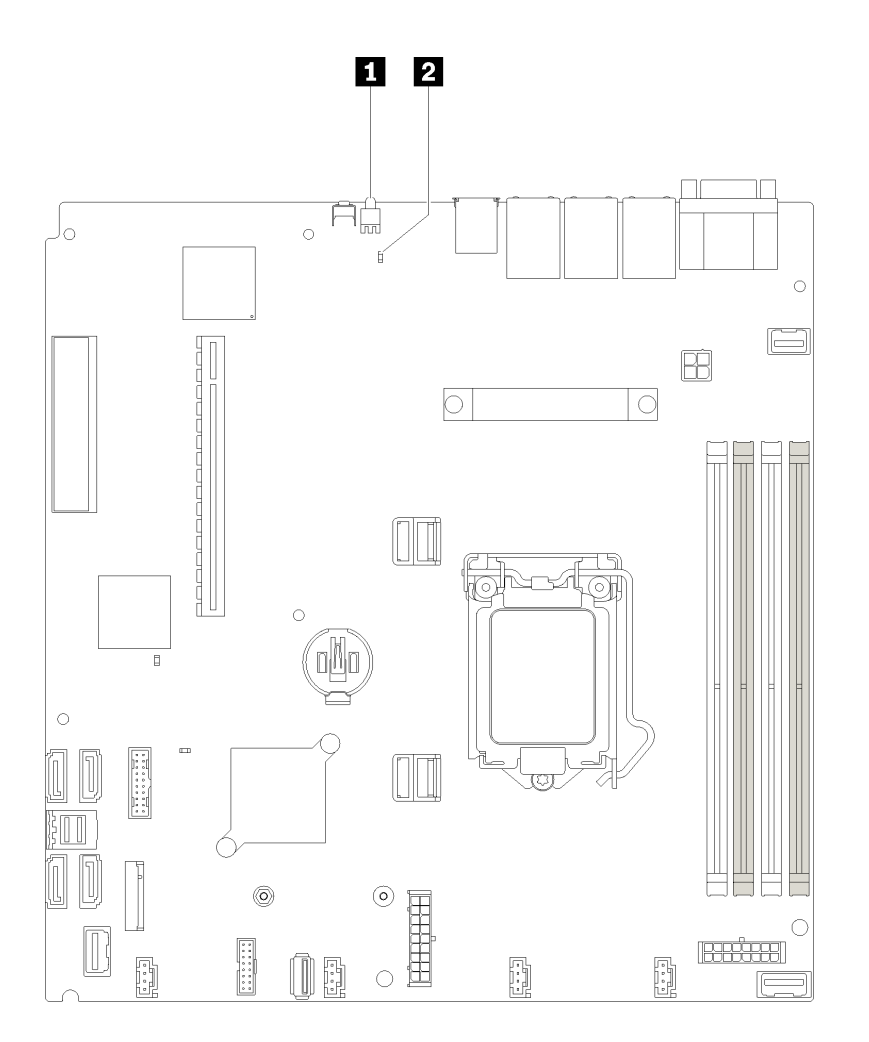

**그림 143. 시스템 보드 LED**

**표 44. 시스템 보드 LED**

**1 뒷면 식별 LED(파란색) 2 시스템 오류 LED(노란색)**

### <span id="page-153-0"></span>**일반 문제 판별 절차**

**이벤트 로그에 특정 오류가 없거나 서버가 작동하지 않는 경우 이 섹션의 정보를 사용하여 문제를 해결 하십시오.**

**문제의 원인을 잘 모르고 전원 공급 장치가 올바르게 작동하면 다음 단계를 수행하여 문제를 해결하십시오.**

**1. 서버 전원을 끄십시오.**

- **2. 서버 케이블이 올바르게 연결되었는지 확인하십시오.**
- **3. 오류를 발견할 때까지 다음 장치를 한 번에 하나씩 제거하거나 분리하십시오(해당하는 경우). 장치 를 제거하거나 분리할 때마다 서버 전원을 켜고 구성하십시오.**
	- **모든 외부 장치**
	- **서지 억제 장치(서버)**
	- **프린터, 마우스 및 Lenovo 이외 장치**
	- **각 어댑터**
	- **하드 디스크 드라이브**
	- **서버에서 지원하는 최소 구성에 도달할 때까지 메모리 모듈**

**서버의 최소 구성을 알아보려면 ["사양" 1페이지](#page-8-0)의 내용을 참조하십시오.**

**4. 서버의 전원을 켜십시오.**

**서버에서 어댑터를 제거할 때 문제가 해결되었지만 동일한 어댑터를 다시 설치할 때 문제가 발생하면 어댑 터에 문제가 있을 수 있습니다. 어댑터를 다른 것으로 교체할 때 문제가 다시 발생하면 다른 PCIe 슬 롯을 사용해 보십시오.**

**문제가 네트워킹 문제로 나타나고 서버가 모든 시스템 테스트를 통과하면 서버 외부의 네트워크 케이 블 연결에 문제가 있을 수 있습니다.**

## **의심되는 전원 문제 해결**

**전원 문제는 해결하기 어려울 수 있습니다. 전원 분배 버스에 누전이 있는 경우를 예로 들 수 있습니다. 일 반적으로 누전은 과전류 상태로 인해 전원 서브 시스템이 종료되는 원인이 됩니다. 전원 문제, 해결**

**의심되는 전원 문제를 진단하고 해결하려면 다음 단계를 완료하십시오.**

**단계 1. 이벤트 로그를 확인하고 전원 관련 오류를 해결하십시오.**

**참고: 서버를 현재 관리하는 응용 프로그램의 이벤트 로그가 문제 해결의 출발점입니다. 이벤트 로그에 관한 자세한 정보는 ["이벤트 로그" 141페이지](#page-148-0)의 내용을 참조하십시오.**

- **단계 2. 예를 들어 나사가 풀어져서 회로 기판에 누전이 발생한 경우 누전을 검사하십시오.**
- **단계 3. 서버를 시작하는 데 필요한 최소 구성이 될 때까지 어댑터를 제거하고 모든 내부 및 외부 장 치의 케이블 및 전원 코드를 분리하십시오. 서버의 최소 구성을 알아보려면 ["사양" 1페이지](#page-8-0) 의 내용을 참조하십시오.**
- **단계 4. 모든 AC 전원 코드를 다시 연결하고 서버를 켜십시오. 서버가 성공적으로 시작되면 문제가 분리될 때까지 어댑터 및 장치를 한 번에 다시 고정하십시오.**

**서버가 최소 구성으로 시작되지 않으면 ["전원 공급 장치 LED" 144페이지](#page-151-0)의 내용을 참조하여 문제가 분리 될 때까지 최소 구성의 구성 요소를 한 번에 교체하십시오.**

### **의심되는 이더넷 컨트롤러 문제 해결**

**이더넷 컨트롤러를 테스트하기 위해 사용하는 방법은 사용 중인 운영 체제에 따라 다릅니다. 이더넷 컨트롤러 에 대한 정보는 운영 체제 문서를 참조하고, 이더넷 컨트롤러 장치 드라이버 추가 정보 파일을 참조하십시오.** <span id="page-154-0"></span>**이더넷 컨트롤러로 의심되는 문제를 해결하려면 다음 단계를 완료하십시오.**

- **단계 1. 서버와 함께 제공된 장치 드라이버가 올바르게 설치되었는지와 해당 드라이버가 최신 수준 인지 확인하십시오.**
- **단계 2. 이더넷 케이블이 올바르게 설치되었는지 확인하십시오.**
	- **모든 연결에 케이블을 단단히 연결하십시오. 케이블이 연결되었는데도 문제가 계속되면 다른 케이블을 사용하십시오.**
	- **100Mbps 또는 1000Mbps에서 작동하도록 이더넷 컨트롤러를 설정한 경우 카테고리 5 케이블 연결을 사용해야 합니다.**
- **단계 3. 허브가 자동 교섭을 지원하는지 판별하십시오. 자동 교섭을 지원하지 않을 경우 수동으로 통합 이더넷 컨트롤러를 허브의 속도 및 양방향 모드와 일치하도록 구성하십시오.**
- **단계 4. 서버 뒷면의 이더넷 컨트롤러 LED를 확인하십시오. 이 LED가 커넥터, 케이블 또는 허브에 문 제가 있는지 여부를 표시합니다.**
	- **이더넷 컨트롤러가 허브에서 링크 펄스를 받으면 이더넷 링크 상태 LED가 켜집니다. LED가 꺼지면 커넥터 또는 케이블에 결함이 있거나 허브에 문제가 있을 수 있습니다.**
	- **이더넷 컨트롤러가 이더넷 네트워크를 통해 데이터를 보내거나 받으면 이더넷 전송/수신 활동 LED가 켜집니다. 이더넷 전송/수신 활동이 꺼지면 허브와 네트워크가 작동 중인지와 올바른 장치 드라이버가 설치되었는지 확인하십시오.**
- **단계 5. 서버 뒷면에 있는 네트워크 활동 LED를 확인하십시오. 이더넷 네트워크에서 데이터를 사용 중 인 경우 네트워크 활동 LED가 켜집니다. 네트워크 활동 LED가 꺼지면 허브 및 네트워크가 작동 중인지와 올바른 장치 드라이버가 설치되었는지 확인하십시오.**

**단계 6. 운영 체제별 문제 원인을 확인하고 운영 체제 드라이버가 올바르게 설치되었는지 확인하십시오.**

**단계 7. 클라이언트 및 서버의 장치 드라이버에서 같은 프로토콜을 사용하는지 확인하십시오.**

**이더넷 컨트롤러가 여전히 네트워크에 연결되지 않으나 하드웨어가 작동하는 것으로 나타나면 네트워크 관 리자는 가능한 다른 오류 원인을 조사해야 합니다.**

### **증상별 문제 해결**

**다음 정보를 사용하여 식별 가능한 증상이 있는 문제에 대한 해결책을 찾으십시오.**

- **이 절의 증상 기반 문제 해결 정보를 사용하려면 다음 단계를 완료하십시오.**
- **1. 서버를 관리하는 응용 프로그램의 이벤트 로그를 확인하고 제안된 작업을 따라 이벤트 코드를 해결하십시오.**
	- **Lenovo XClarity Administrator에서 서버를 관리하는 경우 Lenovo XClarity Administrator 이벤트 로그에서 시작하십시오.**
	- **다른 관리 응용 프로그램을 사용하는 경우 Lenovo XClarity Controller 이벤트 로그에서 시작하십시오.**

**이벤트 로그에 관한 자세한 정보는 ["이벤트 로그" 141페이지](#page-148-0)의 내용을 참조하십시오.**

- **2. 이 섹션을 검토하여 경험하고 있는 증상을 찾아 제안된 작업을 따라 문제를 해결하십시오.**
- **3. 문제가 지속되면 지원 센터에 문의하십시오( ["지원팀에 문의"](#page-171-0) [165](#page-172-0)[페이지](#page-171-0) 참조).**

### **전원 켜짐 및 꺼짐 문제**

**이 정보를 사용하면 서버의 전원을 켜거나 끄는 경우 문제를 해결할 수 있습니다.**

- **["부팅 목록에 내장 하이퍼바이저 없음" 148페이지](#page-155-0)**
- **["전원 버튼이 작동하지 않음\(서버가 시작되지 않음\)" 148페이지](#page-155-0)**
- **["서버 전원이 켜지지 않음" 148페이지](#page-155-0)**

<span id="page-155-0"></span>• **["서버 전원이 꺼지지 않음" 149페이지](#page-156-0)**

### **부팅 목록에 내장 하이퍼바이저 없음**

**이 문제가 해결될 때까지 다음 단계를 완료하십시오.**

- **1. 최근에 서버를 설치, 이동 또는 수리하거나 내장 하이퍼바이저를 처음 사용하는 경우 장치가 올바르게 연결되어 있고 커넥터에 물리적인 손상이 없는지 확인하십시오.**
- **2. 설정 및 구성 정보는 옵션 내장 하이퍼바이저 플래시 장치와 함께 제공되는 문서를 참조하십시오.**
- **3. <https://serverproven.lenovo.com/>을 검사하여 내장 하이퍼바이저 장치가 서버에 지원되는지 확인하십시오.**
- **4. 내장 하이퍼바이저 장치가 사용 가능한 부트 옵션의 목록에 열거되어 있는지 확인하십시오. 관리 컨트 롤러 인터페이스에서 서버 구성** ➙ **부팅 옵션을 클릭하십시오. 관리 컨트롤러 사용자 인터페이스에 액세스하는 방법에 관한 자세한 정보는 다음에서 서버와 호환되는 XCC 설명서 버전의 "XClarity Controller 웹 인터페이스의 열기 및 사용" 섹션을 참조하십시오. <https://pubs.lenovo.com/lxcc-overview/>**
- **5. 내장 하이퍼바이저 및 서버와 관련된 기술 팁(서비스 게시판)은 <http://datacentersupport.lenovo.com> 을 확인하십시오.**
- **6. 서버가 올바르게 작동하는지 확인하기 위해 다른 소프트웨어가 컴퓨팅 노드에서 작동하는지 확인 하십시오.**

#### **전원 버튼이 작동하지 않음(서버가 시작되지 않음)**

**참고: 전원 버튼은 서버를 AC 전원에 연결한 후 약 1~3분이 경과하면 작동합니다.**

**이 문제가 해결될 때까지 다음 단계를 완료하십시오.**

- **1. 서버의 전원 버튼이 올바르게 작동하는지 확인하십시오.**
	- **a. 서버 전원 코드를 분리하십시오.**
	- **b. 서버 전원 코드를 다시 연결하십시오.**
	- **c. 오퍼레이터 정보 패널 케이블을 다시 장착한 다음 1a 및 1b 단계를 반복하십시오.**
		- **서버가 시작되면 오퍼레이터 정보 패널을 다시 설치하십시오.**
		- **문제가 계속되면 오퍼레이터 정보 패널을 교체하십시오.**
- **2. 다음을 확인하십시오.**
	- **전원 코드가 서버 및 작동 중인 콘센트에 올바르게 연결되어 있어야 합니다.**
	- **전원 공급 장치의 LED가 문제를 표시하지 않아야 합니다.**
- **3. 전원 공급 장치를 다시 장착하십시오.**
- **4. 서버를 다시 시작할 때마다 각 전원 공급 장치를 교체하십시오.**
	- **DIMM**
	- **전원 공급 장치**
- **5. 옵션 장치를 방금 설치한 경우 제거하고 서버를 다시 시작하십시오. 서버가 시작되면 전원 공급 장치가 지원하는 것보다 많은 장치를 설치했을 수 있습니다.**

### **서버 전원이 켜지지 않음**

- **1. 이벤트 로그에서 전원이 켜지지 않은 서버와 관련된 이벤트를 확인하십시오.**
- **2. 황색으로 깜박이는 LED가 있는지 확인하십시오.**
- **3. 시스템 보드에서 전원 LED를 찾으십시오.**
- <span id="page-156-0"></span>**4. 전원 공급 장치를 다시 장착하십시오.**
- **5. 전원 공급 장치를 교체하십시오.**

#### **서버 전원이 꺼지지 않음**

- **이 문제가 해결될 때까지 다음 단계를 완료하십시오.**
- **1. ACPI(고급 구성 및 전원 인터페이스)를 사용하는지, 아니면 ACPI가 아닌 운영 체제를 사용하는지 판별하십시오. ACPI가 아닌 운영 체제를 사용하는 경우 다음 단계를 완료하십시오.**
	- **a.** Ctrl+Alt+Delete**을 누릅니다.**
	- **b. 전원 버튼을 5초 동안 눌러 서버를 끕니다.**
	- **c. 서버를 다시 시작하십시오.**
	- **d. 서버가 POST에 실패하고 전원 버튼이 작동하지 않는 경우, 전원 코드를 20초 동안 분리한 후 다시 연결하고 서버를 다시 시작하십시오.**
- **2. 문제가 계속되거나 ACPI 인식 운영 체제를 사용하는 경우, 시스템 보드에 문제가 있을 수 있습니다.**

### **메모리 문제**

**다음 정보를 사용하여 뒷면 메모리에 관한 문제를 해결하십시오.**

- **"표시된 시스템 메모리가 설치된 실제 메모리보다 적음" 149페이지**
- **["한 분기에 다중 행의 DIMM은 결함이 있는 것으로 식별됨" 150페이지](#page-157-0)**

### **표시된 시스템 메모리가 설치된 실제 메모리보다 적음**

**이 문제가 해결될 때까지 다음 단계를 완료하십시오.**

**참고: DIMM을 설치 또는 제거할 때마다 전원에서 서버를 분리해야 합니다. 그런 다음 서버를 다시 시작하기 전에 10초간 기다리십시오.**

- **1. 다음을 확인하십시오.**
	- **오퍼레이터 정보 패널에 오류 LED가 켜져 있지 않아야 합니다.**
	- **시스템 보드에 DIMM 오류 LED가 켜져 있지 않아야 합니다.**
	- **메모리 미러링 채널은 불일치의 원인이 되지 않습니다.**
	- **메모리 모듈이 올바르게 설치되어 있어야 합니다.**
	- **올바른 유형의 메모리를 설치해야 합니다.**
	- **메모리를 변경한 경우 Setup Utility에서 메모리 구성을 업데이트해야 합니다.**
	- **모든 메모리 뱅크가 사용 가능해야 합니다. 서버에서 문제를 감지하면 메모리 뱅크를 자동으로 사용 하지 못하도록 설정하거나, 아니면 수동으로 사용하지 못하도록 설정할 수 있습니다.**
	- **서버가 최소 메모리 구성일 때 메모리 불일치가 없어야 합니다.**
- **2. DIMM을 다시 설치한 다음 서버를 다시 시작하십시오.**
- **3. 메모리 진단을 실행하십시오. 솔루션을 시작하고 화면의 안내에 따라 키를 누르면 기본적으로 LXPM 인터페이스가 표시됩니다. (자세한 내용은 <https://pubs.lenovo.com/lxpm-overview/>에서 서버와 호환되는 LXPM 문서의 "시작" 섹션을 참조하십시오.) 이 인터페이스를 사용하여 메모리 진단을 수 행할 수 있습니다. 진단 페이지에서 진단 실행** ➙ **메모리 테스트 또는 PMEM 테스트로 이동하십시오.**
- **4. POST 오류 로그를 확인하십시오.**
	- **SMI(Systems-Management Interrupt)에 의해 DIMM을 사용할 수 없는 경우 DIMM을 교체하십시오.**
	- **사용자 또는 POST에 의해 DIMM을 사용할 수 없는 경우 DIMM을 다시 설치한 후 Setup Utility 를 실행하고 DIMM을 사용할 수 있도록 설정하십시오.**
- <span id="page-157-0"></span>**5. DIMM을 다시 설치하십시오.**
- **6. 서버를 다시 시작하십시오.**

### **한 분기에 다중 행의 DIMM은 결함이 있는 것으로 식별됨**

- **1. DIMM을 다시 설치한 다음 서버를 다시 시작하십시오.**
- **2. 식별되는 가장 낮은 번호의 DIMM 쌍을 제거하고 양호하며 동일한 DIMM으로 교체한 다음 서버 를 다시 시작하십시오. 필요에 따라 반복하십시오. 식별될 DIMM을 교체한 후에도 장애가 계속되 면 4단계로 이동하십시오.**
- **3. 제거된 DIMM을 한 번에 하나씩 원래 커넥터에 되돌립니다. DIMM에 장애가 나타날 때까지 각 DIMM마다 서버를 다시 시작합니다. 장애가 있는 각 DIMM을 양호하며 동일한 DIMM으로 교체 하십시오. 각 DIMM 교체 후 서버가 다시 시작됩니다. 제거한 모든 DIMM을 테스트할 때까지 3 단계를 반복하십시오.**
- **4. 식별되는 가장 낮은 번호의 DIMM을 교체한 다음 서버를 다시 시작하십시오. 필요에 따라 반복 하십시오.**
- **5. 채널(동일 프로세서에 속함) 간에 DIMM을 바꾼 다음, 서버를 다시 시작하십시오. 문제가 DIMM과 연관된 경우 장애가 발생한 DIMM을 교체하십시오.**
- **6. (숙련된 기술자 전용) 시스템 보드를 교체하십시오.**

### **하드 디스크 드라이브 문제**

**이 정보를 사용하여 하드 디스크 드라이브에 관한 문제를 해결하십시오.**

- **"서버가 하드 드라이브를 인식할 수 없음" 150페이지**
- **["여러 하드 드라이브에 장애가 발생함" 151페이지](#page-158-0)**
- **["여러 하드 드라이브가 오프라인임" 151페이지](#page-158-0)**
- **["교체 하드 디스크 드라이브가 다시 빌드되지 않음" 151페이지](#page-158-0)**
- **["녹색 하드 디스크 드라이브 활동 LED가 연결된 드라이브의 실제 상태를 나타내지 않음" 152페이지](#page-159-0)**
- **["노란색 하드 디스크 드라이브 상태 LED가 연결된 드라이브의 실제 상태를 나타내지 않음" 152페이지](#page-159-0)**

### **서버가 하드 드라이브를 인식할 수 없음**

- **1. 관련 노란색 하드 디스크 드라이브 상태 LED를 관찰하십시오. LED가 켜지면 드라이브에 결함 이 있음을 나타냅니다.**
- **2. LED가 켜지면 베이에서 드라이브를 제거하고 45초간 기다렸다가 드라이브를 다시 삽입하고 드라이브 어셈블리가 하드 디스크 드라이브 백플레인에 연결되었는지 확인하십시오.**
- **3. 관련 녹색 하드 디스크 드라이브 활동 LED와 노란색 상태 LED를 관찰하십시오.**
	- **녹색 활동 LED가 깜박이고 노란색 상태 LED가 켜지지 않으면 드라이브가 컨트롤러에서 인식되고 올바르게 작동하고 있습니다. 하드 디스크 드라이브에 진단 테스트를 실행하십시오. 서버를 시 작하고 화면의 안내에 따라 키를 누르면 기본적으로 LXPM이(가) 표시됩니다. (자세한 내용은 <https://pubs.lenovo.com/lxpm-overview/>에서 서버와 호환되는 LXPM 문서의 "시작" 섹션을 참조하십시오.)이 인터페이스에서 하드 드라이브 진단을 수행할 수 있습니다. 진단 페이지에서 진 단 실행** ➙ **HDD test/디스크 드라이브 테스트를 클릭하십시오.\***
	- **녹색 활동 LED가 깜박이고 노란색 상태 LED가 천천히 깜박이면 드라이브가 컨트롤러에서 인식되고 다시 빌드되고 있습니다.**
	- **LED가 켜지지도 깜박이지도 않으면 하드 디스크 드라이브 백플레인이 올바르게 장착되었는지 확인하십시오. 자세한 내용을 보려면 4단계로 이동하십시오.**
- <span id="page-158-0"></span>• **녹색 활동 LED가 깜박이고 노란색 상태 LED가 켜지면 드라이브를 교체하십시오. LED의 활 동이 그대로면 하드 디스크 드라이브 문제 단계로 이동하십시오. LED의 활동이 변하면 1단 계로 돌아가십시오.**
- **4. 하드 디스크 드라이브 백플레인이 올바르게 설치되어 있는지 확인하십시오. 올바르게 자리 잡은 경우 백플레인을 휘게 하거나 움직이게 하는 일 없이 드라이브 어셈블리가 백플레인에 제대로 연결됩니다.**
- **5. 백플레인 전원 케이블을 다시 연결하고 1단계~3단계를 반복하십시오.**
- **6. 백플레인 신호 케이블을 다시 연결하고 1단계~3단계를 반복하십시오.**
- **7. 백플레인 신호 케이블 또는 백플레인이 의심되는 경우 다음과 같이 하십시오.**
	- **해당 백플레인 신호 케이블을 교체하십시오.**
	- **해당 백플레인을 교체하십시오.**
- **8. 하드 디스크 드라이브에 진단 테스트를 실행하십시오. 서버를 시작하고 화면의 안내에 따라 키를 누르면 기본적으로 LXPM이(가) 표시됩니다. (자세한 내용은 <https://pubs.lenovo.com/lxpm-overview/> 에서 서버와 호환되는 LXPM 문서의 "시작" 섹션을 참조하십시오.) 이 인터페이스에서 하드 드라 이브 진단을 수행할 수 있습니다. 진단 페이지에서 진단 실행** ➙ **HDD test/디스크 드라이브 테스 트를 클릭하십시오.\***

**해당 테스트를 기반으로 하여 다음을 수행하십시오.**

- **어댑터가 테스트를 통과하지만 드라이브가 인식되지 않는 경우 백플레인 신호 케이블을 교체 하고 테스트를 다시 실행하십시오.**
- **해당 백플레인을 교체하십시오.**
- **어댑터가 테스트를 통과한 경우 어댑터에서 백플레인 신호 케이블을 분리하고 테스트를 다시 실행하십시오.**
- **어댑터가 테스트에 실패한 경우 어댑터를 교체하십시오.**

#### **여러 하드 드라이브에 장애가 발생함**

**이 문제가 해결될 때까지 다음 단계를 완료하십시오.**

- **Lenovo XClarity Controller 이벤트 로그에서 전원 공급 장치 또는 진동 문제 관련 이벤트를 확인 한 후 해당 이벤트를 해결하십시오.**
- **하드 디스크 드라이브 및 서버에 대한 장치 드라이버와 펌웨어가 최신 수준인지 확인하십시오.**

**중요: 일부 클러스터 솔루션을 사용하려면 특정 코드 수준 또는 조정된 코드 업데이트가 필요합니다. 장 치가 클러스터 솔루션의 일부인 경우 코드를 업데이트하기 전에 클러스터 솔루션에서 최신 코드 수준 이 지원되는지 확인하십시오.**

### **여러 하드 드라이브가 오프라인임**

**이 문제가 해결될 때까지 다음 단계를 완료하십시오.**

- **Lenovo XClarity Controller 이벤트 로그에서 전원 공급 장치 또는 진동 문제 관련 이벤트를 확인 한 후 해당 이벤트를 해결하십시오.**
- **스토리지 서브시스템 로그에서 스토리지 서브시스템 관련 이벤트를 확인한 후 해당 이벤트를 해결 하십시오.**

#### **교체 하드 디스크 드라이브가 다시 빌드되지 않음**

- **1. 하드 디스크 드라이브가 어댑터에서 인식되는지 확인하십시오(녹색 하드 디스크 드라이브 활 동 LED가 깜박임).**
- **2. SAS/SATA RAID 어댑터 문서를 검토하여 올바른 구성 매개 변수 및 설정을 판별하십시오.**

### <span id="page-159-0"></span>**녹색 하드 디스크 드라이브 활동 LED가 연결된 드라이브의 실제 상태를 나타내지 않음**

- **이 문제가 해결될 때까지 다음 단계를 완료하십시오.**
- **1. 드라이브가 사용 중일 때 녹색 하드 디스크 드라이브 활동 LED가 깜박이지 않을 경우 하드 디스크 드라 이브에 대한 진단 테스트를 실행하십시오. 서버를 시작하고 화면의 안내에 따라 키를 누르면 기본적으 로 LXPM이(가) 표시됩니다. (자세한 내용은 <https://pubs.lenovo.com/lxpm-overview/>에서 서버 와 호환되는 LXPM 문서의 "시작" 섹션을 참조하십시오.) 이 인터페이스에서 하드 드라이브 진단을 수 행할 수 있습니다. 진단 페이지에서 진단 실행** ➙ **HDD test/디스크 드라이브 테스트를 클릭하십시오.\***
- **2. 드라이브가 테스트를 통과한 경우 백플레인을 교체하십시오.**
- **3. 드라이브가 테스트에 실패한 경우 드라이브를 교체하십시오.**

#### **노란색 하드 디스크 드라이브 상태 LED가 연결된 드라이브의 실제 상태를 나타내지 않음**

**이 문제가 해결될 때까지 다음 단계를 완료하십시오.**

- **1. 서버를 끄십시오.**
- **2. SAS/SATA 어댑터를 다시 설치하십시오.**
- **3. 백플레인 신호 케이블 및 백플레인 전원 케이블을 다시 연결하십시오.**
- **4. 하드 디스크 드라이브 다시 설치하십시오.**
- **5. 서버의 전원을 켜고 하드 디스크 드라이브 LED의 활동을 관찰하십시오.**

**참고: \*LXPM 버전에 따라 HDD test 또는 디스크 드라이브 테스트가 표시될 수 있습니다.**

### **모니터 및 비디오 문제**

**다음 정보를 사용하여 모니터 및 비디오에 관한 문제를 해결하십시오.**

- **"올바르지 않은 문자가 표시됨" 152페이지**
- **"화면이 나오지 않음" 152페이지**
- **["일부 응용 프로그램을 시작할 때 화면이 나오지 않음" 153페이지](#page-160-0)**
- **["모니터에 화면 떨림이 있거나 화면 이미지가 찌그러지거나, 읽을 수 없거나, 흔들리거나, 뒤틀](#page-160-0) [림" 153페이지](#page-160-0)**
- **["화면에 이상한 문자가 나타남" 153페이지](#page-160-0)**
- **["관리 컨트롤러 원격 관리 기능이 작동하지 않음" 153페이지](#page-160-0)**

### **올바르지 않은 문자가 표시됨**

**다음 단계를 완료하십시오.**

- **1. 키보드 및 운영 체제에 대해 언어와 지역 설정이 올바른지 확인하십시오.**
- **2. 이상한 언어가 표시되는 경우 서버 펌웨어를 최신 수준로 업데이트하십시오. ["펌웨어 업데이트](#page-13-0) [" 6페이지](#page-13-0)의 내용을 참조하십시오.**

### **화면이 나오지 않음**

- **1. 서버가 KVM 스위치에 연결되어 있는 경우 KVM 스위치를 생략하여 문제의 원인이 될 수 있는 KVM 스위치를 제거하고, 서버의 뒷면에 있는 올바른 커넥터에 모니터 케이블을 바로 연결하십시오.**
- **2. 서버에 그래픽 어댑터가 설치된 경우 서버를 켜는 동안 약 3분 후에 Lenovo 로고가 화면에 표시됩니 다. 이것은 시스템을 로드하는 중에 일어나는 정상적인 작동입니다.**
- **3. 다음을 확인하십시오.**
	- **서버가 켜져 있고 서버에 전원이 공급되고 있습니다.**
	- **모니터 케이블이 올바르게 연결되어 있어야 합니다.**
	- **모니터가 켜져 있고 밝기 및 대비 컨트롤이 올바르게 조정되어 있어야 합니다.**
- <span id="page-160-0"></span>**4. 올바른 서버가 모니터를 제어 중인지 확인하십시오(해당되는 경우).**
- **5. 비디오 출력이 손상된 서버 펌웨어의 영향을 받지 않는지 확인하십시오( ["펌웨어 업데이트" 6페이](#page-13-0) [지](#page-13-0) 참조).**
- **6. 문제가 계속되면 Lenovo 지원팀에 문의하십시오**

### **일부 응용 프로그램을 시작할 때 화면이 나오지 않음**

- **1. 다음을 확인하십시오.**
	- **응용 프로그램이 모니터 성능보다 높은 디스플레이 모드를 설정하고 있지 않아야 합니다.**
	- **응용 프로그램에 필요한 장치 드라이버를 설치해야 합니다.**

#### **모니터에 화면 떨림이 있거나 화면 이미지가 찌그러지거나, 읽을 수 없거나, 흔들리거나, 뒤틀림**

**1. 모니터 자체 테스트에서 모니터가 올바르게 작동 중임을 표시하는 경우 모니터 위치를 고려하십시오. 다른 장치 주변의 자기장(예: 변압기, 전기 기구, 형광등 및 다른 모니터)은 화면 떨림 또는 흔들리거나 읽을 수 없거나 왜곡된 화면 이미지를 야기합니다. 이와 같은 현상이 발생하면 모니터를 끄십시오.**

**주의: 켜져 있는 동안 컬러 모니터를 이동하면 화면 변색이 발생할 수 있습니다.**

**장치와 모니터는 최소 305mm(12인치) 떨어뜨린 후 모니터를 켜십시오.**

**참고:**

- **a. 디스켓 드라이브 읽기/쓰기 오류가 발생하지 않도록 하려면 모니터와 외부 디스켓 드라이브 사이 의 거리가 76mm(3인치) 이상인지 확인하십시오.**
- **b. Lenovo 이외 모니터 케이블은 예측할 수 없는 문제를 야기할 수 있습니다.**
- **2. 모니터 케이블을 다시 장착하십시오.**
- **3. 2단계에 나열된 구성 요소를 표시된 순서대로 한 번에 하나씩 교체하고 구성 요소를 교체할 때마다 서버를 다시 시작하십시오.**
	- **a. 모니터 케이블**
	- **b. 비디오 어댑터(설치되어 있는 경우)**
	- **c. 모니터**
	- **d. (숙련된 기술자 전용) 시스템 보드**

### **화면에 이상한 문자가 나타남**

**이 문제가 해결될 때까지 다음 단계를 완료하십시오.**

- **1. 키보드 및 운영 체제에 대해 언어와 지역 설정이 올바른지 확인하십시오.**
- **2. 이상한 언어가 표시되는 경우 서버 펌웨어를 최신 수준로 업데이트하십시오. ["펌웨어 업데이트](#page-13-0) [" 6페이지](#page-13-0)의 내용을 참조하십시오.**

### **관리 컨트롤러 원격 관리 기능이 작동하지 않음**

**옵션 비디오 어댑터가 있는 경우 관리 컨트롤러 원격 관리 기능에서 시스템 화면을 표시할 수 없습니다. 관리 컨트롤러 원격 관리 기능을 사용하려면 옵션 비디오 어댑터를 제거하거나 온보드 VGA를 디스플 레이 장치로 사용하십시오.**

### **키보드, 마우스 또는 USB 장치 문제**

**다음 정보를 사용하여 키보드, 마우스 또는 USB 장치에 관한 문제를 해결하십시오.**

- **["키보드의 모든 키 또는 일부 키가 작동하지 않음" 154페이지](#page-161-0)**
- **["마우스가 작동하지 않음" 154페이지](#page-161-0)**
- **["KVM 스위치 문제" 154페이지](#page-161-0)**

<span id="page-161-0"></span>• **"USB 장치가 작동하지 않음" 154페이지**

### **키보드의 모든 키 또는 일부 키가 작동하지 않음**

- **1. 다음을 확인하십시오.**
	- **키보드 케이블이 안전하게 연결되어 있어야 합니다.**
	- **서버 및 모니터가 켜져 있어야 합니다.**
- **2. USB 키보드를 사용하는 경우 Setup Utility를 실행하여 키보드 없이 작업이 가능하도록 설정 하십시오.**
- **3. USB 키보드를 사용 중이고 이 장치가 USB 허브에 연결된 경우 허브에서 키보드를 분리하고 직접 서버에 연결하십시오.**
- **4. 키보드를 교체하십시오.**

### **마우스가 작동하지 않음**

- **1. 다음을 확인하십시오.**
	- **마우스 케이블이 서버에 안전하게 연결되어 있어야 합니다.**
	- **마우스 장치 드라이버가 올바르게 설치되어 있어야 합니다.**
	- **서버 및 모니터가 켜져 있어야 합니다.**
	- **Setup Utility에서 마우스 옵션을 사용할 수 있어야 합니다.**
- **2. USB 마우스를 사용 중이고 이 장치가 USB 허브에 연결된 경우 허브에서 마우스를 분리하고 직접 서버에 연결하십시오.**
- **3. 마우스를 교체하십시오.**

### **KVM 스위치 문제**

- **1. KVM 스위치가 서버에서 지원되는지 확인하십시오.**
- **2. KVM 스위치 전원이 올바르게 켜져 있는지 확인하십시오.**
- **3. 서버에 직접 연결하여 키보드, 마우스 또는 모니터를 정상적으로 작동할 수 있으면 KVM 스위치를 교체하십시오.**

### **USB 장치가 작동하지 않음**

#### **1. 다음을 확인하십시오.**

- **올바른 USB 장치 드라이버가 설치되어 있어야 합니다.**
- **운영 체제가 USB 장치를 지원해야 합니다.**
- **2. 시스템 설정에서 USB 구성 옵션이 올바르게 설정되어 있는지 확인하십시오.**

**서버를 다시 시작하고 화면의 안내에 따라 키를 눌러 LXPM 시스템 설정 인터페이스를 표시하십시오. (자세한 내용은 <https://pubs.lenovo.com/lxpm-overview/>에서 서버와 호환되는 LXPM 문서의 " 시작" 섹션을 참조하십시오.) 그런 다음 시스템 설정** ➙ **장치 및 I/O 포트** ➙ **USB 구성을 클릭하십시오.**

**3. USB 허브를 사용 중이면 허브에서 USB 장치를 분리하고 직접 서버에 연결하십시오.**

# **옵션 장치 문제**

**다음 정보를 사용하여 옵션 장치에 관한 문제를 해결하십시오.**

- **["외부 USB 장치가 인식되지 않음" 155페이지](#page-162-0)**
- **["PCIe 어댑터가 인식되지 않거나 작동되지 않음" 155페이지](#page-162-0)**
- **["불충분한 PCIe 리소스가 감지됨" 155페이지](#page-162-0)**
- **["방금 장착한 Lenovo 옵션 장치가 작동하지 않음" 156페이지](#page-163-0)**
- **["이전에 작동하던 Lenovo 옵션 장치가 현재 작동하지 않습니다. " 156페이지](#page-163-0)**

### <span id="page-162-0"></span>**외부 USB 장치가 인식되지 않음**

**문제가 해결되기 전에 다음 단계를 완료하십시오.**

- **1. UEFI 펌웨어를 최신 버전으로 업데이트하십시오.**
- **2. 적절한 드라이버가 컴퓨팅 노드에 설치되었는지 확인하십시오. 장치 드라이버에 관한 정보는 USB 장치의 제품 문서를 참조하십시오.**
- **3. Setup Utility에서 장치가 올바르게 구성되어 있는지 확인하십시오.**
- **4. USB 장치가 허브 또는 콘솔 브레이크아웃에 연결되어 있을 경우 장치를 분리하고 컴퓨팅 노드 앞면 의 USB 포트에 직접 연결하십시오.**

### **PCIe 어댑터가 인식되지 않거나 작동되지 않음**

**이 문제가 해결될 때까지 다음 단계를 완료하십시오.**

- **1. UEFI 펌웨어를 최신 버전으로 업데이트하십시오.**
- **2. 이벤트 로그를 확인하고 장치와 관련된 모든 문제를 해결하십시오.**
- **3. 장치가 서버에서 지원되는지 확인하십시오(<https://serverproven.lenovo.com/> 참조). 장치의 펌웨 어 수준이 최신 지원 수준인지 확인하고 해당하는 경우 펌웨어를 업데이트하십시오.**
- **4. 어댑터가 올바른 슬롯에 설치되었는지 확인하십시오.**
- **5. 적절한 장치 드라이버가 장치에 설치되었는지 확인하십시오.**
- **6. 기존 모드를 실행 중인 경우 리소스 충돌을 해결하십시오(UEFI). 레거시 ROM 부팅 순서를 확인하고 MM 구성 기반의 UEFI 설정을 수정하십시오.**

**참고: PCIe 어댑터와 연관된 ROM 부팅 순서를 첫 번째 실행 순서로 수정하십시오.**

- **7. 어댑터와 관련될 수 있는 기술 팁(유지 팁 또는 서비스 게시판이라고도 함)은 <http://datacentersupport.lenovo.com>을 확인하십시오.**
- **8. 어댑터 외부 연결이 올바르고 커넥터가 물리적으로 손상되지 않았는지 확인하십시오.**
- **9. PCIe 어댑터가 지원되는 운영 체제와 함께 설치되어 있는지 확인하십시오.**

### **불충분한 PCIe 리소스가 감지됨**

**"불충분한 PCI 리소스가 감지됨"으로 시작되는 오류 메시지가 표시되면 문제가 해결될 때까지 다음 단계를 완료하십시오.**

- **1. Enter를 눌러 System Setup Utility에 액세스하십시오.**
- **2. 시스템 설정** ➙ **장치 및 I/O 포트** ➙ **MM 기본 구성을 선택한 다음 장치 리소스를 늘리도록 설정을 수정 하십시오. 예를 들어 3GB를 2GB로 수정하거나 2GB를 1GB로 수정하십시오.**
- **3. 설정을 저장하고 시스템을 다시 시작하십시오.**
- **4. 가장 높은 장치 리소스 설정(1GB)으로 오류가 다시 발생하면 시스템을 종료하고 일부 PCIe 장치를 제거하십시오. 그런 다음 시스템의 전원을 켭니다.**
- **5. 재부팅이 실패하면 1 4단계를 반복하십시오.**
- **6. 오류가 다시 발생하면 Enter를 눌러 System Setup Utility에 액세스하십시오.**
- **7. 시스템 설정** ➙ **장치 및 I/O 포트** ➙ **PCI 64비트 리소스 할당을 선택한 다음 설정을 자동에서 사 용으로 수정하십시오.**
- **8. 부팅 장치가 레거시 부팅을 위해 4GB 이상의 MMIO를 지원하지 않으면 UEFI 부팅 모드를 사용하거 나 일부 PCIe 장치를 제거/비활성화하십시오.**
- **9. 시스템 DC 전원을 껐다가 다시 켠 후 시스템이 UEFI 부팅 메뉴 또는 운영 체제로 들어가는지 확인하 십시오. 그런 다음 FFDC 로그를 캡처하십시오.**
- **10. Lenovo 기술 지원에 문의하십시오.**

### <span id="page-163-0"></span>**방금 장착한 Lenovo 옵션 장치가 작동하지 않음**

- **1. 다음을 확인하십시오.**
	- **장치가 서버에서 지원됩니다(<https://serverproven.lenovo.com/> 참조).**
	- **장치와 함께 제공된 설치 지시사항에 따라 장치를 올바르게 설치해야 합니다.**
	- **설치된 다른 장치 또는 케이블이 느슨하지 않아야 합니다.**
	- **시스템 설정에서 구성 정보를 업데이트해야 합니다. 서버를 시작하고 화면의 안내에 따라 키를 눌 러 Setup Utility를 표시할 때. (자세한 내용은 <https://pubs.lenovo.com/lxpm-overview/> 에서 서버와 호환되는 LXPM 문서의 "시작" 섹션을 참조하십시오.) 메모리 또는 다른 장치가 변경될 때마다 구성을 업데이트해야 합니다.**
- **2. 방금 설치한 장치를 다시 장착하십시오.**
- **3. 방금 설치한 장치를 교체하십시오.**
- **4. 케이블 연결을 다시 장착하고 케이블에 물리적 손상이 없는지 확인하십시오.**
- **5. 케이블이 손상된 경우 케이블을 교체하십시오.**

### **이전에 작동하던 Lenovo 옵션 장치가 현재 작동하지 않습니다.**

- **1. 장치에 대한 모든 케이블 연결이 안전한지 확인하십시오.**
- **2. 정치에 테스트 지시사항이 함께 제공된 경우 이 지시사항을 사용하여 장치를 테스트하십시오.**
- **3. 케이블 연결을 다시 장착하고 물리적 부품이 손상되었는지 확인하십시오.**
- **4. 케이블을 교체하십시오.**
- **5. 장애가 발생한 장치를 다시 설치하십시오.**
- **6. 장애가 발생한 장치를 교체하십시오.**

### **직렬 장치 문제**

**다음 정보를 사용하여 직렬 포트 또는 장치에 관한 문제를 해결하십시오.**

- **"표시된 직렬 포트 수가 설치된 직렬 포트 수보다 적음" 156페이지**
- **"직렬 장치가 작동하지 않음" 156페이지**

### **표시된 직렬 포트 수가 설치된 직렬 포트 수보다 적음**

**이 문제가 해결될 때까지 다음 단계를 완료하십시오.**

- **1. 다음을 확인하십시오.**
	- **Setup Utility에서 각 포트에 고유한 주소가 지정되었으며 사용할 수 없는 직렬 포트가 없어 야 합니다.**
	- **직렬 포트 어댑터(설치된 경우)가 올바르게 설치되어 있어야 합니다.**
- **2. 직렬 포트 어댑터를 다시 설치하십시오.**
- **3. 직렬 포트 어댑터를 교체하십시오.**

#### **직렬 장치가 작동하지 않음**

- **1. 다음을 확인하십시오.**
	- **장치가 서버와 호환되어야 합니다.**
	- **직렬 포트를 사용할 수 있고 고유한 주소가 지정되어 있어야 합니다.**
	- **장치가 올바른 커넥터에 연결되어 있어야 합니다.**
- **2. 다음 구성 요소를 다시 고정하십시오.**
	- **a. 결함이 있는 직렬 장치.**
	- **b. 직렬 케이블.**
- <span id="page-164-0"></span>**3. 다음 구성 요소를 교체하십시오.**
	- **a. 결함이 있는 직렬 장치.**
	- **b. 직렬 케이블.**
- **4. (숙련된 기술자 전용) 시스템 보드를 교체하십시오.**

### **간헐적 문제**

**다음 정보를 사용하여 간헐적 문제를 해결하십시오.**

- **"간헐적 외부 장치 문제" 157페이지**
- **"간헐적 KVM 문제" 157페이지**
- **"예기치 않은 간헐적 재부팅" 157페이지**

### **간헐적 외부 장치 문제**

**이 문제가 해결될 때까지 다음 단계를 완료하십시오.**

- **1. UEFI 및 XCC 펌웨어를 최신 버전으로 업데이트하십시오.**
- **2. 올바른 장치 드라이버가 설치되어 있는지 확인하십시오. 해당 문서는 제조업체의 웹 사이트를 참조하십시오.**
- **3. USB 장치의 경우:**
	- **a. 장치가 올바르게 구성되었는지 확인하십시오.**

**서버를 재시작하고 화면의 안내에 따라 키를 눌러 LXPM 시스템 설정 인터페이스를 표시합니 다. (자세한 내용은 <https://pubs.lenovo.com/lxpm-overview/>에서 서버와 호환되는 LXPM 문서의 "시작" 섹션을 참조하십시오.) 그런 다음 시스템 설정** ➙ **장치 및 I/O 포트** ➙ **USB 구 성을 클릭하십시오.**

**b. 다른 포트에 장치를 연결하십시오. USB 허브를 사용 중인 경우 허브를 제거하고 장치를 서버에 직접 연결하십시오. 포트에 대해 장치가 올바르게 구성되었는지 확인하십시오.**

#### **간헐적 KVM 문제**

**이 문제가 해결될 때까지 다음 단계를 완료하십시오.**

**비디오 문제:**

- **1. 모든 케이블 및 콘솔 연결 케이블이 올바르게 단단히 연결되어 있는지 확인하십시오.**
- **2. 다른 서버에서 테스트하여 모니터가 올바르게 작동하는지 확인하십시오.**
- **3. 작동 중인 서버의 콘솔 연결 케이블을 테스트하여 올바르게 작동하는지 확인하십시오. 결함이 있는 경우 콘솔 연결 케이블을 교체하십시오.**

**키보드 문제:**

**모든 케이블 및 콘솔 연결 케이블이 올바르게 단단히 연결되어 있는지 확인하십시오.**

#### **마우스 문제:**

**모든 케이블 및 콘솔 연결 케이블이 올바르게 단단히 연결되어 있는지 확인하십시오.**

### **예기치 않은 간헐적 재부팅**

**참고: 일부 수정할 수 없는 오류는 메모리 DIMM 또는 프로세서와 같은 장치를 비활성화하여 시스템이 제 대로 부팅할 수 있도록 서버를 재부팅해야 합니다.**

**1. POST 중에 재설정이 발생하고 POST Watchdog Timer가 활성화된 경우 Watchdog 시간 제한 값 (POST Watchdog Timer)에서 충분한 시간이 허용되는지 확인하십시오.**

<span id="page-165-0"></span>**POST 워치독 타임을 확인하려면 서버를 재시작하고 화면의 안내에 따라 키를 눌러 LXPM 시스템 설정 인터페이스를 표시합니다. (자세한 내용은 <https://pubs.lenovo.com/lxpm-overview/>에 서 서버와 호환되는 LXPM 문서의 "시작" 섹션을 참조하십시오.)그런 다음 BMC 설정** ➙ **POST Watchdog 타이머를 클릭하십시오.**

- **2. 운영 체제가 시작된 후 재설정이 발생하는 경우 다음 중 하나를 수행하십시오.**
	- **시스템이 정상적으로 작동하고 운영 체제 커널 덤프 프로세스(Windows와 Linux 기본 운영 체제 는 서로 다른 방법을 사용함)를 설정할 때 운영 체제를 시작하십시오. UEFI 설정 메뉴로 들어가서 기능을 비활성화하거나 다음 OneCli 명령으로 비활성화하십시오.** OneCli.exe config set SystemRecovery.RebootSystemOnNMI Disable --bmc XCC\_USER:XCC\_PASSWORD@XCC\_IPAddress
	- **Windows용 Automatic Server Restart IPMI Application 또는 설치된 임의의 ASR(자동 서 버 다시 시작) 장치와 같은 모든 ASR 유틸리티의 사용을 중지하십시오.**
- **3. 재부팅을 나타내는 이벤트 코드를 확인하려면 서버의 관리 컨트롤러 이벤트 로그를 참조하십시오. 이 벤트 로그 보기에 대한 정보는 ["이벤트 로그" 141페이지](#page-148-0)의 내용을 참조하십시오. Linux 기본 운영 체 제를 사용하는 경우 추가 조사를 위해 모든 로그를 캡처하여 Lenovo 지원 센터로 보내십시오.**

### **전원 문제**

**다음 정보를 사용하여 전원 관련 문제를 해결하십시오.**

**시스템 오류 LED가 켜지고 이벤트 로그 "전원 공급 장치 입력이 손실되었습니다"가 표시됨**

**문제를 해결하려면 다음을 확인하십시오.**

- **1. 전원 공급 장치가 전원 코드에 올바르게 연결되어 있습니다.**
- **2. 전원 코드가 올바르게 접지된 서버의 콘센트에 연결되어 있습니다.**

### **네트워크 문제**

**다음 정보를 사용하여 뒷면 네트워킹에 관한 문제를 해결하십시오.**

- **"Wake on LAN을 사용하여 서버를 정상 상태로 돌릴 수 없음" 158페이지**
- **"SSL을 사용하도록 설정된 LDAP 계정을 사용하여 로그인할 수 없음" 158페이지**

### **Wake on LAN을 사용하여 서버를 정상 상태로 돌릴 수 없음**

**이 문제가 해결될 때까지 다음 단계를 완료하십시오.**

- **1. 듀얼 포트 네트워크 어댑터를 사용하고 서버가 이더넷 5 커넥터를 사용하는 네트워크에 연결된 경우 시 스템 오류 로그 또는 IMM2 시스템 이벤트 로그를 확인하십시오( ["이벤트 로그" 141페이지](#page-148-0) 참조). 또한**
	- **a. 팬 3이 대기 모드에서 실행 중이고, Emulex 듀얼 포트 10GBase-T 내장 어댑터가 설치되어 있 는지 여부를 확인하십시오.**
	- **b. 실내 온도가 너무 높지 않은지 확인하십시오( ["사양" 1페이지](#page-8-0) 참조).**
	- **c. 공기 배출구가 막히지 않았는지 확인하십시오.**
	- **d. 공기 조절 장치가 올바르게 설치되었는지 확인하십시오.**
- **2. 듀얼 포트 네트워크 어댑터를 다시 장착하십시오.**
- **3. 서버의 전원을 끄고 전원에서 서버를 분리한 다음 10초간 기다린 후 서버를 다시 시작하십시오.**
- **4. 문제가 계속되면 듀얼 포트 네트워크 어댑터를 교체하십시오.**

#### **SSL을 사용하도록 설정된 LDAP 계정을 사용하여 로그인할 수 없음**

- **1. 라이센스 키가 올바른지 확인하십시오.**
- **2. 새 라이센스 키를 생성하고 다시 로그인하십시오.**

# <span id="page-166-0"></span>**관찰 가능한 문제**

**다음 정보를 사용하여 관찰 가능한 문제를 해결하십시오.**

- **"UEFI 부팅 프로세스 중에 서버가 중단됨" 159페이지**
- **"서버가 켜지면 즉시 서버에 POST Event Viewer가 표시됨" 159페이지**
- **"서버가 응답하지 않음(POST 완료 및 운영 체제 실행 중)" 159페이지**
- **["서버가 응답하지 않음\(POST 실패 및 System Setup을 시작할 수 없음\)" 160페이지](#page-167-0)**
- **["전압 플래너 결함이 이벤트 로그에 표시됨" 160페이지](#page-167-0)**
- **["이상한 냄새" 160페이지](#page-167-0)**
- **["서버가 과열된 것으로 보임" 161페이지](#page-168-0)**
- **["금이 간 부품 또는 섀시" 161페이지](#page-168-0)**

### **UEFI 부팅 프로세스 중에 서버가 중단됨**

**UEFI 부팅 프로세스 중에 디스플레이에** UEFI: DXE INIT **메시지가 나타나면서 시스템이 멈추는 경우, 옵 션 ROM이 Legacy란 설정값으로 구성되지 않았는지 확인하십시오. Lenovo XClarity Essentials OneCLI을 사용해 다음 명령을 실행하여 옵션 ROM의 현재 설정값을 원격으로 확인할 수 있습니다.**

onecli config show EnableDisableAdapterOptionROMSupport --bmc xcc\_userid:xcc\_password@xcc\_ipaddress

**레거시 옵션 ROM 설정값으로 인해 부팅 프로세스 중에 중단되는 시스템을 복구하려면 다음 기술 팁 을 참조하십시오.**

**<https://datacentersupport.lenovo.com/us/en/solutions/ht506118>**

**레거시 옵션 ROM을 사용해야 하는 경우, 슬롯 옵션 ROM을 장치 및 I/O 포트 메뉴에서 Legacy로 설정 하지 마십시오. 그대신, 슬롯 옵션 ROM을 자동(기본 설정값)으로 설정하고, 시스템 부팅 모드를 Legacy 모드로 설정하십시오. 레거시 옵션 ROM은 시스템이 부팅하기 직전에 호출됩니다.**

#### **서버가 켜지면 즉시 서버에 POST Event Viewer가 표시됨**

**이 문제가 해결될 때까지 다음 단계를 완료하십시오.**

- **1. 앞면 오퍼레이터 패널 및 오류 LED로 표시되는 모든 오류를 정정하십시오.**
- **2. 서버가 모든 프로세서를 지원하는지와 프로세서의 속도 및 캐시 크기가 일치하는지를 확인하십시오. 시스템 설정에서 프로세서 정보를 볼 수 있습니다.**

**서버에 대해 프로세서가 지원되는지 여부를 판단하려면 <https://serverproven.lenovo.com/>의 내용을 참조하십시오.**

- **3. (숙련된 기술자 전용) 프로세서 1이 올바르게 위치되어 있는지 확인하십시오.**
- **4. (숙련된 기술자 전용) 프로세서 2를 제거하고 서버를 다시 시작하십시오.**
- **5. 서버를 다시 시작할 때마다 다음 구성 요소를 표시된 순서대로 한 번에 하나씩 교체하십시오.**
	- **a. (숙련된 기술자 전용) 프로세서**
	- **b. (숙련된 기술자 전용) 시스템 보드**

### **서버가 응답하지 않음(POST 완료 및 운영 체제 실행 중)**

- **컴퓨팅 노드와 같은 장소에 있을 경우 다음 단계를 완료하십시오.**
	- **1. KVM 연결을 사용할 경우 연결이 올바르게 작동되는지 확인하십시오. 그렇지 않을 경우 키보드와 마우스가 올바르게 작동하는지 확인하십시오.**
- <span id="page-167-0"></span>**2. 가능한 경우 컴퓨팅 노드에 로그인하고 모든 응용 프로그램이 실행되고 있는지 확인하십시오(정 지된 응용 프로그램 없음).**
- **3. 컴퓨팅 노드를 다시 시작하십시오.**
- **4. 문제가 계속되면 소프트웨어가 새로 설치되었는지와 올바르게 구성되었는지 확인하십시오.**
- **5. 소프트웨어 구입처 또는 소프트웨어 공급업체에 문의하십시오.**
- **원격 위치에서 컴퓨팅 노드에 액세스할 경우 다음 단계를 완료하십시오.**
	- **1. 모든 응용 프로그램이 실행되고 있는지 확인하십시오(정지된 응용 프로그램 없음).**
	- **2. 시스템에서 로그아웃하고 다시 로그인해 보십시오.**
	- **3. 명령행에서 컴퓨팅 노드에 대한 경로 추적을 실행하거나 핑하여 네트워크 액세스의 유효성을 검증하십시오.**
		- **a. 핑 테스트 중에 응답을 받지 못할 경우 엔클로저의 다른 컴퓨팅 노드에서 핑을 시도하여 연결 문 제인지 아니면 컴퓨팅 노드 문제인지 판별하십시오.**
		- **b. 연결이 끊어진 지점을 판별하도록 경로 추적을 실행하십시오. VPN 또는 연결이 끊어진 지점으 로 연결 문제를 해결해 보십시오.**
	- **4. 관리 인터페이스를 통해 원격으로 컴퓨팅 노드를 다시 시작하십시오.**
	- **5. 문제가 계속되면 소프트웨어가 새로 설치되었는지와 올바르게 구성되었는지 확인하십시오.**
	- **6. 소프트웨어 구입처 또는 소프트웨어 공급업체에 문의하십시오.**

### **서버가 응답하지 않음(POST 실패 및 System Setup을 시작할 수 없음)**

**추가된 장치 또는 어댑터 펌웨어 업데이트, 펌웨어 또는 응용 프로그램 코드 문제와 같은 구성 변경사항으 로 인해 서버에서 전원 공급 자체 테스트(POST)가 실패할 수 있습니다.**

**문제가 발생하면 서버가 다음 두 가지 방법 중 하나로 응답합니다.**

- **서버가 자동으로 다시 시작되고 POST를 다시 시도합니다.**
- **서버가 정지되고 서버가 POST를 다시 시도하려면 서버를 수동으로 다시 시작해야 합니다.**

**지정한 숫자만큼 연속 시도(자동 또는 수동)한 후 구성에 필요한 정정을 하고 서버를 다시 시작할 수 있도록 서버가 기본 UEFI 구성으로 되돌리고 System Setup을 시작하게 합니다. 서버가 기본 구성으로 POST 를 성공적으로 완료할 수 없으면 시스템 보드 문제일 수 있습니다.**

**System Setup에서 연속 다시 시작 시도 횟수를 설정할 수 있습니다. 서버를 다시 시작하고 화 면의 안내에 따라 키를 눌러 LXPM 시스템 설정 인터페이스를 표시하십시오. (자세한 내용은 <https://pubs.lenovo.com/lxpm-overview/>에서 서버와 호환되는 LXPM 문서의 "시작" 섹션을 참조하 십시오.) 그런 다음 시스템 설정** ➙ **복구 및 RAS** ➙ **POST 시도** ➙ **POST 시도 제한을 클릭하십시오. 사 용 가능한 옵션은 3, 6, 9 및 사용 안 함입니다.**

### **전압 플래너 결함이 이벤트 로그에 표시됨**

**이 문제가 해결될 때까지 다음 단계를 완료하십시오.**

- **1. 시스템을 최소 구성으로 되돌리십시오. 최소 필수 프로세서 수 및 DIMM 수에 대해서는 ["사양](#page-8-0) [" 1페이지](#page-8-0)의 내용을 참조하십시오.**
- **2. 시스템을 다시 시작하십시오.**
	- **시스템이 다시 시작되면 오류가 발생할 때까지 매번 시스템을 다시 시작하여 한 번에 하나씩 제거한 각 항목을 추가하십시오. 오류가 발생한 항목을 되돌리십시오.**
	- **시스템이 다시 시작되지 않으면 시스템 보드의 이상을 생각해 보십시오.**

#### **이상한 냄새**

- <span id="page-168-0"></span>**1. 새로 설치한 장비에서 이상한 냄새가 날 수 있습니다.**
- **2. 문제가 계속되면 Lenovo 지원에 문의하십시오**

#### **서버가 과열된 것으로 보임**

**이 문제가 해결될 때까지 다음 단계를 완료하십시오.**

**다중 컴퓨팅 노드 또는 섀시:**

- **1. 실내 온도가 지정된 범위 내에 있는지 확인하십시오( ["사양" 1페이지](#page-8-0) 참조).**
- **2. 관리 프로세서 이벤트 로그에서 온도를 상승시키는 이벤트가 있는지 확인하십시오. 이벤트가 없 을 경우 컴퓨팅 노드가 정상 작동 온도에서 실행되고 있는지 확인하십시오. 온도에 약간의 변화를 기대할 수 있습니다.**

### **금이 간 부품 또는 섀시**

**Lenovo 지원에 문의하십시오.**

### **소프트웨어 문제**

**다음 정보를 사용하여 소프트웨어 문제를 해결하십시오.**

- **1. 소프트웨어가 문제의 원인인지 판별하려면 다음을 확인하십시오.**
	- **서버에 소프트웨어를 사용하는 데 필요한 최소 메모리가 있습니다. 메모리 요구사항은 소프트 웨어와 함께 제공되는 정보를 참조하십시오.**

**참고: 방금 어댑터나 메모리를 설치한 경우 서버에서 메모리 주소 충돌이 있을 수 있습니다.**

- **소프트웨어가 서버에서 작동하도록 설계되어 있습니다.**
- **다른 소프트웨어가 서버에서 작동합니다.**
- **소프트웨어가 다른 서버에서 작동합니다.**
- **2. 소프트웨어를 사용하는 동안 오류 메시지를 수신하는 경우 메시지 설명과 문제에 대해 제안되는 해결 책은 소프트웨어와 함께 제공되는 정보를 참조하십시오.**
- **3. 소프트웨어 구입처에 문의하십시오.**

# <span id="page-170-0"></span>**부록 A. 도움말 및 기술 지원 얻기**

**도움말, 서비스 또는 기술 지원이 필요하거나 Lenovo 제품에 대한 자세한 정보를 원하는 경우 도움이 되는 다양한 정보를 Lenovo에서 구할 수 있습니다.**

**World Wide Web에서 Lenovo 시스템, 옵션 장치, 서비스 및 지원에 관한 최신 정보를 얻을 수 있는 웹 사이트:**

**<http://datacentersupport.lenovo.com>**

**참고: 다음은 IBM 웹 사이트에 대한 참조 및 서비스 확보에 관한 정보를 제공합니다. IBM은 ThinkSystem에 대해 Lenovo가 선호하는 서비스 공급자입니다.**

## **문의하기 전에**

**문의하기 전에 직접 문제를 시도 및 해결하도록 시도할 수 있는 몇 가지 단계가 있습니다. 도움을 요청해야 한다고 결정하는 경우 서비스 기술자가 보다 신속하게 문제를 해결하는 데 필요한 정보를 수집하십시오.**

### **직접 문제를 해결하기 위한 시도**

**온라인 도움말 또는 Lenovo 제품 문서에서 Lenovo가 제공하는 문제 해결 절차에 따라 외부 지원 없 이 많은 문제를 해결할 수 있습니다. Lenovo 제품 문서는 사용자가 수행할 수 있는 진단 테스트에 대 해서도 설명합니다. 대부분의 시스템, 운영 체제 및 프로그램에는 문제 해결 절차와 오류 메시지 및 오 류 코드에 대한 설명이 포함되어 있습니다. 소프트웨어 문제가 의심되면 운영 체제 또는 프로그램에 대 한 설명서를 참조하십시오.**

**<https://pubs.lenovo.com/>에서 ThinkSystem 제품에 대한 제품 설명서를 찾을 수 있습니다**

**다음 단계를 수행하여 직접 문제를 해결하도록 시도할 수 있습니다.**

- **케이블이 모두 연결되어 있는지 확인하십시오.**
- **전원 스위치를 검사하여 시스템과 옵션 장치가 켜져 있는지 확인하십시오.**
- **Lenovo 제품에 대한 업데이트된 소프트웨어, 펌웨어 및 운영 체제 장치 드라이버를 확인하십시오. Lenovo Warranty 사용 약관에 따르면 추가 유지보수 계약이 적용되지 않는 한 제품의 모든 소프트웨 어 및 펌웨어를 유지하고 업데이트할 책임은 제품의 소유자에게 있습니다. 서비스 기술자는 소프트 웨어 업그레이드에 문제에 대한 솔루션이 문서화되어 있을 경우 소프트웨어 및 펌웨어를 업그레이 드하도록 요청할 것입니다.**
- **사용자 환경에서 새 하드웨어 또는 소프트웨어를 설치한 경우, <https://serverproven.lenovo.com/>의 내용을 확인하여 제품에 해당 하드웨어 및 소프트웨어가 지원되는지 확인하십시오.**
- **<http://datacentersupport.lenovo.com>의 내용을 참조하여 문제 해결에 도움이 되는 정보를 확인 하십시오.**
	- **다른 사람이 유사한 문제를 겪었는지 확인하려면 [https://forums.lenovo.com/t5/Datacenter-](https://forums.lenovo.com/t5/Datacenter-Systems/ct-p/sv_eg)[Systems/ct-p/sv\\_eg](https://forums.lenovo.com/t5/Datacenter-Systems/ct-p/sv_eg)에서 Lenovo 포럼을 확인하십시오.**

### **지원 담당자를 호출하는 데 필요한 정보 수집**

**본 Lenovo 제품에 대한 보증 서비스가 필요한 경우, 전화하기 전에 적절한 정보를 준비해 두면 서비스 기 술자가 보다 효율적으로 지원할 수 있습니다. <http://datacentersupport.lenovo.com/warrantylookup> 으로 이동하여 제품 보증서에 대한 자세한 정보를 볼 수도 있습니다.**

**서비스 기술자에게 제공할 다음 정보를 수집하십시오. 이 데이터는 서비스 기술자가 문제에 대한 솔루션을 신속하게 제공하며 사용자가 계약한 수준의 서비스를 받는 데 도움이 됩니다.**

- <span id="page-171-0"></span>• **하드웨어 및 소프트웨어 유지보수 계약 번호(해당되는 경우)**
- **시스템 유형 번호(Lenovo 4자리 시스템 ID)**
- **모델 번호**
- **일련 번호**
- **현재 시스템 UEFI 및 펌웨어 수준**
- **오류 메시지 및 로그와 같은 기타 관련 정보**

**Lenovo 지원팀 호출에 대한 대체 방법으로 <https://support.lenovo.com/servicerequest>로 이동하여 전 자 서비스 요청을 제출할 수 있습니다. 전자 서비스 요청을 제출하면 서비스 기술자에게 관련 정보를 제공 하여 이 문제에 대한 솔루션을 결정하는 프로세스가 시작됩니다. Lenovo 서비스 기술자는 전자 서비스 요 청을 작성하여 제출하면 바로 솔루션에 대한 작업을 시작할 수 있습니다.**

## **서비스 데이터 수집**

**서버 문제의 근본 원인을 분명하게 식별하려고 하는 경우 또는 Lenovo 지원팀의 요청이 있을 때, 추가 분 석에 사용해야 할 수 있는 서비스 데이터를 수집해야 할 수 있습니다. 서비스 데이터에는 이벤트 로그 및 하드웨어 인벤토리 같은 정보가 포함됩니다.**

**서비스 데이터는 다음 도구를 통해 수집할 수 있습니다.**

• **Lenovo XClarity Provisioning Manager**

**Lenovo XClarity Provisioning Manager의 서비스 데이터 수집 기능을 사용하여 시스템 서비 스 데이터를 수집할 수 있습니다. 기존 시스템 로그 데이터를 수집하거나 새 진단을 실행하여 새 데 이터를 수집할 수 있습니다.**

• **Lenovo XClarity Controller**

**Lenovo XClarity Controller 웹 인터페이스 또는 CLI를 사용해 서버에 대한 서비스 데이터를 수집 할 수 있습니다. 파일을 저장하여 Lenovo 지원팀에 보낼 수 있습니다.**

- **웹 인터페이스를 사용하여 서비스 데이터를 수집하는 방법에 대한 자세한 내용은 <https://pubs.lenovo.com/lxcc-overview/>에서 서버와 호환되는 XCC 설명서 버전의 "서비스 데 이터 다운로드" 섹션을 참조하십시오.**
- **CLI를 사용하여 서비스 데이터를 수집하는 방법에 대한 자세한 내용은 [https://pubs.lenovo.com/](https://pubs.lenovo.com/lxcc-overview/) [lxcc-overview/](https://pubs.lenovo.com/lxcc-overview/)에서 서버와 호환되는 XCC 설명서 버전의 "ffdc 명령" 섹션을 참조하십시오.**
- **Lenovo XClarity Administrator**

**서비스 가능한 특정 이벤트가 Lenovo XClarity Administrator 및 관리되는 엔드포인트에서 발생하는 경우 진단 파일을 수집하고 자동으로 Lenovo 지원팀에 보내도록 Lenovo XClarity Administrator를 설정할 수 있습니다. 진단 파일을 Call Home을 사용하는 Lenovo 지원이나 SFTP 를 사용하는 다른 서비스 제공업체로 보내는 방법을 선택할 수 있습니다. 진단 파일을 수동으로 수집하 고 문제 레코드를 열고 진단 파일을 Lenovo 지원 센터에 보낼 수 있습니다.**

**Lenovo XClarity Administrator 에서 자동 문제 알림을 설정하는 방법에 대한 자세한 내용은 [http://sysmgt.lenovofiles.com/help/topic/com.lenovo.lxca.doc/admin\\_setupcallhome.html](http://sysmgt.lenovofiles.com/help/topic/com.lenovo.lxca.doc/admin_setupcallhome.html)에 서 확인할 수 있습니다.**

• **Lenovo XClarity Essentials OneCLI**

**Lenovo XClarity Essentials OneCLI에는 서비스 데이터를 수집하는 인벤토리 응용 프로그램이 있습니다. 대역 내와 대역 외 모두에서 실행할 수 있습니다. 서버 호스트 운영 체제의 대역 내에서 실행하는 경우 OneCLI는 하드웨어 서비스 데이터 외에도 운영 체제 이벤트 로그와 같은 운영 체제 에 대한 정보를 수집할 수 있습니다.**

getinfor **명령을 실행하여 서비스 데이터를 얻을 수 있습니다.** getinfor **실행에 대한 자세한 정보는 [https://pubs.lenovo.com/lxce-onecli/onecli\\_r\\_getinfor\\_command](https://pubs.lenovo.com/lxce-onecli/onecli_r_getinfor_command)의 내용을 참조하십시오.**

# <span id="page-172-0"></span>**지원팀에 문의**

**지원팀에 문의하여 문제에 대한 도움을 받을 수 있습니다.**

**Lenovo 공인 서비스 공급자를 통해 하드웨어 서비스를 받을 수 있습니다. 보증 서비스를 제공하는 Lenovo 공인 서비스 공급자를 찾으려면 <https://datacentersupport.lenovo.com/serviceprovider> 사이트로 이동하여 필터링으로 여러 나라를 검색해 보십시오. Lenovo 지원 전화 번호는 <https://datacentersupport.lenovo.com/supportphonelist>에서 거주 지역의 지원 세부 정보를 참조 하십시오.**

# <span id="page-174-0"></span>**부록 B. 주의사항**

**Lenovo가 모든 국가에서 이 책에 기술된 제품, 서비스 또는 기능을 제공하는 것은 아닙니다. 현재 사용할 수 있는 제품 및 서비스에 대한 정보는 한국 Lenovo 담당자에게 문의하십시오.**

**이 책에서 Lenovo 제품, 프로그램 또는 서비스를 언급했다고 해서 해당 Lenovo 제품, 프로그램 또는 서 비스만 사용할 수 있다는 것은 아닙니다. Lenovo의 지적 재산권을 침해하지 않는 한, 기능상으로 동등한 제품, 프로그램 또는 서비스를 대신 사용할 수도 있습니다. 그러나 기타 제품, 프로그램 또는 서비스의 운 영에 대한 평가와 검증은 사용자의 책임입니다.**

**Lenovo는 이 책에서 다루고 있는 특정 내용에 대해 특허를 보유하고 있거나 현재 특허 출원 중일 수 있습 니다. 이 책을 제공하는 것은 오퍼링이 아니며 이 책을 제공한다고 해서 특허 또는 특허 응용 프로그램에 대 한 라이센스까지 부여하는 것은 아닙니다. 의문사항은 다음으로 문의하십시오.**

Lenovo (United States), Inc. <sup>1009</sup> Think Place Morrisville, NC <sup>27560</sup> U.S.A. Attention: Lenovo VP of Intellectual Property

**LENOVO는 타인의 권리 비침해, 상품성 및 특정 목적에의 적합성에 대한 묵시적 보증을 포함하여(단, 이에 한하지 않음) 묵시적이든 명시적이든 어떠한 종류의 보증 없이 이 책을 "현재 상태대로" 제공합 니다. 일부 국가에서는 특정 거래에서 명시적 또는 묵시적 보증의 면책사항을 허용하지 않으므로, 이 사항이 적용되지 않을 수도 있습니다.**

**이 정보에는 기술적으로 부정확한 내용이나 인쇄상의 오류가 있을 수 있습니다. 이 정보는 주기적으로 변경 되며, 변경된 사항은 최신판에 통합됩니다. Lenovo는 이 책에서 설명한 제품 및/또는 프로그램을 사전 통 지 없이 언제든지 개선 및/또는 변경할 수 있습니다.**

**이 책에서 설명한 제품은 오작동으로 인해 인체 상해 또는 사망이 발생할 수 있는 이식 또는 기타 생명 유지 응용 프로그램에서 사용하도록 고안되지 않았습니다. 이 책에 포함된 정보는 Lenovo 제품 사양 또는 보증 에 영향을 미치거나 그 내용을 변경하지 않습니다. 이 책의 어떠한 내용도 Lenovo 또는 타사의 지적 재산 권 하에서 묵시적 또는 명시적 라이센스 또는 면책 사유가 될 수 없습니다. 이 책에 포함된 모든 정보는 특 정 환경에서 얻은 것이며 설명 목적으로만 제공됩니다. 운영 환경이 다르면 결과가 다를 수 있습니다.**

**Lenovo는 귀하의 권리를 침해하지 않는 범위 내에서 적절하다고 생각하는 방식으로 귀하가 제공한 정 보를 사용하거나 배포할 수 있습니다.**

**이 책에서 언급되는 Lenovo 이외 웹 사이트는 단지 편의상 제공된 것으로, 어떤 방식으로든 이들 웹 사이 트를 옹호하고자 하는 것은 아닙니다. 해당 웹 사이트의 자료는 본 Lenovo 제품 자료의 일부가 아니므로 해당 웹 사이트 사용으로 인한 위험은 사용자 본인이 감수해야 합니다.**

**본 책에 포함된 모든 성능 데이터는 제한된 환경에서 산출된 것입니다. 따라서 운영 환경이 다르면 결과가 현저히 다를 수 있습니다. 일부 성능은 개발 단계의 시스템에서 측정되었을 수 있으므로 이러한 측정치가 일반적으로 사용되고 있는 시스템에서도 동일하게 나타날 것이라고는 보증할 수 없습니다. 또한 일부 성 능은 추정을 통해 추측되었을 수도 있으므로 실제 결과는 다를 수 있습니다. 이 책의 사용자는 해당 데 이터를 본인의 특정 환경에서 검증해야 합니다.**

## **상표**

**LENOVO, THINKSYSTEM, Flex System, System x, NeXtScale System 및 x Architecture는 Lenovo의 상표입니다.**

<span id="page-175-0"></span>**Intel 및 Intel Xeon은 미국 또는 기타 국가에서 사용되는 Intel Corporation의 상표입니다.**

**Internet Explorer, Microsoft 및 Windows는 Microsoft 그룹의 상표입니다.**

**Linux는 Linus Torvalds의 등록 상표입니다.**

**기타 모든 상표는 해당 소유자의 재산입니다.** © **2018 Lenovo.**

## **중요 참고사항**

**프로세서 속도는 프로세서의 내부 클럭 속도를 나타냅니다. 다른 요소 또한 응용 프로그램 성능에 영향을 줍니다.**

**CD 또는 DVD 드라이브 속도는 읽기 속도가 가변적입니다. 실제 속도는 표시된 속도와는 다르며 일반 적으로 가능한 최대값보다 작습니다.**

**프로세서 스토리지, 실제 및 가상 스토리지 또는 채널 볼륨을 언급할 때, KB는 1,024바이트, MB는 1,048,576바이트, GB는 1,073,741,824바이트를 나타냅니다.**

**하드 디스크 드라이브 용량 또는 통신 볼륨을 언급할 때 MB는 1,000,000바이트, GB는 1,000,000,000바 이트를 나타냅니다. 사용자가 액세스할 수 있는 총량은 운영 환경에 따라 다를 수 있습니다.**

**최대 내장 하드 디스크 드라이브 용량은 모든 하드 디스크 드라이브 베이에서 표준 하드 디스크 드라이브를 현재 Lenovo에서 지원되는 가장 큰 드라이브로 교체한 상태에서의 용량을 나타냅니다.**

**최대 메모리를 사용하려면 표준 메모리를 옵션 메모리 모듈로 교체해야 할 수도 있습니다.**

**각 솔리드 스테이트 메모리 셀에는 셀에서 발생할 수 있는 고유한 한정된 수의 쓰기 주기가 들어 있습니다. 따라서 솔리드 스테이트 장치는 TBW(**total bytes written**)로 표시될 수 있는 최대 쓰기 주기 수를 갖습니 다. 이 한도를 초과한 장치는 시스템에서 생성된 명령에 응답하지 못하거나 기록할 수 없을 수도 있습 니다. Lenovo는 장치에 대한 공식 발행 사양에 설명된 대로 최대 프로그램 보장 횟수/삭제 주기를 초 과한 장치의 교체에 대해 책임을 지지 않습니다.**

**Lenovo는 Lenovo 이외 제품에 대해서는 어떠한 진술 또는 보증도 하지 않습니다. Lenovo 이외 제품에 대한 지원은 Lenovo가 아닌 타사에서 제공됩니다.**

**일부 소프트웨어는 일반 정품 버전과 차이가 있을 수 있으며, 사용 설명서나 일부 프로그램 기능이 포 함되지 않을 수도 있습니다.**

## **통신 규제 취급방침**

**이 제품은 공공 통신 네트워크의 인터페이스에 어떤 방식으로든 연결을 위해 해당 국가에서 인증할 수 없습 니다. 또한 이러한 연결을 만들기 전에 법률에 의해 인증 받아야 할 수 있습니다. 의문사항은 Lenovo 담당자 또는 대리점에 문의하십시오.**

## **전자 방출 주의사항**

**모니터를 장비에 연결할 경우 지정된 모니터 케이블과 모니터와 함께 제공되는 간섭 억제 장치를 사 용해야 합니다.**

**추가 전자 방출 주의사항은 다음에서 제공됩니다.**

**[https://pubs.lenovo.com/important\\_notices/](https://pubs.lenovo.com/important_notices/)**

# <span id="page-176-0"></span>**대만 지역 BSMI RoHS 준수 선언**

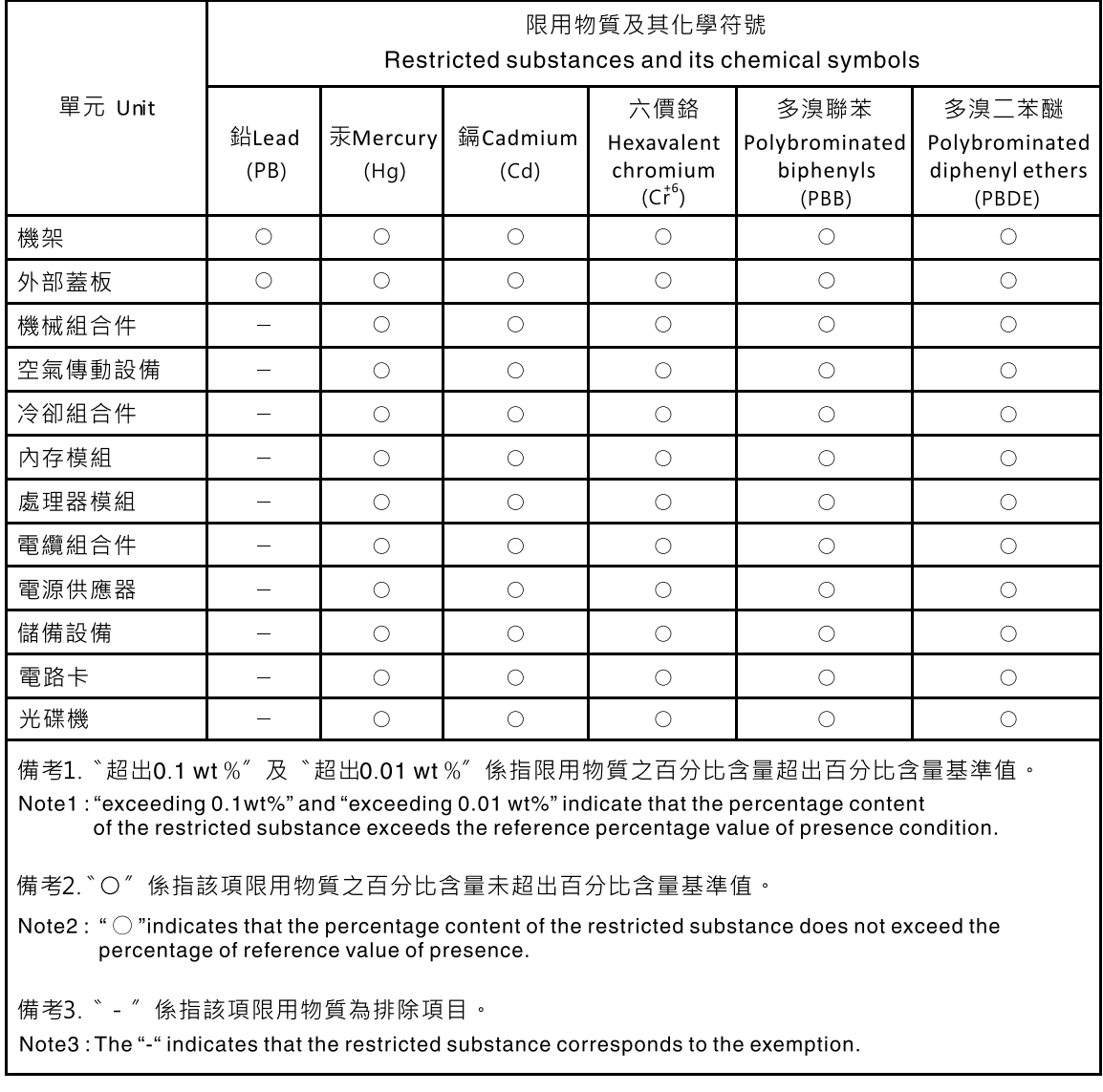

# **대만 지역 수입 및 수출 연락처 정보**

**대만 지역 수입 및 수출 정보를 문의할 수 있는 연락처가 제공됩니다.**

## 委製商/進口商名稱:台灣聯想環球科技股份有限公司 進口商地址: 台北市南港區三重路 66號 8樓 進口商電話: 0800-000-702

## **색인**

**[설치](#page-73-0) [심플 스왑 드라이브 66](#page-73-0) [핫 스왑 드라이브 68](#page-75-0)**

### **c**

**CMOS 배터리 교체 [58,](#page-65-0) [60](#page-67-0) [제거 58](#page-65-0)**

## **d**

**DIMM 교체 [62](#page-69-0) -[63](#page-70-0) [제거 62](#page-69-0)**

## **l**

**LED [19,](#page-26-0) [145](#page-152-0)**

### **m**

**[M.2 드라이브](#page-94-0) [remove 87](#page-94-0) [교체 87](#page-94-0) [설치 89](#page-96-0)**

### **n**

**[NVMe 스위치 카드 23](#page-30-0)**

## **p**

**[PCIe](#page-99-0) [PCIe 라이저 어셈블리](#page-99-0) [교체 92](#page-99-0) [PCIe 라이저 어셈블리 26](#page-33-0) [설치 93](#page-100-0) [PCIe 라이저 어셈블리, 교체 92](#page-99-0) [PCIe 문제 해결 154](#page-161-0)**

## **r**

**[RAID 어댑터 23](#page-30-0) 교체 [114](#page-121-0) -[115](#page-122-0) [제거 114](#page-121-0) [remove](#page-94-0) [M.2 드라이브 87](#page-94-0) [앞면 오퍼레이터 패널 80](#page-87-0) 전원 공급 장치 [95](#page-102-0), [98](#page-105-0)**

### **t**

**[TCM/TPM 어댑터](#page-140-0)**

**[TPM 어댑터/TPM 카드\(중국 본토만 해당\) 133](#page-140-0) [교체 133](#page-140-0) [TCM\(Trusted Cryptographic Module\) 126](#page-133-0) [TPM 126](#page-133-0) [TPM 1.2 128](#page-135-0) [TPM 2.0 128](#page-135-0) [TPM 버전 128](#page-135-0) [TPM 어댑터/TPM 카드](#page-140-0) [제거 133](#page-140-0) [TPM 정책 126](#page-133-0) [TPM 카드 126](#page-133-0) [설치 133](#page-140-0) [TPM\(Trusted Platform Module\) 126](#page-133-0)**

### **u**

**[UEFI 보안 부팅 129](#page-136-0) [USB 장치 문제 153](#page-160-0)**

### **v**

**[VGA 케이블](#page-141-0) [교체 134](#page-141-0) 설치 [135](#page-142-0), [138](#page-145-0) 제거 [134](#page-141-0), [136](#page-143-0) [VGA 케이블 배선 27](#page-34-0)**

### **コ**

**[가스 오염 5](#page-12-0) [간헐적 문제 157](#page-164-0) [개인별 지원 웹 페이지 만들기 163](#page-170-0) [고정 전원 공급 장치](#page-102-0) [교체 95](#page-102-0) [설치 97](#page-104-0) [공기 조절 장치](#page-59-0) [교체 52](#page-59-0) [제거 51](#page-58-0) [관찰 가능한 문제 159](#page-166-0) 교체 CMOS 배터리 [58](#page-65-0), [60](#page-67-0) DIMM [62](#page-69-0) -[63](#page-70-0) [M.2 드라이브 87](#page-94-0) [PCIe](#page-99-0) [PCIe 라이저 어셈블리 92](#page-99-0) RAID 어댑터 [114](#page-121-0) -[115](#page-122-0) [TPM 카드\(중국 본토만 해당\)](#page-140-0) [TPM 카드\(중국 본토만 해당\) 133](#page-140-0) [VGA 케이블 134](#page-141-0) [고정 전원 공급 장치 95](#page-102-0) [공기 조절 장치 52](#page-59-0) [드라이브 65](#page-72-0) 랙 래치 [110](#page-117-0), [112](#page-119-0) [방열판 84](#page-91-0) 백플레이트 [53,](#page-60-0) [56](#page-63-0)**

**[백플레이트 57](#page-64-0) 백플레인 [54,](#page-61-0) [73](#page-80-0) [보안 베젤 117](#page-124-0) [시스템 보드 119](#page-126-0) [앞면 오퍼레이터 패널 77](#page-84-0) 어댑터 [49](#page-56-0) -[50](#page-57-0) 전원 인터페이스 보드 [102](#page-109-0), [104](#page-111-0) [컴퓨팅 노드 덮개 130](#page-137-0) [팬 69](#page-76-0) [프로세서 108](#page-115-0) [플래시 전원 모듈 73](#page-80-0) [핫 스왑 전원 공급 장치 95](#page-102-0) [기술 팁 10](#page-17-0)**

### **ᄂ**

**[내부 케이블 배선 26](#page-33-0) [네트워크](#page-165-0) [문제 158](#page-165-0)**

#### **ᄃ**

**[대만 지역 BSMI RoHS 준수 선언 169](#page-176-0) [대만 지역 수입 및 수출 연락처 정보 169](#page-176-0) [덮개](#page-137-0) [교체 130](#page-137-0) [설치 131](#page-138-0) [제거 130](#page-137-0) [도움 받기 163](#page-170-0) [도움말 163](#page-170-0) [드라이브](#page-72-0) [교체 65](#page-72-0)**

#### **ᄅ**

**랙 래치 교체 [110,](#page-117-0) [112](#page-119-0) [제거 111](#page-118-0)**

#### **ᄆ**

**[마우스 문제 153](#page-160-0) [메모리](#page-156-0) [문제 149](#page-156-0) [모니터 문제 152](#page-159-0) [문제](#page-160-0) [USB 장치 153](#page-160-0) [간헐적 157](#page-164-0) [관찰 가능한 159](#page-166-0) [네트워크 158](#page-165-0) [마우스 153](#page-160-0) [메모리 149](#page-156-0) [모니터 152](#page-159-0) [비디오 152](#page-159-0) [소프트웨어 161](#page-168-0) [이더넷 컨트롤러 147](#page-154-0) 전원 [146,](#page-153-0) [158](#page-165-0) [전원 켜짐 및 꺼짐 147](#page-154-0) [직렬 장치 156](#page-163-0)**

**[키보드 153](#page-160-0) [하드 디스크 드라이브 150](#page-157-0) [문제 PCIe 154](#page-161-0) [문제 PCIe 154](#page-161-0) [문제 옵션 장치 154](#page-161-0) 문제 해결 [152](#page-159-0), [154,](#page-161-0) [161](#page-168-0) [USB 장치 문제 153](#page-160-0) [간헐적 문제 157](#page-164-0) [관찰 가능한 문제 159](#page-166-0) [네트워크 문제 158](#page-165-0) [마우스 문제 153](#page-160-0) [메모리 문제 149](#page-156-0) [비디오 152](#page-159-0) [전원 문제 158](#page-165-0) [전원 켜기 및 끄기 문제 147](#page-154-0) [증상 기반 문제 해결 147](#page-154-0) [증상별 147](#page-154-0) [직렬 장치 문제 156](#page-163-0) [키보드 문제 153](#page-160-0) [하드 디스크 드라이브 문제 150](#page-157-0) [미립자 오염 5](#page-12-0)**

#### **ᄇ**

**[방열판](#page-91-0) [교체 84](#page-91-0) [설치 86](#page-93-0) [제거 84](#page-91-0) 백플레이트 교체 [53](#page-60-0), [56](#page-63-0) [제거 56](#page-63-0) [백플레이트](#page-64-0) [교체 57](#page-64-0) [백플레이트 및 백플레인 24](#page-31-0) 백플레인 교체 [54](#page-61-0), [73](#page-80-0) [버튼 21](#page-28-0) [베젤](#page-125-0) [설치 118](#page-125-0) [제거 117](#page-124-0) [보안 베젤](#page-124-0) [교체 117](#page-124-0) [설치 118](#page-125-0) [제거 117](#page-124-0) [보안 부팅 129](#page-136-0) [부품 교체, 완료 140](#page-147-0) [부품 목록 40](#page-47-0) [불충분한 PCIe 리소스 해결 154](#page-161-0) [비디오 문제 152](#page-159-0)**

### **ᄉ**

```
사양 1
사용
 TPM 126
사용자 정의 지원 웹 페이지 163
상표 168
서버 내부 작업
 시동 48
서버 전원 끄기 11
```
**[서버 전원 켜기 10](#page-17-0) [서버 전원 켜기 및 끄기 문제 147](#page-154-0) [서비스 데이터 164](#page-171-0) [서비스 데이터 수집 164](#page-171-0) [서비스 및 지원](#page-170-0) [문의하기 전에 163](#page-170-0) [소프트웨어 165](#page-172-0) [하드웨어 165](#page-172-0) [설치](#page-96-0) [M.2 드라이브 89](#page-96-0) [PCIe 라이저 어셈블리 93](#page-100-0) [TPM 카드 133](#page-140-0) VGA 케이블 [135](#page-142-0), [138](#page-145-0) [고정 전원 공급 장치 97](#page-104-0) [방열판 86](#page-93-0) [보안 베젤 118](#page-125-0) [시스템 보드 121](#page-128-0) [앞면 오퍼레이터 패널 82](#page-89-0) [앞면 오퍼레이터 패널\(2.5인치 HDD 모델\) 78](#page-85-0) [윗면 덮개 131](#page-138-0) [지침 47](#page-54-0) [팬 71](#page-78-0) [프로세서 109](#page-116-0) [플래시 전원 모듈 75](#page-82-0) [핫 스왑 전원 공급 장치 100](#page-107-0) [설치 지침 47](#page-54-0) 소프트웨어 [13,](#page-20-0) [15,](#page-22-0) [17](#page-24-0) [소프트웨어 문제 161](#page-168-0) [소프트웨어 서비스 및 지원 전화 번호 165](#page-172-0) 시스템 보드 [19](#page-26-0), [145](#page-152-0) [교체 119](#page-126-0) [설치 121](#page-128-0) [제거 119](#page-126-0) [커넥터 20](#page-27-0) [시스템 보드 21](#page-28-0) 시스템 보드 LED [19,](#page-26-0) [145](#page-152-0) [시스템 보드 버튼 21](#page-28-0) [시스템 보드 점퍼 21](#page-28-0) [시스템 보드 커넥터 20](#page-27-0) [시스템 안정성 지침 48](#page-55-0) [실제 존재 128](#page-135-0) [심플 스왑 드라이브](#page-73-0) [설치 66](#page-73-0) [제거 65](#page-72-0)**

# **ᄋ**

**[안전 iii](#page-4-0) [안전 점검 목록 iv](#page-5-0) [앞면 오퍼레이터 패널 16](#page-23-0) [remove 80](#page-87-0) [교체 77](#page-84-0) [설치 82](#page-89-0) [제거 77](#page-84-0) [앞면 오퍼레이터 패널 및 오류 LED 143](#page-150-0) [앞면 오퍼레이터 패널\(2.5인치 HDD 모델\)](#page-85-0) [설치 78](#page-85-0) 어댑터 교체 [49](#page-56-0) -[50](#page-57-0) [제거 49](#page-56-0)**

**[업데이트,](#page-131-0) [시스템 유형 124](#page-131-0) [오염, 미립자 및 가스 5](#page-12-0) [오퍼레이터 정보 패널 16](#page-23-0) [옵션 장치 문제 154](#page-161-0) [완료](#page-147-0) [부품 교체 140](#page-147-0) [웹 페이지 지원, 사용자 지정 163](#page-170-0) [윗면 덮개](#page-138-0) [설치 131](#page-138-0) [제거 130](#page-137-0) [이더넷](#page-154-0) [컨트롤러](#page-154-0) [문제 해결 147](#page-154-0) [이더넷 컨트롤러 문제](#page-154-0) [해결 147](#page-154-0) [일련 번호 124](#page-131-0)**

### **ᄌ**

**[장치, 정전기에 민감](#page-56-0) [취급 49](#page-56-0) [전원](#page-165-0) [문제 158](#page-165-0) [전원 공급 장치](#page-37-0) [케이블 배선 30](#page-37-0) 전원 공급 장치 remove [95](#page-102-0), [98](#page-105-0) [전원 공급 장치 LED 144](#page-151-0) [전원 문제 146](#page-153-0) [전원 문제 해결 146](#page-153-0) 전원 인터페이스 보드 교체 [102](#page-109-0), [104](#page-111-0) [전원 인터페이스 보드, 제거 102](#page-109-0) [전원 코드 46](#page-53-0) [전화 번호 165](#page-172-0) [점퍼 21](#page-28-0) [정전기에 민감한 장치](#page-56-0) [취급 49](#page-56-0) [정전기에 민감한 장치 취급 49](#page-56-0) [제거](#page-65-0) [CMOS 배터리 58](#page-65-0) [DIMM 62](#page-69-0) [PCIe](#page-99-0) [PCIe 라이저 어셈블리 92](#page-99-0) [RAID 어댑터 114](#page-121-0) [TPM 어댑터/TPM 카드 133](#page-140-0) VGA 케이블 [134](#page-141-0), [136](#page-143-0) [공기 조절 장치 51](#page-58-0) [랙 래치 111](#page-118-0) [방열판 84](#page-91-0) [백플레이트 56](#page-63-0) [보안 베젤 117](#page-124-0) [시스템 보드 119](#page-126-0) [심플 스왑 드라이브 65](#page-72-0) [앞면 오퍼레이터 패널 77](#page-84-0) [어댑터 49](#page-56-0) [윗면 덮개 130](#page-137-0) [전원 인터페이스 보드 102](#page-109-0) [팬 69](#page-76-0)**

**[프로세서 108](#page-115-0) [플래시 전원 모듈 73](#page-80-0) [핫 스왑 드라이브 67](#page-74-0) [핫 스왑 드라이브 백플레인 53](#page-60-0) [주의사항 167](#page-174-0) [중요 주의사항 168](#page-175-0) [지침](#page-55-0) [시스템 안정성 48](#page-55-0) [옵션 설치 47](#page-54-0) [직렬 장치 문제 156](#page-163-0)**

# **ᄎ**

**[참고사항, 중요 168](#page-175-0)**

# **ᄏ**

```
컴퓨팅 노드 덮개
 교체 130
케이블 배선
 10개의 2.5인치 핫 스왑 드라이브 모델 38
 3.5인치 심플 스왑 드라이브 모델 32
 4개의 3.5인치 핫 스왑 드라이브 모델 34
 8개의 2.5인치 핫 스왑 드라이브 모델 36
키보드 문제 153
```
# **ᄐ**

**[통신 규제 취급방침 168](#page-175-0)**

### **ᄑ**

**[팬](#page-76-0)**

**[교체 69](#page-76-0) [설치 71](#page-78-0) [제거 69](#page-76-0) [팬 케이블 배선 29](#page-36-0) [펌웨어](#page-13-0) [업데이트 6](#page-13-0) [펌웨어 업데이트 6](#page-13-0) [표시](#page-135-0) [실제 존재 128](#page-135-0) [프로세서](#page-115-0) [교체 108](#page-115-0) [설치 109](#page-116-0) [제거 108](#page-115-0) [플래시 전원 모듈](#page-80-0) [교체 73](#page-80-0) [설치 75](#page-82-0) [제거 73](#page-80-0) [플래시 전원 모듈 케이블 배선 32](#page-39-0)**

# **ᄒ**

**[하드 디스크 드라이브 문제 150](#page-157-0) [하드웨어 서비스 및 지원 전화 번호 165](#page-172-0) [핫 스왑 드라이브](#page-75-0) [설치 68](#page-75-0) [제거 67](#page-74-0) [핫 스왑 드라이브 백플레인](#page-60-0) [제거 53](#page-60-0) [핫 스왑 전원 공급 장치](#page-102-0) [교체 95](#page-102-0) [설치 100](#page-107-0) [해결](#page-154-0) [이더넷 컨트롤러 문제 147](#page-154-0)**

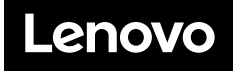

**부품 번호: SP47A37098**

**Printed in China**

**(1P) P/N: SP47A37098**

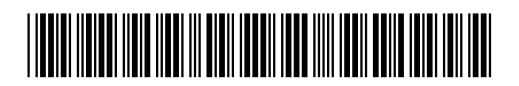